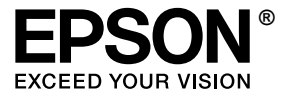

# **EPL-N2550**

## *Használati útmutató*

## <span id="page-1-0"></span>*Szerzői jogok és védjegyek*

A jelen kiadvány semelyik része sem reprodukálható, nem tárolható visszakereső-rendszerben és nem vihető át semmilyen eszközzel – pl. mechanikusan, fénymásolással, felvétellel vagy bármilyen más módszerrel – a Seiko Epson Corporation előzetes írásbeli engedélye nélkül. A dokumentum tartalmának felhasználására vonatkozóan nem vállalunk felelősséget. A dokumentum tartalmának felhasználásából származó károkért sem vállalunk semmiféle felelősséget.

Sem a Seiko Epson Corporation, sem bármely leányvállalata nem vállal felelősséget a termék megvásárlójának vagy harmadik félnek olyan káráért, veszteségéért, költségéért vagy kiadásáért, amely a következőkből származik: baleset, a termék nem rendeltetésszerű vagy helytelen használata, a termék jogosulatlan módosítása, javítása vagy megváltoztatása, illetve (az Egyesült Államok kivételével) a Seiko Epson Corporation üzemeltetési és karbantartási utasításainak nem pontos betartása.

A Seiko Epson Corporation és leányvállalatai nem vállalnak felelősséget az olyan károkért és problémákért, amelyek a Seiko Epson Corporation által eredeti Epson terméknek, vagy az Epson által jóváhagyott terméknek nem minősített kiegészítők vagy fogyóeszközök használatából származnak.

Tartalmazza a Zoran Corporation cég által a PCLXL nyomtatónyelvhez készített Integrated Print System (IPS) nevű emulátort. **ZARAN** 

NEST Office Kit Copyright © 1996, Novell, Inc. Minden jog fenntartva.

A termékben lévő ICC profil egy részét a Gretag Macbeth ProfileMaker készítette. A Gretag Macbeth a Gretag Macbeth Holding AG Logo bejegyzett védjegye. A ProfileMaker a LOGO GmbH védjegye.

Az IBM és a PS/2 az International Business Machines Corporation bejegyzett védjegye. A Microsoft<sup>®</sup> és a Windows® a Microsoft Corporation bejegyzett védjegye az Egyesült Államokban és más országokban.

Az Apple® és a Macintosh® az Apple Computer, Inc bejegyzett védjegye.

Az EPSON és az EPSON ESC/P a Seiko Epson Corporation bejegyzett védjegye, míg az EPSON ESC/P 2 védjegye.

A Coronet a Ludlow Industries (UK) Ltd. védjegye.

A Marigold Arthur Baker védjegye, és előfordulhat, hogy egyes joghatóságokban bejegyzett védjegye.

A CG Times és a CG Omega az Agfa Monotype Corporation védjegye, és előfordulhat, hogy egyes joghatóságokban bejegyzett védjegye.

Az Arial, a Times New Roman és az Albertus a The Monotype Corporation védjegye, és előfordulhat, hogy egyes joghatóságokban bejegyzett védjegye.

Az ITC Avant Garde Gothic, az ITC Bookman, az ITC Zapf Chancery és az ITC Zapf Dingbats az International Typeface Corporation védjegye, és előfordulhat, hogy egyes joghatóságokban bejegyzett védjegye.

Az Antique Olive a Fonderie Olive védjegye.

A Helvetica, a Palatino, a Times, az Univers, a Clarendon, a New Century Schoolbook, a Miriam és a David a Heidelberger Druckmaschinen AG védjegye, és előfordulhat, hogy egyes joghatóságokban bejegyzett védjegye.

A Wingdings a Microsoft Corporation védjegye, és előfordulhat, hogy egyes joghatóságokban bejegyzett védjegye.

A HP, a HP LaserJet és a PCL a Hewlett-Packard Company bejegyzett védjegye.

Az Adobe, az Adobe logó és a PostScript3 az Adobe Systems Incorporated védjegye, illetve egyes joghatóságokban bejegyzett védjegye.

*Általános nyilatkozat: Az itt használt egyéb terméknevek kizárólag az azonosítás célját szolgálják, és előfordulhat, hogy tulajdonosaik védjeggyel védték azokat. Az Epson ezekkel a védjegyekkel kapcsolatban semmiféle jogra nem tart igényt.*

Copyright © 2006 Seiko Epson Corporation. Minden jog fenntartva.

## *Tartalom*

#### *Szerző[i jogok és védjegyek](#page-1-0)*

#### *[Biztonsági el](#page-12-0)őírások*

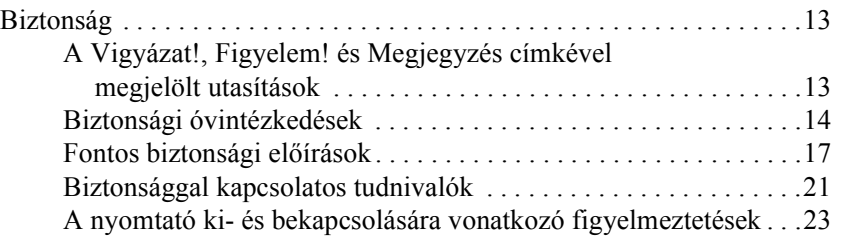

#### *[1. fejezet](#page-23-0) Ismerkedés a nyomtatóval*

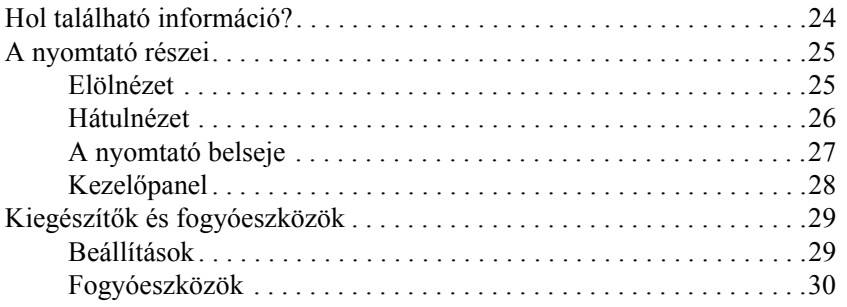

#### *[2. fejezet](#page-30-0) A nyomtató funkciói és a különféle nyomtatási lehetőségek*

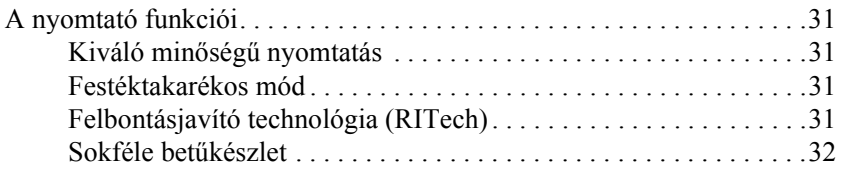

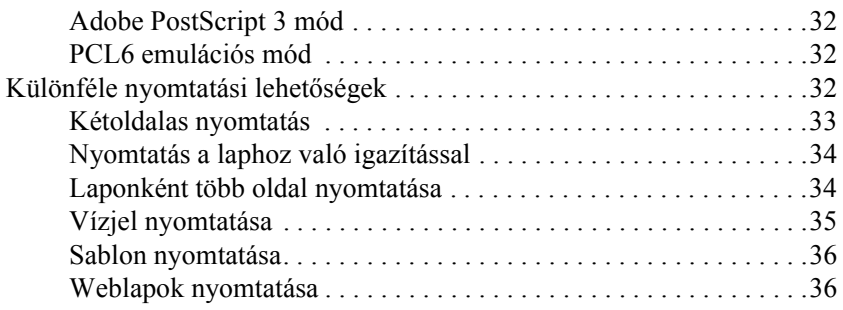

#### *[3. fejezet](#page-37-0) Papírkezelés*

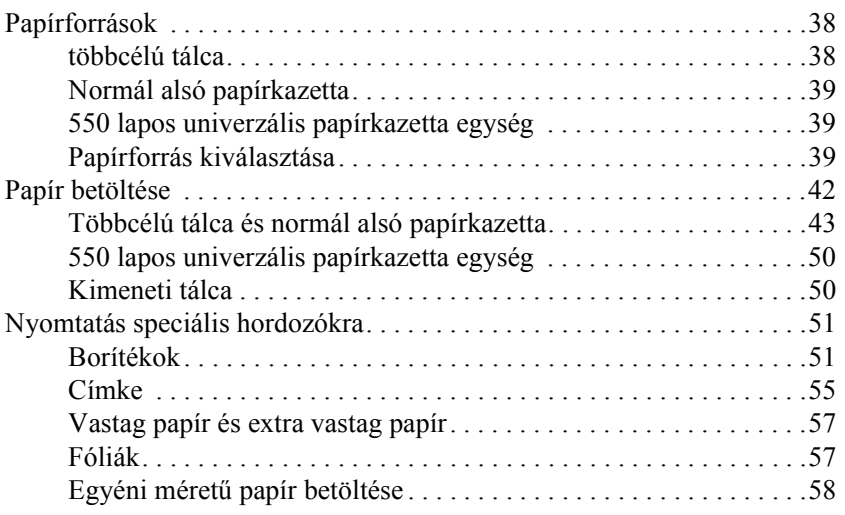

#### *[4. fejezet](#page-59-0) A nyomtatószoftver használata Windows rendszeren*

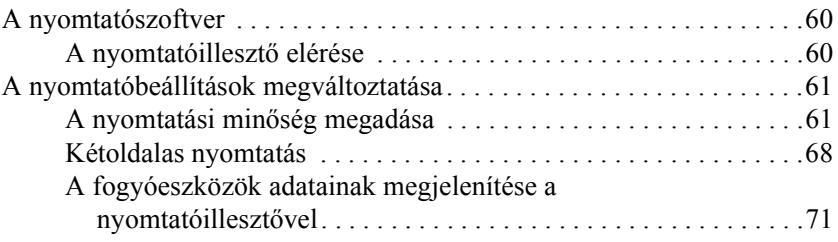

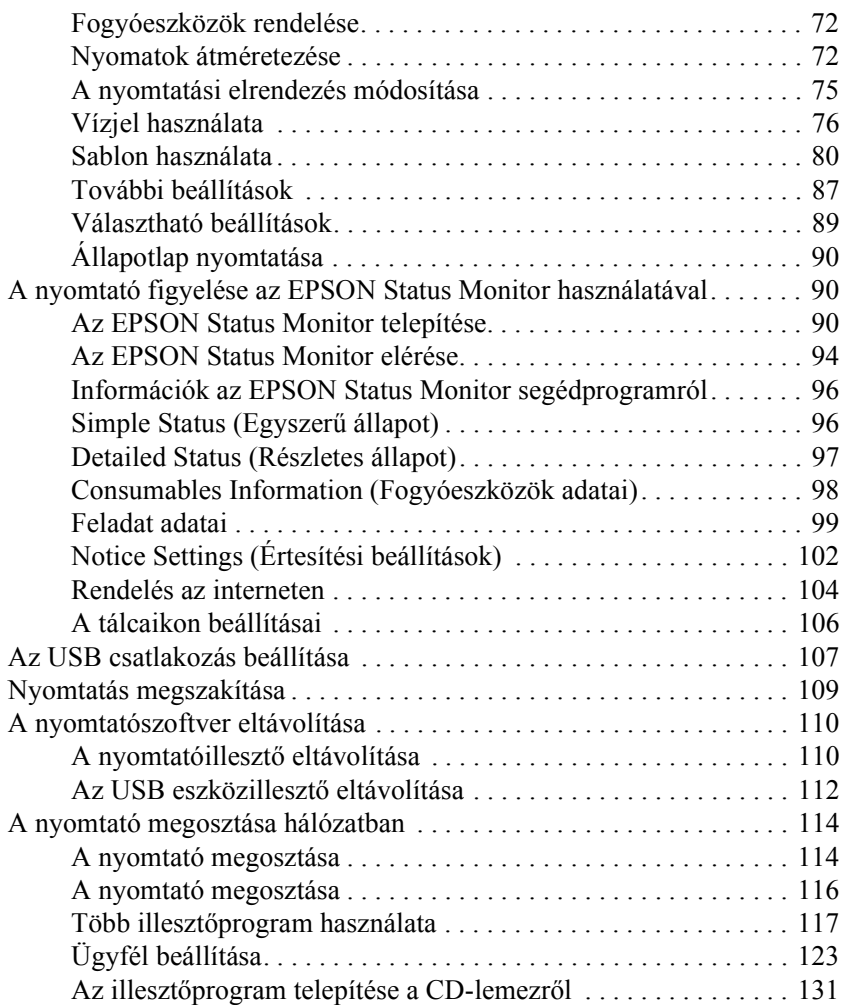

#### *[5. fejezet](#page-132-0) A PostScript nyomtató-illesztőprogram használata*

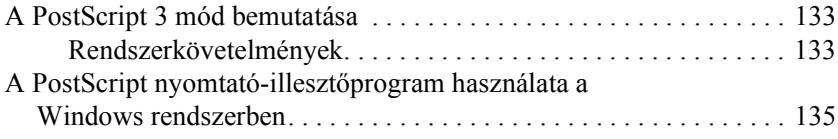

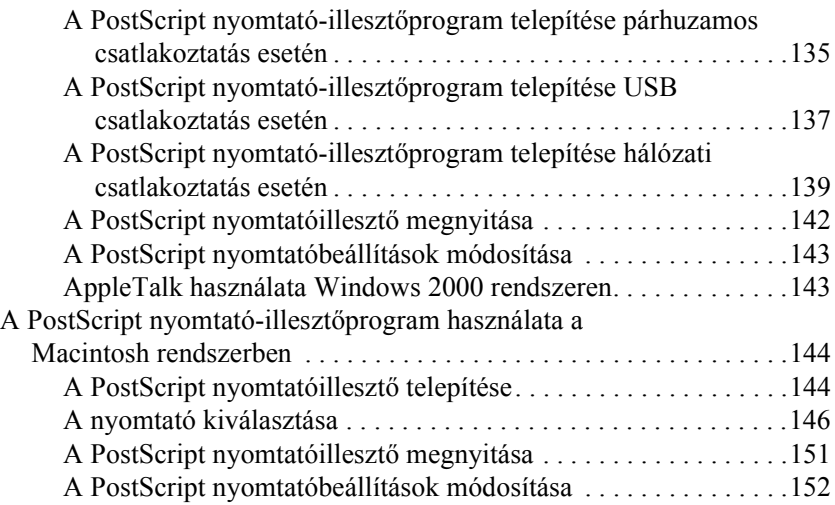

#### *[6. fejezet](#page-153-0) A PCL6 nyomtató-illesztőprogram használata*

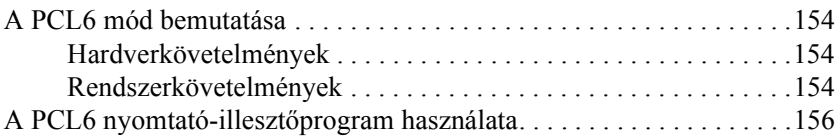

#### *[7. fejezet](#page-156-0) A kezelőpanel használata*

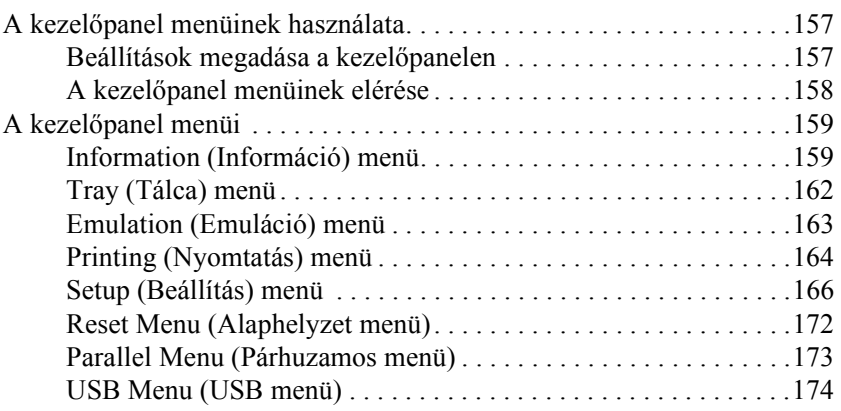

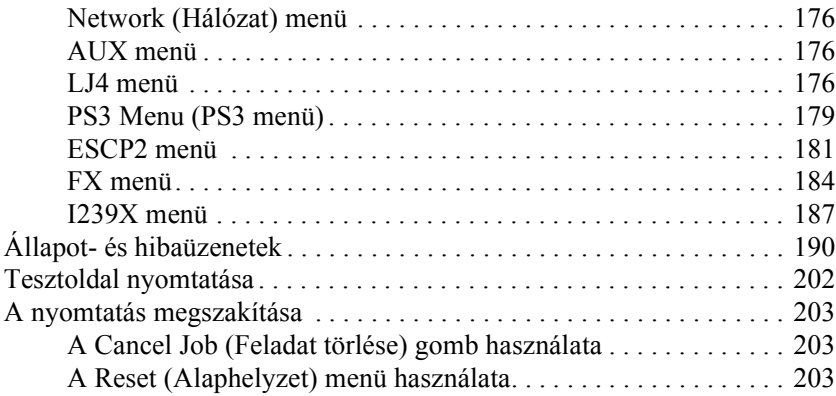

#### *[8. fejezet](#page-203-0) Kiegészítők beszerelése*

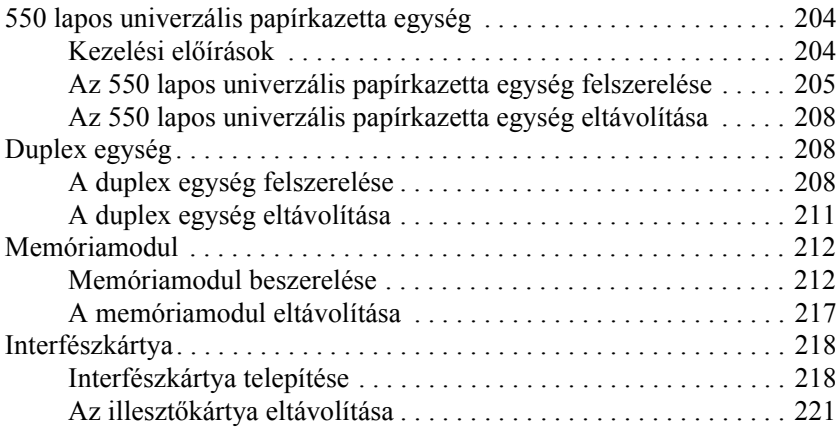

#### *[9. fejezet](#page-221-0) A fogyóeszközök kicserélése*

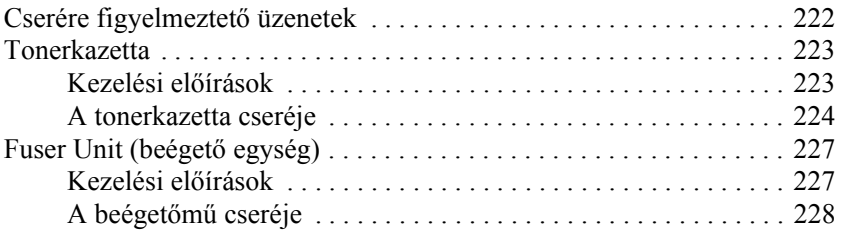

#### *[10. fejezet](#page-232-0) A nyomtató tisztítása és szállítása*

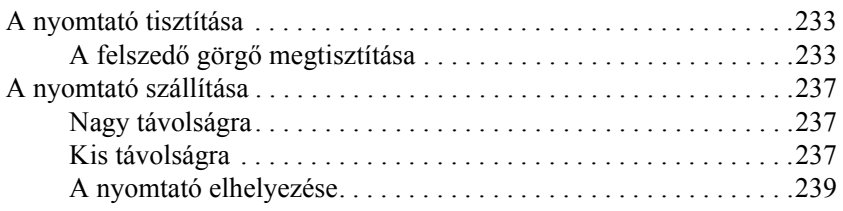

#### *[11. fejezet](#page-240-0) Hibaelhárítás*

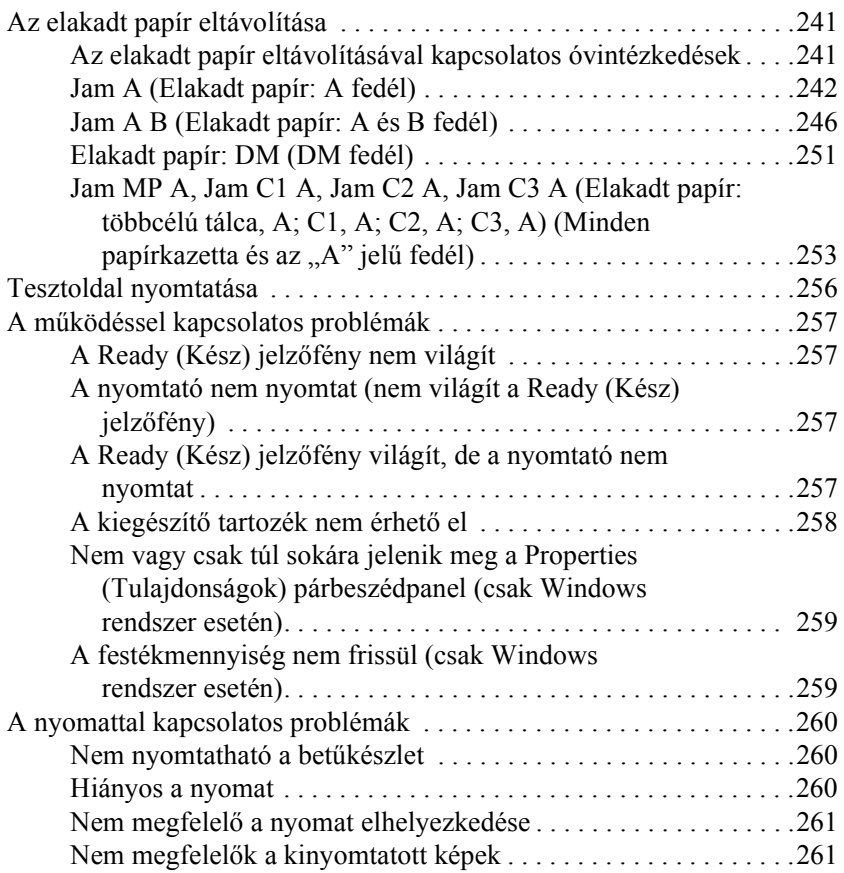

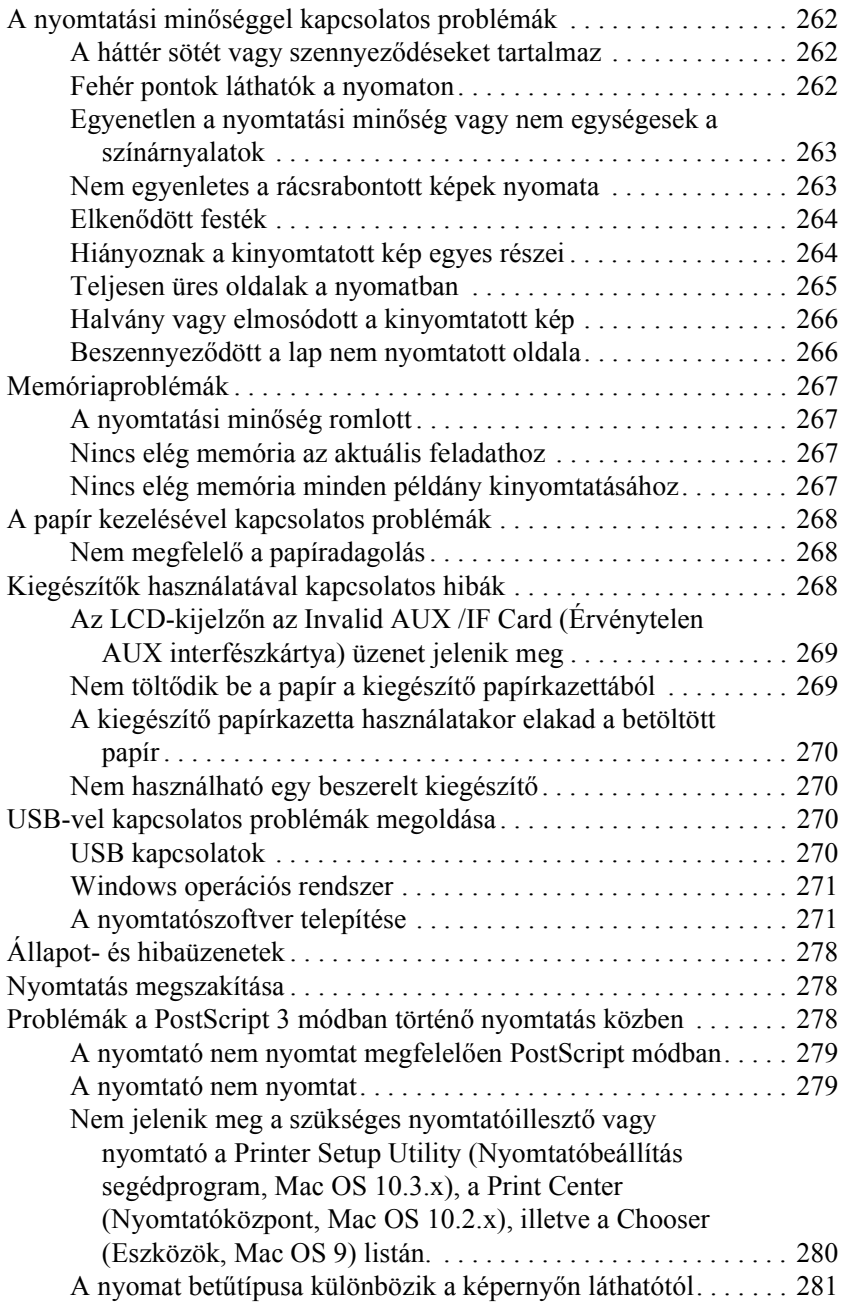

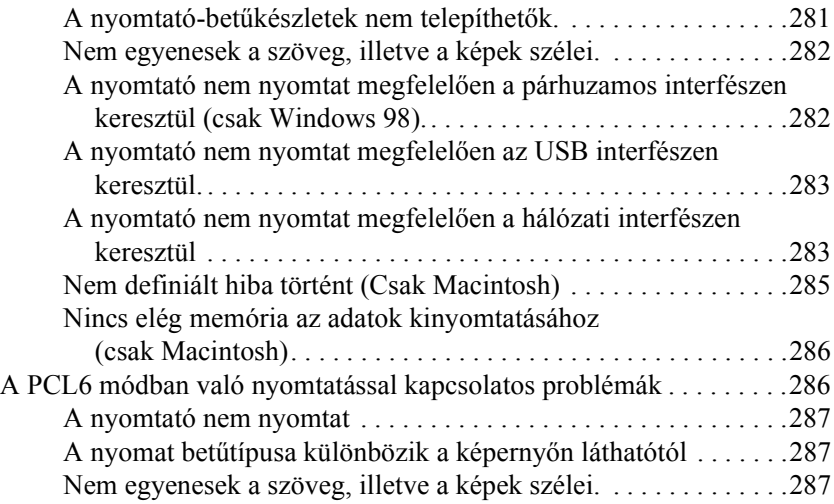

#### *[A. függelék](#page-287-0) Segítségkérés*

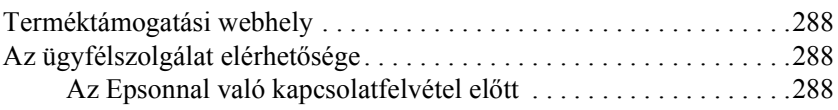

#### *[B. függelék](#page-289-0) Műszaki adatok*

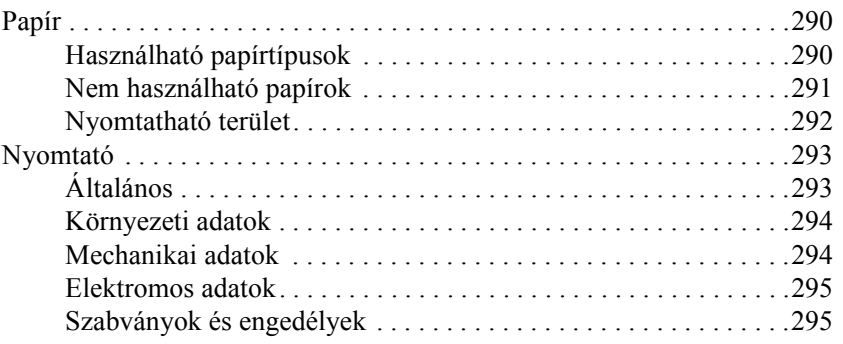

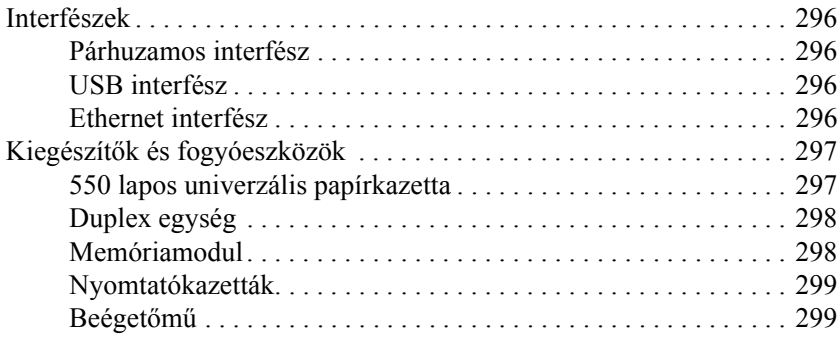

### *[C. függelék](#page-299-0) Tudnivalók a betűkészletekről*

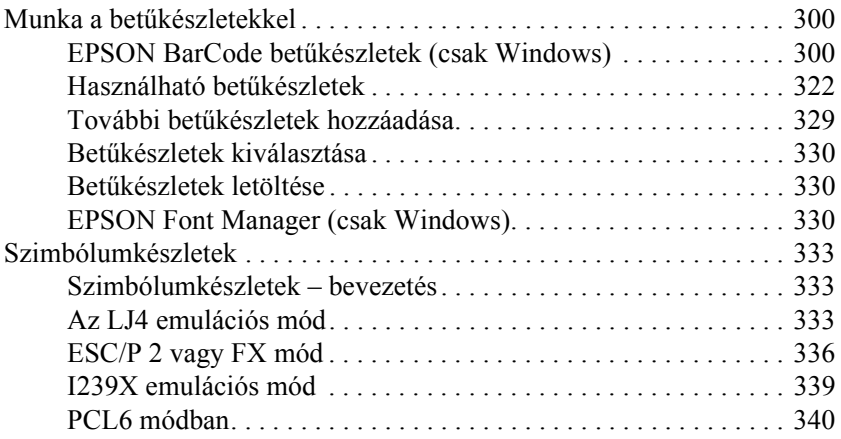

#### *[Tárgymutató](#page-341-0)*

## <span id="page-12-0"></span>*Biztonsági előírások*

## <span id="page-12-1"></span>*Biztonság*

## <span id="page-12-2"></span>*A Vigyázat!, Figyelem! és Megjegyzés címkével megjelölt utasítások*

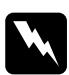

w*Vigyázat! Az ilyen utasításokat a testi sérülések elkerülése érdekében gondosan be kell tartani.*

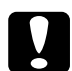

c*Figyelem! Az ilyen utasításokat a berendezés sérüléseinek elkerülése végett kell betartani.*

#### *Megjegyzés*

*Az ilyen részek a nyomtató használatára vonatkozó fontos információkat és hasznos tanácsokat tartalmaznak.*

## <span id="page-13-0"></span>*Biztonsági óvintézkedések*

A nyomtató biztonságos és hatékony üzemeltetésének előfeltétele az alábbi óvintézkedések betartása:

❏ A nyomtató tömege a tonerkazetta és az esetleges kiegészítő termékek nélkül körülbelül 19,5 kg (43 font), így nem szabad egy embernek felemelnie és vinnie. A nyomtatót két embernek célszerű vinni, az ábrán látható helyeken megfogva.

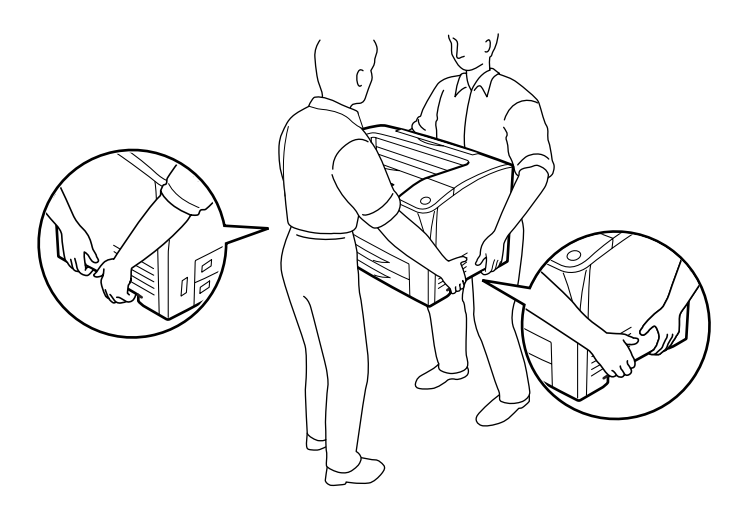

❏ Ne érjen hozzá a beégetőműhöz, amelyen a CAUTION HOT SURFACE (VIGYÁZAT! FORRÓ ALKATRÉSZEK) és a CAUTION HIGH TEMPERATURE (VIGYÁZAT! MAGAS HŐMÉRSÉKLET) felirat olvasható. A beégetőmű környékén is legyen óvatos. A nyomtató használata közben a beégetőmű és a környező részek felforrósodhatnak. Ha mindenképpen meg kell érintenie ezeket a részeket, várjon 40 percet, hogy a készülék lehűljön.

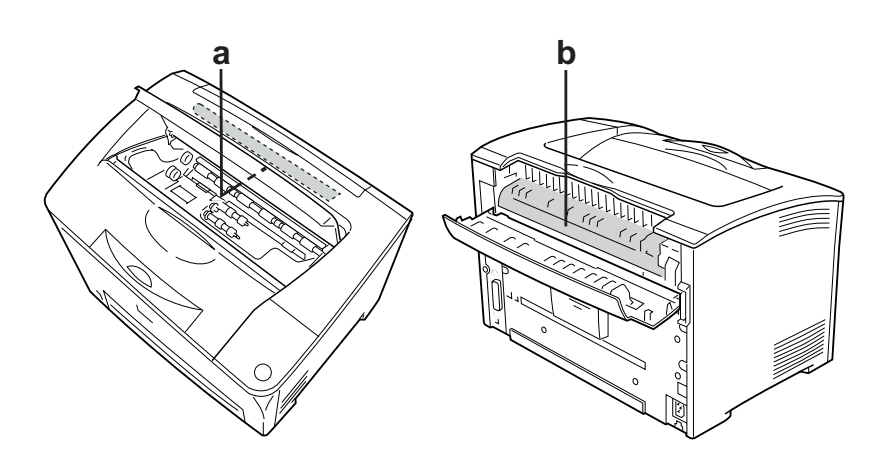

- a. CAUTION HOT SURFACE (VIGYÁZAT! FORRÓ ALKATRÉSZEK)
- b. CAUTION HIGH TEMPERATURE (VIGYÁZAT! MAGAS HŐMÉRSÉKLET)
- ❏ Ne nyúljon bele a beégetőműbe, mert annak egyes részei élesek, és sérülést okozhatnak.
- ❏ Ne nyúljon hozzá a nyomtató belsejében lévő alkatrészekhez, kivéve ha a kézikönyv erre utasítja.
- ❏ Ne próbálja meg a nyomtató alkatrészeit erővel a helyükre illeszteni. A nyomtató alapvetően ellenáll a mechanikai hatásoknak, de a durva kezelés kárt okozhat benne.
- ❏ Ha tonerkazettákkal dolgozik, mindig tiszta, sík felületre helyezze őket.
- ❏ Ne kísérelje meg a tonerkazettákat megváltoztatni vagy szétszedni. Nem tölthető újra.
- ❏ Ne érjen a festékhez. Ügyeljen rá, hogy ne kerüljön festék a szemébe.
- ❏ Ne dobja tűzbe az elhasznált tonerkazettákat, mert felrobbanhatnak és sérülést okozhatnak. Ezektől az alkatrészektől a helyi előírásoknak megfelelően szabaduljon meg.
- ❏ Ha kiszóródik a festék, söpörje fel, vagy nedves ruhával és szappanos vízzel törölje fel. Ne használjon porszívót, mert az apró részecskék szikrával érintkezve tüzet foghatnak vagy felrobbanhatnak.
- ❏ Ha hideg környezetből melegebbe visz be egy tonerkazettát, a páralecsapódásból származó károsodás elkerülése érdekében várjon legalább egy órát, mielőtt behelyezné a nyomtatóba.
- ❏ Ne nyissa fel a dob védőfedelét, és a tonerkazettát csak annyi ideig tegye ki fénynek, amíg föltétlen szükséges. Ha túl sok fény éri a patront, rendellenesen sötét és világos területek keletkezhetnek a nyomatokon, a patron élettartama pedig rövidül.

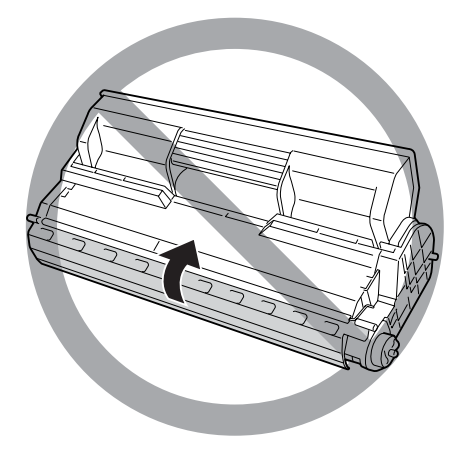

- ❏ A lecsapódó pára okozta károsodás elkerülése érdekében ne tegye a nyomtatót olyan helyre, ahol a hőmérséklet vagy a páratartalom nagymértékben vagy gyorsan változik, és ne vigye azt hideg környezetből meleg környezetbe.
- ❏ A fogyóeszközöket gyermekek számára nem elérhető helyen tárolja.
- ❏ A begyűrődött papírlapokat ne hagyja a nyomtató belsejében. Ez a nyomtató túlmelegedéséhez vezethet.
- ❏ Ha lehet, ne csatlakoztasson más készülékeket ahhoz a konnektorhoz, amelyről a nyomtatót használja.
- ❏ Csak olyan konnektort használjon, amely megfelel a nyomtató elektromos követelményeinek.

## <span id="page-16-0"></span>*Fontos biztonsági előírások*

A nyomtató használatának megkezdése előtt olvassa el a következő előírásokat:

### *A nyomtató helyének és tápellátásának kiválasztása*

- ❏ A nyomtatót helyezze fali konnektor közelébe, hogy a tápkábelt egyszerűen csatlakoztathassa és kihúzhassa.
- ❏ Ne tegye a nyomtatót instabil felületre.
- ❏ Ne tegye a nyomtót olyan helyre, ahol a tápkábelre ráléphetnek.
- ❏ A készülék alján és hátulján lévő nyílások szellőzésre szolgálnak. Ne fedje el azokat. Ne tegye a nyomtatót ágyra, kanapéra, plédre vagy ahhoz hasonló felületre, sem zárt helyre, kivéve ha a megfelelő légáramlás biztosított.
- ❏ A nyomtató összes interfészcsatlakozója nem LPS (nem korlátozott feszültségforrás).
- ❏ Olyan konnektorhoz csatlakoztassa a nyomtatót, amely megfelel az elektromos követelményeknek. A nyomtató elektromos követelményei a készülékre ragasztott címkén olvashatók. Ha nem tudja pontosan, hogy milyen hálózati feszültség érhető el, további információért forduljon a helyi áramszolgáltató vállalathoz vagy a készülék eladójához.
- ❏ Ha a tápkábel csatlakozóját nem tudja bedugni a konnektorba, forduljon villanyszerelőhöz.
- ❏ Ne dugja a tápkábelt olyan konnektorba, amelyhez más készülék is csatlakozik.
- ❏ Csak a nyomtatón feltüntetett paraméterekkel rendelkező hálózati feszültséget használjon. Ha nem tudja pontosan, hogy milyen hálózati feszültség érhető el, további információért forduljon a készülék eladójához vagy a helyi áramszolgáltató vállalathoz.
- ❏ Ha a tápkábel csatlakozóját nem tudja bedugni a konnektorba, forduljon szakképzett villanyszerelőhöz.
- ❏ Ha a terméket számítógéphez vagy más, kábellel rendelkező eszközhöz csatlakoztatja, ügyeljen a csatlakozók helyes irányára. Minden csatlakozó csak egyféleképpen dugható be helyesen. Ha egy csatlakozót rossz irányban dug be, a kábellel összekötött mindkét eszköz megsérülhet.
- ❏ Ha hosszabbító kábelt használ, ügyeljen rá, hogy a csatlakoztatott berendezések amperben mért összes áramfelvétele ne haladja meg a hosszabbító vezeték engedélyezett áramerősségét.
- ❏ Ha a következő helyzetek bármelyike előállna, húzza ki a nyomtatót a konnektorból, majd forduljon hozzáértő szakemberhez:
	- A. Ha a tápkábel vagy a csatlakozó megsérült vagy elkopott.
	- B. Ha folyadék került a készülékbe.
	- C. Ha a készüléket eső vagy víz érte.
- D. Ha a készülék a használati útmutató előírásainak betartása esetén nem működik rendeltetésszerűen. Ne módosítsa olyan kezelőszervek beállításait, amelyeket a használati útmutatók nem ismertetnek, mivel ennek hatására a készülék megsérülhet, vagy előfordulhat, hogy egy hozzáértő szakember is csak kemény munka árán tudja visszaállítani a készülék rendeltetésszerű működését.
- E. Ha a készülék leesett, vagy megsérült a burkolata.
- F. Ha a készülék teljesítménye lényegesen megváltozott, és emiatt javításra szorul.

### *A nyomtató használata közben*

- ❏ A nyomtató tömege kb. 19,5 kg (43 lb.). Egy embernek nem ajánlott felemelni vagy vinni a nyomtatót. A nyomtatót két személynek célszerű vinni.
- ❏ Tartson be a nyomtatón feltüntetett minden figyelmeztetést és előírást.
- ❏ Tisztítás előtt húzza ki a nyomtatót a fali konnektorból.
- ❏ A tisztításhoz használt ruhát jól csavarja ki. Ne használjon folyékony vagy aeroszolos tisztítókat.
- ❏ Ne használjon a termék közelében gyúlékony gázokat tartalmazó aeroszolos termékeket. Az ilyen termékek használata tüzet idézhet elő.
- ❏ Ne nyúljon hozzá a nyomtató belsejében lévő alkatrészekhez, kivéve ha a nyomtató dokumentációja erre utasítja.
- ❏ Ne próbálja meg a nyomtató alkatrészeit erővel a helyükre illeszteni. A nyomtató alapvetően ellenáll a mechanikai hatásoknak, de a durva kezelés kárt okozhat benne.
- ❏ A fogyóeszközöket tartsa távol a gyermekektől.
- ❏ Ne használja a nyomtatót nedves környezetben.
- ❏ A begyűrődött papírlapokat ne hagyja a nyomtató belsejében. Ez a nyomtató túlmelegedéséhez vezethet.
- ❏ A készülék nyílásain keresztül ne toljon be semmilyen tárgyat, mivel veszélyes feszültségű ponthoz érhet hozzá, vagy rövidre zárhat olyan alkatrészeket, amelyek tüzet vagy áramütést okozhatnak.
- ❏ Ne öntsön semmilyen folyadékot a nyomtatóba.
- ❏ A nyomtató dokumentációjában ismertetett eseteket kivéve ne próbálkozzon a nyomtató megjavításával.
- ❏ Ne módosítsa olyan kezelőszervek beállításait, amelyeket a használati útmutatók nem ismertetnek. Ellenkező esetben a készülék megsérülhet, vagy előfordulhat, hogy csak hozzáértő szakember segítségével javítható meg.

## *ENERGY STAR®-megfelelés*

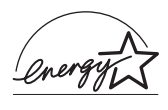

Mint ENERGY STAR® Partner, az Epson megállapította, hogy a készülék megfelel az ENERGY STAR® energiatakarékosságra vonatkozó előírásainak.

A nemzetközi ENERGY STAR® Office Equipment Program a számítástechnikai és irodai berendezéseket gyártó vállalatok között fennálló önkéntes partneri viszony, amelynek célja az energiatakarékos személyi számítógépek, monitorok, nyomtatók, faxkészülékek, fénymásolók, lapolvasók és multifunkciós készülékek népszerűsítése az energiatermelés okozta levegőszennyezés csökkentése céljából. Előírásaik és logóik minden részt vevő nemzet számára azonosak.

## <span id="page-20-0"></span>*Biztonsággal kapcsolatos tudnivalók*

### *Tápkábel*

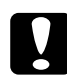

c*Figyelem! Győződjön meg róla, hogy a váltóáramú tápkábel megfelel a helyi biztonsági szabványoknak. A készülékhez csak a mellékelt tápkábelt használja. Más kábel használata áramütést okozhat és tűzveszélyes. A készülék tápkábele csak ehhez a készülékhez használható. Ha más készülékhez használják, tűz keletkezhet, vagy áramütést okozhat.*

#### *Lézerveszélyre figyelmeztető címkék*

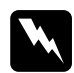

w*Vigyázat! A nyomtató dokumentációjában leírtaktól különböző eljárások és beállítások veszélyes sugárzást eredményezhetnek. A nyomtató az IEC60825 specifikáció szerint Class 1 (1. osztályú) lézernyomtatónak minősül. A címke azokban az országokban szerepel a nyomtató hátlapján, ahol ezt megkövetelik.*

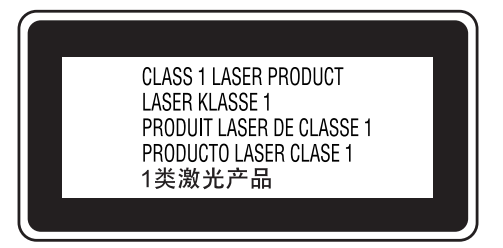

#### *Belső lézersugárzás*

Max. átlagos sugárzási teljesítmény: 5 mW a lézernyílásnál

Hullámhossz: 770–800 nm

A készülékben láthatatlan lézersugarat kibocsátó Class III b lézerdióda található. A nyomtató fejegysége NEM IGÉNYEL KARBANTARTÁST, emiatt azt semmilyen körülmények között sem szabad felnyitni. A nyomtató belsejében el van helyezve egy, a lézerveszélyre vonatkozó további figyelmeztető címke.

### *Az ózontermelődéssel kapcsolatok biztonsági tudnivalók*

#### *Ózonkibocsátás*

A lézernyomtatók a nyomtatási folyamat melléktermékeként ózongázt fejlesztenek. Csak nyomtatás közben termelődik ózon.

#### *Megengedett ózonszint*

Az ajánlott maximális ózonkoncentráció átlagosan 0,1 részecske/millió (ppm), nyolc (8) óra alatt, idő alapján súlyozva. Az Epson lézernyomtató nyolc (8) óra folyamatos nyomtatás során kevesebb mint 0,1 ppm ózonkoncentrációt állít elő.

#### *A kockázat minimalizálása*

Az ózonveszély minimalizálása érdekében tartsa be az alábbiakat:

- ❏ Ne használjon több lézernyomtatót zárt térben.
- ❏ Ne használja a nyomtatót nagyon kis páratartalmú helyiségben.
- ❏ Ne használja a nyomtatót rossz szellőzésű helyiségben.
- ❏ Ha a fentiek bármelyike fennáll, ne nyomtasson egyszerre sokat.

#### *A nyomtató elhelyezése*

A nyomtatót úgy kell elhelyezni, hogy a kibocsátott gázok és a termelt hő:

- ❏ Ne közvetlenül a felhasználó arcába áramoljanak.
- ❏ Ha csak lehetséges, azonnal elhagyják az épületet.

## <span id="page-22-0"></span>*A nyomtató ki- és bekapcsolására vonatkozó figyelmeztetések*

Ne kapcsolja ki a nyomtatót a következő esetekben:

- ❏ A nyomtató bekapcsolása után várjon addig, amíg az LCD panelen meg nem jelenik a Ready (Kész) felirat.
- ❏ Ha villog a Ready (Kész) jelzőfény.
- ❏ Ha világít vagy villog a Data (Adatok) jelzőfény.
- ❏ Ha nyomtatás van folyamatban.

## <span id="page-23-1"></span><span id="page-23-0"></span>*Hol található információ?*

#### **Üzembe helyezési útmutató**

Tudnivalókat tartalmaz a nyomtató összeszerelésével és a nyomtatószoftver telepítésével kapcsolatban.

#### **Használati útmutató (ez a kézikönyv)**

Részletesen ismerteti a nyomtató funkcióit, a választható termékeket, a karbantartást, a hibaelhárítást és a műszaki adatokat.

#### **Hálózati útmutató**

A nyomtatóillesztővel és a hálózati beállításokkal kapcsolatos információkat tartalmaz hálózati rendszergazdák számára. Ez az útmutató a hálózati segédprogramokat tartalmazó CD-ROM-ról telepíthető a számítógép merevlemezére.

#### **Papírelakadási útmutató**

Útmutatást nyújt papírelakadás megszüntetéséhez, illetve más olyan információkat tartalmaz a nyomtatóról, amelyekre gyakran szükség lehet. Célszerű ezt az útmutatót kinyomtatni, és a nyomtató közelében tartani.

#### **Online súgó a nyomtatószoftverhez**

Ha a Súgó gombra kattint, részletes tájékoztatót olvashat nyomtatót vezérlő nyomtatószoftver használatáról. Az online súgó automatikusan települ, amikor telepíti a nyomtatószoftvert.

## <span id="page-24-0"></span>*A nyomtató részei*

### <span id="page-24-1"></span>*Elölnézet*

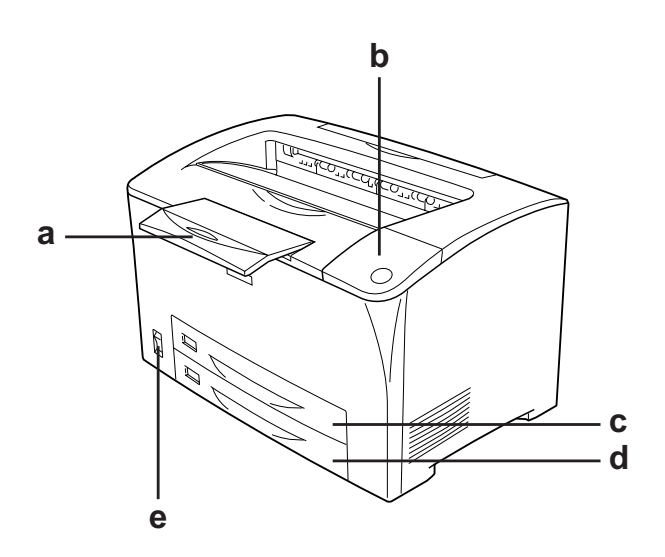

- a. papírtartó
- b. kezelőpanel
- c. többcélú tálca
- d. normál alsó papírkazetta
- e. tápkapcsoló

## <span id="page-25-0"></span>*Hátulnézet*

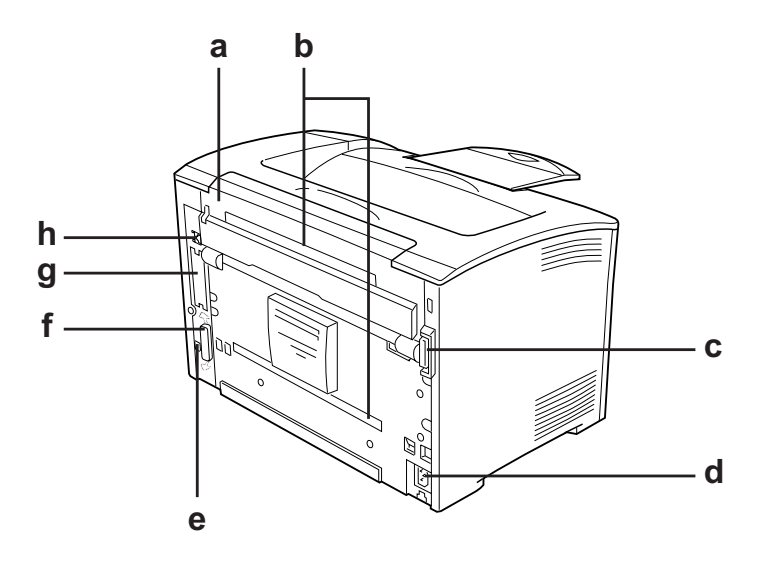

- a. "B" jelű fedél
- b. kiegészítő fedelek
- c. duplex egység csatlakozója
- d. Váltóáramú csatlakozónyílás
- e. USB-csatlakozó
- f. párhuzamos csatlakozó
- g. B típusú bővítőkártya-nyílás fedele
- h. Ethernet csatlakozó

## <span id="page-26-0"></span>*A nyomtató belseje*

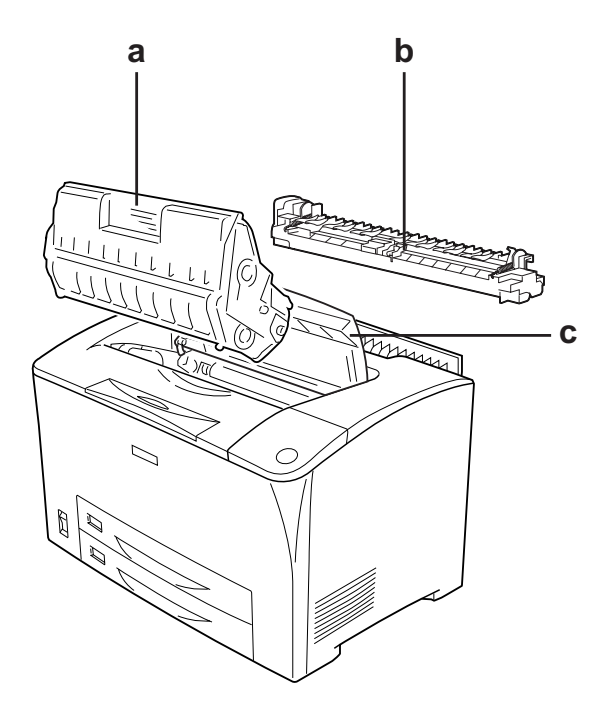

a. tonerkazetta b. beégetőmű c. "A" jelű fedél

## <span id="page-27-0"></span>*Kezelőpanel*

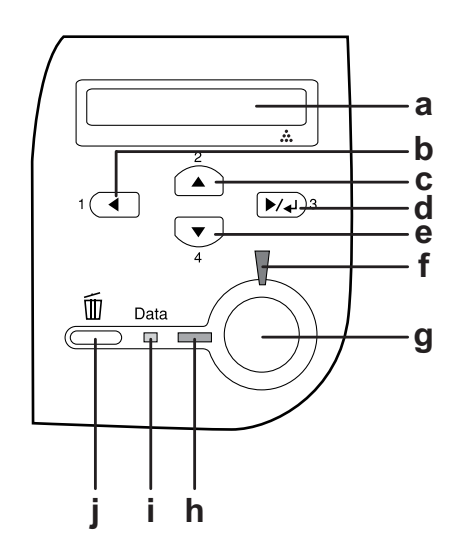

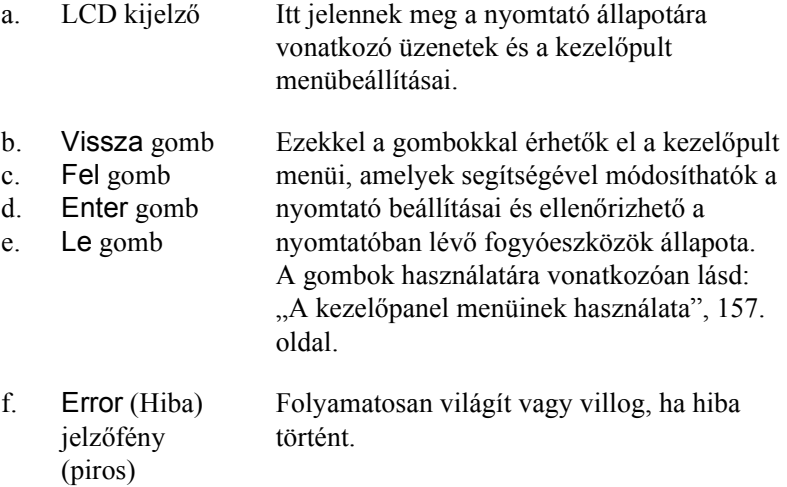

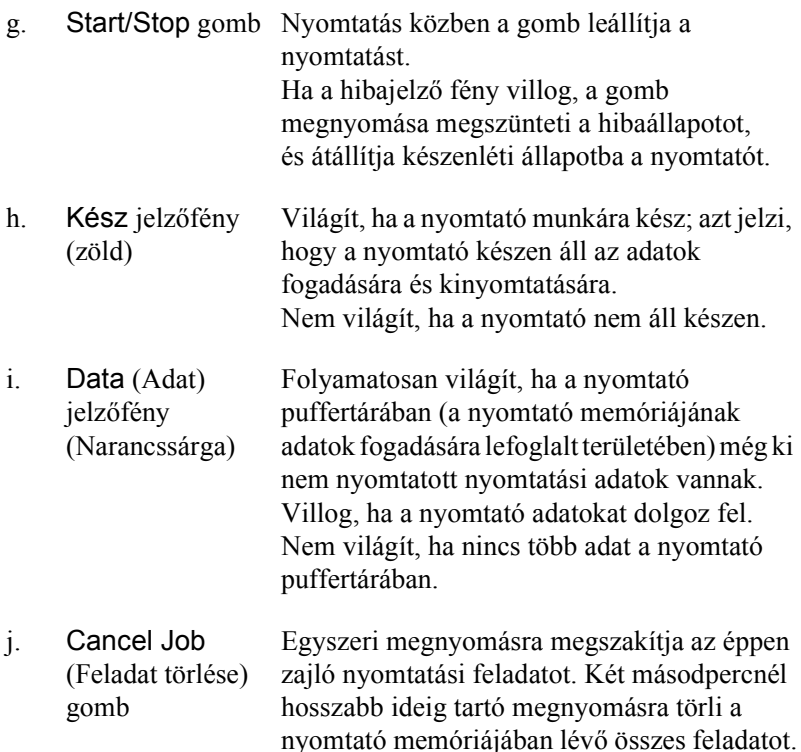

## <span id="page-28-0"></span>*Kiegészítők és fogyóeszközök*

## <span id="page-28-1"></span>*Beállítások*

A következő külön megvásárolható kiegészítőkkel bővíthetők a nyomtató szolgáltatásai.

❏ 550 lapos univerzális papírkazetta egység (C12C802002) Ez az egység egy darab papírkazettát fogad be. 550 lapra növelhető segítségével a betölthető papírmennyiség.

- ❏ Duplex egység (C12C813982) A duplex egység segítségével automatizálható a papír mindkét oldalára történő nyomtatás.
- ❏ Memóriamodul

Ha több memória van a nyomtatóban, akkor bonyolult és sok grafikát tartalmazó dokumentumok is kinyomtathatók. Egy további 256 MB-os DIMM RAM hozzáadásával a nyomtató memóriája 320 MB-ra növelhető.

#### *Megjegyzés:*

*Ügyeljen rá, hogy a megvásárolt DIMM memória kompatibilis legyen az EPSON termékekkel. További információért forduljon a nyomtató eladójához vagy egy EPSON forgalmazóhoz.*

## <span id="page-29-0"></span>*Fogyóeszközök*

A következő fogyóeszközök élettartamát a nyomató figyelemmel kíséri. Figyelmezteti rá, ha ki kell őket cserélni.

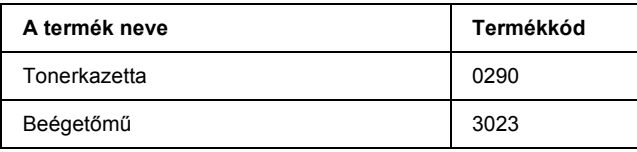

## <span id="page-30-0"></span>*A nyomtató funkciói és a különféle nyomtatási lehetőségek*

## <span id="page-30-1"></span>*A nyomtató funkciói*

Sokoldalú szolgáltatásainak köszönhetően a nyomtató egyszerűen használható, mindig kiváló minőségű nyomtatás érhető el vele. A következőkben ismertetjük a legfontosabb funkciókat.

## <span id="page-30-2"></span>*Kiváló minőségű nyomtatás*

A mellékelt illesztőprogrammal a nyomtató A4-es papírra 1200 RIT\* felbontásban max. 30 oldalt tud kinyomtatni percenként. Meg lesz elégedve a nyomatok kiváló minőségével és a nyomtatás gyorsaságával. \* Felbontásjavító technológia

## <span id="page-30-3"></span>*Festéktakarékos mód*

Ha kevesebb festékkel szeretné kinyomtatni a dokumentumot, nyomtasson vázlatot a Festéktakarékos módban.

## <span id="page-30-4"></span>*Felbontásjavító technológia (RITech)*

A felbontásjavító technológia (RITech) az Epson saját nyomtatási technológiája, amely javítja a kinyomtatott vonalak, betűk és képek megjelenését.

## <span id="page-31-0"></span>*Sokféle betűkészlet*

A nyomtató tartalmaz 95 darab LaserJet-kompatibilis, méretezhető betűkészletet és 5 darab, LJ4 emulációs módban használható bitképes betűkészletet, melyekkel professzionális kinézetű dokumentumok készíthetők.

## <span id="page-31-1"></span>*Adobe PostScript 3 mód*

Az Adobe PostScript 3 nyelv segítségével kinyomtathatók a PostScript nyomtatókra formázott dokumentumok. A nyomtató 17 méretezhető betűkészletet tartalmaz. Az IES (Intelligent Emulation Switch, intelligens átkapcsolás az emulációk között) és az SPL (Shared Printer Language, megosztott nyomtatónyelv) funkcióval a nyomtató az adatok beérkezésekor váltani tud a PostScript mód és más emulációk között.

## <span id="page-31-2"></span>*PCL6 emulációs mód*

A PCL6 emulációs mód révén a nyomtatóval PCL6/5e nyomtatónyelvű dokumentumok is kinyomtathatók.

## <span id="page-31-3"></span>*Különféle nyomtatási lehetőségek*

A készülék számos nyomtatási lehetőséget biztosít. Választhat különféle formátumok közül, és sokféle papírt használhat a nyomtatáshoz.

A következő részek ismertetik az egyes nyomtatási lehetőségeket. Használja azt, amely a legjobban megfelel a céljainak.

## <span id="page-32-0"></span>*Kétoldalas nyomtatás*

["Duplex egység", 208. oldal](#page-207-3)

["Kétoldalas nyomtatás", 68. oldal](#page-67-1)

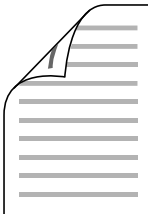

A papír mindkét oldalára nyomtathat.

#### *Megjegyzés:*

*Ahhoz, hogy a papír mindkét oldalára tudjon nyomtatni, fel kell szerelnie a nyomtatóra az opcionális duplex egységet.*

## <span id="page-33-0"></span>*Nyomtatás a laphoz való igazítással*

"Nyomatok átméretezése", 72. oldal

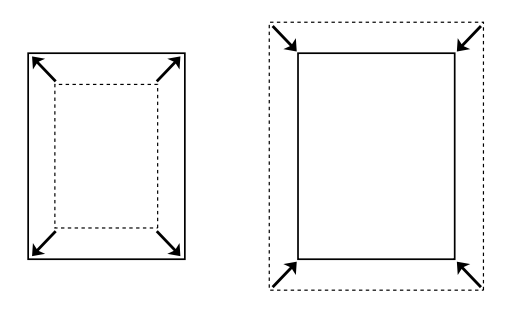

A dokumentum méretét automatikusan növelheti vagy csökkentheti, hogy az illeszkedjen a megadott méretű papírhoz.

## <span id="page-33-1"></span>*Laponként több oldal nyomtatása*

["A nyomtatási elrendezés módosítása", 75. oldal](#page-74-1)

$$
12 \rightarrow 12
$$

Ezzel a beállítással egyetlen lapra két vagy négy oldal nyomtatható.

## <span id="page-34-0"></span>*Vízjel nyomtatása*

["Vízjel használata", 76. oldal](#page-75-1)

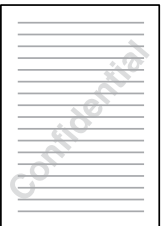

A szöveget vagy képet a nyomaton vízjellel láthatja el. Például egy fontos dokumentumra ráírhatja: "Bizalmas".

## <span id="page-35-0"></span>*Sablon nyomtatása*

["Sablon használata", 80. oldal](#page-79-1)

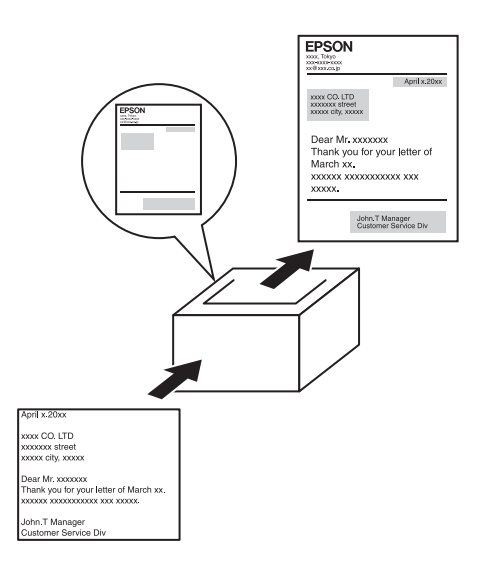

Készíthetők szabványos űrlapok vagy sablonok, amelyek sablonként használhatók más dokumentumok nyomtatásához.

#### *Megjegyzés:*

*PostScript 3 módban nem használható a sablonnyomtatási funkció.*

## <span id="page-35-1"></span>*Weblapok nyomtatása*

Az EPSON Web-To-Page program segítségével a weboldalak hozzáigazíthatók a használt papír méretéhez. Nyomtatás előtt megtekinthető az oldal előképe.

#### *Megjegyzés:*

- ❏ *Ez a szoftver csak Windows operációs rendszeren használható.*
- ❏ *Az EPSON Web-To-Page programot a nyomtatószoftver CD-lemezéről telepítheti.*
### *Az EPSON Web-To-Page elérése*

Az EPSON Web-To-Page program a telepítése után megjelenik a Microsoft Internet Explorer eszköztárán. Ha mégsem jelenik meg, válassza az Internet Explorer View (Nézet) menüjének Toolbars (Eszköztárak) parancsát, majd kattintson az EPSON Web-To-Page elemre.

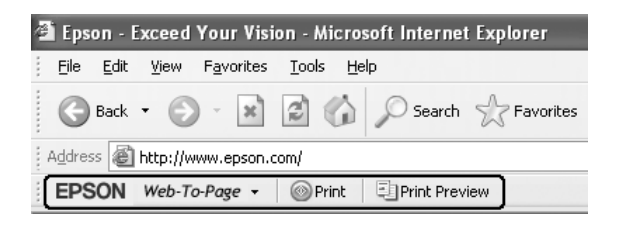

# *3. fejezet Papírkezelés*

# *Papírforrások*

Ebben a szakaszban a használható papírforrás-papírtípus kombinációkat ismertetjük.

### <span id="page-37-0"></span>*Többcélú tálca*

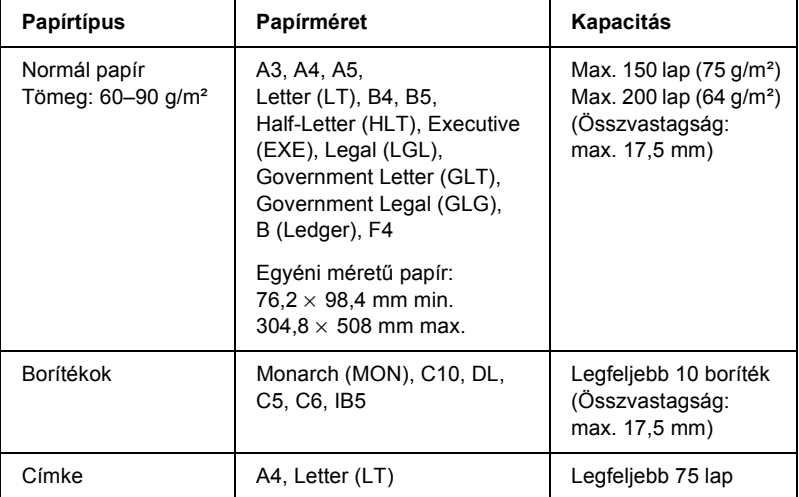

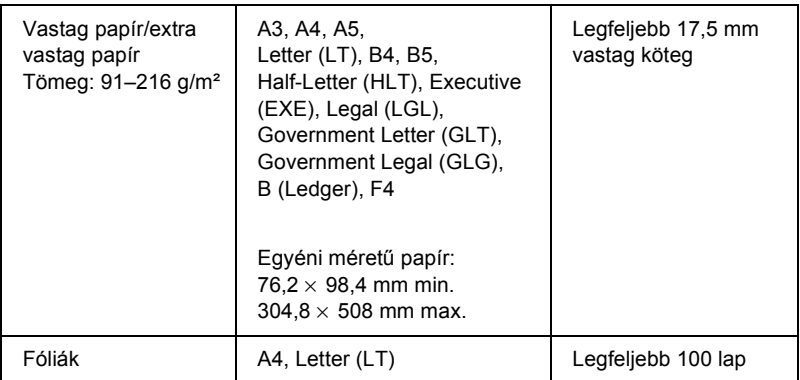

### <span id="page-38-0"></span>*Normál alsó papírkazetta*

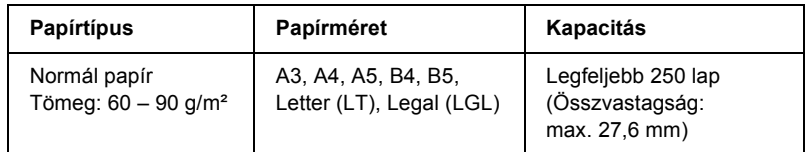

# <span id="page-38-1"></span>*550 lapos univerzális papírkazetta egység*

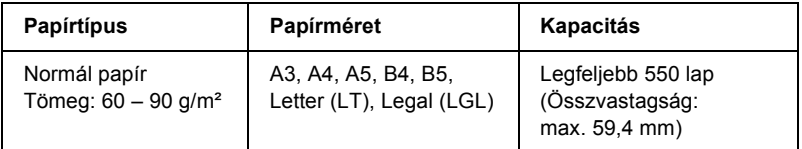

# *Papírforrás kiválasztása*

A papírforrást kétféleképpen lehet megadni: manuálisan, valamint be lehet állítani, hogy a nyomtató automatikusan kiválassza a papírforrást.

### *Kézi kiválasztás*

A nyomtatóillesztő vagy a nyomtató kezelőpultja segítségével adhatja meg manuálisan a papírforrást.

Tudnivalók a nyomtatóillesztő megnyitásáról: ["A nyomtatóilleszt](#page-59-0)ő [elérése", 60. oldal.](#page-59-0)

További információ a nyomtató kezelőpaneljének használatáról: "A kezelő[panel menüinek használata", 157. oldal](#page-156-0).

#### **A nyomtatóillesztő segítségével:**

❏ Nyissa meg a nyomtatóillesztőt, kattintson a Basic Settings (Alapbeállítások) fülre, majd a Paper Source (Papírforrás) listából válassza ki azt a papírforrást, amelyet használni szeretne. Ezután kattintson az OK gombra.

#### **A nyomtató kezelőpaneljével:**

❏ Nyissa meg a kezelőpult Setup (Beállítás) menüjét, válassza a Paper Source (Papírforrás) elemet, majd adja meg, hogy melyik papírforrást kívánja használni.

### *Automatikus kiválasztás*

A nyomtatóillesztőben vagy a kezelőpanelen beállíthatja, hogy a nyomtató automatikusan válassza ki azt a papírforrást, amelyikben a megfelelő méretű papír van.

Tudnivalók a nyomtatóillesztő megnyitásáról: ["A nyomtatóilleszt](#page-59-0)ő [elérése", 60. oldal.](#page-59-0)

További információ a nyomtató kezelőpaneljének használatáról: "A kezelő[panel menüinek használata", 157. oldal](#page-156-0).

#### **A nyomtatóillesztő segítségével:**

❏ Nyissa meg a nyomtatóillesztőt, kattintson a Basic Settings (Alapbeállítások) fülre, majd papírforrásként adja meg az Auto Selection (Automatikus kiválasztás) elemet. Ezután kattintson az OK gombra.

#### **A nyomtató kezelőpaneljével:**

❏ Nyissa meg a kezelőpanel Setup (Beállítás) menüjét, válassza ki a Paper Source (Papírforrás), majd az Auto menüpontot.

A következő sorrendben keresi meg a nyomtató a megadott méretű papírt tartalmazó papírforrást.

#### **Gyári konfiguráció:**

többcélú tálca 1. alsó kazetta

#### **Ha fel van szerelve egy vagy két opcionális 550 lapos univerzális papírkazetta egység:**

többcélú tálca

- 1. alsó kazetta
- 2. alsó kazetta
- 3. alsó kazetta

#### *Megjegyzés:*

- ❏ *Ha a használt programban módosítja a papírméretre és a papírforrásra vonatkozó beállításokat, azok hatálytalaníthatják a nyomtatóillesztőben megadott beállításokat.*
- ❏ *Ha a Paper Size (Papírméret) beállításnál valamelyik borítékot választja, az a Paper Source (Papírforrás) beállítástól függetlenül csak a többcélú tálcából tölthető be.*
- ❏ *A kezelőpanel Setup (Beállítás) menüjének* MP Mode *(Többcélú tálca üzemmódja) nevű beállításával módosíthatja a többcélú tálcának a sorban elfoglalt helyét. További tudnivalók: ["Setup](#page-165-0)  [\(Beállítás\) menü", 166. oldal](#page-165-0).*

# *Papír betöltése*

Ebben a részben azt ismertetjük, hogyan lehet papírt tölteni a többcélú tálcába és a normál alsó papírkazettába. Ha speciális hordozókat használ, például fóliákat vagy borítékokat, olvassa el a következő ismertetést is: ["Nyomtatás speciális hordozókra", 51. oldal](#page-50-0).

A többcélú tálca és a normál alsó papírkazetta kihúzásával különféle méretű papírok helyezhetők a nyomtatóba (lásd az alábbi ábrát).

Többcélú tálca

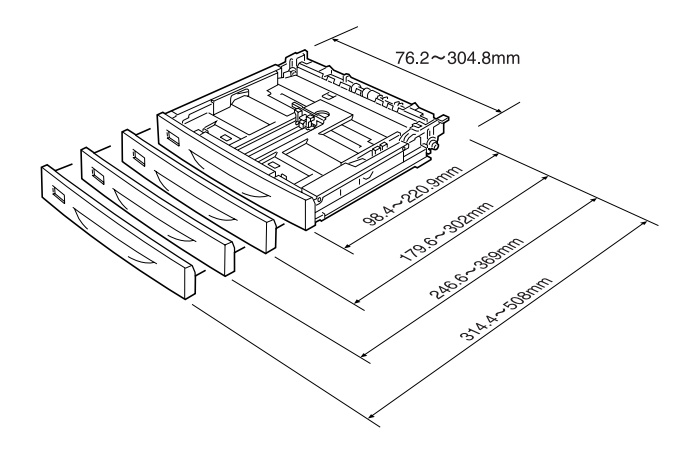

#### *Megjegyzés:*

*Ha 432 mm-es vagy hosszabb papírt szeretne tenni a többcélú tálcába, távolítsa el a többcélú tálca fedelét, és hagyja, hogy a papír alja lelógjon. További tudnivalók: "Egyéni méretű [papír betöltése", 58. oldal](#page-57-0).*

Normál alsó papírkazetta

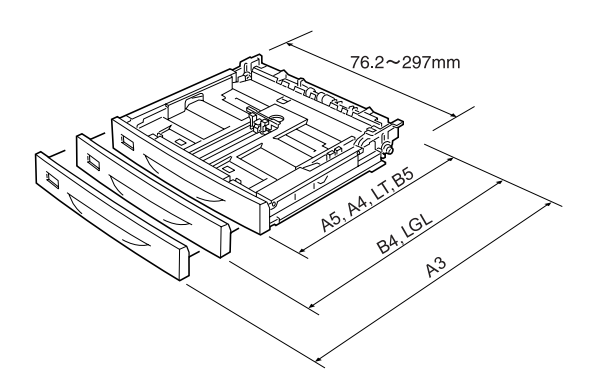

# <span id="page-42-0"></span>*Többcélú tálca és normál alsó papírkazetta*

A többcélú tálca a nyomtató legsokoldalúbban használható papírforrása: különböző méretű és típusú papírok helyezhetők el benne. További részletek: ["Többcélú tálca", 38. oldal](#page-37-0).

Ha meg szeretné tudni, milyen típusú és méretű papírok tölthetők be a normál alsó papírkazettába, lásd: ["Normál alsó papírkazetta", 39. oldal.](#page-38-0)

#### *Megjegyzés:*

*A többcélú papírtálca csak a felső kazettanyílásba helyezhető be, a normál alsó papírkazetta pedig csak az alsó nyílásba. Ne próbálja meg őket másik nyílásba beleerőltetni.*

A következő lépések szerint tehet papírt a többcélú tálcába.

#### *Megjegyzés:*

*A normál alsó papírkazettába és a többcélú tálcába ugyanolyan módon helyezhető be a papír.*

1. Húzza ki a többcélú tálcát.

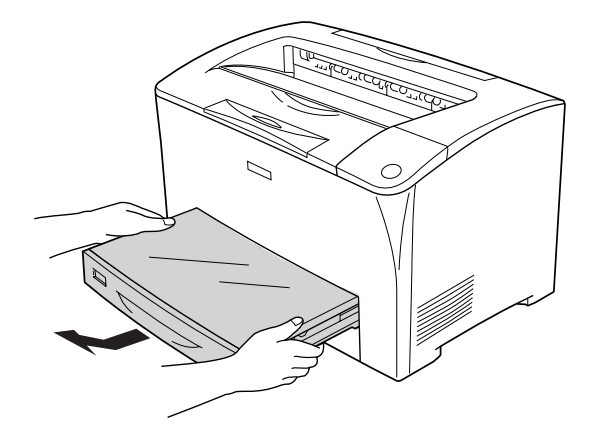

2. Távolítsa el a többcélú tálca fedelét.

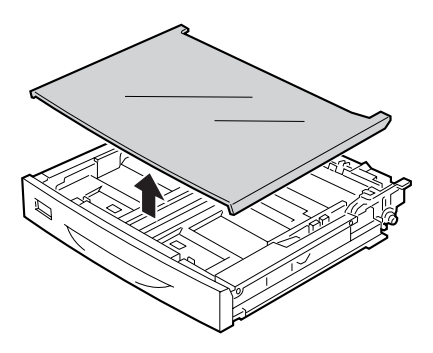

3. Állítsa be a papírkazetta méretét a betölteni kívánt papír méretének megfelelően.

### A4, Letter (LT), B5 vagy A5 méretű papír betöltésekor

A gomb összenyomása közben tolja az oldalsó papírvezetőt kifelé. Ezután a lezáró papírvezetőt a rajta lévő gomb összenyomásával állítsa a tálcába tett papír méretének megfelelő pozícióba.

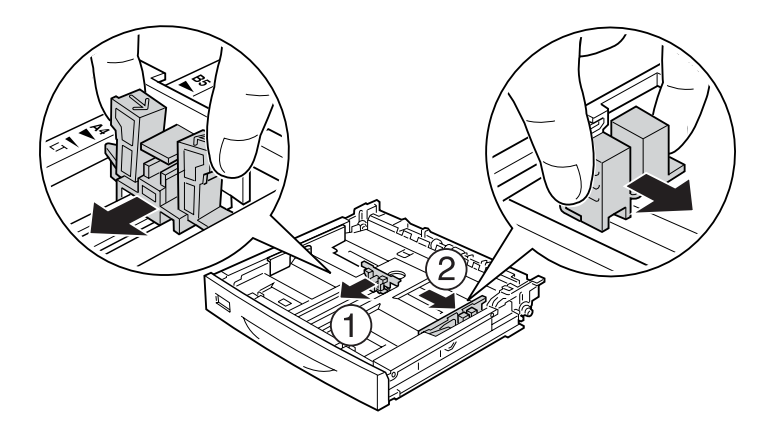

A3, B4 és Legal (LGL) méretű papír betöltésekor

Nyissa ki a rögzítőfüleket.

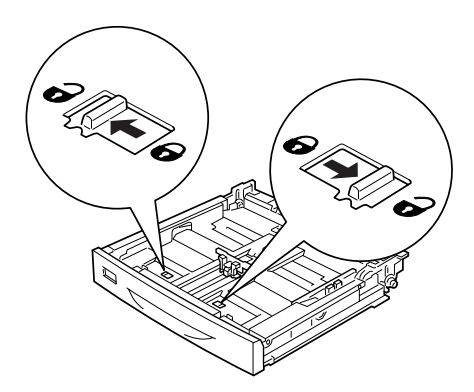

Állítsa be a papírkazetta méretét a betölteni kívánt papír méretének megfelelően, majd zárja be a rögzítőfüleket.

### *Megjegyzés:*

*A3-as papír betöltésekor tolja a papírkazettát kifelé mindaddig, amíg az A3 nyíl és a rögzítőfül alatti nyíl egymással szembe nem kerül. B4 vagy Legal (LGL) méretű papír betöltésekor tolja a papírkazettát kifelé mindaddig, amíg a B4/LG14 nyíl és a rögzítőfül alatti nyíl egymással szembe nem kerül.*

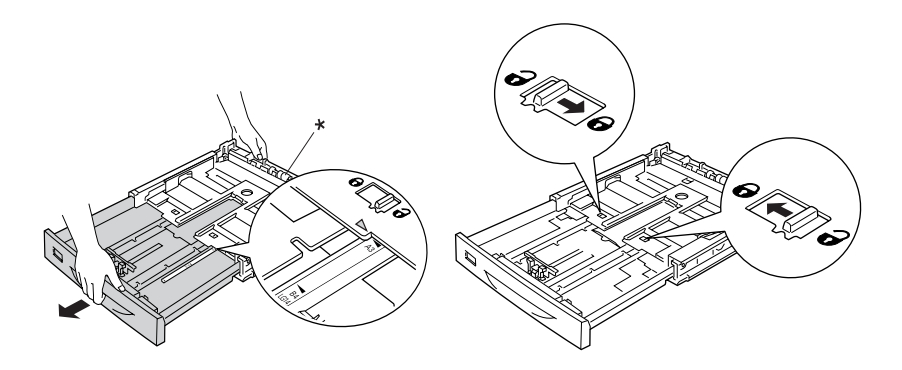

\* A papírkazetta széthúzásakor be fogja meg az orsót. Ellenkező esetben a papírkazetta megsérülhet.

A gomb összenyomása közben tolja az oldalsó papírvezetőt kifelé. Ezután a lezáró papírvezetőt a rajta lévő gomb összenyomásával állítsa a tálcába tett papír méretének megfelelő pozícióba.

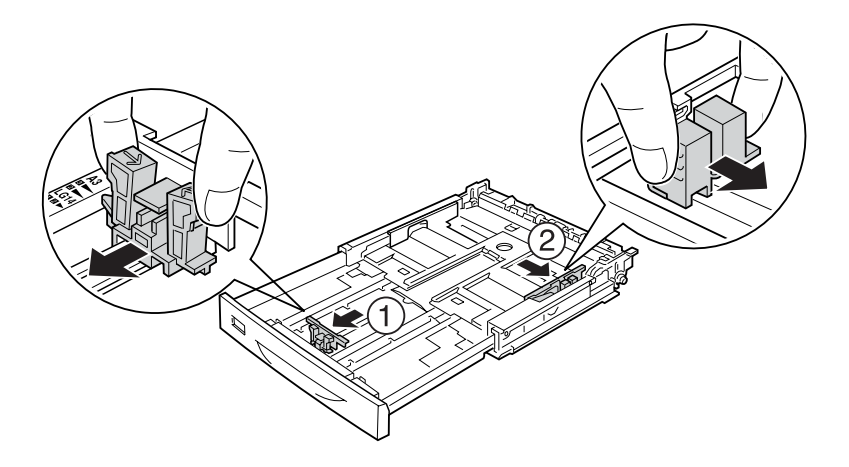

4. Helyezze a kívánt papírt a papírkazetta közepére úgy, hogy a nyomtatható fele fölfelé nézzen. Ezután a gombokat összenyomva tolja a papírvezetőt a köteg jobb széléhez, hogy ne maradjon hely a papír és a papírvezető között.

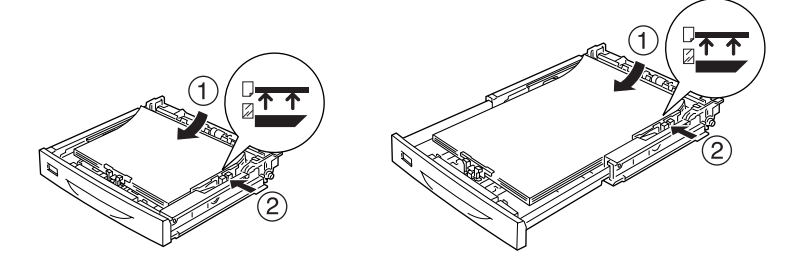

5. Tegye a papírkazetta címéjét a papírkazetta elején lévő címketartóba.

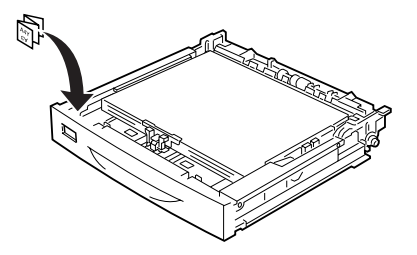

6. Tegye vissza a többcélú tálca fedelét, ügyelve arra, hogy a tálca elülső szélét ütközésig fel kell tolni. Ezután helyezze vissza a papírkazettát a nyomtatóba.

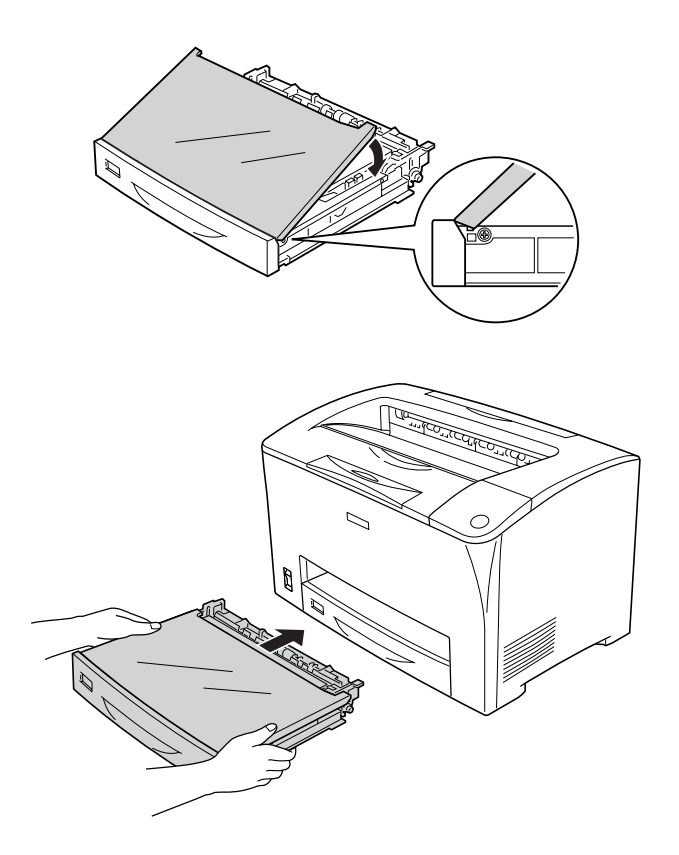

### *Megjegyzés:*

- ❏ *432 mm-es vagy hosszabb papír behelyezésekor nem kell újra felszerelni a többcélú tálca fedelét. További tudnivalók: "Egyéni méretű [papír betöltése", 58. oldal](#page-57-0).*
- ❏ *A készülék a következő papírtípusokat automatikusan érzékeli. Ha ezektől eltérő méretű papírt tölt be, vagy a papírméretet a betöltött papír méretétől különbözőre szeretné állítani, a kezelőpanellel állítsa be a papírméretet. További tudnivalók: ["Tray \(Tálca\) menü", 162. oldal](#page-161-0).*

Észlelt papírméretek:

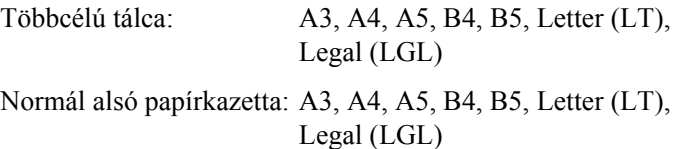

7. Állítsa be a papírkazetta méretét az alsó papírkazettába betöltött papír méretének megfelelően, megakadályozva ezzel, hogy a papírok lecsússzanak a nyomtatóról.

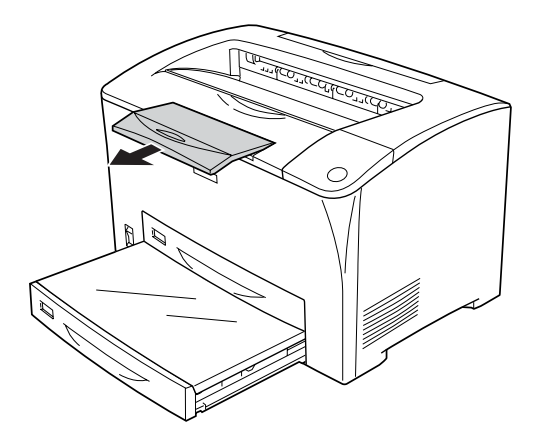

# *550 lapos univerzális papírkazetta egység*

Az opcionális 550 lapos univerzális papírkazetta egység és a normál alsó kazetta ugyanolyan méretű és típusú papírok használatát támogatja. További információ: "550 lapos univerzális papírkazetta egység", 39. [oldal](#page-38-1).

A normál alsó papírkazettába is ugyanolyan módon helyezhető be a papír. További tudnivalók: "Többcélú tálca és normál alsó papírkazetta", [43. oldal.](#page-42-0)

### *Kimeneti tálca*

A dokumentumokat lefordítva tároló tálca a nyomtató tetején található. A nyomatok nyomtatott felükkel lefelé halmozódnak fel rajta.

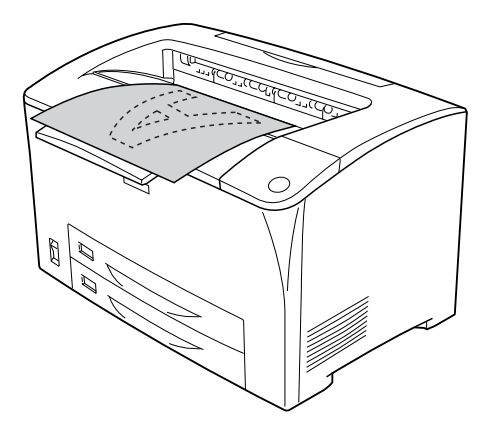

A következő papírtípusokkal használható a nyomatokat lefordítva tároló tálca.

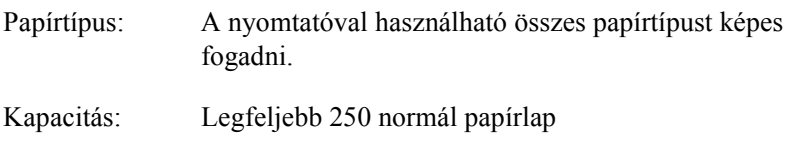

B4 vagy nagyobb méretű papírra való nyomtatáskor a papírtámasz kihúzásával megakadályozhatja, hogy a nyomatok lecsússzanak a nyomtatóról.

# <span id="page-50-0"></span>*Nyomtatás speciális hordozókra*

A nyomtatóval speciális papírokra, mint például vastag papírra, borítékra és címkére is lehet nyomtatni.

#### *Megjegyzés:*

*Mivel a gyártó bármilyen márkájú vagy típusú hordozó minőségét bármikor megváltoztathatja, az Epson semelyik hordozótípusra sem vállal garanciát. Mielőtt nagyobb mennyiségben vásárolna valamelyik hordozóból, vagy nagy mennyiségben nyomtatni kezdene, mindig nyomtasson tesztoldalakat.*

# *Borítékok*

A borítékra készült nyomatok minősége egyenetlen lehet, mivel a boríték különböző részei nem egyforma vastagok. Egy-két boríték kinyomtatásával ellenőrizze a nyomtatás minőségét.

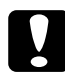

c*Figyelem! Ne használjon ablakos borítékot. A legtöbb ablakos borítékban olyan műanyag van, amely megolvad, ha érintkezésbe kerül a beégetőművel.*

#### *Megjegyzés:*

- ❏ *Boríték használata esetén nem készíthető kétoldalas nyomat.*
- ❏ *A borítéktól, a nyomtatási környezettől és a nyomtatási folyamattól függően meggyűrődhetnek a borítékok. Ha sok borítékot nyomtat, végezzen előbb próbanyomtatást.*
- ❏ *Ha a kinyomtatott borítékok gyűröttek, nyissa fel a "B" jelű fedelet, és függőleges helyzetig tolja fel a beégetőmű két oldalán lévő karokat, melyek a "kocsi vissza" művelethez alkalmazott nyomás módosítására szolgálnak. Ezzel várhatóan csökkenthető a borítékok gyűröttsége. Ha nem borítékra nyomtat, ne felejtse el visszaállítani a karokat.*

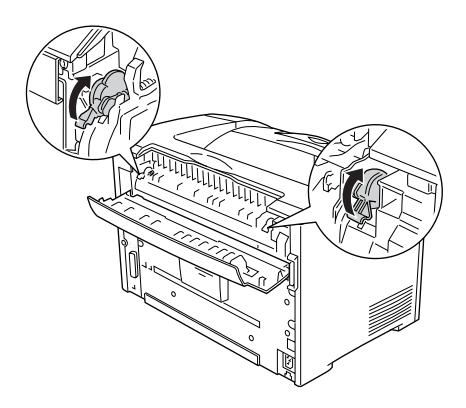

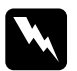

w*Vigyázat! A nyomtató beégető egységét, illetve annak környékét ne érintse meg, csak ha a hibaelhárítási utasítás kifejezetten erre utal. Ezt az alkatrészt a* CAUTION HOT SURFACE *(VIGYÁZAT! FORRÓ ALKATRÉSZEK) és a* CAUTION HIGH TEMPERATURE *(VIGYÁZAT! MAGAS HŐMÉRSÉKLET) felirat jelzi. A nyomtató használata közben a beégetőmű és a környező részek felforrósodhatnak. Ha mindenképpen meg kell érintenie ezeket a részeket, várjon 40 percet, hogy a készülék lehűljön.*

Boríték betöltésekor a papírbeállításokat az alábbiak szerint kell megadni:

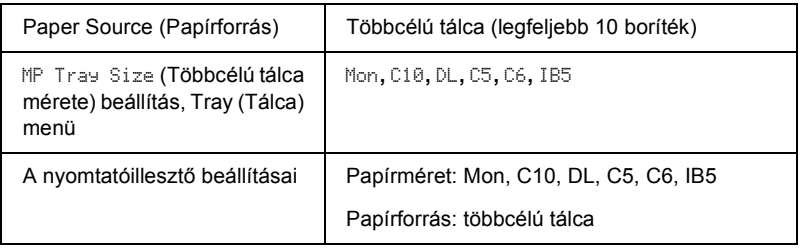

#### *Megjegyzés:*

*Ha borítékra nyomtat, a kezelőpanel Tray (Tálca) menüjében lévő MP Tray Size (Többcélú tálca mérete) beállításnál állítsa be a boríték méretét.*

Ha ilyen hordozóval bánik, tartsa be az alábbi tanácsokat.

❏ A borítékokat az ábrán látható módon töltse be: a fülük legyen behajtva és nézzenek előre.

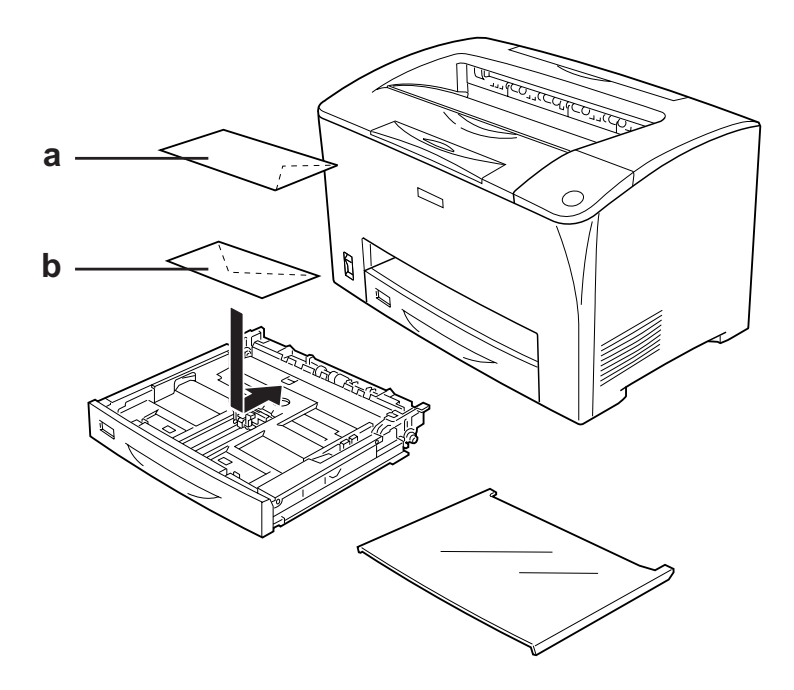

a. C5, IB5 b. DL, C6, C10, MON

#### ❏ Ne használjon olyan borítékot, amelyiken ragasztó vagy szalag van.

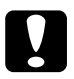

#### $Figure$

*Ügyeljen rá, hogy ne töltsön be az alább közölt minimális méreteknél kisebb borítékot:*

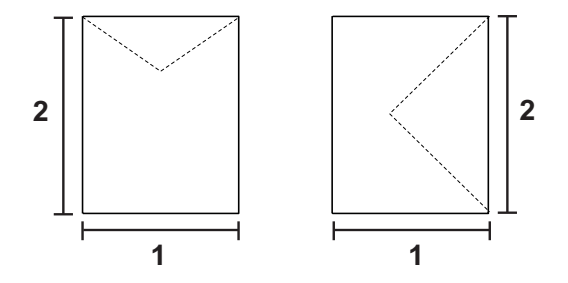

*1. Legalább 76,20 mm 2. Legalább 98,40 mm*

### *Címke*

Egyszerre legfeljebb 17,5 mm vastag címkeköteget tölthet be a többcélú tálcába. Előfordulhat, hogy bizonyos címkéket laponként vagy kézzel kell betölteni.

#### *Megjegyzés:*

- ❏ *Címke használata esetén nem készíthető kétoldalas nyomat.*
- ❏ *A címkétől, a nyomtatási környezettől és a nyomtatási folyamattól függően meggyűrődhetnek a címkék. Ha sok címkét nyomtat, végezzen előbb próbanyomtatást.*

Címke betöltésekor a papírbeállításokat az alábbiak szerint kell megadni:

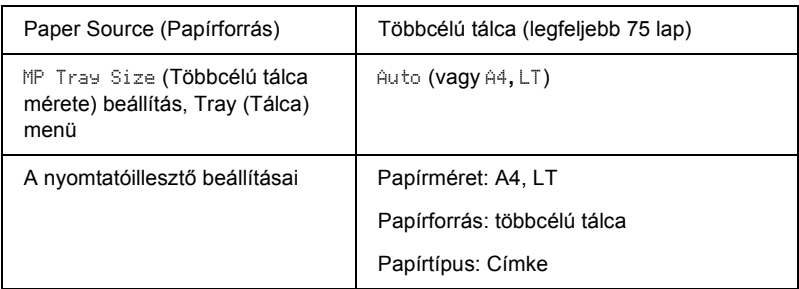

#### *Megjegyzés:*

- ❏ *Csak lézernyomtatóhoz vagy normál papíros fénymásolóhoz készült címkéket használjon.*
- ❏ *Hogy a címke ragasztója ne érintkezhessen a nyomtató alkatrészeivel, kizárólag olyan címkéket használjon, amelyek teljesen, köztes hézagok nélkül beborítják az őket hordozó lapot.*
- ❏ *A címkéket tartalmazó lapokra nyomjon rá egy papírlapot. Ha a papír hozzáragad, ezeket a címkéket ne használja a nyomtatóban.*
- ❏ *Lehet, hogy a Setup (Beállítás) menü Paper Type (Papírtípus) beállításánál kell megadni a* Thick*\* (Vastag) értéket. \* Ha különösen vastag címkére nyomtat, a Paper Type (Papírtípus)* 
	- *beállításnál válassza az* ExtraThk *(Extravastag) értéket.*

# *Vastag papír és extra vastag papír*

Vastag papír és extra vastag papír betöltésekor a papírbeállítások a következők szerint kell megadni:

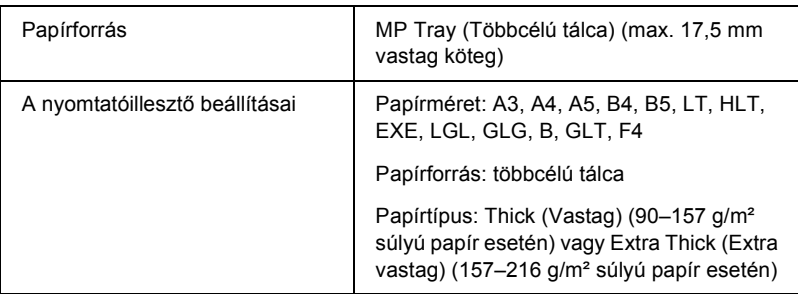

#### *Megjegyzés:*

*Ha a duplex egységbe extra vastag papírt tesz, a papír begyűrődhet. Extra vastag papír használatakor a papír két oldalára külön fázisban ajánlatos nyomtatni.*

### *Fóliák*

Fólia betöltésekor a papírbeállításokat az alábbiak szerint kell megadni:

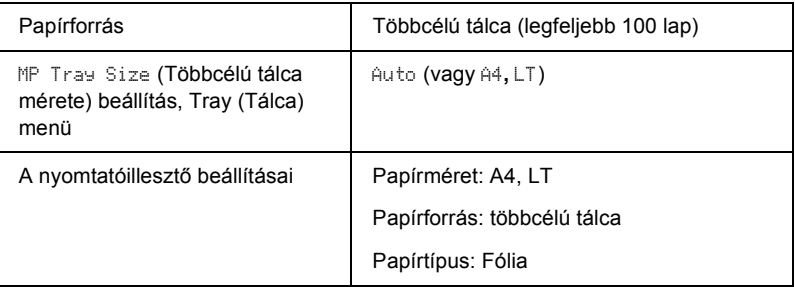

# <span id="page-57-0"></span>*Egyéni méretű papír betöltése*

Nem szabványos méretű papírt is betölthet a többcélú tálcába, amennyiben az megfelel a következő méretkövetelményeknek:

 $76,2 \times 98,4 \text{ mm} - 304,8 \times 508,0 \text{ mm}$ 

Egyéni méretű papír betöltésekor a papírbeállítások a következők szerint kell megadni:

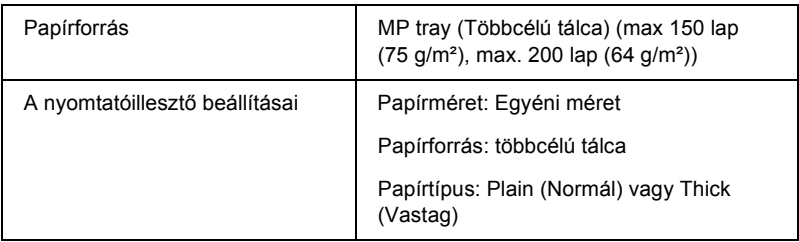

Ha 432 mm-es vagy hosszabb papírt szeretne tenni a többcélú tálcába, távolítsa el a többcélú tálca fedelét, és hagyja, hogy a papír alja lelógjon (lásd alább).

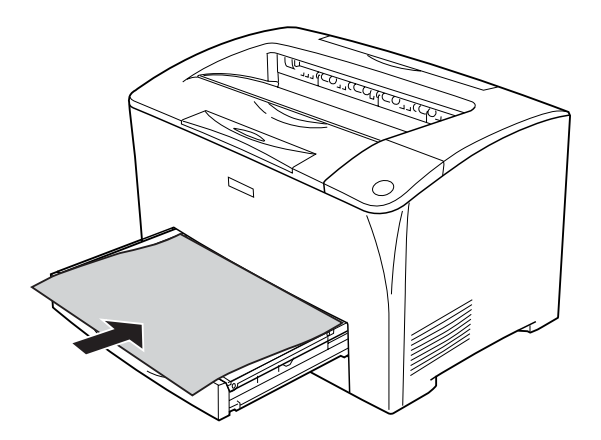

#### *Megjegyzés:*

- ❏ *Nyissa meg a nyomtatóillesztőt, majd válassza a* Basic Settings *(Alapbeállítások) lap Paper Size (Papírméret) listájának*  User-Defined Size *(Egyéni méret) elemét. A User Defined Paper Size (Egyéni papírméret) párbeszédpanelen adja meg a használni kívánt papírnak megfelelő szélességet (Paper Width), hosszúságot (Paper Length) és mértékegységet (Unit). Ezután kattintson az* OK *gombra, ami az egyéni papírméret mentését eredményezi.*
- ❏ *Ha nem tudja a fent ismertetettek szerint használni a nyomtatóillesztőt, a nyomtató kezelőpultjának Printing (Nyomtatás) menüjében adja meg ezt a beállítást: a* Page Size *(Papírméret) beállításnál válassza a* CTM *(Egyéni) értéket.*

# *4. fejezet*

# *A nyomtatószoftver használata Windows rendszeren*

# *A nyomtatószoftver*

A nyomtató illesztőprogramja lehetővé teszi a beállítások széles választékának használatát, így a legjobb eredmények érhetők el a nyomtatóval. Az EPSON Status Monitor segédprogrammal ellenőrizhető a nyomtató állapota.

További tudnivalók: ["A nyomtató figyelése az EPSON Status Monitor](#page-89-0)  [használatával", 90. oldal](#page-89-0).

### <span id="page-59-0"></span>*A nyomtatóillesztő elérése*

A nyomtató illesztőprogramja a Windows operációs rendszerből és tetszőleges alkalmazásból közvetlenül elérhető.

A különféle Windows alkalmazásokból végrehajtott nyomtatóbeállítások felülírják az operációs rendszerbeli beállításokat, így a kívánt eredmény elérése érdekében az illesztőprogramot mindig az alkalmazásból hívja.

*Megjegyzés: Az illesztőprogram súgója részletesen ismerteti a beállításokat.*

### *Egy alkalmazásból*

A nyomtató illesztőprogramja az alkalmazásokból a File (Fájl) menü Print (Nyomtatás) vagy Page Setup (Oldalbeállítás) parancsával érhető el. Ezután a Setup (Beállítás), az Options (Beállítások), a Properties (Tulajdonságok) gombra vagy ezek kombinációjára kell kattintani.

### *Windows XP vagy Server 2003*

A nyomtatóillesztő eléréséhez kattintson a Start, a Printers and Faxes (Nyomtatók és faxok), majd a Printers (Nyomtatók) parancsra. Kattintson a jobb gombbal a nyomtatóikonra, majd kattintson a Printing Preferences (Nyomtatási beállítások) parancsra.

#### *Windows Me és 98*

Az illesztőprogram eléréséhez kattintson a Start gombra, mutasson a Settings (Beállítások) pontra, majd kattintson a Printers (Nyomtatók) parancsra. Kattintson a jobb gombbal a nyomtatóikonra, majd kattintson a Properties (Tulajdonságok) parancsra.

#### *Windows 2000*

Az illesztőprogram eléréséhez kattintson a Start gombra, mutasson a Settings (Beállítások) pontra, majd kattintson a Printers (Nyomtatók) parancsra. Kattintson a jobb gombbal a nyomtatóikonra, majd kattintson a Printing Preferences (Nyomtatási beállítások) parancsra.

# *A nyomtatóbeállítások megváltoztatása*

### *A nyomtatási minőség megadása*

A nyomatok nyomtatási minőségét a nyomtató illesztőprogramjának beállításaival módosíthatja. Itt az előre megadott beállítások listájából választhat, de saját beállításokat is megadhat.

### *Nyomtatási minőség választása az Automatic (Automatikus) beállítással*

A nyomtatási minőséget a sebesség vagy a részletek szempontjából módosíthatja.

Ha a Basic Settings (Alapbeállítások) lapon az Automatic (Automatikus) választógomb van bejelölve, a nyomtatóillesztő a színbeállítások alapján állapítja meg az összes többi beállítást. Csak a nyomtatási minőséget kell megadnia. Az egyéb beállításokat (például a papírméretet vagy a tájolást) a legtöbb alkalmazásban módosíthatja.

#### *Megjegyzés:*

*Az illesztőprogram súgója részletesen ismerteti a beállításokat.*

- 1. Váltson át a Basic Settings (Alapbeállítások) panellapra.
- 2. Kattintson az Automatic (Automatikus) elemre, majd válassza ki a kívánt nyomtatási minőséget.

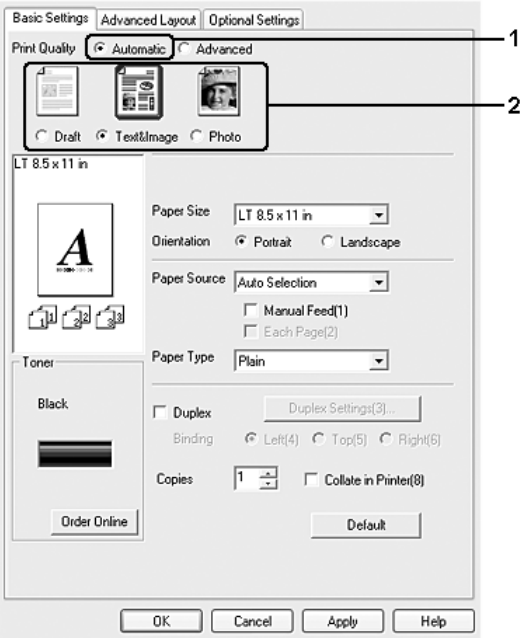

3. A beállítások érvénybe léptetéséhez kattintson az OK gombra.

A nyomtatóillesztő a következő minőségmódokat biztosítja.

Draft (Vázlat), Text&Image (Szöveg és kép), Photo (Fénykép)

#### *Megjegyzés:*

*Ha a nyomtatás sikertelen, vagy a memóriára vonatkozó hibaüzenet jelenik meg, másik nyomtatási minőség kiválasztásával általában megoldható a problémát.*

### *Előre megadott beállítások használata*

Az előre megadott beállítások segítségével összehangolt nyomtatási beállítások választhatók adott feladat végrehajtásához, ilyen például egy bemutató vagy digitális fényképezőgépről beolvasott kép nyomtatása.

Az előre megadott beállítások használatához kövesse az alábbi lépéseket.

1. Váltson át a Basic Settings (Alapbeállítások) panellapra.

2. Válassza ki az Advanced (Speciális) gombot. Ekkor az Automatic (Automatikus) választógomb alatt az előre megadott beállítások listája jelenik meg.

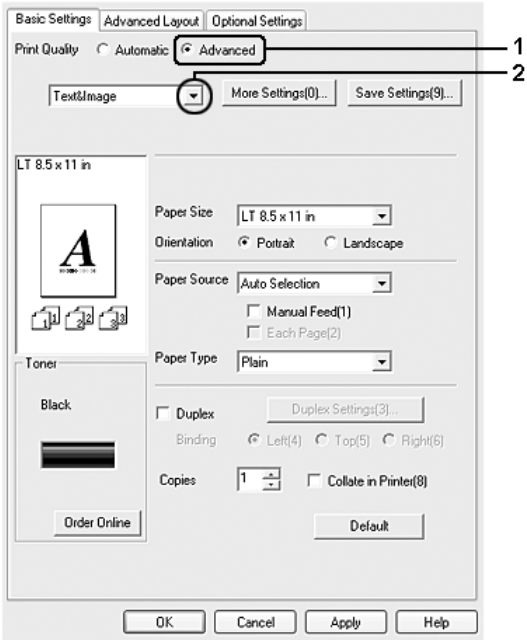

### *Megjegyzés:*

*Más operációs rendszer esetén előfordulhat, hogy nem az itt látható képernyőkép jelenik meg.*

3. Jelölje ki a nyomtatni kívánt dokumentumnak vagy képnek legjobban megfelelő beállítást a listán.

Amikor előre megadott beállítást választ, az egyéb paraméterek, mint például a felbontás és a grafika beállítása automatikus lesz. A változtatások a Setting Information (Beállítások adatai) párbeszédpanel aktuális beállításokat mutató listájában láthatók. Ehhez az Optional Settings (Választható beállítások) lapon válassza ki a Setting Info (Beállítások adatai) gombot.

Ez a nyomtatóillesztő a következő előre megadott beállításokat tartalmazza:

#### **Draft (Vázlat)**

Olcsó vázlatok nyomtatásához való.

### **Text & Image (Szöveg és kép)**

Szöveget és képeket tartalmazó dokumentumok nyomtatásához való.

### **Photo (Fénykép)**

Fényképek nyomtatásánál érdemes ezt választani.

### *Nyomtatási beállítások testreszabása*

Ha a részletes beállítások megváltoztatására van szükség, ezt kézzel kell végrehajtani.

A nyomtatási beállítások a következő lépésekkel változtathatók meg.

- 1. Váltson át a Basic Settings (Alapbeállítások) panellapra.
- 2. Kattintson az Advanced (Speciális) gombra, majd a More Settings (További beállítások) elemre.

3. Válassza ki a nyomtatás kívánt felbontását a Resolution (Felbontás) csúszka segítségével, majd válassza ki a Graphics (Grafika) beállítást.

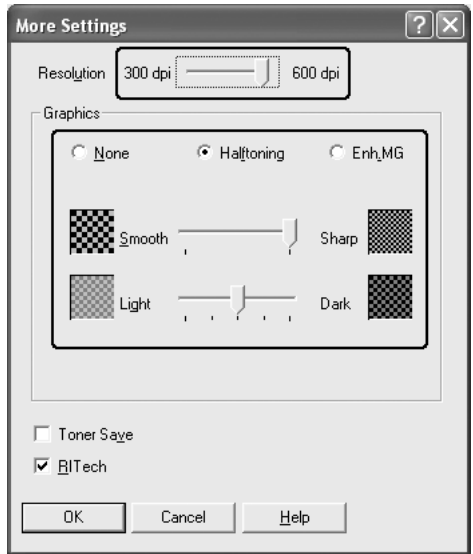

#### *Megjegyzés:*

- ❏ *Más operációs rendszer esetén előfordulhat, hogy nem az itt látható képernyőkép jelenik meg.*
- ❏ *Ha más beállításokkal kapcsolatban segítségre van szüksége, használja az online súgót.*
- 4. A beállítások elfogadásához és a Basic Settings (Alapbeállítások) panellap megjelenítéséhez kattintson az OK gombra.

### *Saját beállítások mentése*

A saját beállítások mentéséhez a Basic Settings (Alapbeállítások) panellapon kattintson az Advanced (Speciális) választógombra, majd a Save Settings (Beállítások mentése) gombra. Ekkor megjelenik a Custom Settings (Egyéni beállítások) párbeszédpanel.

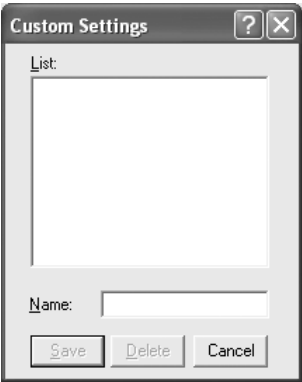

Írja be a saját beállítások nevét a Name (Név) mezőbe, majd kattintson a Save (Mentés) gombra. Az így mentett beállítások neve megjelenik a Basic Settings (Alapbeállítások) panellapon az Automatic (Automatikus) választógomb alatti listában.

#### *Megjegyzés:*

- ❏ *Saját beállításainak elnevezésekor nem használhatja az előre megadott beállítások neveit.*
- ❏ *A saját beállítások törléséhez a* Basic Settings *(Alapbeállítások) panellapon kattintson az* Advanced *(Speciális) választógombra, majd a* Save Settings *(Beállítások mentése) gombra, a megjelenő párbeszédpanelen jelölje ki a törölni kívánt beállítást, és kattintson a* Delete *(Törlés) gombra.*
- ❏ *Az előre megadott beállítások nem törölhetők.*

Ha a More Settings (További beállítások) párbeszédpanelen akkor módosítja valamelyik beállítást, amikor a Basic Settings (Alapbeállítások) panellapon egyik saját beállítása van kijelölve, a listán ez Custom Settings (Egyéni beállítások) névre változik. A korábban kijelölt saját beállítást nem érintik a változtatások. A saját beállításhoz úgy térhet vissza, hogy egyszerűen újból kijelöli azt a listában.

### *Kétoldalas nyomtatás*

A kétoldalas nyomtatással a papír mindkét oldalára nyomtathat. Kötésre szánt nyomtatásnál megadható a kötés helye, a kívánt oldalsorrendnek megfelelően.

### *Nyomtatás a lapfordító egységgel*

A duplex egység felszereléséhez kövesse az alábbi lépéseket.

1. Váltson át a Basic Settings (Alapbeállítások) panellapra.

2. Jelölje be a Duplex (Kétoldalas) jelölőnégyzetet, majd a Binding Position (Kötés helye) beállításnál kattintson a Left (Balra), Top (Fent) vagy Right (Jobbra) választógombra.

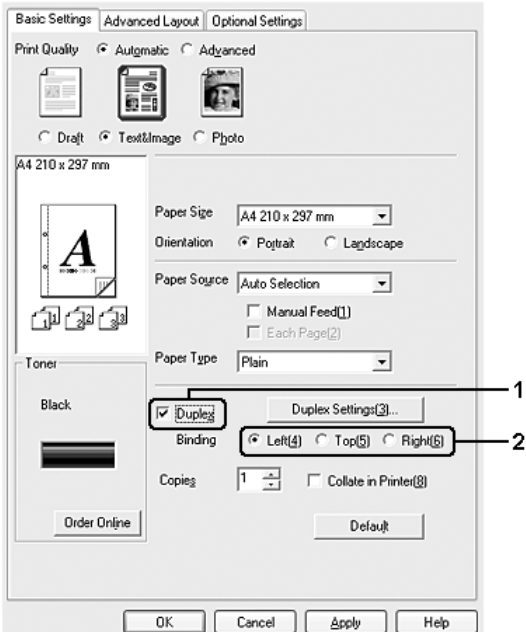

3. Kattintson a Duplex Settings (Kétoldalas beállítások) gombra.

4. Adja meg a Binding Margin (Kötésmargó) értékét az elülső és a hátoldalon, majd a Start Page (Kezdő oldal) csoportban válassza ki, hogy a nyomtatás az elülső vagy a hátoldallal kezdődik-e.

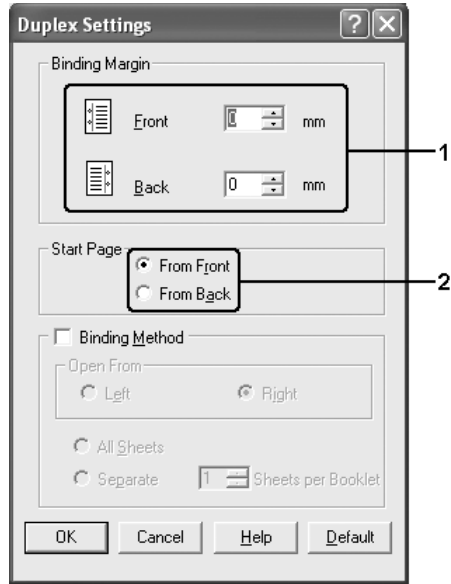

- 5. Brosúra nyomtatásakor jelölje be a Binding Method (Kötési módszer) négyzetet, és adja meg a kívánt beállításokat. A beállítások részletes ismertetését a súgó tartalmazza.
- 6. A beállítások elfogadásához és a Basic Settings (Alapbeállítások) panellap megjelenítéséhez kattintson az OK gombra.

# *A fogyóeszközök adatainak megjelenítése a nyomtatóillesztővel*

Ha az EPSON Status Monitor telepítve van, az aktuális festékmennyiség a Basic Settings (Alapbeállítások) lapon látható. Használható az Order Online (Rendelés az interneten) gomb is. A fogyóeszközök adatainak frissítési időközét a Consumables Info Settings (Fogyóeszközök adatainak beállítása) párbeszédpanelen állíthatia be. Ennek megjelenítéséhez kattintson a Consumables Info Settings (Fogyóeszközök adatainak beállítása) gombra az Optional Settings (Választható beállítások) lapon.

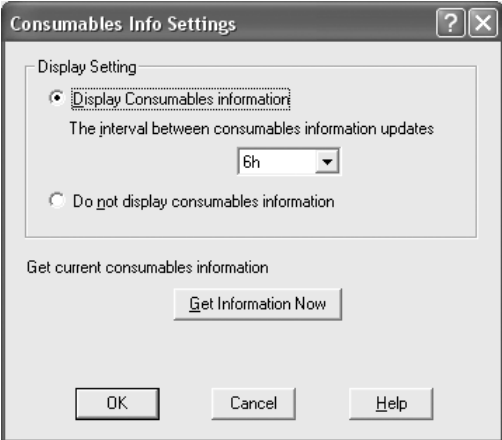

#### *Megjegyzés:*

- ❏ *Az illesztőprogram és az EPSON Status Monitor különböző módszereket alkalmaz a patronban lévő festék mennyiségének a meghatározásához. Emiatt előfordulhat, hogy az EPSON Status Monitor programban és a* Basic Settings *(Alapbeállítások) lapon más értékek láthatók. Részletesebb adatok az EPSON Status Monitor programmal szerezhetők be.*
- ❏ *Ha az interneten keresztül szeretne fogyóeszközöket rendelni, az EPSON Status Monitor telepítésekor meg kell adni az országot/területet, valamint egy webhely URL-címét.*

# *Fogyóeszközök rendelése*

Ha az internet keresztül szeretne fogyóeszközöket rendelni, a Basic Settings (Alapbeállítások) lapon kattintson az Order Online (Rendelés az interneten) gombra. További részletek: "Rendelés az interneten", [104. oldal](#page-103-0).

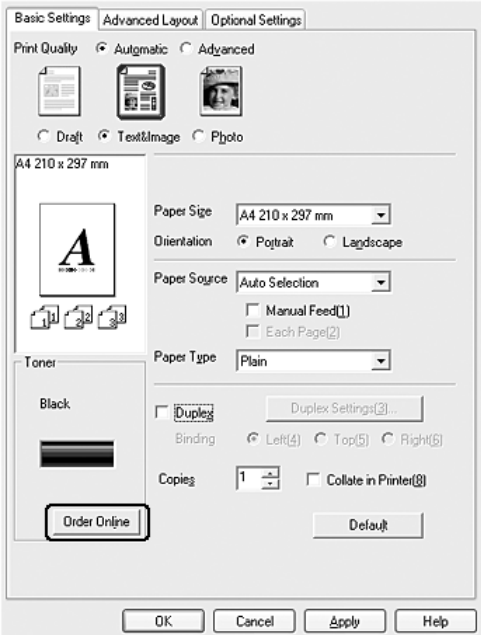

### *Nyomatok átméretezése*

A dokumentumokat átméretezheti a nyomtatás során.

### *Az oldalak papírmérethez igazodó automatikus átméretezése*

1. Kattintson az Advanced Layout (Speciális elrendezés) fülre.
2. Jelölje be a Zoom Options (Nagyítási beállítások) jelölőnégyzetet, majd az Output Paper (Kimeneti papír) lenyitható listából válasszon papírméretet. A nyomtató úgy nyomtatja ki az oldalt, hogy az lefedje a kiválasztott papírt.

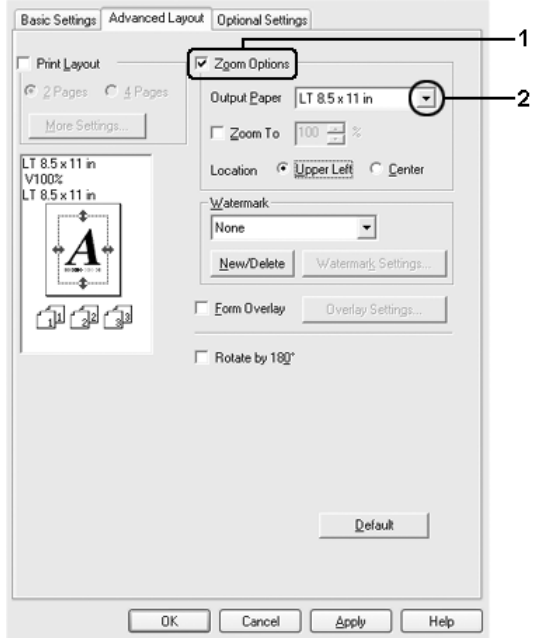

- 3. A Location (Hely) beállítás megadásához kattintson a kívánt választógombra: Upper Left (Bal felső), amelynél a csökkentett méretű oldalkép a papír bal felső sarkától kezdve nyomtatódik, vagy Center (Középen), amelynél a csökkentett méretű oldalkép a papír közepére kerül.
- 4. A beállítások érvénybe léptetéséhez kattintson az OK gombra.

#### *Az oldalak adott százalékú átméretezése*

- 1. Kattintson az Advanced Layout (Speciális elrendezés) fülre.
- 2. Jelölje be a Zoom Options (Nagyítási beállítások) négyzetet.

3. Jelölje be a Zoom To (Nagyítás) jelölőnégyzetet, majd adja meg a nagyítás százalékát a mezőben.

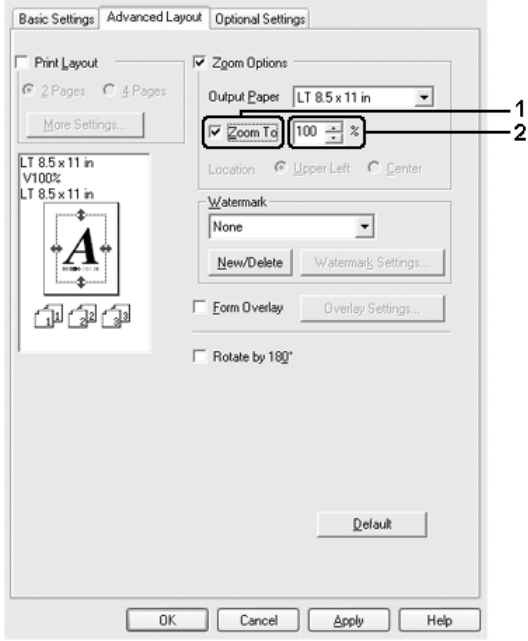

#### *Megjegyzés:*

*A százalék értéke 50 és 200% között lehet, és 1%-os lépésekben változtatható.*

4. A beállítások érvénybe léptetéséhez kattintson az OK gombra.

Ha szükséges, válasszon papírméretet az Output Paper (Kimeneti papír) legördülő listából.

## *A nyomtatási elrendezés módosítása*

A nyomtató két vagy négy oldalt is nyomtathat egy lapra megfelelő sorrendben, automatikusan átméretezve az egyes oldalakat, hogy azok elférjenek az adott méretű papíron. A dokumentumok oldalszegéllyel is nyomtathatók.

- 1. Kattintson az Advanced Layout (Speciális elrendezés) fülre.
- 2. Jelölje be a Print Layout (Nyomtatási elrendezés) jelölőnégyzetet, és adja meg, hány oldal legyen egy lapon. Ezután kattintson a More Settings (További beállítások) gombra. Ekkor a Print Layout Settings (Nyomtatási elrendezés beállításai) párbeszédpanel jelenik meg.

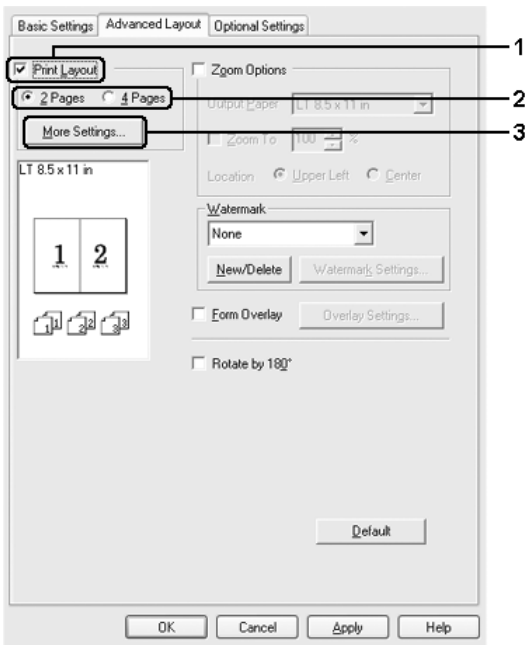

3. A Page Order (Oldalsorrend) csoportban adja meg a kívánt beállítást.

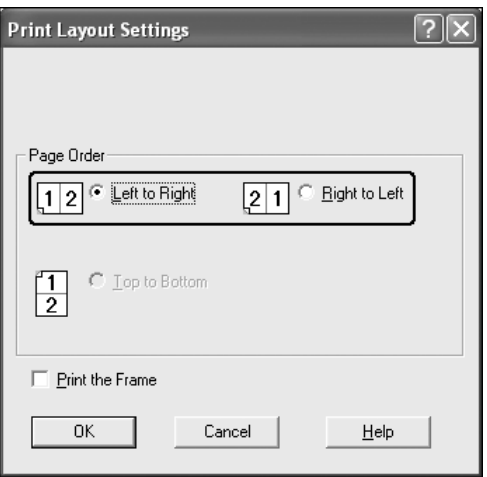

4. Jelölje be a Print the Frame (Szegély nyomtatása) négyzetet, ha szegélyt szeretne nyomtatni az oldalakra.

#### *Megjegyzés:*

*A Page Order (Oldalsorrend) lap beállításai az egy lapra nyomtatott oldalak számától és a* Basic Settings *(Alapbeállítások) lapon megadott tájolástól (álló vagy fekvő) függnek.*

5. A beállítások elfogadásához és az Advanced Layout (Speciális elrendezés) panellap megjelenítéséhez kattintson az OK gombra.

# *Vízjel használata*

A következő lépésekkel helyezhet el vízjelet a dokumentumban. A Watermark (Vízjel) párbeszédpanel Advanced Layout (Speciális elrendezés) lapján előre megadott vízjelek közül választhat, de készíthet saját szöveget vagy képet tartalmazó vízjelet is. A Watermark (Vízjel) párbeszédpanelen a vízjel számos beállítását is megadhatja, például a méretét, a fényerősségét és az elhelyezkedését.

- 1. Kattintson az Advanced Layout (Speciális elrendezés) fülre.
- 2. Válasszon vízjelet a Watermark (Vízjel) legördülő listában. Ha részletesen meg szeretné adni a beállításokat, kattintson a Watermark Settings (Vízjel beállításai) gombra. A Watermark (Vízjel) párbeszédpanel jelenik meg.

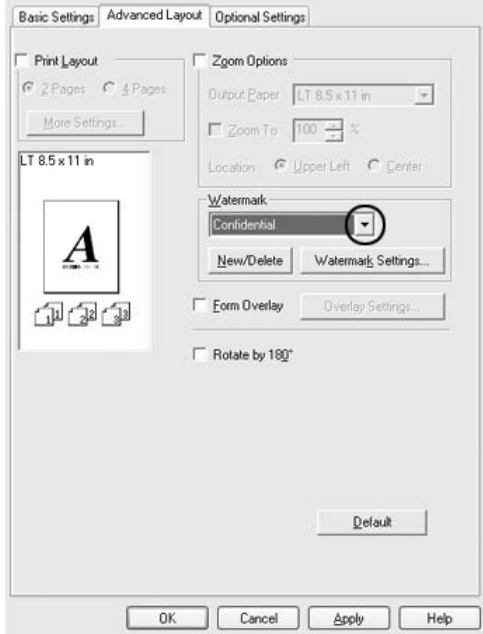

3. Adja meg a vízjel képének fényerősségét az Intensity (Fényerősség) csúszkával.

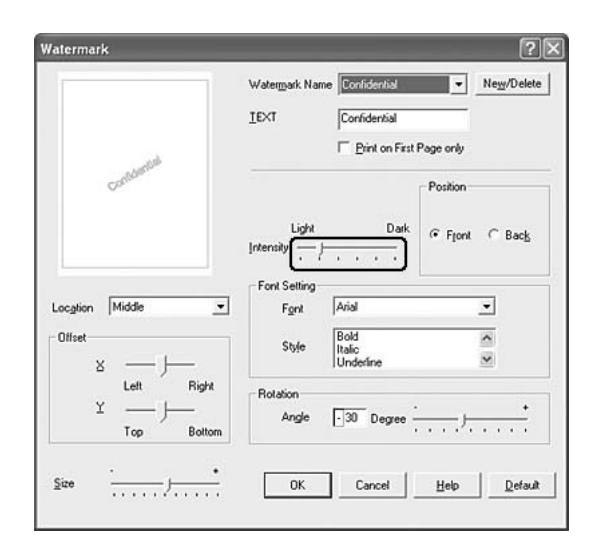

- 4. A Position (Elhelyezkedés) csoportban válassza a Front (Előtérben) beállítást, ha a vízjelet a dokumentum tartalma előtt, vagy a Back (Háttérben) beállítást, ha a vízjelet a dokumentum tartalma mögött szeretné kinyomtatni.
- 5. A Location (Hely) mezőben adja meg, hogy hol szeretné elhelyezni a vízjelet.
- 6. Az Offset (Eltolás) területen adja meg a vízjel vízszintes (X) vagy függőleges (Y) elhelyezkedését.
- 7. Adja meg a vízjel méretét a Size (Méret) csúszkával.
- 8. A beállítások elfogadásához és az Advanced Layout (Speciális elrendezés) panellap megjelenítéséhez kattintson az OK gombra.

### *Új vízjel készítése*

Új vízjelet a következő lépésekkel készíthet:

- 1. Kattintson az Advanced Layout (Speciális elrendezés) fülre.
- 2. Kattintson a New/Delete (Új/Törlés) gombra. Megjelenik az Egyéni vízjelek párbeszédpanel.

#### *Megjegyzés:*

*Ha a Watermark (Vízjel) párbeszédpanelen a* New/Delete *(Új/Törlés) gombra kattint, akkor a User Defined Watermarks (Egyéni vízjelek) párbeszédpanel is megjelenik.*

3. Válassza a Text (Szöveg) vagy a BMP beállítást, és a Name (Név) mezőbe írja be az új vízjel nevét.

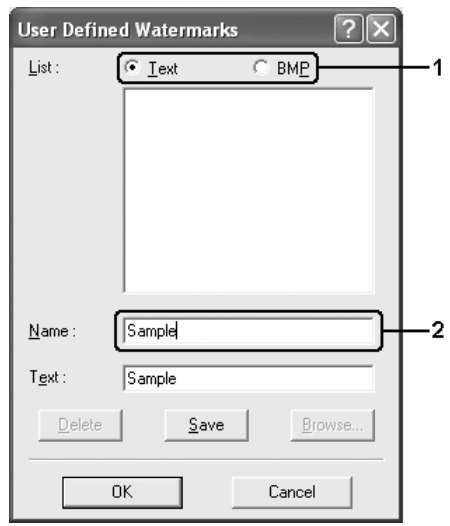

#### *Megjegyzés:*

*Ez a képernyő akkor jelenik meg, ha a* Text *(Szöveg) gombot választotta.*

- 4. A Text (Szöveg) gomb választásakor írja be a vízjel szövegét a Text (Szöveg) mezőbe. Ha a BMP beállítást választotta, kattintson a Browse (Tallózás) gombra, jelölje ki a használni kívánt BMP fájlt, majd kattintson az OK gombra.
- 5. Kattintson a Save (Mentés) gombra. A vízjel megjelenik a List (Lista) mezőben.
- 6. A vízjel bejegyzéséhez kattintson az OK gombra.

*Megjegyzés: Legfeljebb tíz vízjelet jegyezhet be.*

## *Sablon használata*

Az Overlay Settings (Sablon beállításai) párbeszédpanelen olyan sablonokat (űrlapokat) készíthet, amelyeket azután más dokumentumok nyomtatásánál is használhat. Ez a szolgáltatás vállalati fejléces leveleknél vagy számláknál lehet hasznos.

#### *Megjegyzés:*

*A sablonok csak akkor állnak rendelkezésre, ha az Extended Settings (További beállítások) párbeszédpanel* Optional Settings *(Választható beállítások) lapjának Printing Mode (Nyomtatási mód) beállítása* High Quality (Printer) *(Minőségi – Nyomtató).*

### <span id="page-79-0"></span>*Sablon létrehozása*

Sablonfájl létrehozása és mentése a következő lépésekkel történhet.

- 1. A megfelelő alkalmazásban hozza létre a sablonként használni kívánt fájlt.
- 2. Amikor elkészült a fájl, az alkalmazásban válassza a File (Fájl) menü Print (Nyomtatás) vagy Print Setup (Nyomtatás beállítása) parancsát. Ezután az alkalmazástól függően kattintson a Printer (Nyomtató), Setup (Beállítás), Options (Beállítások) vagy Properties (Tulajdonságok) gombra, vagy ezek kombinációjára.
- 3. Kattintson az Advanced Layout (Speciális elrendezés) fülre.
- 4. Jelölje be a Form Overlay (Űrlapsablon) négyzetet, majd kattintson az Overlay Settings (Űrlapsablon beállításai) gombra. Megjelenik az Overlay Settings (Űrlapsablon beállításai) párbeszédpanel.

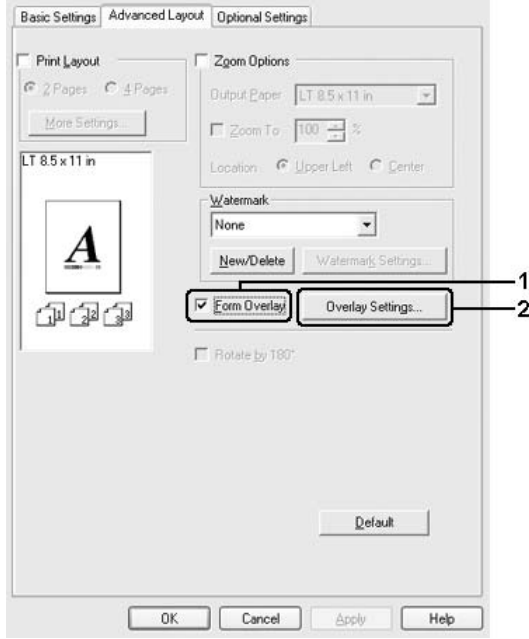

5. Kattintson a Create Overlay Data (Sablonadatok létrehozása) választógombra, majd a Settings (Beállítások) gombra. Ekkor a Form Settings (Űrlap beállításai) párbeszédpanel jelenik meg.

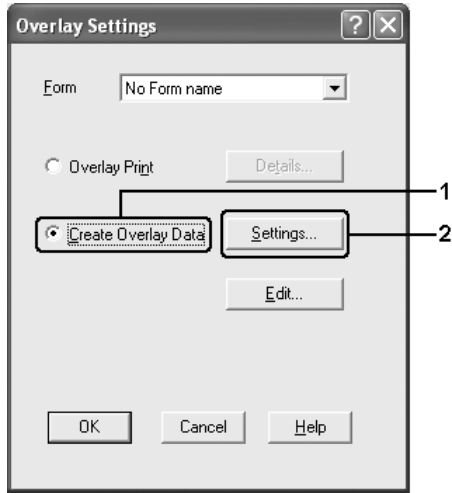

6. Jelölje be a Use Form Name (Űrlapnév használata) négyzetet, majd kattintson az Add Form Name (Űrlapnév hozzáadása) gombra. Az Add Form (Űrlap hozzáadása) párbeszédpanel jelenik meg.

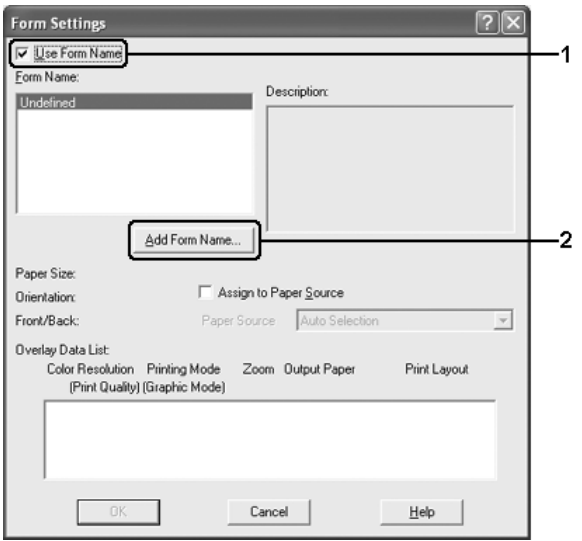

#### *Megjegyzés:*

*Ha az* Assign to Paper Source *(Papírforrás hozzárendelése) jelölőnégyzet be van jelölve, az űrlap neve megjelenik az* Basic Settings *(Alapbeállítások) lapon lévő Paper Source (Papírforrás) legördülő listában.*

7. Írja be az űrlap nevét a Form Name (Űrlap neve) mezőbe, míg leírását a Description (Leírás) mezőbe.

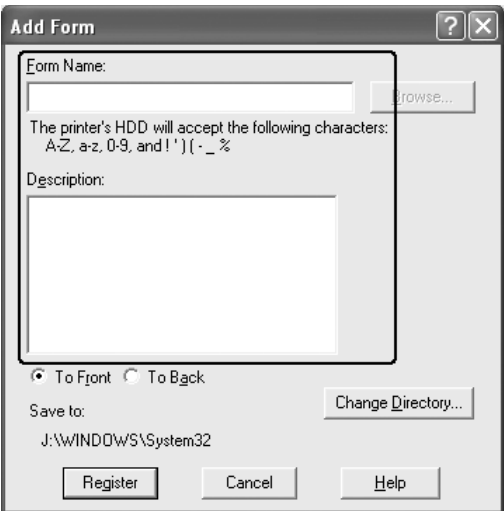

- 8. Válassza a To Front (Előtérben) vagy a To Back (Háttérben) beállítást attól függően, hogy a sablont a dokumentum tartalma előtt vagy mögött szeretné-e kinyomtatni.
- 9. A beállítások elfogadásához és a Form settings (Űrlapbeállítások) párbeszédpanel megjelenítéséhez kattintson a Register (Regisztráció) gombra.
- 10. A Form settings (Űrlapbeállítások) párbeszédpanelen kattintson az OK gombra.
- 11. Az Overlay Settings (Űrlapsablon beállításai) párbeszédpanelen kattintson az OK gombra.
- 12. Nyomtassa ki a sablonadatként mentett fájlt. Bármilyen típusú fájl menthető sablonként. Ezzel elkészült a sablon.

### *Nyomtatás sablonnal*

Az alábbi lépések szerint nyomtathat a sablonadatokat is tartalmazó dokumentumokat.

- 1. Nyissa meg a sablonadatokkal együtt nyomtatni kívánt fájlt.
- 2. Az alkalmazásból nyissa meg a nyomtató illesztőprogramját. Válassza a File (Fájl) menü Print (Nyomtatás) vagy Print Setup (Nyomtatás beállítása) parancsát, majd az alkalmazástól függően kattintson a Printer (Nyomtató), Setup (Beállítás), Options (Beállítások) vagy Properties (Tulajdonságok) gombra, vagy ezek kombinációjára.
- 3. Kattintson az Advanced Layout (Speciális elrendezés) fülre.
- 4. Jelölje be a Form Overlay (Űrlapsablon) jelölőnégyzetet, és kattintson az Overlay Settings (Űrlapsablon beállításai) gombra.
- 5. A Form (Űrlap) legördülő listából válassza ki a kívánt űrlapot, majd kattintson az OK gombra, és térjen vissza az Advanced Layout (Speciális elrendezés) lapra.

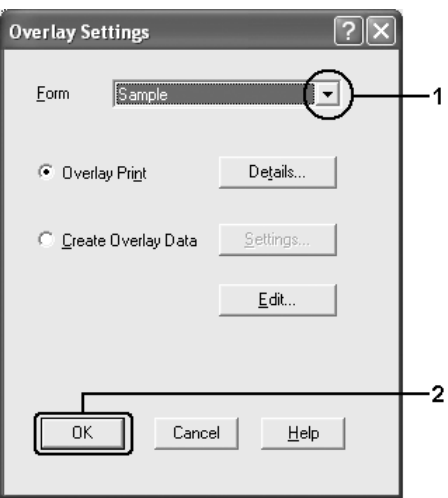

#### *Megjegyzés:*

*Ha az* Assign to Paper Source *(Papírforrás hozzárendelése) jelölőnégyzet be van jelölve, az űrlap neve megjelenik az* Basic Settings *(Alapbeállítások) lapon lévő Paper Source (Papírforrás) legördülő listában. Az űrlap a fenti párbeszédpanel nélkül is kiválasztható.*

6. Az adatok nyomtatásához kattintson az OK gombra.

### *Sablonadatok más nyomtatóbeállításokkal*

A sablonadatok az aktuális nyomtatóbeállításokkal készülnek (például álló tájolással). Ha egy sablont más nyomtatóbeállításokkal (például fekvő tájolással) is el szeretne készíteni, hajtsa végre a következő lépéseket.

- 1. Nyissa meg a nyomtatóillesztőt: ["Sablon létrehozása", 80. oldal](#page-79-0), 2. lépés.
- 2. Adja meg a kívánt beállításokat, és lépjen ki a nyomtató-illesztőprogramból.
- 3. Küldje el a nyomtatóba az alkalmazásban elkészített adatokat, erről lásd: ["Sablon létrehozása", 80. oldal,](#page-79-0) 12. lépés.

Ez a beállítás csak a Form Name (Űrlap neve) adatoknál áll rendelkezésre.

## *További beállítások*

Az Extended Setting (További beállítások) párbeszédpanelen további részletek is megadhatók. A párbeszédpanel megnyitásához az Optional Settings (Választható beállítások) panellapon kattintson az Extended Settings (További beállítások) gombra.

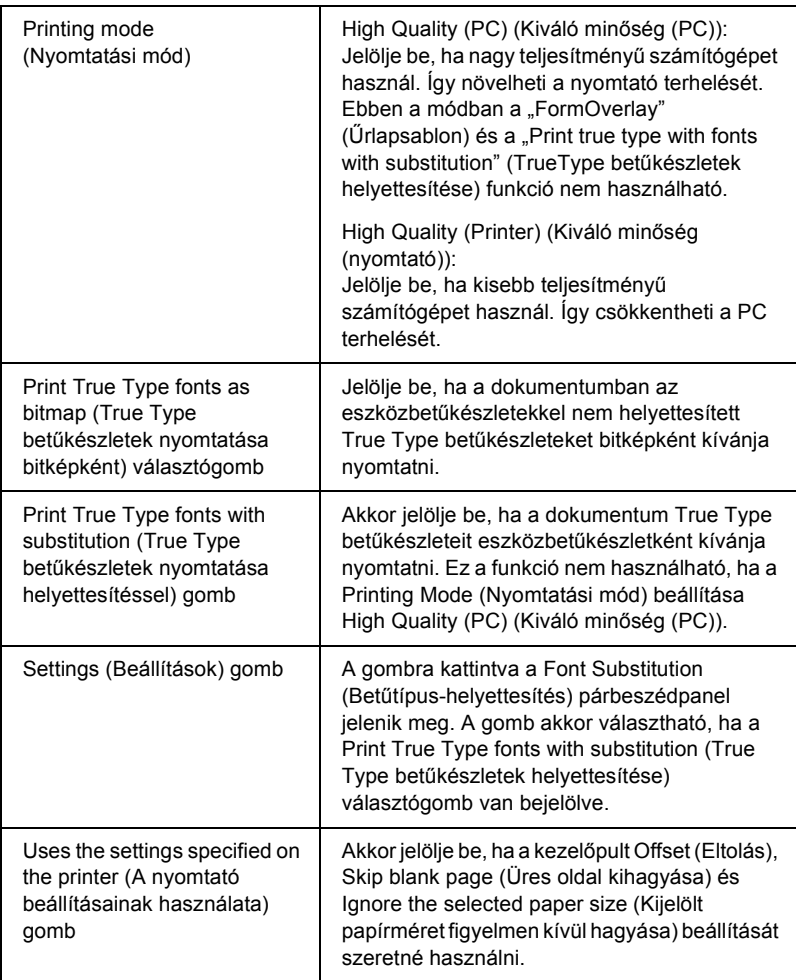

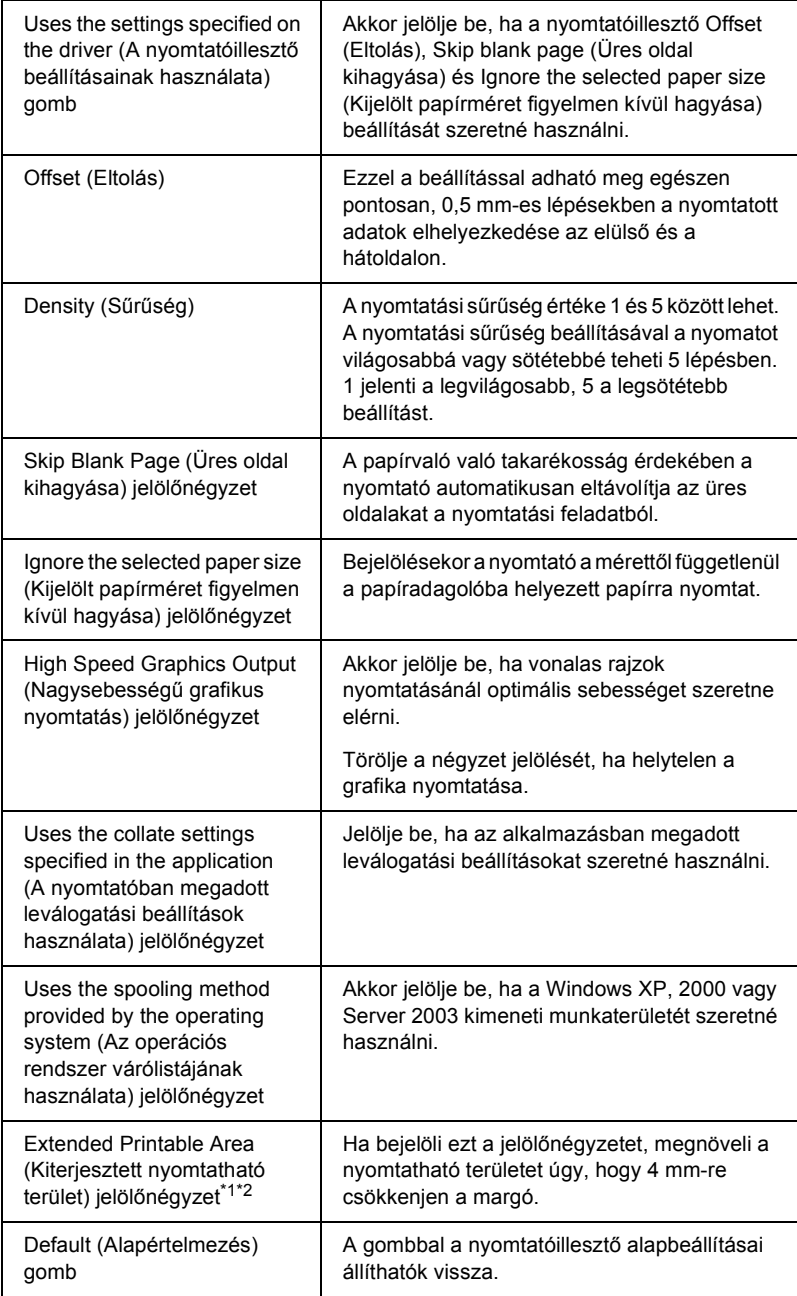

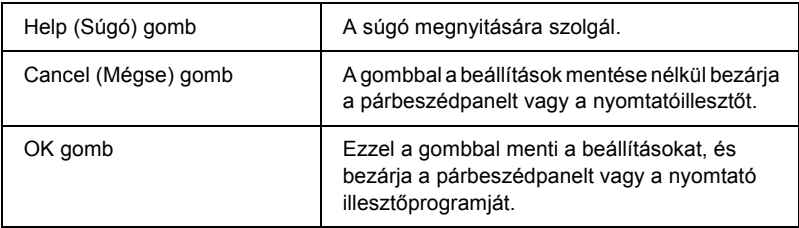

- \*1 Ha be van jelölve az Extended Printable Area (Kiterjesztett nyomtatható terület) jelölőnégyzet, a lap minden oldalán 4 mm-re csökken a minimális margó.
- \*2 Az Extend Printable Area (Kiterjesztett nyomtatható terület) jelölőnégyzet nem használható, ha Wide A4 méretű papírra nyomtat.

## *Választható beállítások*

A felszerelt kiegészítőkre vonatkozó adatok manuálisan is frissíthetők.

#### *Windows XP/2000 rendszerben:*

- 1. Nyissa meg a nyomtató Properties (Tulajdonságok) párbeszédpaneljét.
- 2. Kattintson az Optional Settings (Választható beállítások) fülre, majd jelölje be az Update the Printer Option Info Manually (A nyomtató eszközeire vonatkozó adatok kézi frissítése) gombot.
- 3. Kattintson a Settings (Beállítások) gombra. Ekkor megjelenik az Optional Settings (Választható beállítások) párbeszédpanel.
- 4. Adja meg a beszerelt eszközök beállításait, majd kattintson az OK gombra.

### *Windows Me/98 rendszerben:*

- 1. Kattintson az Optional Settings (Választható beállítások) fülre, majd jelölje be az Update the Printer Option Info Manually (A nyomtató eszközeire vonatkozó adatok kézi frissítése) gombot.
- 2. Kattintson a Settings (Beállítások) gombra. Ekkor megjelenik az Optional Settings (Választható beállítások) párbeszédpanel.
- 3. Adja meg a beszerelt eszközök beállításait, majd kattintson az OK gombra.

# *Állapotlap nyomtatása*

Ha információt szeretne szerezni a nyomtató aktuális állapotáról, nyomtasson ki egy tesztoldalt a nyomtatóillesztőből. A tesztoldalon láthatók a nyomtató adatai és az aktuális beállítások.

Tesztoldal nyomtatásához kövesse az alábbi lépéseket.

- 1. Nyissa meg a nyomtatóillesztőt.
- 2. Térjen át az Optional Settings lapra, és kattintson a Status Sheet gombra. A nyomtató kinyomtatja a tesztoldalt.

# *A nyomtató figyelése az EPSON Status Monitor használatával*

## *Az EPSON Status Monitor telepítése*

Az EPSON Status Monitor a következő lépésekkel telepíthető.

1. Győződjön meg róla, hogy a nyomtató ki van kapcsolva, és hogy a Windows fut a számítógépen.

2. Helyezze a nyomtatószoftver CD-lemezét a megfelelő lemezegységbe.

#### *Megjegyzés:*

- ❏ *Ha megjelenik a nyelvválasztó ablak, válassza ki a kívánt nyelvet.*
- ❏ *Ha az Epson Installation Program (Epson telepítőprogram) nem jelenik meg automatikusan, kattintson duplán a* My Computer *(Sajátgép) ikonra, kattintson a jobb gombbal a*  CD-ROM *ikonra, a megjelenő menüben kattintson az* Open *(Megnyitás) parancsra, majd kattintson duplán az*  Epsetup.exe *fájlra.*
- 3. Kattintson a User Installation (Felhasználói telepítés) elemre.
- 4. Kattintson a Custom Install (Egyéni telepítés) elemre.

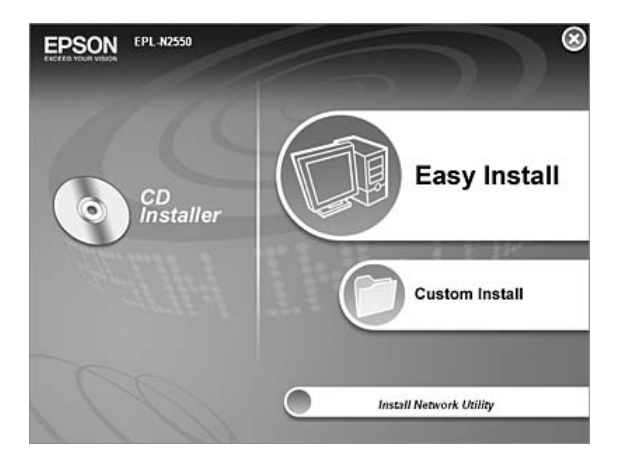

#### *Megjegyzés:*

*Az EPSON Status Monitor hálózati telepítéséről a Hálózati útmutató nyújt további információt.*

5. Kattintson az EPSON Status Monitor elemre.

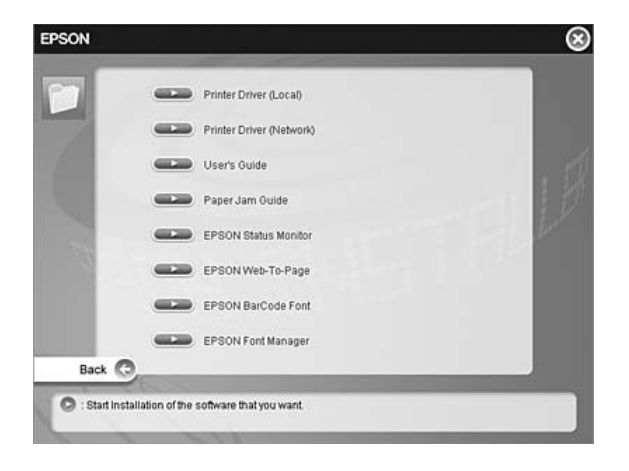

6. A megjelenő párbeszédpanelen ellenőrizze, hogy ki van-e jelölve a nyomtató ikonja, majd kattintson az OK gombra.

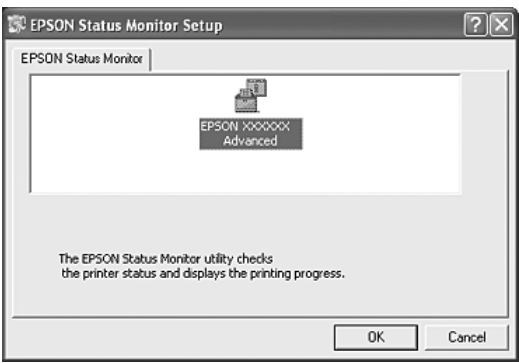

7. Olvassa el a licencszerződést, majd kattintson az Accept (Elfogadom) gombra.

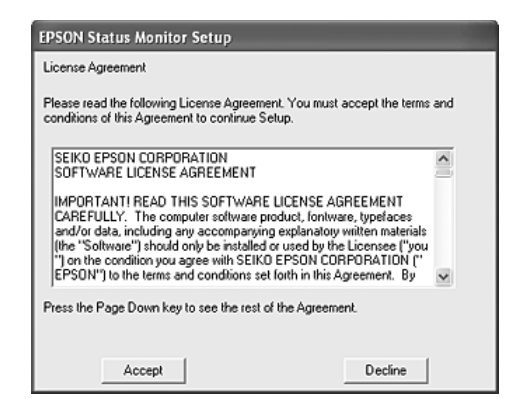

8. A megjelenő párbeszédpanelen válassza ki az országot/térséget. Megjelenik az EPSON adott országban/térségben használható webhelyének URL-címe. Ezután kattintson az OK gombra.

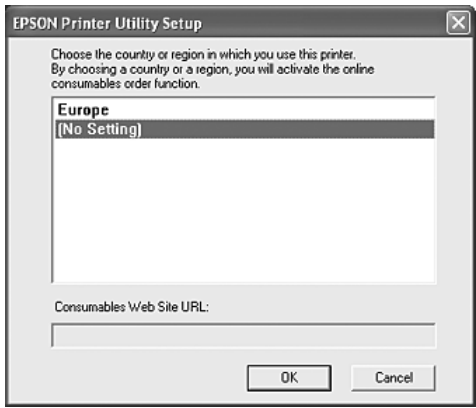

#### *Megjegyzés:*

- ❏ *Ezen a párbeszédpanelen megadhatja annak a helynek az URL-címét, ahonnan online szeretne fogyóeszközöket rendelni. További részletek: ["Rendelés az interneten", 104. oldal.](#page-103-0)*
- ❏ *Az ország/térség kiválasztása után módosíthatja az URL-cím beállításait.*
- ❏ *Ha a* Cancel *(Mégse) gombra kattint, a webhely URL-címe nem jelenik meg, de az EPSON Status Monitor telepítése folytatódik.*
- 9. A telepítés befejeződése után kattintson az OK gombra.

## *Az EPSON Status Monitor elérése*

Az EPSON Status Monitor segédprogram a nyomtatót figyeli, és információkat nyújt annak aktuális állapotáról. Az EPSON Status Monitor a következő lépésekkel nyitható meg.

- 1. Kattintson jobb gombbal a tálcán levő nyomtatóikonra.
- 2. Válassza ki a nyomtató nevét, majd kattintson a Simple Status (Egyszerű állapot) elemre. Megjelenik a Simple Status (Egyszerű állapot) ablak.

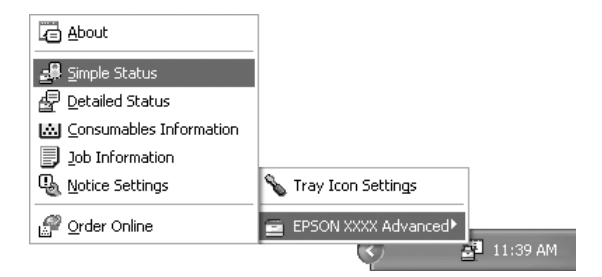

#### *Megjegyzés:*

*Az EPSON Status Monitor az* Optional Settings *(Választható beállítások) ablak* Simple Status *(Egyszerű állapot) gombjával is megnyitható.*

Részletes tájékoztatás az EPSON Status Monitor programról: ..Információk az EPSON Status Monitor segédprogramról", 96. oldal, ["Simple Status \(Egyszer](#page-95-1)ű állapot)", 96. oldal, ["Detailed Status](#page-96-0)  [\(Részletes állapot\)", 97. oldal](#page-96-0), "Consumables Information [\(Fogyóeszközök adatai\)", 98. oldal,](#page-97-0) ["Feladat adatai", 99. oldal](#page-98-0), "Notice [Settings \(Értesítési beállítások\)", 102. oldal](#page-101-0), "Rendelés az interneten", [104. oldal](#page-103-0) és ["A tálcaikon beállításai", 106. oldal](#page-105-0).

#### *Megjegyzés Windows XP-felhasználók számára:*

*A EPSON Status Monitor segédprogram nem érhető el Távoli asztali kapcsolatból.*

#### *Megjegyzés Netware-felhasználók számára:*

*NetWare nyomtatók felügyeletéhez a futó operációs rendszernek megfelelő Novell ügyfelet is telepíteni kell. A megfelelő működést az alábbi változatokkal tesztelték:*

- ❏ *Windows 98: Novell Client 3.4 for Windows 95/98*
- ❏ *Windows XP vagy 2000: Novell Client 4.91 SP1 for Windows 2000/XP*
- ❏ *Ha NetWare nyomtatót szeretne figyelni, minden nyomtatási sorhoz csak egy nyomtatókiszolgálót csatlakoztasson. További tudnivalók a Hálózati útmutató című kiadványban találhatók.*
- ❏ *Az IPX útválasztók mögött található NetWare nyomtatásisor-nyomtatókat nem tudja figyelni, mivel az IPX ugrások beállított értéke 0.*
- ❏ *A termék olyan NetWare nyomtatókat támogat, melyeket valamilyen nyomtatási sor alapú (például Bindery vagy NDS kiszolgáló alapú) rendszerben használnak. Az NDPS (Novell Distributed Print Services) nyomtatókat nem tudja figyelni.*

## <span id="page-95-0"></span>*Információk az EPSON Status Monitor segédprogramról*

Az EPSON Status Monitor segédprogramról különféle információk szerezhetők, például a termék verziószámai és az interfészek verziószámai.

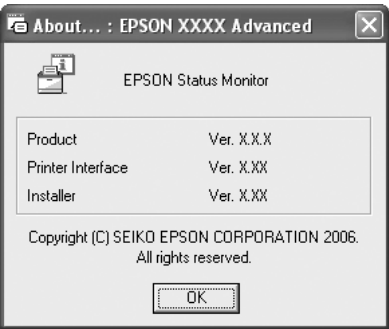

Ez az ablak akkor jelenik meg, ha jobb gombbal kattint a tálcán levő ikonra, kiválasztja a nyomtató nevét, majd az About (Névjegy) parancsot.

# <span id="page-95-1"></span>*Simple Status (Egyszerű állapot)*

A Simple Status (Egyszerű állapot) ablakban a nyomtató állapota, a hibaüzenetek és a figyelmeztetések láthatók.

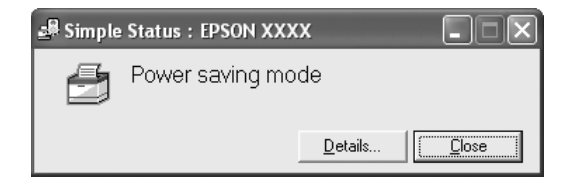

Ez az ablak akkor jelenik meg, ha jobb gombbal kattint a tálcán levő ikonra, kiválasztja a nyomtató nevét, majd a Simple Status (Egyszerű állapot) parancsot. Az ablak hiba esetén is megjelenik, a Notice Settings (Értesítési beállítások) párbeszédpanelen megadott Pop-up Notice (Előugró értesítés) beállításnak megfelelően.

Ha részletesebb adatokat szeretne látni a nyomtató állapotáról, kattintson a Details (Részletek) gombra.

# <span id="page-96-0"></span>*Detailed Status (Részletes állapot)*

Részletes adatok is megjeleníthetők a nyomtató állapotáról. Ehhez kattintson jobb gombbal a tálcán levő ikonra, válassza ki a nyomtató nevét, majd a Detailed Status (Részletes állapot) parancsot.

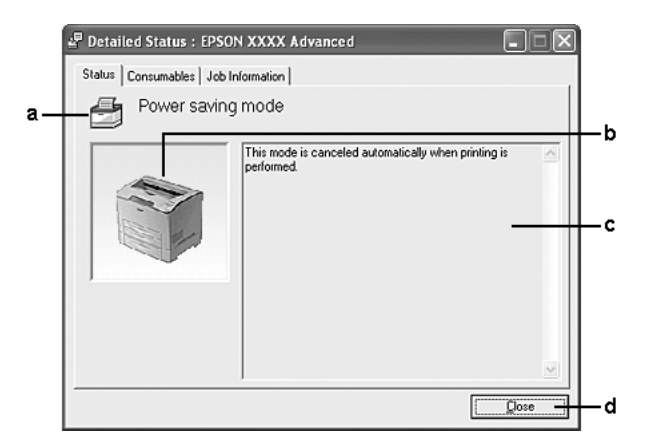

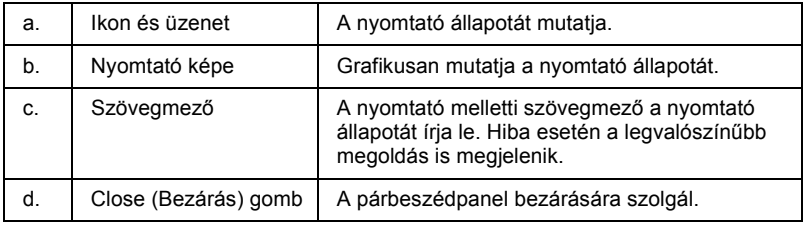

#### *Megjegyzés:*

*A megfelelő lapra kattintva a feladatokról és a fogyóeszközökről is szerezhető információ.*

## <span id="page-97-0"></span>*Consumables Information (Fogyóeszközök adatai)*

A papírforrásokról és a fogyóeszközökről is szerezhetők információk. Ehhez kattintson jobb gombbal a tálcán levő ikonra, válassza ki a nyomtató nevét, majd a Consumables Information (Fogyóeszközök adatai) parancsot.

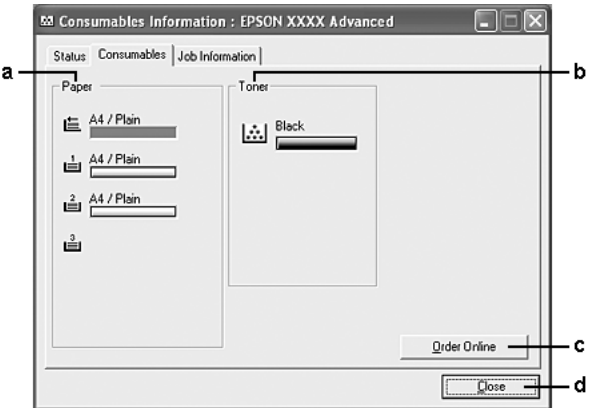

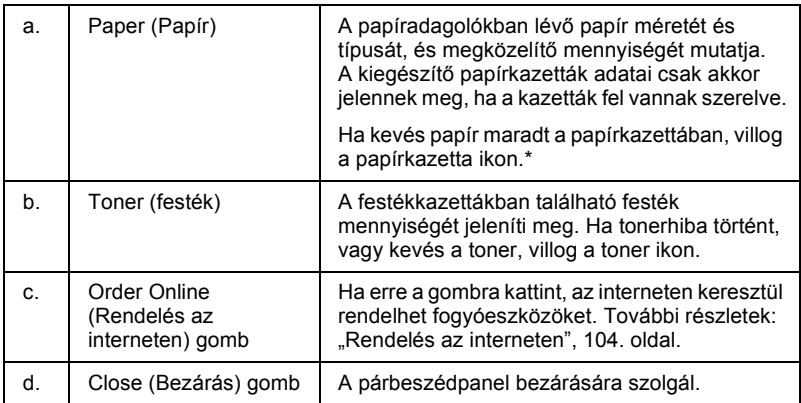

\* Az ikon csak akkor villog, ha az opcionális 550 lapos univerzális papírkazetta fel van szerelve.

#### *Megjegyzés:*

*A megfelelő lapra kattintva a feladatokról és a nyomtató állapotáról is szerezhető információ.*

## <span id="page-98-0"></span>*Feladat adatai*

A feladatok adatai is megjeleníthetők. Ehhez kattintson jobb gombbal a tálcán levő ikonra, válassza ki a nyomtató nevét, majd a Job information (Feladatok adatai) parancsot.

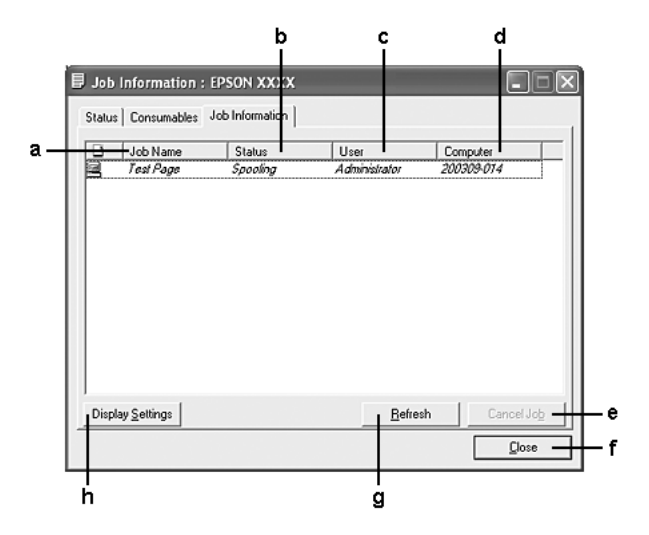

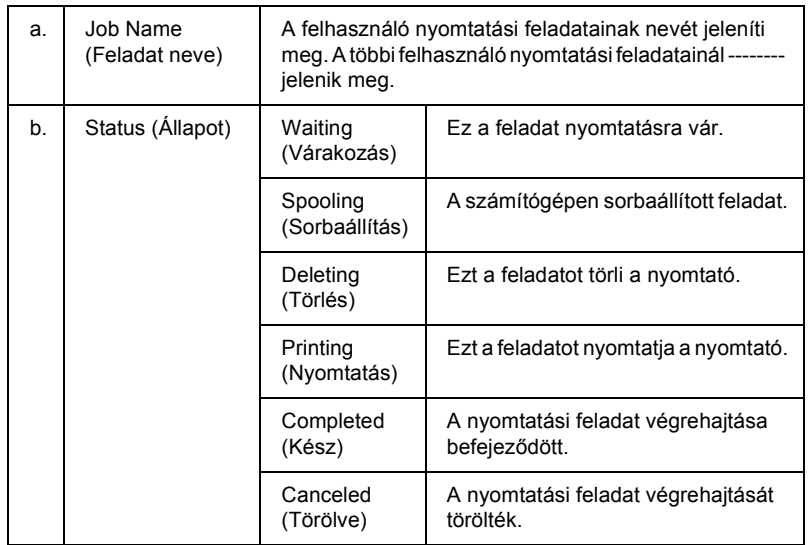

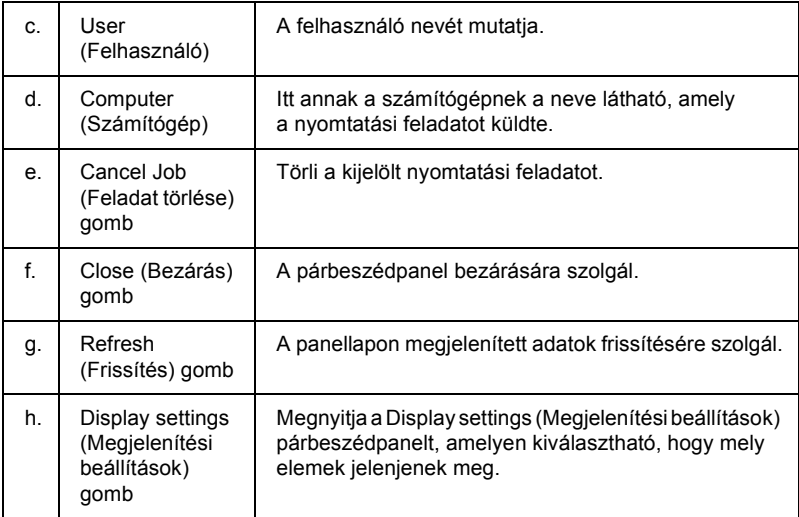

#### *Megjegyzés:*

*A megfelelő lapra kattintva a nyomtató állapotáról és a fogyóeszközökről is szerezhető információ.*

#### *Megjegyzés Windows XP-felhasználók számára:*

*A Windows ügyfelekkel létesített megosztott Windows XP LPR és Windows XP szabványos TCP/IP-kapcsolatok nem támogatják a feladatkezelést.*

A Job information (Feladatok adatai) lap a következő csatlakozások esetén áll rendelkezésre:

#### **Kiszolgálót és ügyfeleket tartalmazó környezet:**

- ❏ Megosztott Windows 2000 vagy Server 2003 LPR-kapcsolat, Windows XP, Me, 98, vagy 2000 ügyfelek.
- ❏ Megosztott Windows 2000 vagy Server 2003, standard TCP/IP-kapcsolat Windows XP, Me, 98 vagy 2000 rendszerrel.
- ❏ Megosztott Windows 2000 vagy Server 2003 EpsonNet Print TCP/IP-kapcsolat esetén Windows XP, Me, 98, vagy 2000 ügyfelek.

#### **Csak ügyfeleket tartalmazó környezet:**

- ❏ Standard LPR-kapcsolat esetén (Windows XP, 2000 vagy Server 2003).
- ❏ Standard TCP/IP-kapcsolat esetén (Windows XP, 2000 vagy Server 2003).
- ❏ EpsonNet Print TCP/IP-kapcsolat esetén (Windows XP, Me, 98, 2000 vagy Server 2003).

#### *Megjegyzés:*

*A következő esetekben nem használható a szolgáltatás:*

- ❏ *olyan Ethernet illesztőkártyánál, amely nem támogatja a feladatkezelési szolgáltatást.*
- ❏ *olyan NetWare csatlakozásoknál, amelyek nem támogatják a feladatkezelési szolgáltatást;*
- ❏ *olyan NetWare és NetBEUI nyomtatási feladatoknál, amelyeknél az "Unknown" ("Ismeretlen") felirat jelenik meg a feladatkezelő panellapon;*
- ❏ *Amennyiben az ügyfélre való bejelentkezéshez és a kiszolgálóra való csatlakozáshoz használt felhasználói fiók különböző, a Feladatkezelés funkció nem használható.*

*Megjegyzés a nyomtatási feladatok törlésével kapcsolatban: Ha a számítógépen Windows Me vagy 98 rendszer fut, a következő kapcsolatok esetén nem törölhetők a várólistában lévő nyomtatási feladatok az EPSON Status Monitor programmal:*

- ❏ *Megosztott Windows 2000 vagy Server 2003 LPR-kapcsolat esetén.*
- ❏ *Megosztott Windows 2000 vagy Server 2003 standard TCP/IP-kapcsolat esetén.*
- ❏ *Megosztott Windows 2000 vagy Server 2003 EpsonNet Print TCP/IP-kapcsolat esetén.*

# <span id="page-101-0"></span>*Notice Settings (Értesítési beállítások)*

A figyelés beállításai részletesen megadhatók. Ehhez kattintson jobb gombbal a tálcán levő ikonra, válassza ki a nyomtató nevét, majd a Notice Settings (Értesítési beállítások) parancsot. A parancs hatására megnyílik a Notice Settings (Értesítési beállítások) párbeszédpanel.

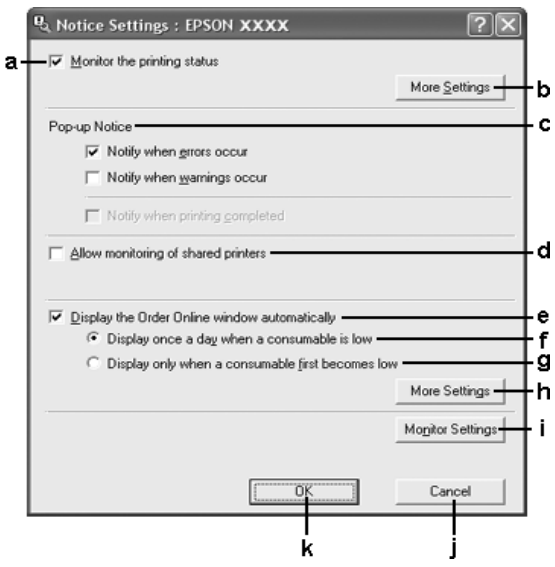

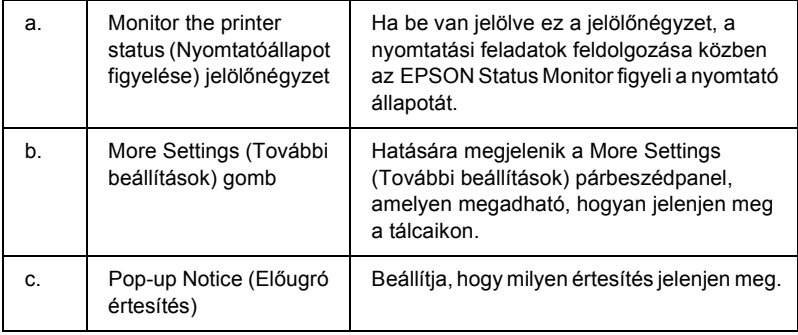

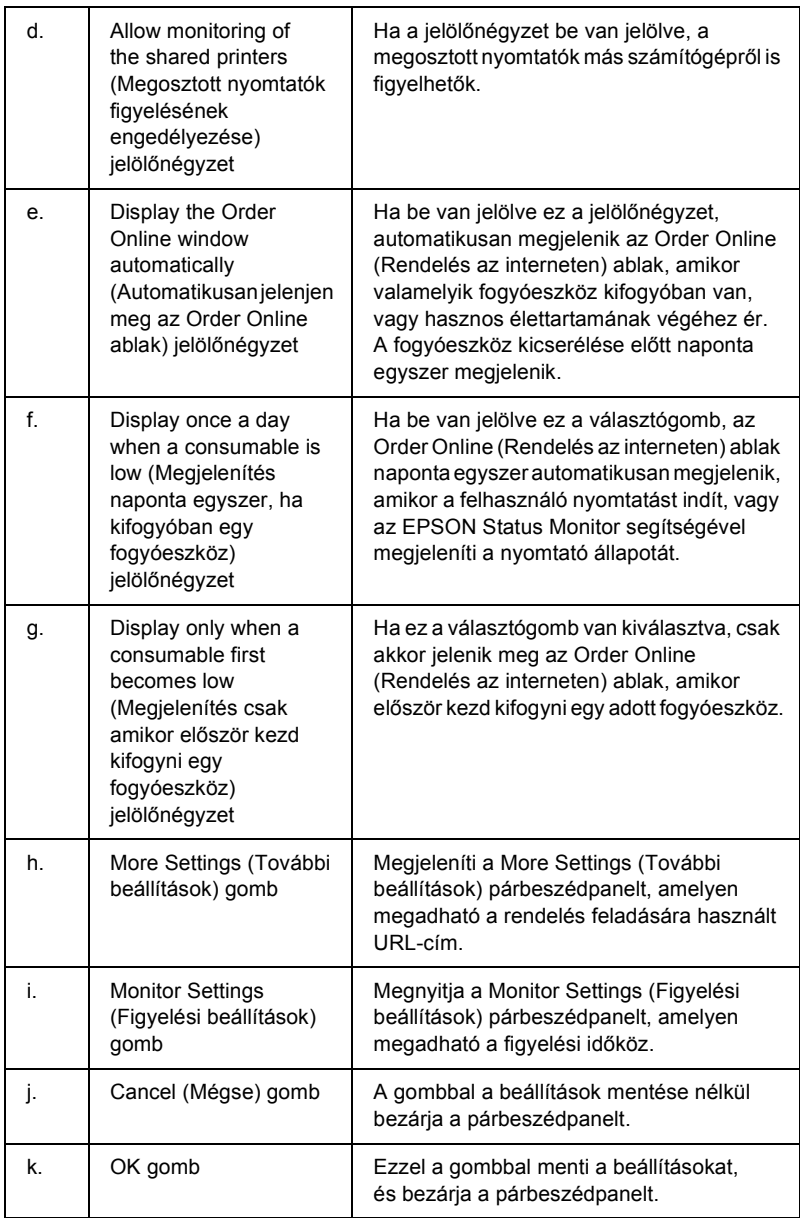

### <span id="page-103-0"></span>*Rendelés az interneten*

Az interneten is rendelhet fogyóeszközöket. Ehhez kattintson az EPSON Status Monitor párbeszédpanelen az Order Online (Rendelés az interneten) gombra. Megjelenik az Order Online (Rendelés az interneten) párbeszédpanel.

#### *Megjegyzés*

*Az Order Online (Rendelés az interneten) párbeszédpanel úgy is megjeleníthető, hogy hogy az* Order Online *(Rendelés az interneten) gombra kattint a nyomtatóillesztő* Basic Settings *(Alapbeállítások) lapján.* 

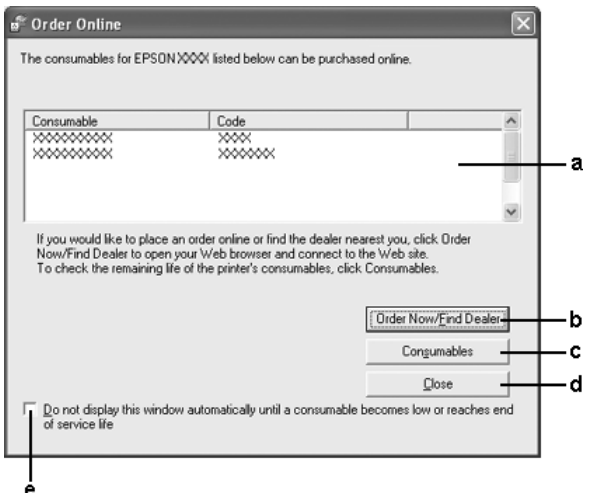

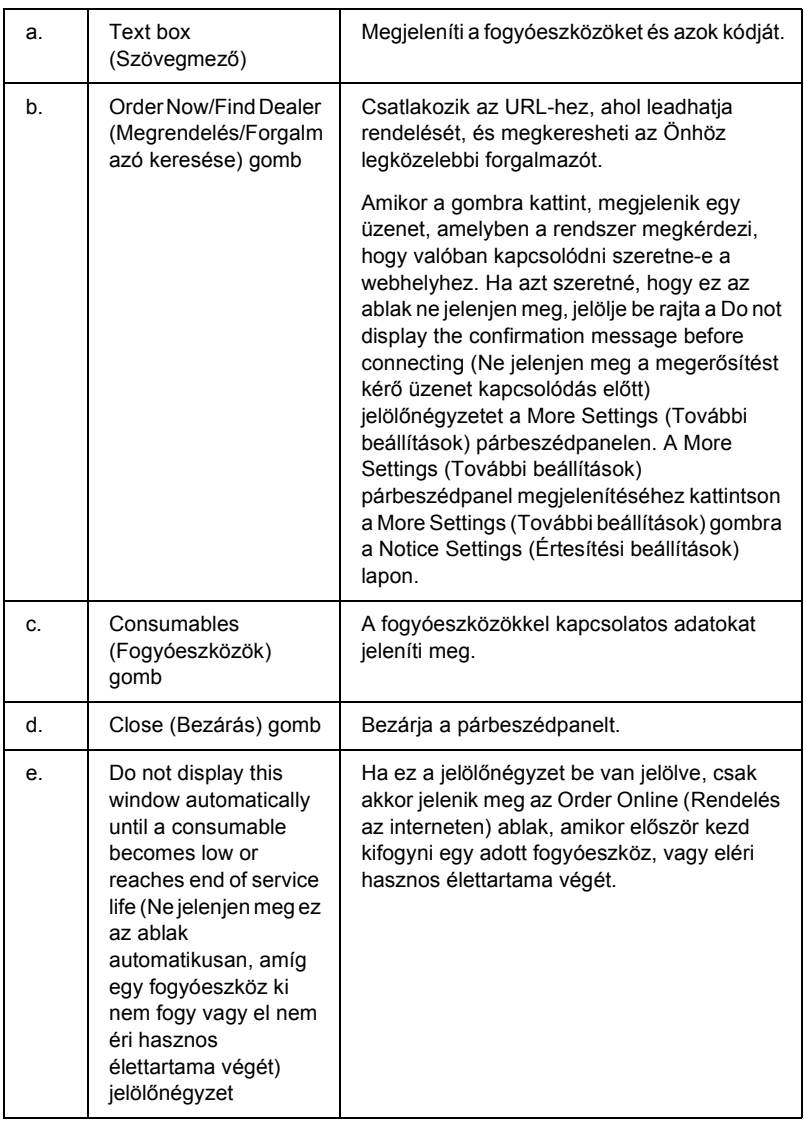

## <span id="page-105-0"></span>*A tálcaikon beállításai*

Az EPSON Status Monitor a tálcán levő ikonra duplán kattintva érhető el. A megadott beállításoktól függ, hogy milyen menü jelenik meg az ikonra való dupla kattintásra, ha éppen nem folyik nyomtatás. Az alábbi lépések szerint adhatja meg a tálcaikon beállításait.

- 1. Kattintson jobb gombbal a tálcán levő ikonra, majd válassza a Tray Icon Settings (Nyomtatóikon-beállítások) parancsot.
- 2. Győződjön meg róla, hogy a nyomtató van kiválasztva. Válassza ki az Information to display (Megjelenítendő információk) legördülő listából azt a menüt, amelyet meg szeretne jeleníteni. Ezután kattintson az OK gombra.

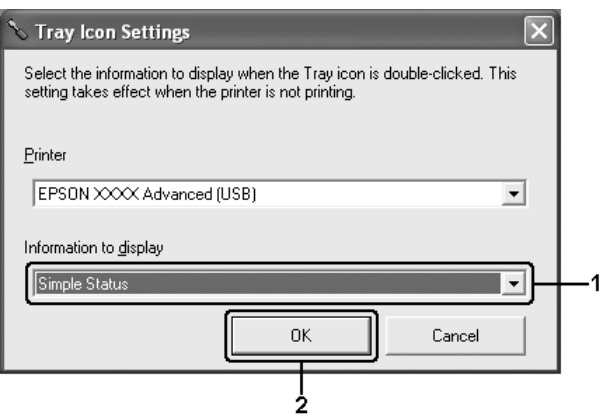

#### *Megjegyzés:*

*Az EPSON Status Monitor segédprogram a tálcára jobb gombbal kattintva és a megfelelő nyomtató nevét kiválasztva is megnyitható.*

# *Az USB csatlakozás beállítása*

A nyomtatóhoz mellékelt USB csatlakozó megfelel a Microsoft Plug and Play (PnP) USB előírásainak.

#### *Megjegyzés:*

- ❏ *Az USB csatlakozás használatához a számítógépen is megfelelő USB csatlakozó és Windows XP, Me, 98, 2000 vagy Server 2003 operációs rendszer szükséges.*
- ❏ *Ha USB 2.0 interfészen keresztül szeretné a számítógépet és a nyomtatót összekötni, a számítógépnek támogatnia kell az USB 2.0 szabványt.*
- ❏ *Mivel az USB 2.0 teljes mértékben kompatibilis az USB 1.1 szabvánnyal, USB 1.1 interfész is használható.*
- ❏ *Az USB 2.0 Windows XP, 2000 és Server 2003 operációs rendszeren használható. Ha a számítógépen Windows Me vagy 98 operációs rendszer fut, használja az USB 1.1 interfészt.*
- 1. Nyissa meg a nyomtatóillesztőt.
- 2. Windows Me és 98 rendszer esetén kattintson a Details (Részletek) fülre. Windows XP, 2000 vagy Server 2003 rendszer esetén kattintson a Ports (Portok) fülre.

3. Windows Me vagy 98 rendszer esetén a Print to the following port (Nyomtatás a következő port(ok)ra) listában jelölje ki az EPUSBX: (nyomtató neve) USB portot.

Windows XP, 2000 vagy Server 2003 rendszer esetén a Ports (Portok) lapon lévő listában jelölje ki az USBXXX USB portot.

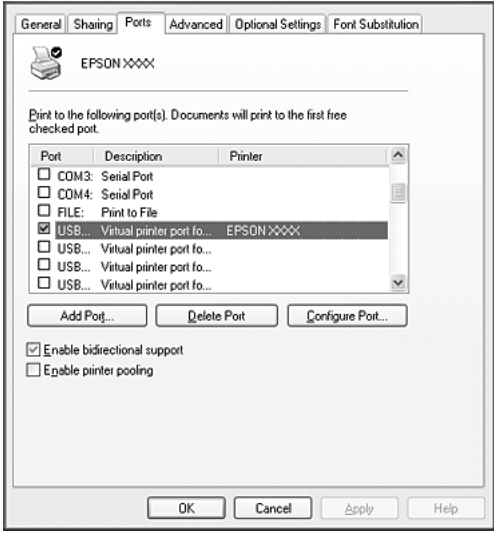

#### *Megjegyzés:*

*Más operációs rendszer esetén előfordulhat, hogy nem az itt látható képernyőkép jelenik meg.*

4. A beállítások mentéséhez kattintson az OK gombra.
# *Nyomtatás megszakítása*

Ha a nyomtatás nem felel meg a várakozásnak, például helytelen a karakterek vagy a képek nyomtatása, megszakíthatja a nyomtatást. Ha a nyomtató ikonja látható a tálcán, ez a következő lépésekkel hajtható végre.

Kattintson duplán a nyomtatóikonra a tálcán. Válassza ki a feladatot a listában, majd válassza ki a Document (Dokumentum) menü Cancel (Megszakítás) parancsát.

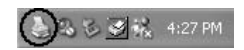

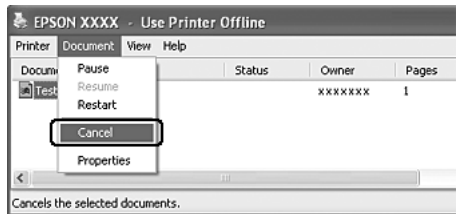

Az utolsó oldal kiadása után a nyomtatón a Ready (Kész) jelzőfény fog világítani.

Ezzel törölte az aktuális nyomtatási feladatot.

#### *Megjegyzés:*

*A számítógépből elküldött aktuális nyomtatási feladat a nyomtató kezelőpaneljén a* + Cancel Job *(Feladat törlése) gombbal is törölhető. A műveletnél ügyeljen arra, hogy ne szakítsa meg mások nyomtatási feladatait.*

# *A nyomtatószoftver eltávolítása*

Ha újra kell telepíteni vagy frissíteni kell az illesztőprogramot, akkor előbb el kell távolítani a meglévő nyomtatószoftvert.

## <span id="page-109-0"></span>*A nyomtatóillesztő eltávolítása*

- 1. Zárjon be minden alkalmazást.
- 2. Kattintson a Start gombra, és válassza a Settings (Beállítások), majd a Control Panel (Vezérlőpult) parancsot. Windows XP vagy Server 2003 esetén kattintson a Start, majd a Control Panel (Vezérlőpult) parancsra, végül kattintson az Add or Remove Programs (Programok hozzáadása és eltávolítása) ikonra.
- 3. Kattintson duplán az Add/Remove Programs (Programok telepítése/törlése) ikonra. Windows XP vagy Server 2003 esetén kattintson az Change or Remove Programs (Programok módosítása vagy eltávolítása) ikonra.

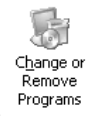

4. Jelölje ki az EPSON Printer Software elemet, és kattintson az Add/Remove (Módosítás/eltávolítás) gombra. Windows XP, 2000 vagy Server 2003 esetén válassza ki az EPSON Printer Software (EPSON nyomtatószoftver) elemet, majd kattintson a Change/Remove (Módosítás/eltávolítás) gombra.

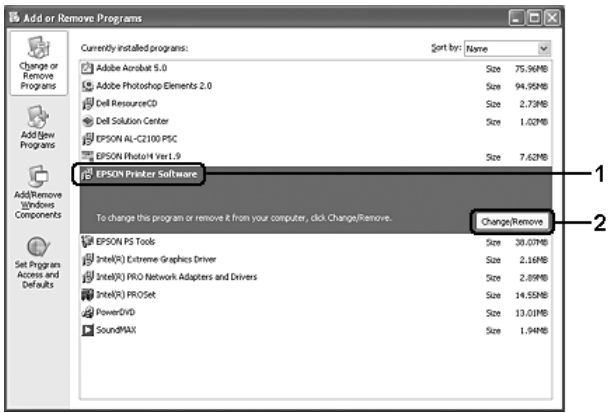

5. Kattintson a Printer Model (Nyomtatómodell) fülre, majd válassza ki a nyomtató ikonját.

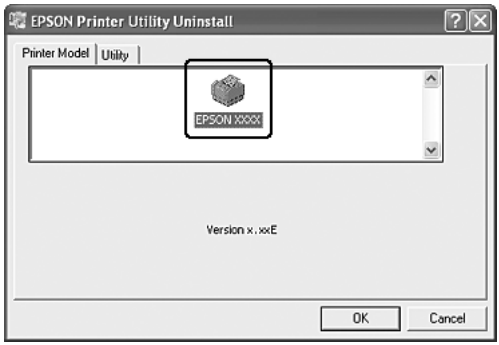

6. Kattintson a Utility (Segédprogram) fülre, és ellenőrizze, hogy az eltávolítani kívánt nyomtatószoftver jelölőnégyzete be van-e jelölve.

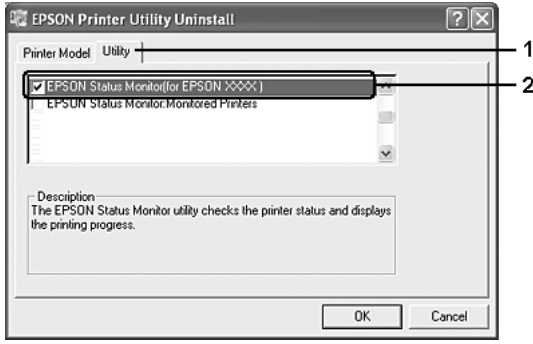

#### *Megjegyzés:*

*Ha csak az EPSON Status Monitor programot távolítja el, az*  EPSON Status Monitor *jelölőnégyzetet jelölje be.*

7. Az eltávolításhoz kattintson az OK gombra.

#### *Megjegyzés:*

*Az EPSON Status Monitor Monitored Printers (Figyelt nyomtatók) segédprogramja külön is eltávolítható. Ekkor nem módosítható az EPSON Status Monitor segédprogrammal figyelt nyomtatók típusa.*

8. Kövesse a képernyőn megjelenő utasításokat.

# *Az USB eszközillesztő eltávolítása*

Ha a nyomtató USB kábellel csatlakozik a számítógéphez, az USB eszközillesztő telepítésére is sor került. Ha eltávolítja a nyomtatóillesztőt, az USB eszközillesztőt is el kell távolítania. Az USB eszközillesztő a következő lépésekkel távolítható el.

- ❏ *Az USB eszközillesztő eltávolítása előtt el kell távolítania a nyomtatóillesztőt.*
- ❏ *Ha eltávolítja az USB eszközillesztőt, akkor az USB kábellel csatlakozó többi Epson nyomtató sem lesz elérhető.*
- 1. Hajtsa végre a következő művelet első három lépését: "A nyomtatóillesztő [eltávolítása", 110. oldal](#page-109-0).
- 2. Jelölje ki az EPSON USB Printer Devices (EPSON USB nyomtatóeszközök) elemet, és kattintson az Add/Remove (Módosítás/eltávolítás) gombra.

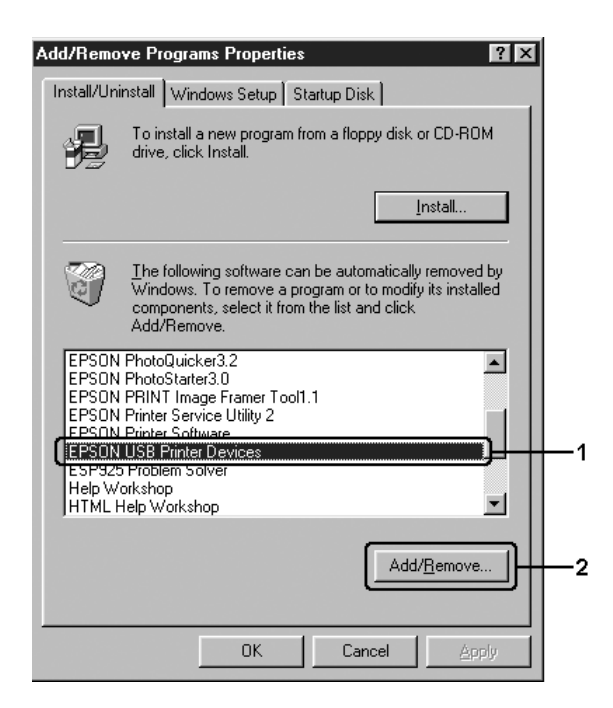

#### *Megjegyzés:*

- ❏ *Az* EPSON USB Printer Devices *(EPSON USB nyomtatóeszközök) elem csak Windows Me vagy 98 rendszerű számítógépeknél jelenik meg.*
- ❏ *Ha az USB eszközillesztő nincs helyesen telepítve, az* EPSON USB Printer Devices *(EPSON USB nyomtatóeszközök) elem nem jelenik meg. A következő lépésekkel futtassa a nyomtatóhoz mellékelt CD-lemezen található "Epusbun.exe" fájlt. 1. Helyezze be a CD-lemezt a meghajtóba.*
	- *2. Nyissa meg a CD-lemezt.*
	- *3. Kattintson duplán a kívánt nyelvi mappára.*
	- *4. Kattintson duplán a* Win9x *mappára.*
	- *5. Kattintson duplán az* Epusbun.exe *fájlra.*
- 3. Kövesse a képernyőn megjelenő utasításokat.

# *A nyomtató megosztása hálózatban*

# *A nyomtató megosztása*

Ez a rész a nyomtató szabványos Windows hálózatban történő megosztását ismerteti.

A hálózatban található számítógépek közösen használhatják azokat a nyomtatókat, amelyek valamelyik számítógéphez csatlakoznak. A nyomtatóhoz közvetlenül csatlakozó számítógép a nyomtatókiszolgáló, a többi számítógép pedig ügyfélnek számít. Az ügyfeleknek engedélyre van szükségük ahhoz, hogy a nyomtatókiszolgálóval közösen használhassák a nyomtatót. A nyomtató közös használata a nyomtatókiszolgálón keresztül valósítható meg.

A nyomtatókiszolgáló és az ügyfelek beállítását a Windows operációs rendszer verziójának és a hálózati jogosultságoknak megfelelően végezze el.

#### **A nyomtatókiszolgáló beállítása**

- ❏ Windows Me és 98 rendszerben: ["A nyomtató megosztása",](#page-115-0)  [116. oldal.](#page-115-0)
- ❏ Windows XP, 2000 és Server 2003 rendszerben: ["Több](#page-116-0)  illesztő[program használata", 117. oldal](#page-116-0).

#### **Az ügyfelek beállítása**

- ❏ Windows Me és 98 rendszerben: ["Windows Me és 98", 124. oldal.](#page-123-0)
- $\Box$  Windows XP és 2000 rendszerben: "Windows XP vagy 2000", [126. oldal.](#page-125-0)

- ❏ *A nyomtató megosztásakor az EPSON Status Monitor segédprogramot úgy kell beállítani, hogy segítségével a megosztott nyomtató figyelhető legyen a nyomtatókiszolgálón. Lásd: ["Notice Settings](#page-101-0)  [\(Értesítési beállítások\)", 102. oldal.](#page-101-0)*
- ❏ *Ha a megosztott nyomtatót Windows Me, 98 vagy 95 környezetben használja, a kiszolgálón kattintson duplán a Vezérlőpult (Control panel)* Network *(Hálózat) ikonjára, és ellenőrizze, hogy telepítve*  van-e a "File and printer sharing for Microsoft Networks" (Fájl*és nyomtatómegosztás Microsoft Networkshöz) összetevő. Ezután ellenőrizze a kiszolgálón és az ügyfeleken is, hogy telepítve van-e az "IPX/SPX-compatible Protocol" (IPX/SPX-kompatibilis protokoll)*  vagy a "TCP/IP" protokoll.
- ❏ *A nyomtatókiszolgálónak és az ügyfeleknek ugyanabban a hálózati rendszerben kell lenniük, valamint ugyanolyan hálózatkezelés szükséges hozzájuk.*

## <span id="page-115-0"></span>*A nyomtató megosztása*

Ha a nyomtatókiszolgáló Windows Me vagy 98 operációs rendszerrel működik, a nyomtatókiszolgáló beállításához hajtsa végre a következő lépéseket.

- 1. Kattintson a Start gombra, és válassza a Settings (Beállítások), majd a Control Panel (Vezérlőpult) parancsot.
- 2. Kattintson duplán a Network (Hálózat) ikonra.
- 3. A Configuration (Beállítás) lapon kattintson a File and Print Sharing (Fájl- és nyomtatómegosztás) gombra.
- 4. Jelölje be az I want to be able to allow others to print to my printer(s) (Mások is nyomtathassanak a nyomtató(i)mon) jelölőnégyzetet, majd kattintson az OK gombra.
- 5. A beállítások érvénybe léptetéséhez kattintson az OK gombra.

- ❏ *A lemez behelyezését kérő párbeszédpanel megjelenésekor helyezze be a Windows Me vagy 98 CD-lemezét. Kattintson az*  OK *gombra, majd kövesse a képernyőn megjelenő utasításokat.*
- ❏ *Amikor a rendszer kéri, indítsa újra a számítógépet, és folytassa a beállítási műveletet.*
- 6. A Vezérlőpulton kattintson duplán a Printers (Nyomtatók) ikonra.
- 7. Az egér jobb gombjával kattintson a megfelelő nyomtató ikonjára, majd válassza a helyi menü Sharing (Megosztás) parancsát.

8. Jelölje be a Megosztva az alábbi néven választókapcsolót, a Megosztási név mezőbe írja be a kívánt nevet, majd kattintson az OK gombra. Ha szükséges, töltse ki a Comment (Megjegyzés) és a Password (Jelszó) mezőt is.

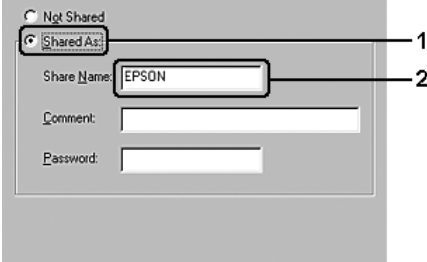

#### *Megjegyzés:*

- ❏ *A megosztási névben ne használjon szóközt és kötőjelet, mert ez hibát okozhat.*
- ❏ *A nyomtató megosztásakor az EPSON Status Monitor segédprogramot úgy kell beállítani, hogy segítségével a megosztott nyomtató figyelhető legyen a nyomtatókiszolgálón. Lásd: ["Notice Settings \(Értesítési beállítások\)", 102. oldal](#page-101-0).*

Az ügyfélgépeket is be kell állítani, hogy használhassák a nyomtatót a hálózaton keresztül. Ennek részletes leírása a következő részekben olvasható:

- $\Box$  . Windows Me és 98", 124. oldal
- $\Box$  . Windows XP vagy 2000", 126. oldal

## <span id="page-116-0"></span>*Több illesztőprogram használata*

Ha a nyomtatókiszolgáló Windows XP, 2000 vagy Server 2003 operációs rendszerrel működik, a kiszolgálón további illesztőprogramokat is telepíthet. Ezek az illesztőprogramok azokhoz az ügyfélgépekhez használhatók, amelyeken a kiszolgálóétól különböző operációs rendszer fut.

Ha Windows XP, 2000 vagy Server 2003 rendszerű számítógépet kíván nyomtatókiszolgálóként használni, és telepíteni kívánja a további illesztőprogramokat, hajtsa végre a következő lépéseket.

#### *Megjegyzés:*

*A Windows XP, 2000 vagy Server 2003 rendszerbe a helyi gép rendszergazdájaként kell bejelentkeznie.*

1. Windows 2000 rendszerű nyomtatókiszolgáló esetében kattintson a Start gombra, és válassza a Settings (Beállítások), majd a Printers (Nyomtatók) parancsot. Windows XP vagy Server 2003 rendszerű nyomtatókiszolgáló esetében kattintson a Start gombra, és válassza a Printers and

Faxes (Nyomtatók és faxok) parancsot.

2. Az egér jobb gombjával kattintson a megfelelő nyomtató ikonjára, majd válassza a helyi menü Sharing (Megosztás) parancsát.

Windows XP vagy Server 2003 rendszerben a következő lapon kattintson a következő két hivatkozás valamelyikére: Network Setup Wizard (Hálózat beállítása varázsló) vagy If you understand the security risks but want to share printers without running the wizard, click here (Ha tisztában van a kockázattal, és mégis meg szeretné osztani a nyomtatót a varázsló használata nélkül, kattintson ide). Ezután kövesse a képernyőn megjelenő utasításokat.

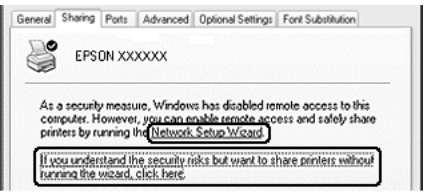

3. Windows 2000 rendszerű nyomtatókiszolgáló esetében jelölje be a Shared as (Megosztva) választógombot, majd írja be a kívánt nevet Share Name (Megosztási név) mezőbe.

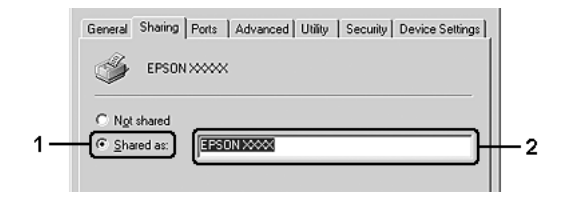

Windows XP vagy Server 2003 rendszerű nyomtatókiszolgáló esetében jelölje be a Share this printer (A nyomtató megosztása) választókapcsolót, majd a Share name (Megosztás neve) mezőbe írja be a kívánt nevet.

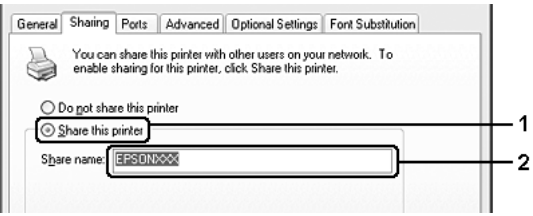

#### *Megjegyzés:*

*A megosztási névben ne használjon szóközöket vagy kötőjeleket, mert az ilyen nevek hibát okozhatnak.*

4. Válassza ki a további illesztőprogramokat.

#### *Megjegyzés:*

*Ha a kiszolgáló és az ügyfelek azonos operációs rendszerrel működnek, nem szükséges a további illesztőprogramok telepítése. Ekkor a 3. lépés után kattintson az* OK *gombra.*

Windows XP, 2000 vagy Server 2003 rendszerű nyomtatókiszolgálón kattintson az Additional Drivers (További illesztőprogramok) gombra.

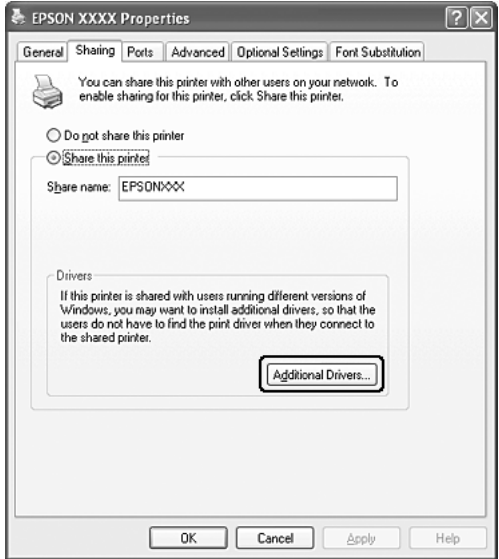

Adja meg az ügyfelek által használt Windows rendszert, majd kattintson az OK gombra.

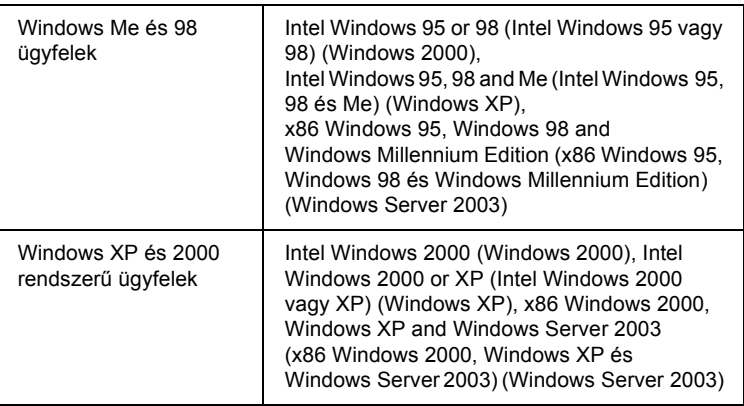

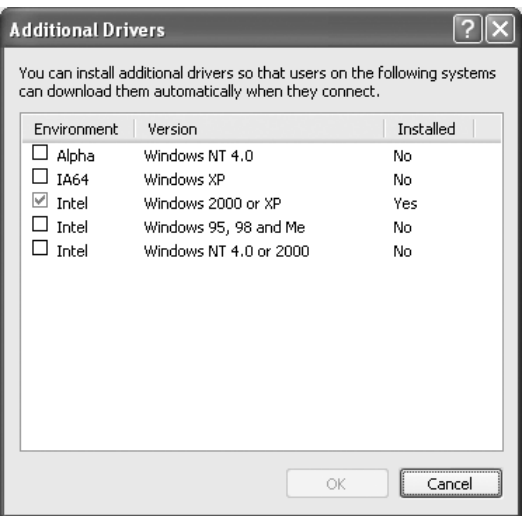

- ❏ *Nem kell az alábbi kiegészítő illesztőprogramokat telepítenie, mert ezek elő vannak telepítve. Intel Windows 2000 (Windows 2000 esetén) Intel Windows 2000 vagy XP (Windows XP esetén) x86 Windows 2000, Windows XP és Windows Server 2003 (Windows Server 2003 esetén)*
- ❏ *A fenti táblázatban megadottakon kívül ne válasszon más illesztőprogramot. A többi illesztőprogram nem érhető el.*
- 5. Amikor a rendszer kéri, helyezze be a CD-meghajtóba a nyomtatóhoz mellékelt CD-lemezt, majd kattintson az OK gombra.
- 6. Az üzenetnek megfelelően adja meg azt a meghajtót és mappát, amelyben az ügyfelek illesztőprogramja található, majd kattintson az OK gombra.

A megjelenített üzenet az ügyfél operációs rendszerétől függ.

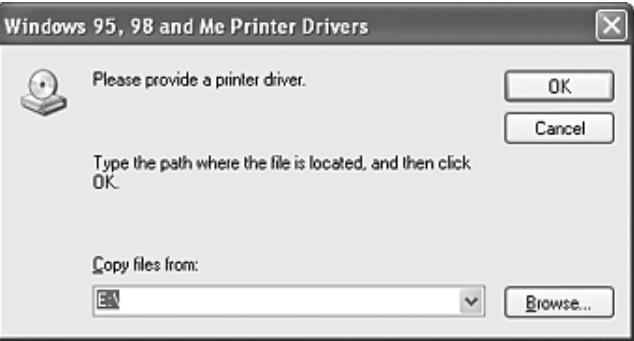

A mappanevek a használt operációs rendszertől függnek.

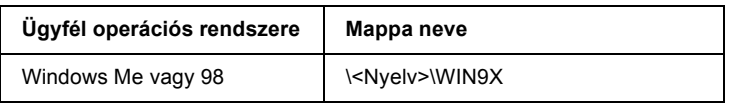

Ha az illesztőprogramok telepítését a Windows XP, 2000 vagy Server 2003 rendszerben végzi, olyan hibaüzenet jelenhet meg, amely arról tájékoztat, hogy nem található a digitális aláírás. Kattintson a Yes (Igen) gombra (Windows 2000) vagy a Continue Anyway (Telepítés folytatása) gombra (Windows XP vagy Server 2003), és folytassa a telepítést.

7. Kattintson a Bezárás gombra.

#### *Megjegyzés:*

*A nyomtató megosztásakor ügyeljen a következő szempontokra:*

- ❏ *Az EPSON Status Monitor segédprogramot úgy kell beállítani, hogy segítségével a megosztott nyomtató figyelhető legyen a nyomtatókiszolgálón. Lásd: ["Notice Settings \(Értesítési](#page-101-0)  [beállítások\)", 102. oldal](#page-101-0).*
- ❏ *A megosztott nyomtató biztonsági beállításait (az ügyfelek hozzáférési engedélyeit) is meg kell adni. Az ügyfelek a megfelelő jogosultság hiányában nem használhatják a megosztott nyomtatót. Az ezzel kapcsolatos tudnivalók a Windows súgójában olvashatók.*

Az ügyfélgépeket is be kell állítani, hogy használhassák a nyomtatót a hálózaton keresztül. Ennek részletes leírása a következő részekben olvasható:

- ❏ ["Windows Me és 98", 124. oldal](#page-123-0)
- $\Box$  . Windows XP vagy 2000", 126. oldal

# *Ügyfél beállítása*

Ez a rész a nyomtató illesztőprogramjának hálózaton keresztül, a megosztott nyomtató elérésével végrehajtott telepítését ismerteti.

- ❏ *A nyomtató Windows hálózatban történő megosztásához be kell állítani a nyomtatókiszolgálót. További információ: ["A nyomtató](#page-115-0)  [megosztása", 116. oldal](#page-115-0) (Windows Me, 98) vagy "Több illesztő[program használata", 117. oldal](#page-116-0) (Windows XP, 2000, Server 2003).*
- ❏ *Ez a rész a megosztott nyomtató szabványos hálózaton és a kiszolgálón keresztül történő elérésének módját ismerteti (Microsoft munkacsoport tagjaként). Ha hálózati problémák miatt nem tudja elérni a megosztott nyomtatót, forduljon a hálózat rendszergazdájához.*
- ❏ *Ez a rész a* Printers *(Nyomtatók) mappán keresztül elért megosztott nyomtató használatával végrehajtott telepítést írja le. A megosztott nyomtató a Windows asztalon található Network Neighborhood (Hálózati helyek) vagy My Network (Hálózatok) ikonra kattintva is elérhető.*
- ❏ *A kiszolgáló operációs rendszerében nem használható a További illesztőprogramok szolgáltatás.*
- ❏ *Ha használni kívánja az ügyfeleken az EPSON Status Monitor segédprogramot, minden ügyfélen telepítenie kell a CD-lemezről az illesztőprogramot és az EPSON Status Monitor alkalmazást.*

### <span id="page-123-0"></span>*Windows Me és 98*

A Windows Me és 98 rendszerű ügyfelek beállításához hajtsa végre a következő lépéseket.

- 1. Kattintson a Start gombra, és válassza a Settings (Beállítások), majd a Printers (Nyomtatók) parancsot.
- 2. Kattintson duplán az Add Printer (Nyomtató hozzáadása) ikonra, majd kattintson a Next (Tovább) gombra.
- 3. Jelölje be a Network printer (Hálózati nyomtató) választógombot, majd kattintson a Next (Tovább) gombra.
- 4. Kattintson a Browse (Tallózás) gombra. Ekkor megjelenik a Browse for Printer (Tallózás a nyomtatók között) párbeszédpanel.

#### *Megjegyzés:*

*A nyomtatót a Hálózati elérési út vagy nyomtatási várólista neve mezőben is megadhatja a következő formában:* \\(megosztott nyomtatóhoz helyileg csatlakozó számítógép neve)\(megosztott nyomtató neve)*.*

5. Kattintson arra a számítógépre vagy kiszolgálóra, amelyhez a megosztott nyomtató csatlakozik, majd kattintson a megosztott nyomtatóra, végül kattintson az OK gombra.

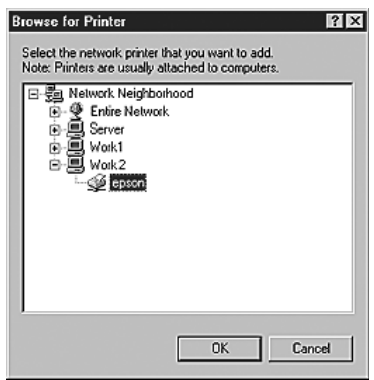

#### *Megjegyzés:*

*Előfordulhat, hogy a megosztott nyomtató nevét megváltoztatja az a számítógép vagy kiszolgáló, amelyhez a nyomtató csatlakozik. A nyomtató pontos nevét a hálózat rendszergazdájától kérdezheti meg.*

6. Kattintson a Next (Tovább) gombra.

- ❏ *Ha a nyomtató illesztőprogramja már telepítve van az ügyfélre, választania kell az új illesztőprogram és az aktuális illesztőprogram közül. Amikor a rendszer kéri az illesztőprogram kiválasztását, az üzenetnek megfelelően adja meg a választott illesztőprogramot.*
- ❏ *Ha a nyomtatókiszolgáló operációs rendszere Windows Me/98, vagy a Windows Me/98 illesztőprogram telepítve van a Windows XP, 2000 vagy Server 2003 rendszerű nyomtatókiszolgálón, folytassa a műveletet a következő lépéssel.*
- ❏ *Ha a Windows Me/98 illesztőprogram nincs telepítve a Windows XP, 2000 vagy Server 2003 rendszerű kiszolgálón, a telepítést a következő művelettel folytassa: ["Az illeszt](#page-130-0)őprogram [telepítése a CD-lemezr](#page-130-0)ől", 131. oldal.*

7. Ellenőrizze a megosztott nyomtató nevét, és adja meg, hogy kívánja-e alapértelmezettként használni a nyomtatót. Kattintson a Next (Tovább) gombra, majd kövesse a képernyőn megjelenő utasításokat.

### *Megjegyzés:*

*A megosztott nyomtató nevét megváltoztathatja, így az csak az ügyfélgépen jelenik meg.*

## <span id="page-125-0"></span>*Windows XP vagy 2000*

A Windows XP/2000 rendszerű ügyfelek beállításához hajtsa végre a következő lépéseket.

A megosztott nyomtató illesztőprogramját akkor is telepítheti, ha nem rendelkezik rendszergazdai jogosultsággal, csak kiemelt felhasználóként vagy ennél többet engedélyező jogosultsági körrel jelentkezett be.

1. Windows 2000 rendszerű ügyfelek esetében kattintson a Start gombra, és válassza a Settings (Beállítások), majd a Printers (Nyomtatók) parancsot. Windows XP rendszerű ügyfelek esetében kattintson a Start gombra, és válassza a Printers and Faxes (Nyomtatók és faxok) parancsot.

2. Windows 2000 rendszerben kattintson duplán az Add Printer (Nyomtató hozzáadása) ikonra, majd kattintson a Next (Tovább) gombra.

Windows XP rendszerben kattintson a Printer Tasks (Nyomtatási feladatok) menü Add a printer (Nyomtató hozzáadása) parancsára.

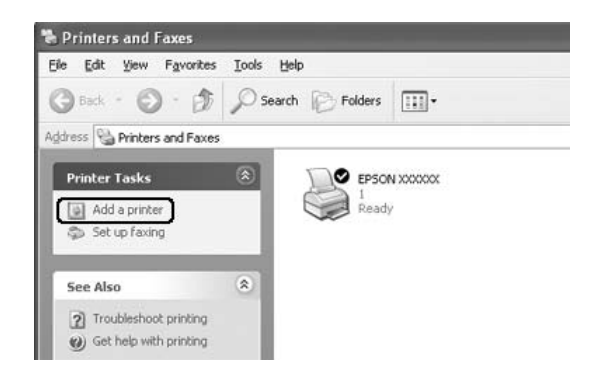

3. Windows 2000 rendszerben jelölje be a Network printer (Hálózati nyomtató) választógombot, majd kattintson a Next (Tovább) gombra. Windows XP rendszerben jelölje be az A Network printer, or a printer attached to another computer (Hálózati vagy egy másik számítógéphez csatlakoztatott nyomtató) választógombot, majd kattintson a Next (Tovább) gombra.

4. Windows 2000 rendszerben írja be a megosztott nyomtató nevét, majd kattintson a Next (Tovább) gombra.

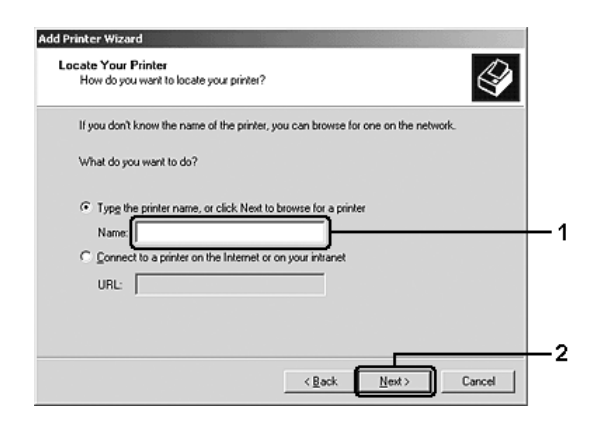

- ❏ *A nyomtatót a következő formában is megadhatja:*  \\(megosztott nyomtatóhoz helyileg csatlakozó számítógép neve)\(megosztott nyomtató neve)*.*
- ❏ *A megosztott nyomtató nevének beírása nem feltétlenül szükséges.*

Windows XP rendszerben jelölje be a Browse for a printer (Nyomtató tallózása) választókapcsolót.

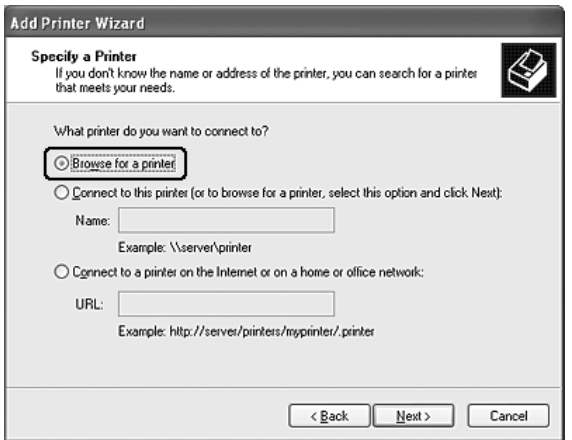

5. Kattintson arra a számítógépre vagy kiszolgálóra, amelyhez a megosztott nyomtató csatlakozik, majd kattintson a megosztott nyomtatóra, végül kattintson az OK gombra.

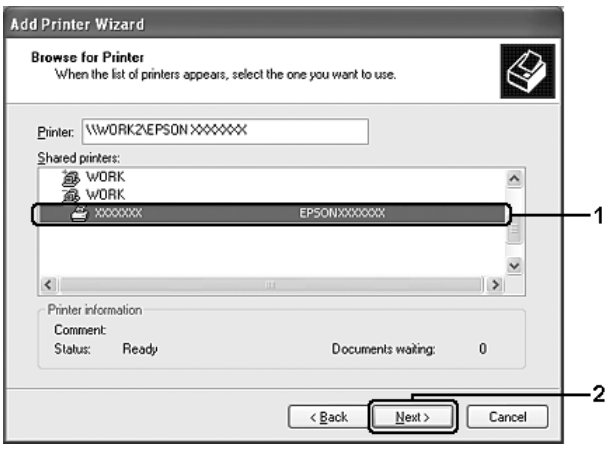

- ❏ *Előfordulhat, hogy a megosztott nyomtató nevét megváltoztatja az a számítógép vagy kiszolgáló, amelyhez a nyomtató csatlakozik. A nyomtató pontos nevét a hálózat rendszergazdájától kérdezheti meg.*
- ❏ *Ha a nyomtató illesztőprogramja már telepítve van az ügyfélre, választania kell az új illesztőprogram és az aktuális illesztőprogram közül. Amikor a rendszer kéri az illesztőprogram kiválasztását, az üzenetnek megfelelően adja meg a választott illesztőprogramot.*
- ❏ *Ha a Windows XP vagy 2000 illesztőprogram telepítve van a Windows XP, 2000 vagy Server 2003 rendszerű nyomtatókiszolgálón, folytassa a telepítést a következő lépéssel.*
- ❏ *Ha a nyomtatókiszolgáló nem Windows Me vagy 98 operációs rendszerrel működik, ugorjon a következő részre: ["Az](#page-130-0)  illesztő[program telepítése a CD-lemezr](#page-130-0)ől", 131. oldal.*
- 6. Windows 2000 rendszerben adja meg, hogy kívánja-e alapértelmezettként használni a nyomtatót, majd kattintson a Next (Tovább) gombra.

7. Ellenőrizze a beállításokat, majd kattintson a Finish (Befejezés) gombra.

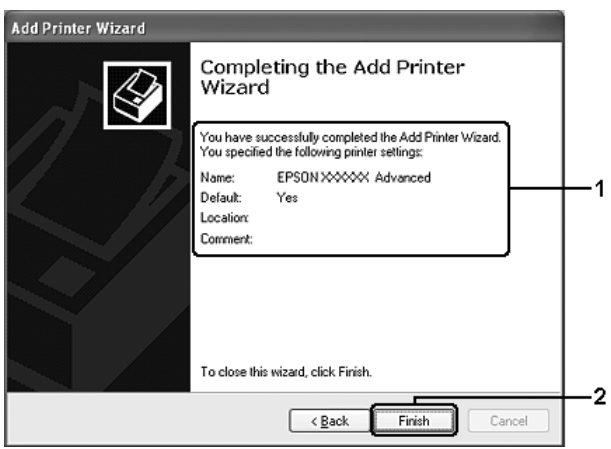

## <span id="page-130-0"></span>*Az illesztőprogram telepítése a CD-lemezről*

Ez a rész azt a műveletet ismerteti, amellyel a nyomtató illesztőprogramja telepíthető a hálózatban található ügyfeleken.

- ❏ A további illesztőprogramok nincsenek telepítve a Windows XP, 2000 vagy Server 2003 nyomtatókiszolgálón.
- ❏ A nyomtatókiszolgáló operációs rendszere Windows Me/98, az ügyfeleké pedig Windows XP/2000.

A következő oldalakon látható képernyőképek eltérőek lehetnek a Windows operációs rendszer különböző verzióiban.

- ❏ *A Windows XP vagy 2000 rendszerű ügyfeleken végrehajtott telepítéshez rendszergazdaként kell bejelentkezni a Windows XP vagy 2000 rendszerbe.*
- ❏ *Ha a további illesztőprogramok telepítve vannak, vagy a kiszolgáló és az ügyfelek azonos operációs rendszerrel működnek, nem szükséges a további illesztőprogramok telepítése a CD-lemezről.*
- 1. A hálózaton keresztül érje el a megosztott nyomtatót, és várja meg a nyomtató telepítését kérő üzenetet. Kattintson az OK gombra, majd az illesztőprogram telepítéséhez kövesse a képernyőn megjelenő utasításokat.
- 2. Helyezze be a CD-lemezt, és adja meg azt a meghajtót és mappát, amelyben az ügyfelek illesztőprogramja található, majd kattintson az OK gombra.

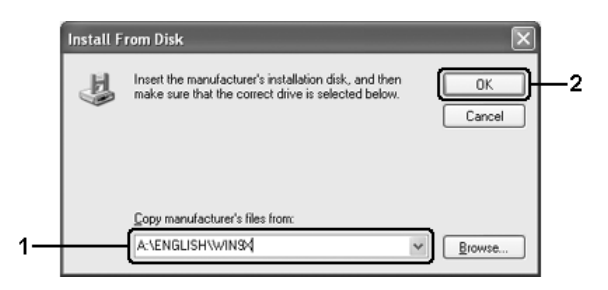

Ha az illesztőprogramok telepítését a Windows XP, 2000 vagy Server 2003 rendszerben végzi, olyan hibaüzenet jelenhet meg, amely arról tájékoztat, hogy nem található a digitális aláírás. Kattintson a Yes (Igen) gombra (Windows 2000) vagy a Continue Anyway (Telepítés folytatása) gombra (Windows XP vagy Server 2003), és folytassa a telepítést.

A mappanevek a használt operációs rendszertől függnek.

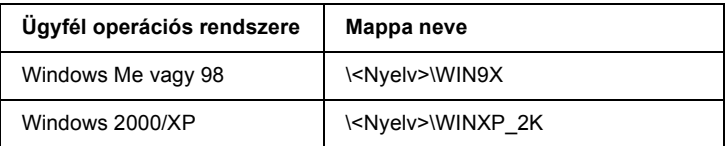

3. Adja meg a nyomtató nevét, majd kattintson az OK gombra, majd kövesse a képernyőn megjelenő utasításokat.

## *5. fejezet*

# *A PostScript nyomtató-illesztőprogram használata*

## *A PostScript 3 mód bemutatása*

## *Rendszerkövetelmények*

Az Adobe PostScript 3 nyomtatóillesztő használatához a számítógépnek meg kell felelnie a következő rendszerkövetelményeknek.

#### *Windows*

Az Adobe PostScript 3 illesztőprogram használatához a számítógépen a Microsoft Windows XP, Me, 98 vagy 2000 rendszernek kell futnia. Részletes tájékoztatás az alábbi táblázatban olvasható.

#### *Windows XP vagy 2000*

Ezekre a rendszerekre nem vonatkoznak korlátozások.

#### *Windows Me vagy 98*

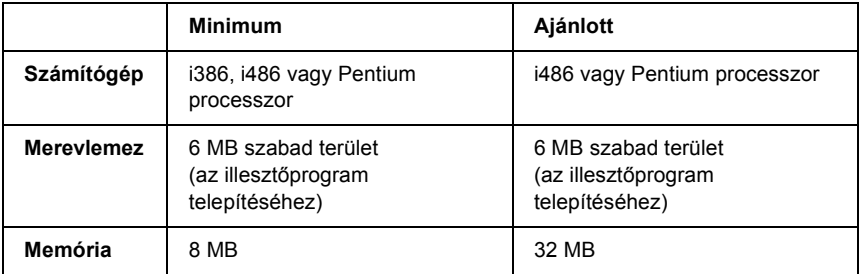

## *Macintosh rendszerben*

A Macintosh számítógépen, amelyhez a nyomtató csatlakozik, a Mac OS 9 rendszer 9.1-es vagy újabb, illetve a Mac OS X rendszer 10.2.x vagy újabb verziójának kell futnia. Részletes tájékoztatás az alábbi táblázatban olvasható.

### *Mac OS X*

Erre a rendszerre nem vonatkoznak korlátozások.

#### *Megjegyzés:*

*Ha bináris adatokat szeretne használni, az Epson azt javasolja, hogy a nyomtatót az AppleTalk protokollal csatlakoztassa a hálózathoz. Ha nem AppleTalk hálózati protokollt használ, akkor a* Binary *(Bináris) beállítást* On *(Be) értékre kell módosítania a kezelőpanel* PS3 *menüjében. Ha a nyomtatót helyileg csatlakoztatja, nem használhat bináris adatokat.*

## *Mac OS 9*

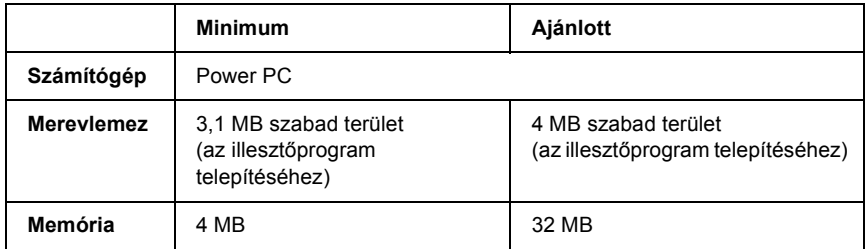

#### *Megjegyzés:*

*Ha bináris adatokat szeretne használni, az Epson azt javasolja, hogy a nyomtatót az AppleTalk protokollal csatlakoztassa a hálózathoz. Ha helyi kapcsolatot, vagy nem AppleTalk hálózati protokollt alkalmaz, akkor nem használhat bináris adatokat.*

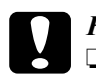

- c*Figyelem!* ❏ *Az Adobe PostScript 3 nyomtatóillesztő nem használható 9.0.x és korábbi rendszerű gépeken.*
	- ❏ *Az Adobe PostScript 3 nyomtatóillesztő nem használható Macintosh 68K számítógépeken.*

#### *Megjegyzés:*

*Az optimális működéshez a készüléket közvetlenül a számítógép USB portjához csatlakoztassa. Ha több USB elosztót kell használnia, azt ajánljuk, hogy a készüléket a számítógéphez közvetlenül kapcsolódó elosztóhoz csatlakoztassa.*

# *A PostScript nyomtató-illesztőprogram használata a Windows rendszerben*

A PostScript üzemmódban történő nyomtatáshoz telepíteni kell a nyomtató-illesztőprogramot. Keresse meg alább azt a portot, amelyhez a nyomtató csatlakoztatva van, és az annak megfelelő szakasz szerint telepítse az illesztőprogramot.

## <span id="page-134-0"></span>*A PostScript nyomtató-illesztőprogram telepítése párhuzamos csatlakoztatás esetén*

Az alábbi lépések szerint telepítheti a PostScript illesztőprogramot a párhuzamos csatlakozó használata esetén.

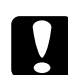

c*Figyelem! Tilos az EPSON Status Monitor programot használni, ha a nyomtató párhuzamos porton keresztül van csatlakoztatva. Az ilyen használat kárt tehet a rendszerben.*

#### *Megjegyzés:*

- ❏ *Ha a nyomtatószoftvert Windows XP vagy 2000 operációs rendszerre telepíti, a telepítéshez rendszergazdai engedélyekre lehet szükség. Ha problémába ütközik, további információért forduljon a rendszergazdához.*
- ❏ *A nyomtatószoftver telepítése előtt állítson le minden víruskereső programot.*
- 1. Győződjön meg róla, hogy a nyomtató ki van kapcsolva. Helyezze a nyomtatószoftver CD-lemezét a CD-ROM-meghajtóba.
- 2. Windows 2000, Me vagy 98 rendszerben mutasson a Start menü Settings (Beállítások) pontjára, majd kattintson a Printers (Nyomtatók) mappára. Ezután kattintson duplán az Add Printer (Nyomtató hozzáadása) ikonra. Windows XP rendszerben kattintson a Start menü Printer and Faxes (Nyomtatók és faxok) parancsára, majd kattintson a Printer Tasks (Nyomtatási feladatok) menü Add a printer (Nyomtató hozzáadása) parancsára.
- 3. Megjelenik az Add Printer (Nyomtató hozzáadása) varázsló. Kattintson a Next (Tovább) gombra.
- 4. Windows Me és 98 rendszer esetén ugorjon a 6. lépésre. Windows XP és 2000 rendszerben válassza a Local printer (Helyi nyomtató) lehetőséget, majd kattintson a Next (Tovább) gombra.

#### *Megjegyzés:*

*Windows XP és 2000 rendszerben ne jelölje be az* Automatically detect and install my Plug and Play printer *(Plug and Play nyomtató automatikus felismerése és telepítése) jelölőnégyzetet.*

5. A nyomtató csatlakoztatására használt portként válassza az LPT1 lehetőséget, majd kattintson a Next (Tovább) gombra.

6. Kattintson a Have Disk (Saját lemez) gombra, majd adja meg a CD-ROM elérési útját. Ha a CD-ROM-meghajtót a D: betű jelöli, az elérési út a következő: D:\ADOBEPS\ENGLISH\Folder Name\PS\_SETUP. Ezután kattintson az OK gombra.

#### *Megjegyzés:*

- ❏ *Az elérési útban az adott számítógép CD-meghajtójának betűjelét adja meg.*
- ❏ *Az operációs rendszer verziójától függően más-más mappát kell megadni.*

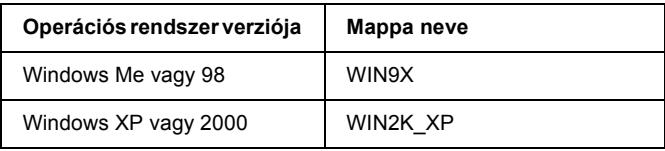

- 7. Válassza ki a nyomtatót, majd kattintson a Next (Tovább) gombra.
- 8. Windows Me és 98 rendszerben a nyomtató csatlakoztatására használt portként válassza az LPT1 lehetőséget, majd kattintson a Next (Tovább) gombra. Windows XP és 2000 rendszer esetén ugorjon a következő lépésre.
- 9. A képernyőn megjelenő utasítások szerint fejezze be a telepítést.
- 10. Amikor végzett a telepítéssel, kattintson a Finish (Befejezés) gombra.

## *A PostScript nyomtató-illesztőprogram telepítése USB csatlakoztatás esetén*

Az alábbi lépések szerint telepítheti a PostScript illesztőprogramot az USB csatlakozó használata esetén.

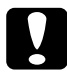

c*Figyelem! Tilos az EPSON Status Monitor programot használni, ha a nyomtató USB porton keresztül van csatlakoztatva. Az ilyen használat kárt tehet a rendszerben.*

#### *Megjegyzés:*

- ❏ *Ha Windows Me és 98 rendszerben már telepítve van az USB porttal felszerel Epson nyomtatókhoz való Windows illesztőprogram és Adobe PS illesztőprogram, ["A PostScript nyomtató-illeszt](#page-134-0)őprogram [telepítése párhuzamos csatlakoztatás esetén", 135. oldal](#page-134-0) című rész szerint járjon el, de az 5. lépésben az USB portot válassza. Ha még nincs a számítógépre Epson USB nyomtató-illesztőprogram telepítve, az alábbi eljárást hajtsa végre.*
- ❏ *Ha a nyomtatószoftvert Windows XP vagy 2000 operációs rendszerre telepíti, a telepítéshez rendszergazdai engedélyekre lehet szükség. Ha problémába ütközik, további információért forduljon a rendszergazdához.*
- ❏ *A nyomtatószoftver telepítése előtt állítson le minden víruskereső programot.*
- 1. Győződjön meg róla, hogy a nyomtató ki van kapcsolva. Helyezze a nyomtatószoftver CD-lemezét a CD-ROM-meghajtóba.
- 2. Csatlakoztassa a nyomtatót a számítógéphez egy USB kábellel, majd kapcsolja be a nyomtatót.
- 3. Telepítse az USB eszközillesztőt.

Windows Me rendszer esetén válassza az Automatic search for a better driver (Recommended) (Jobb illesztőprogram automatikus keresése (ajánlott)) lehetőséget, kattintson a Next (Tovább) gombra, majd ugorjon a 6. lépésre.

Windows 98 rendszerben kattintson az Add New Hardware (Új hardver hozzáadása) varázsló Next (Tovább) gombjára. Válassza a Search for best driver for your device (Recommended) (Az eszköznek leginkább megfelelő illesztőprogram keresése. (javasolt) lehetőséget, majd kattintson a Next (Tovább) gombra.

#### *Megjegyzés:*

*Windows XP és 2000 rendszerben automatikusan települ az USB eszközillesztő. Ugorjon a 7. lépésre.*

4. Válassza a Specify a location (Hely megadása) lehetőséget, majd adja meg a CD-ROM elérési útját. Ha a CD-ROM-meghajtót a D: betű jelöli, az elérési út a következő: D:\ADOBEPS\ENGLISH\WIN9X\PS\_SETUP Ezután kattintson a Next (Tovább) gombra.

#### *Megjegyzés:*

*Az elérési útban az adott számítógép CD-meghajtójának betűjelét adja meg.*

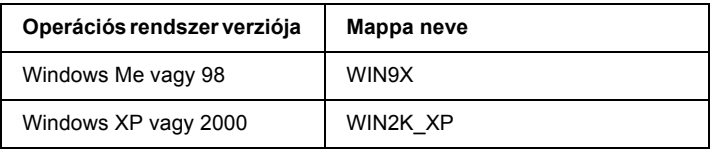

- 5. A folytatáshoz kattintson a Next (Tovább) gombra.
- 6. Amikor befejeződött az USB eszközillesztő telepítése, kattintson a Finish (Befejezés) gombra.
- 7. A képernyőn megjelenő utasítások szerint telepítse a nyomtató-illesztőprogramot. További részletek: "A PostScript nyomtató-illesztőprogram telepítése párhuzamos [csatlakoztatás esetén", 135. oldal.](#page-134-0)

## *A PostScript nyomtató-illesztőprogram telepítése hálózati csatlakoztatás esetén*

Válassza ki alább az operációs rendszernek megfelelő részt, és a benne található útmutatás szerint telepítse a hálózati csatlakozáshoz szükséges PostScript nyomtatóillesztőt.

- ❏ *A nyomtatóillesztő telepítése előtt adja meg a hálózati beállításokat. Erről a nyomtatóhoz mellékelt Hálózati útmutató nyújt további tájékoztatást.*
- ❏ *A nyomtatószoftver telepítése előtt állítson le minden víruskereső programot.*

## *Windows XP és 2000*

- 1. Ha nincs bekapcsolva a nyomtató, kapcsolja be. Helyezze a nyomtatószoftver CD-lemezét a CD-ROM-meghajtóba.
- 2. Windows XP rendszerben kattintson a Start menü Printer and Faxes (Nyomtatók és faxok) parancsára, majd kattintson a Printer Tasks (Nyomtatási feladatok) menü Add a printer (Nyomtató hozzáadása) parancsára.

Windows 2000 rendszer esetén kattintson a Start gombra, és válassza a Settings (Beállítások), majd a Printers (Nyomtatók) parancsot. Ezután kattintson duplán az Add Printer (Nyomtató hozzáadása) ikonra.

- 3. Megjelenik az Add Printer (Nyomtató hozzáadása) varázsló. Kattintson a Next (Tovább) gombra.
- 4. Jelölje be a Local printer (Helyi nyomtató) választógombot, majd kattintson a Next (Tovább) gombra.

#### *Megjegyzés:*

*Ne jelölje be az* Automatically detect and install my Plug and Play printer *(Plug and Play nyomtató automatikus felismerése és telepítése) jelölőnégyzetet.*

- 5. Jelölje be a Create a new port  $(\dot{U})$  port létrehozása) jelölőnégyzetet, majd válassza ki a legördülő listából a Standard TCP/IP Port (Szabványos TCP/IP port) lehetőséget. Kattintson a Next (Tovább) gombra.
- 6. A folytatáshoz kattintson a Next (Tovább) gombra.
- 7. Adja meg az IP-címet és a port nevét, majd kattintson a Next (Tovább) gombra.
- 8. Kattintson a Finish (Befejezés) gombra.

9. Kattintson az Add Printer (Nyomtató hozzáadása) varázsló Have Disk (Saját lemez) gombjára, majd adja meg a CD-ROM elérési útját. Ha a CD-ROM-meghajtót a D: betű jelöli, az elérési út a következő: D:\ADOBEPS\ENGLISH\WIN2K\_XP\PS\_SETUP. Ezután kattintson az OK gombra.

#### *Megjegyzés:*

*Az elérési útban az adott számítógép CD-meghajtójának betűjelét adja meg.*

- 10. Válassza ki a nyomtatót, majd kattintson a Next (Tovább) gombra.
- 11. A képernyőn megjelenő utasítások szerint fejezze be a telepítést.
- 12. Amikor végzett a telepítéssel, kattintson a Finish (Befejezés) gombra.

## *Windows Me és 98 felhasználóknak*

- 1. Telepítse az EpsonNet Print programot. Ezt részletesen ismerteti a *Hálózati útmutató* "Az EpsonNet Print telepítése" című fejezete.
- 2. Telepítse a nyomtató illesztőprogramját. További részletek: ..A PostScript nyomtató-illesztőprogram telepítése párhuzamos [csatlakoztatás esetén", 135. oldal.](#page-134-0)
- 3. Állítsa be a nyomtatót az EpsonNet Print Port használatára. Ezt részletesen ismerteti a *Hálózati útmutató* "A nyomtatóport konfigurálása" című fejezete.

#### *Megjegyzés:*

*A nagysebességű nyomtatás (RAW) nem támogatott.*

# *A PostScript nyomtatóillesztő megnyitása*

A PostScript illesztőprogram közvetlenül elérhető a Windows operációs rendszerből, illetve bármely programból.

A különféle Windows alkalmazásokból végrehajtott nyomtatóbeállítások felülírják az operációs rendszerbeli beállításokat, így a kívánt eredmény elérése érdekében az illesztőprogramot mindig az alkalmazásból hívja.

## *Egy alkalmazásból*

A nyomtató illesztőprogramja az alkalmazásokból a File (Fájl) menü Print (Nyomtatás) vagy Page Setup (Oldalbeállítás) parancsával érhető el. Ezután a Setup (Beállítás), az Options (Beállítások), a Properties (Tulajdonságok) gombra vagy ezek kombinációjára kell kattintani.

## *Windows XP felhasználóknak*

A nyomtatóillesztő eléréséhez kattintson a Start, a Printers and Faxes (Nyomtatók és faxok), majd a Printers (Nyomtatók) parancsra. Kattintson a jobb gombbal a nyomtatóikonra, majd kattintson a Printing Preferences (Nyomtatási beállítások) parancsra.

## *Windows Me és 98 felhasználóknak*

Az illesztőprogram eléréséhez kattintson a Start gombra, mutasson a Settings (Beállítások) pontra, majd kattintson a Printers (Nyomtatók) parancsra. Kattintson a jobb gombbal a nyomtató ikonjára, majd kattintson a Properties (Tulajdonságok) parancsra.

## *Windows 2000 felhasználóknak*

Az illesztőprogram eléréséhez kattintson a Start gombra, mutasson a Settings (Beállítások) pontra, majd kattintson a Printers (Nyomtatók) parancsra. Kattintson a jobb gombbal a nyomtatóikonra, majd kattintson a Printing Preferences (Nyomtatási beállítások) parancsra.

# *A PostScript nyomtatóbeállítások módosítása*

A PostScript nyomtatóbeállítások a PostScript nyomtatóillesztőben módosíthatók. A nyomtató-illesztőprogram beállításaival kapcsolatban online súgó is igénybe vehető.

## *Az online súgó használata*

Ha egy adott elemmel kapcsolatban van szüksége segítségre, kattintson a párbeszédpanel címsávjának jobb oldalán látható ..?" ikonra, majd kattintson annak a beállításnak a nevére, amelyről további tájékoztatást szeretne olvasni. Ennek hatására megjelenik a beállítás és a választható lehetőségek ismertetése.

### *Figyelmeztetés a Windows Me vagy 98 rendszert használóknak*

Megtörténhet, hogy zavarok keletkeznek a nyomtató működésében, ha a nyomtató a párhuzamos csatlakozón keresztül van csatlakoztatva, és az ECP mód használata van beállítva. Ebben az esetben tiltsa le a kétirányú kapcsolatot a nyomtató-illesztőprogramban. Ehhez nyissa meg a nyomtató Properties (Tulajdonságok) párbeszédpaneljét, kattintson a Details (Részletek) fülre, majd kattintson a Spool Settings (Nyomtatási sor beállítása) gombra. A megjelenő Spool Settings (Nyomtatási sor) párbeszédpanelen jelölje be a Disable bi-directional support for this printer (Kétirányú kommunikáció tiltása) lehetőséget, majd kattintson az OK gombra.

# *AppleTalk használata Windows 2000 rendszeren*

Ha a számítógépen Windows 2000 operációs rendszer fut, és a nyomtató hálózati kártyán keresztül, AppleTalk protokollal csatlakozik, használja a következő beállításokat:

❏ A SelecType parancs segítségével állítsa az Emulation Mode-Network beállítást PS3 értékre. Az alapértelmezett Auto beállítás esetén a nyomtató kinyomtat egy fölösleges oldalt.

- ❏ A nyomtató Properties (Tulajdonságok) párbeszédpaneljén lévő Device Settings (Eszközbeállítások) lapon győződjön meg róla, hogy a SEND CTRL-D Before Each Job (CTRL-D küldése minden feladat előtt) és a SEND CTRL-D After Each Job (CTRL-D küldése minden feladat után) beállítás értéke No (Nem).
- ❏ A TBCP (Tagged binary communications protocol) protokoll nem használható kimeneti protokollként (Output Protocol).
- ❏ A Nyomtató Properties (Tulajdonságok) párbeszédpaneljének Job Settings (Feladatbeállítások) lapján feltétlenül törölje a jelet a Job Management On (Feladatkezelés bekapcsolva) jelölőnégyzetből.

# *A PostScript nyomtató-illesztőprogram használata a Macintosh rendszerben*

# *A PostScript nyomtatóillesztő telepítése*

Az alábbi lépések szerint telepítheti a PostScript nyomtatóillesztőt.

#### *Megjegyzés:*

*A nyomtatóillesztő telepítése előtt győződjön meg róla, hogy semmilyen program sem fut a Macintosh gépen.*

## *Mac OS X rendszer*

#### *Megjegyzés:*

*Ha fut a* Printer Setup Utility *(Nyomtatóbeállítás segédprogram, Mac OS X 10.3) vagy a* Print Center *(Nyomtatóközpont, Mac OS X 10.2 vagy régebbi rendszer) program, zárja be.*

- 1. Helyezze a nyomtatószoftver CD-lemezét a CD-ROM-meghajtóba.
- 2. Kattintson duplán a CD-ROM ikonra.
- 3. Kattintson duplán az Adobe PS mappára, majd kattintson duplán a Mac OS X mappára.
- 4. Kattintson duplán a PS Installer programra.

### *Megjegyzés:*

*Ha a Mac OS X 10.2 rendszerben megjelenik az Authenticate (Hitelesítés) ablak, írja be egy rendszergazda felhasználónevét és jelszavát.*

- 5. Megjelenik az Install EPSON PostScript Software (EPSON PostScript szoftver telepítése) képernyő. Kattintson a Continue (Folytatás) gombra, majd járjon el a képernyőn megjelenő útmutatás szerint.
- 6. A képernyőn megjelenik az Easy Install (Egyszerű telepítés). Kattintson az Install (Telepítés) gombra.

### *Megjegyzés:*

*Ha a Mac OS X 10.3 rendszerben megjelenik az Authenticate (Hitelesítés) ablak, írja be egy rendszergazda felhasználónevét és jelszavát.*

7. Amikor végzett a telepítéssel, kattintson a Close (Bezárás) gombra.

### *Mac OS 9 rendszerben*

- 1. Helyezze a nyomtatószoftver CD-lemezét a CD-ROM-meghajtóba.
- 2. Kattintson duplán a CD-ROM ikonra.
- 3. Kattintson duplán az Adobe PS mappára, majd kattintson duplán a Mac OS 9 mappára.
- 4. Kattintson duplán az English mappára, majd kattintson duplán az AdobePS 8.7 mappára.
- 5. Kattintson duplán az AdobePS Installer programra. Ezután kövesse a képernyőn megjelenő utasításokat.
- 6. Válassza az Easy Install (Egyszerű telepítés) lehetőséget, majd kattintson az Install (Telepítés) elemre.
- 7. Amikor befejeződött a telepítés, kattintson a Quit (Kilépés) gombra.

## *Megjegyzés:*

*Ha több, azonos típusú EPSON nyomtatót csatlakoztat az AppleTalk protokollal, és át szeretné nevezni a nyomtatót, olvassa el a Hálózati útmutató idevágó részét.*

# *A nyomtató kiválasztása*

A PostScript 3 nyomtatóillesztő telepítése után ki kell jelölnie a nyomtatót.

## *A nyomtató kiválasztása, ha USB csatlakozóval van csatlakoztatva (Mac OS 9)*

Ha USB porton keresztül csatlakozik a számítógéphez a nyomtató, nem lehet kiválasztani a Chooser (Eszközök) segítségével. El kell indítani az Apple Desktop Printer Utility (Apple íróasztali nyomtatósegédprogram) programot, majd regisztálni kell a nyomtatót asztali nyomtatóként. A Desktop Printer Utility (Íróasztali nyomtató segédprogram) automatikusan települ az Adobe PostScript telepítése alkalmával. Az alábbi lépések szerint válassza ki a nyomtatót, és hozza létre az íróasztali nyomtatót.

## *Megjegyzés:*

*Mas OS 9 rendszerű Power Macintosh gépről, USB porton keresztül történő nyomtatás esetén az ASCII adatok kezelésére kell beállítani a nyomtatót. Ehhez válassza a használt program File (Irat) menüjének*  Print *(Nyomtasd) parancsát, majd jelölje ki a program nevét a Print (Nyomtasd) párbeszédpanelen elérhető lehetőségek közül. A megjelenő beállítási oldalon válassza az ASCII adatformátumot. A beállítás neve programonként más és más (sokszor Encoding (Kódolás) vagy Data (Adatok)).*

- 1. Nyissa meg a merevlemezen az AdobePS Components mappát, majd kattintson duplán a Desktop Printer Utility elemre.
- 2. Megjelenik a New Desktop Printer (Új íróasztali nyomtató) párbeszédpanel. Válassza az AdobePS elemet a With (Eszköz) előugró menüből, kattintson a Printer (USB) (Nyomtató (USB)) elemre a Create Desktop (Íróasztali létrehozása) listában, majd kattintson az OK gombra.
- 3. Kattintson az USB Printer Selection (USB nyomtató kijelölése) terület Change (Módosítás) elemére.
- 4. Megjelenik az USB Printer (USB nyomtató) párbeszédpanel. Válassza ki a nyomtatót a csatlakoztatott USB nyomtatók listájáról, majd kattintson az OK gombra.
- 5. Kattintson az Auto Setup (Automatikus beállítás) elemre, majd válassza ki a PostScript Printer Description (PPD) fájlt. A PPD fájl kiválasztását követően megjelenik a kiválasztott nyomtató neve a nyomtató ikonja alatt. Ha helytelen a nyomtató neve, válassza a Change (Módosítás) lehetőséget, majd válassza ki a helyes PPD fájlt.
- 6. Az USB nyomtató és a PPD fájl kiválasztását követően kattintson a Create (Létrehozás) gombra. Ekkor egy üzenet figyelmezteti, hogy mentse a módosításokat az asztali nyomtató beállításai közé. Válassza a Save (Mentsd) lehetőséget.
- 7. A Save (Mentsd) lehetőség kiválasztásával lépjen tovább. Megjelenik az asztalon az USB nyomtató ikonja.

## *Nyomtató kiválasztása hálózati környezetben*

Ha a nyomtató az Ethernet interfészen vagy opcionális hálózati kártyán át csatlakozik.

## *Mac OS X rendszer*

Az alábbi lépések szerint válassza ki a nyomtatót.

### *Megjegyzés:*

- ❏ *A PostScript 3 üzemmódban nem csatlakoztatható FireWire segítségével a nyomtató. Bár az* EPSON FireWire *lehetőség megjelenik az interfészek előugró listáján, nem használható a PostScript 3 nyomtatóillesztővel.*
- ❏ *Ha a nyomtató USB, IP-nyomtatás vagy Rendezvous segítségével van csatlakoztatva, manuálisan kell konfigurálni a felszerelt kiegészítőket. Ha a nyomtató az AppleTalk protokollal van csatlakoztatva, a nyomtatószoftver automatikusan megadja a beállításokat.*
- ❏ *Ügyeljen rá, hogy a programban az ASCII adatformátumot válassza ki.*
- 1. Nyissa meg az Applications (Programok) mappát, majd a Utilities (Segédeszközök) mappát, végül kattintson duplán a Printer SetupUtility (Nyomtatóbeállítás segédprogram, Mac OS X 10.3) vagy a Print Center (Nyomtatóközpont, Mac OS X 10.2 vagy régebbi rendszer) ikonra. Megjelenik a nyomtatók listája.
- 2. A Printer List (Nyomtatólista) párbeszédpanelen kattintson az Add (Hozzáadás) ikonra.
- 3. Válassza ki az előugró listából azt a protokollt vagy az interfészt, amelyet használ.

### *Megjegyzés AppleTalk-felhasználók számára:*

*Ügyeljen rá, hogy az* AppleTalk *elemet válassza. Ne válassza az*  EPSON AppleTalk *lehetőséget, mert az nem használható a PostScript 3 illesztőprogrammal.*

### *Megjegyzés az IP-nyomtatást használók számára:*

- ❏ *Ügyeljen rá, hogy az* IP Printing *(IP-nyomtatás) lehetőséget válassza. Ne válassza az* EPSON TCP/IP *lehetőséget, mert az nem használható a PostScript 3 illesztőprogrammal.*
- ❏ *Az* IP Printing *(IP-nyomtatás) lehetőség kiválasztása után adja meg a nyomtató IP-címét, majd jelölje be a* Use default queue on server *(A kiszolgáló alapértelmezett várakozási sorának használata) jelölőnégyzetet.*

### *Megjegyzés USB-felhasználók számára:*

*Ügyeljen rá, hogy az* USB *elemet válassza. Ne válassza az*  EPSON USB *lehetőséget, mert az nem használható a PostScript 3 illesztőprogrammal.*

4. A használt kommunikációs módszernek megfelelően válassza ki a nyomtatót.

### **AppleTalk**

Válassza ki a nyomtatót a nevek listájából, majd válassza az Auto select (Automatikus kiválasztás) lehetőséget a nyomtatómodellek listájából.

### **IP-nyomtatás**

Válassza ki az Epson elemet a nevek listájából, majd válassza ki az adott nyomtató típusát a nyomtatómodellek listájából.

### **USB**

Válassza ki a nyomtatót a nevek listájából, majd válassza ki az adott nyomtató típusát a nyomtatómodellek listájából.

### *Megjegyzés Mac OS X 10.3-felhasználóknak*

*Ha nincs ESC/Page illesztőprogram telepítve, a rendszer automatikusan az adott nyomtatótípust választja ki a nyomtatómodellek listájából, ha be van kapcsolva a nyomtató, amikor Ön kiválasztja a nevek listájából.*

### **Rendezvous**

Válassza ki a nyomtatót a nevek listájáról. A nyomtató neve mögött a (PostScript) felirat látható. A rendszer automatikusan kiválasztja a nyomtató típusát a nyomtatómodellek listájából.

### *Megjegyzés USB (Mac OS X 10.2)- és Rendezvous-felhasználóknak:*

*Ha nem az adott nyomtatómodell van automatikusan kiválasztva a Printer Model (Nyomtatómodell) listán, újra kell telepítenie a PostScript illesztőprogramot. Lásd: ["A PostScript nyomtatóilleszt](#page-143-0)ő [telepítése", 144. oldal](#page-143-0).*

5. Kattintson az Add (Hozzáadás) gombra.

### *Megjegyzés az IP-nyomtatás, USB vagy Rendezvous módszerrel csatlakozók számára:*

*Jelölje ki a listából a nyomtatót, majd válassza a Printers (Nyomtatók) menü* Show Info *(Információk megjelenítése) parancsát. Megjelenik a Printer Info (Nyomtatóinformációk) párbeszédpanel. Válassza az előugró lista* Installable Options *(Telepíthető lehetőségek) elemét, majd hajtsa végre a szükséges módosításokat.*

6. Győződjön meg róla, hogy a nyomtató neve szerepel a nyomtatók listáján. Zárja be a Printer Setup Utility (Nyomtatóbeállítás segédprogram, Mac OS X 10.3) vagy a Print Center (Nyomtatóközpont, Mac OS X 10.2 vagy régebbi rendszer) programot.

## *Mac OS 9 rendszerben*

Az alábbi lépések szerint válassza ki a nyomtatót.

- 1. Válassza az Apple (Alma) menü Chooser (Eszközök) elemét.
- 2. Ügyeljen rá, hogy aktív legyen az AppleTalk.

3. Kattintson az AdobePS ikonra, majd válassza ki az AppleTalk Zone (Apple Talk zóna) mezőben, azt a hálózatot, amelyiket használja. Megjelenik a nyomtató a Select a PostScript Printer (PostScript nyomtató kijelölése) mezőben.

### *Megjegyzés:*

*Alapértelmezés szerint a nyomtató neve után megjelenik a hat számjegyű MAC-címe is, amennyiben a nyomtató az opcionális hálózati kártyán keresztül van csatlakoztatva. A részletes utasítások az üzembe helyezési útmutatóban találhatók.*

4. Kattintson rá a nyomtatóra. Megjelenik a Create (Létrehozás) gomb.

#### *Megjegyzés:*

*Ha a számítógép több AppleTalk zónához csatlakozik, kattintson rá a* AppleTalk Zones *(AppleTalk zónák) listán arra a zónára, amelybe a nyomtató tartozik.*

5. Kattintson a Create (Létrehozás) parancsra.

# *A PostScript nyomtatóillesztő megnyitása*

A nyomtató vezérlésére és a beállítások módosítására a nyomtató illesztőprogramja használható. Segítségével egyszerűen megadhatók a nyomtatási beállítások, így például a papírforrás, a papírméret és a tájolás.

## *Mac OS X rendszerben*

A PostScript nyomtatóillesztő eléréséhez regisztrálja a nyomtatót a Printer Setup Utility (Nyomtatóbeállítási segédprogram, Mac OS X 10.3) vagy a Print Center (Nyomtatóközpont, Mac OS X 10.2 vagy régebbi rendszer) programban, az alkalmazás File (Irat) menüjében kattintson a Print (Nyomtatás) parancsra, majd válassza ki a nyomtatót.

## *Mac OS 9 rendszerben*

A nyomtatóillesztő eléréséhez válassza az Apple (Alma) menü Chooser (Eszközök) parancsát, és kattintson az AdobePS nyomtatóikonra. Válassza bármely program File (Irat) menüjének Page Setup (Oldalbeállítás) parancsát.

# *A PostScript nyomtatóbeállítások módosítása*

A PostScript nyomtatóbeállítások a PostScript nyomtatóillesztőben módosíthatók. A nyomtató-illesztőprogram beállításaival kapcsolatban buborékos súgó is igénybe vehető.

## *A buborékos segítő használata*

Az alábbi lépések szerint használhatja a buborékos segítőt.

- 1. Kattintson a Help (Segítő) menüre, majd válassza a Show Balloons (Buborékok megjelenítése) lehetőséget.
- 2. Vigye a kurzort a fölé az elem fölé, amelyhez segítségre van szüksége. A lebegő buborékban megjelennek az adott elemmel kapcsolatos információk.

## *A nyomtató beállításainak módosítása*

A nyomtatóra felszerelt kiegészítőknek megfelelően módosíthatók, illetve frissíthetők a nyomtató beállításai.

### *Mac OS X rendszerben*

Az alábbi lépések szerint módosíthatja a beállításokat.

- 1. Nyissa meg a nyomtatóillesztőt. Megjelenik a nyomtatók listája.
- 2. Válassza ki a nyomtatót a listából.
- 3. Válassza a Printers (Nyomtatók) menü Show Info (Információk megjelenítése) parancsát. Megjelenik a Printer Info (Nyomtatóinformációk) párbeszédpanel.
- 4. Módosítsa a kívánt beállításokat, majd zárja be a párbeszédpanelt.
- 5. Zárja be a Printer Setup Utility (Nyomtatóbeállítás segédprogram, Mac OS X 10.3) vagy a Print Center (Nyomtatóközpont, Mac OS X 10.2 vagy régebbi rendszer) programot.

## *Mac OS 9 rendszerben*

Az alábbi lépések szerint módosíthatja a beállításokat.

- 1. Nyissa meg a nyomtatóillesztőt.
- 2. Kattintson a Printing (Nyomtatás) menüre, majd válassza a Change Setup (Beállítás módosítása) lehetőséget.
- 3. Módosítsa a beállításokat az előugró menükkel.

# *6. fejezet A PCL6 nyomtató-illesztőprogram használata*

# *A PCL6 mód bemutatása*

# *Hardverkövetelmények*

A PCL6 nyomtatóillesztő használatához a nyomtatónak eleget kell tennie a következő hardverkövetelményeknek.

A PCL6 nyomtatóillesztő memóriakövetelményei alább láthatók. Ha a jelenlegi memóriával nem lehet megfelelően nyomtatni, bővítse a nyomtató memóriáját.

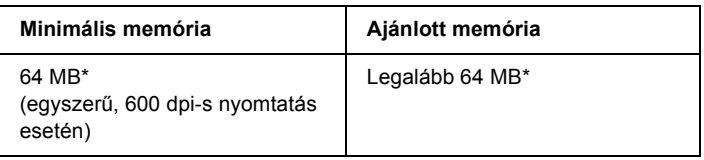

\* A nyomtatási feladat jellemzőitől függően előfordulhat, hogy ennyi memóriával nem fog sikerülni a nyomtatás.

# *Rendszerkövetelmények*

A PCL6 nyomtatóillesztő használatához a számítógépnek meg kell felelnie a következő rendszerkövetelményeknek.

A PCL6 illesztőprogram használatához a számítógépen a Microsoft Windows XP, Me, 98, 95, 2000 vagy NT 4.0 rendszernek kell futnia. Részletes tájékoztatás az alábbi táblázatban olvasható.

## *Windows XP vagy 2000*

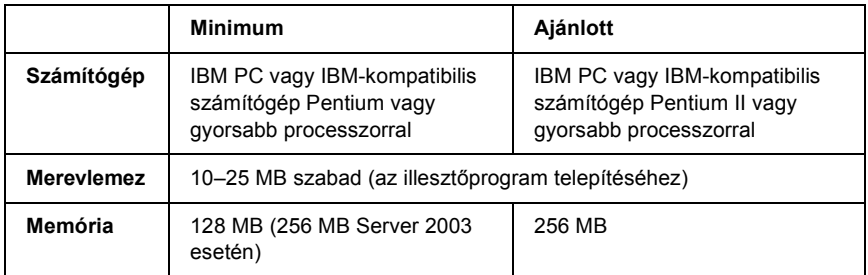

## *Windows Me, 98 vagy 95*

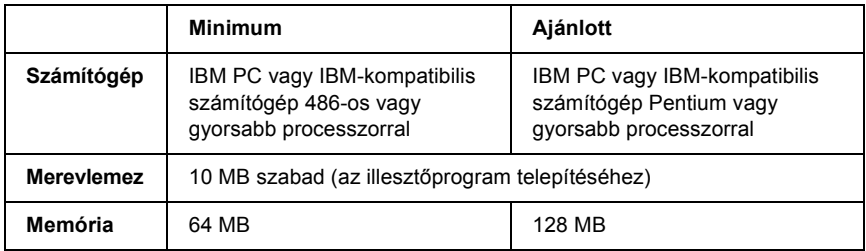

## *Windows NT 4.0*

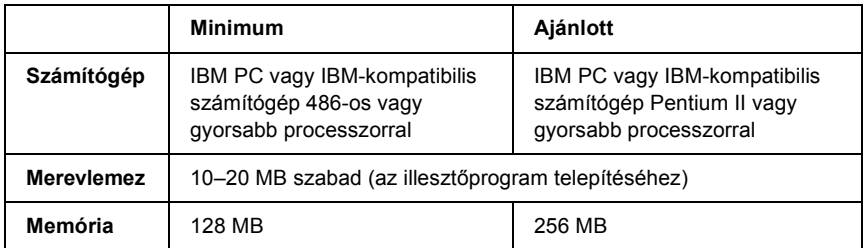

# *A PCL6 nyomtató-illesztőprogram használata*

A PCL6 üzemmódban történő nyomtatáshoz telepíteni kell a nyomtató-illesztőprogramot. A nyomtatóillesztő beszerzéséről a helyi ügyfélszolgálatnál érdeklődhet.

#### *Megjegyzés:*

*A PCL6 nyomtatóillesztő és az EPSON Status Monitor nem használható egyszerre.*

# *7. fejezet A kezelőpanel használata*

# *A kezelőpanel menüinek használata*

A nyomtató kezelőpaneljén érhetők azok a menük, amelyek a fogyóeszközök állapotának ellenőrzésére, tesztoldalak nyomtatására és a nyomtató beállításainak megadására használhatók. Ez a rész a kezelőpanel menüinek használatát ismerteti, valamint tájékoztatást ad arról, hogy mikor célszerű a kezelőpanelen megadni a nyomtató beállításait.

## *Beállítások megadása a kezelőpanelen*

A nyomtató beállításai általában a nyomtató illesztőprogramjában adhatók meg, nem kell igénybe venni a kezelőpanelt. Az illesztőprogramban megadott beállítások felülírják a kezelőpanelen megadottakat, ezért a kezelőpanelen csak azokat a beállításokat célszerű megadni, amelyek nem szerepelnek a szoftverben vagy a nyomtató illesztőprogramjában. Ilyenek lehetnek például a következők:

- ❏ Az emulációs üzemmódok megváltoztatása és az IES (Intelligent Emulation Switching, intelligens emulációváltás) üzemmód beállítása.
- ❏ Csatorna megadása és az interfész konfigurálása.
- ❏ Az adatok fogadásához használt memóriapuffer méretének megadása.

# *A kezelőpanel menüinek elérése*

A kezelőpanel menüiben található menüelemek és beállítások részletes leírását lásd: "A kezelő[panel menüi", 159. oldal](#page-158-0).

1. Amikor a Ready (Kész) jelzőfény világít, az  $\boxed{\rightarrow \rightarrow}$  Enter gomb megnyomásával jelenítse meg a kezelőpanel menüit.

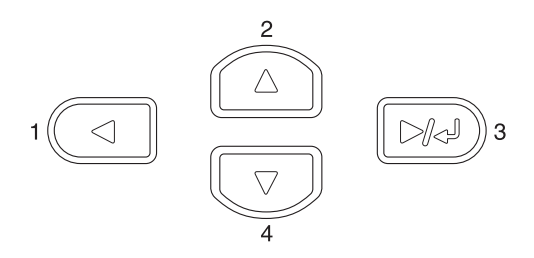

- 2. A menüpontok között a  $\blacktriangle$  Fel és a  $\nabla$  Le gombbal mozoghat.
- 3. A kívánt menü parancsainak megjelenítéséhez nyomja meg az Enter gombot. A választott menütől függően az LCD kijelzőn a parancs és az érvényben lévő beállítás jelenik meg egymástól elválasztva ( $\triangle$ YYYY=ZZZZ), vagy csak a parancs ( $\triangle$ YYYY).
- 4. A menüpontok között a  $\triangle$  Fel és a  $\nabla$  Le gombbal mozoghat, az előző szintre pedig a  $\triangleleft$  Vissza gomb megnyomásával térhet vissza.
- 5. A parancsnak megfelelő művelet végrehajtásához, például tesztoldal nyomtatásához, a nyomtató alaphelyzetbe állításához, illetve az adott menüelemhez tartozó beállítások, például a papírméretek vagy az emulációs üzemmódok megjelenítéséhez nyomja meg az Enter gombot.

A választható beállítások áttekintésére a  $\blacktriangle$  Fel és a  $\nabla$  Le gombot, a kívánt beállítás érvénybe léptetésére és az előző szintre való visszatérésre pedig az Enter gombot használhatja. Ha a beállítás megváltoztatása nélkül kíván visszatérni az előző szintre,  $a \triangleleft V$ issza gombot nyomja meg.

## *Megjegyzés:*

*Némelyik beállítás érvénybe léptetéséhez ki, majd újra be kell kapcsolni a nyomtatót. További tudnivalók: "A kezelő[panel menüi",](#page-158-0)  [159. oldal](#page-158-0).*

6. A kezelőpanel menüiből a  $\circ$  Start/Stop gomb megnyomásával léphet ki.

# <span id="page-158-0"></span>*A kezelőpanel menüi*

A menüpontok között a  $\blacktriangle$  Fel és a  $\nabla$  Le gombbal mozoghat. A menük és a menüparancsok a táblázatban feltüntetett sorrendben jelennek meg.

## *Megjegyzés:*

*Egyes menük és parancsok csak akkor vehetők igénybe, ha a nyomtató tartalmazza a megfelelő kiegészítő eszközt, vagy ha megadta a megfelelő beállítást.*

# *Information (Információ) menü*

Ebben a menüben ellenőrizheti a festék mennyiségét és a fogyóeszközök hátralévő élettartamát. Tesztoldalakat és mintaoldalakat is nyomtathat, amelyeken a nyomtató aktuális beállításai, a rendelkezésre álló betűkészletek és a rendelkezésre álló szolgáltatások rövid összefoglalása szerepel.

A kívánt elem kiválasztásához a  $\blacktriangledown$  le és a  $\blacktriangle$  fel gombot használhatja. A tesztoldal vagy a betűkészletminta kinyomtatásához nyomja meg az  $\boxed{\rightarrow}$  Enter billentyűt.

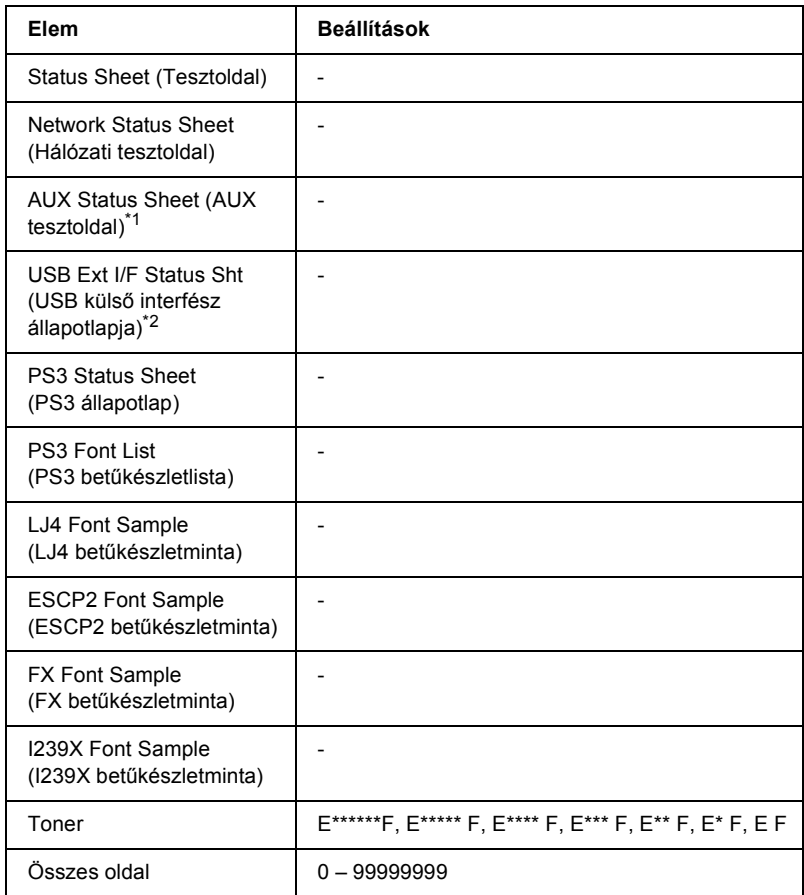

\*1 Csak a kiegészítő illesztőkártyák telepítése esetén érthető el.

 $*$ 2 Csak akkor érhető el, ha D4-et támogató külső USB eszköz van csatlakoztatva, és az USB menü USB I/F (USB interfész) beállításának értéke On (Be).

### **Status Sheet (Állapotlap), AUX Status Sheet (AUX állapotlap), PS3 Status Sheet (PS3 állapotlap)**

A nyomtató aktuális beállításait és a telepített eszközöket tartalmazó tesztoldalt nyomtat. A tesztoldalakon szereplő adatok alapján ellenőrizhető, hogy helyesek-e a nyomtató beállításai.

### **Network Status Sheet (Hálózati tesztoldal)**

Kinyomtat egy lapot, mely a hálózat állapotát mutatja.

## **USB Ext I/F Status Sht (USB külső interfész állapotlapja)**

Kinyomtat egy lapot, mely az USB interfész állapotát mutatja.

### **PS3 Font List (PS3 betűkészletlista), LJ4 Font Sample (LJ4 betűkészletminta), ESCP2 Font Sample (ESCP2 betűkészletminta), FX Font Sample (FX betűkészletminta), I239X Font Sample (I239X betűkészletminta)**

A választott nyomtatóemulációhoz rendelkezésre álló betűkészletek mintáit nyomtatja ki.

### **Toner**

A festékkazettákban található festék mennyiségét jeleníti meg az alább látható módon:

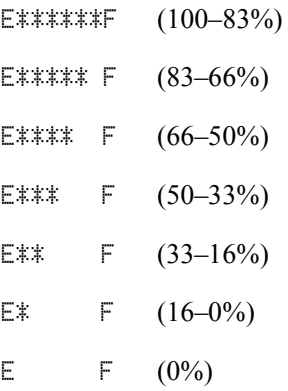

## **Total Pages (Összes oldal)**

A nyomtatóval kinyomtatott oldalak összesített számát jeleníti meg.

# *Tray (Tálca) menü*

Ebben a menüben adható meg a többcélú tálcába helyezett papír mérete és típusa. Itt ellenőrizhető az alsó papírkazettákban található papír mérete és típusa is.

A menüben található papírtípus-beállításokat a nyomtató illesztőprogramja is tartalmazza. Az illesztőprogram beállításai felülírják az itt megadottakat, ezért célszerű inkább az illesztőprogramot használni.

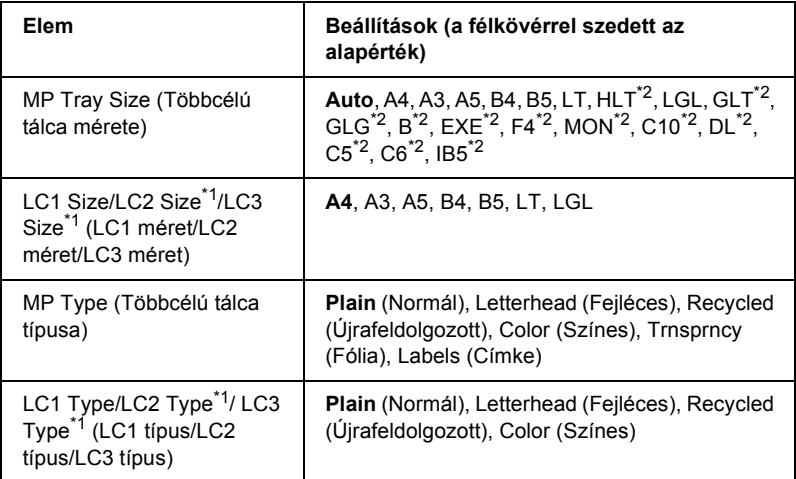

 $*1$  Csak akkor jelenik meg, ha az opcionális 550 lapos univerzális papírkazetta fel van szerelve.

\*2 Ezek a méretek nem ismerhetők fel automatikusan. Állítsa be a méretet a használni kívánt papír méretének megfelelően.

### **MP Tray Size (Többcélú tálca mérete)**

Ebben a menüben választható ki a papírméret.

Ha az Auto (Automatikus) érték van kiválasztva, a készülék automatikusan érzékel minden elérhető papírméretet. Válassza ki a megfelelő méretet, vagy használjon más méretű papírt.

## **LC1 Size/LC2 Size/LC3 Size (LC1 méret/LC2 méret/LC3 méret)**

A normál és az opcionális alsó papírkazettákba helyezett papír méretét jeleníti meg.

## **MP Type (Többcélú tálca típusa)**

Itt állítható be a többcélú tálcába helyezett papír típusa.

## **LC1 Type/LC2 Type/LC3 Type (LC1 típus/LC2 típus/LC3 típus)**

Itt állítható be a normál és az opcionális papírkazettába helyezett papír típusa.

# *Emulation (Emuláció) menü*

Ebben a menüben állítható be a nyomtató emulációs üzemmódja. Minden interfészhez, vagyis a nyomtatóhoz csatlakozó minden számítógéphez más emuláció választható. Mivel mindegyik emuláció saját beállításokkal rendelkezik, a szükséges beállítások az LJ4, az ESCP2, az FX, az I239X vagy a PS3 menüben adhatók meg. A választható beállítások mindegyik interfész esetében ugyanazok.

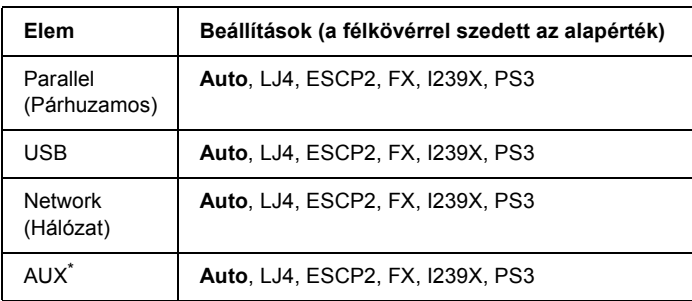

\* Csak a kiegészítő B típusú illesztőkártyák telepítése esetén érthető el.

# *Printing (Nyomtatás) menü*

Ebben a menüben adhatók meg az alapvető nyomtatási beállítások, például a papírméret és a tájolás, ha a nyomtatás olyan alkalmazásban vagy operációs rendszerben történik, amely nem kezeli a nyomtató illesztőprogramját. Ha lehetséges, mindig az illesztőprogramban kell megadni ezeket a beállításokat, mert a számítógépen megadott beállítások felülírják a nyomtatón megadottakat.

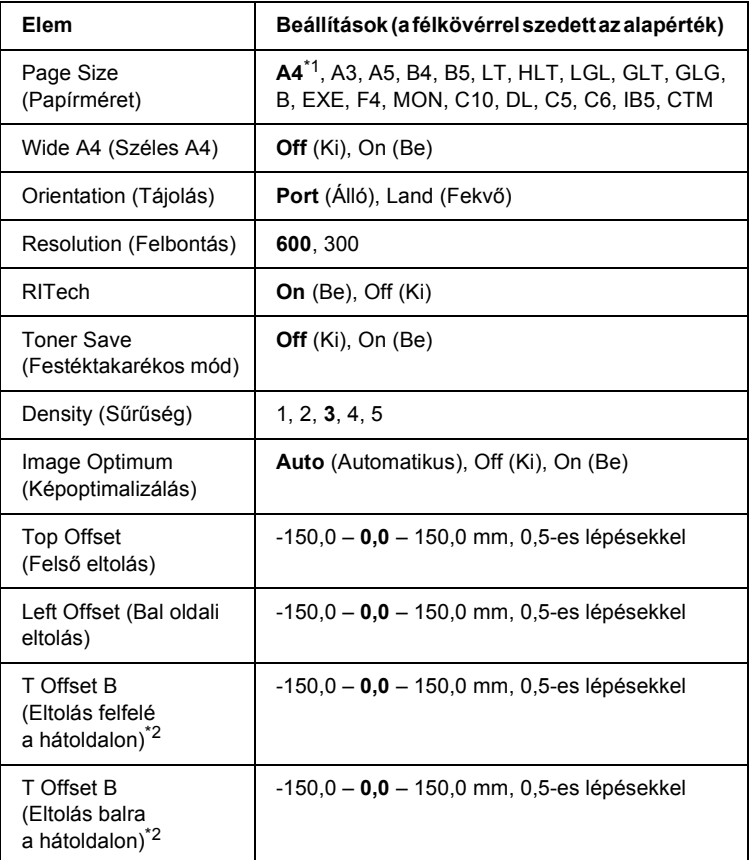

\*1 A gyári beállítástól függ.

\*2 Csak az opcionális duplex egység használatakor érhető el.

### **Page Size (Papírméret)**

Itt adható meg a papírméret.

### **Wide A4 (Széles A4)**

Az On (Be) beállítás választásával 4 mm-ről 3,4 mm-re csökkenthető a bal és a jobb margó.

### **Orientation (Tájolás)**

Itt adható meg az oldal álló, illetve fekvő tájolású nyomtatása.

### **Resolution (Felbontás)**

Itt adható meg a nyomtatási felbontás.

### **RITech**

A RITech beállítás bekapcsolása simított, élesebb körvonalú vonalakat, szöveget és grafikákat eredményez.

### **Toner Save (Festéktakarékos mód)**

A beállítás bekapcsolásakor a nyomtató festéktakarékos üzemmódban nyomtat, vagyis fekete helyett szürke színnel tölti ki a karaktereket. Csak a karakterek jobb oldali és alsó széle lesz fekete.

### **Density (Erősség)**

Itt adható meg a nyomtatási sűrűség.

### **Image Optimum (Képoptimalizálás)**

A beállítás bekapcsolt állapotában a nyomtató gyengébb minőségű képeket nyomtat, mert amikor elfogy a memória, csökkenti a grafikus adatok mennyiségét, lehetővé téve ezzel az összetett dokumentumok nyomtatását.

## **Top Offset (Felső eltolás)**

Ezzel a beállítással adható meg egészen pontosan a nyomtatott adatok függőleges elhelyezkedése az oldalon.

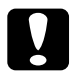

c*Figyelem! Ügyelni kell arra, hogy a nyomtatott kép ne nyúljon túl a papír szélén, mert ez a nyomtató meghibásodását okozhatja.*

## **Left Offset (Bal oldali eltolás)**

Ezzel a beállítással adható meg egészen pontosan a nyomtatott adatok vízszintes elhelyezkedése az oldalon. Ez finom beállításokhoz használható.

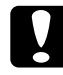

# c*Figyelem! Ügyelni kell arra, hogy a nyomtatott kép ne nyúljon túl a papír szélén, mert ez a nyomtató meghibásodását okozhatja.*

## **T Offset B (Eltolás felfelé a hátoldalon)**

Ezzel a beállítással módosítható kétoldalas nyomtatás esetében a nyomtatott adatok függőleges elhelyezkedése a papír hátoldalán. A beállításra akkor lehet szükség, ha a hátoldalra nyomtatott adatok nem megfelelően helyezkednek el.

## **L Offset B (Eltolás balra a hátoldalon)**

Ezzel a beállítással módosítható kétoldalas nyomtatás esetében a nyomtatott adatok vízszintes elhelyezkedése a papír hátoldalán. A beállításra akkor lehet szükség, ha a hátoldalra nyomtatott adatok nem megfelelően helyezkednek el.

# *Setup (Beállítás) menü*

Ebben a menüben adhatók meg az alapvető konfigurációs beállítások, például a papírforrás, a lapadagolás és a hibakezelés beállításai. Itt választható ki az LCD kijelző nyelve is.

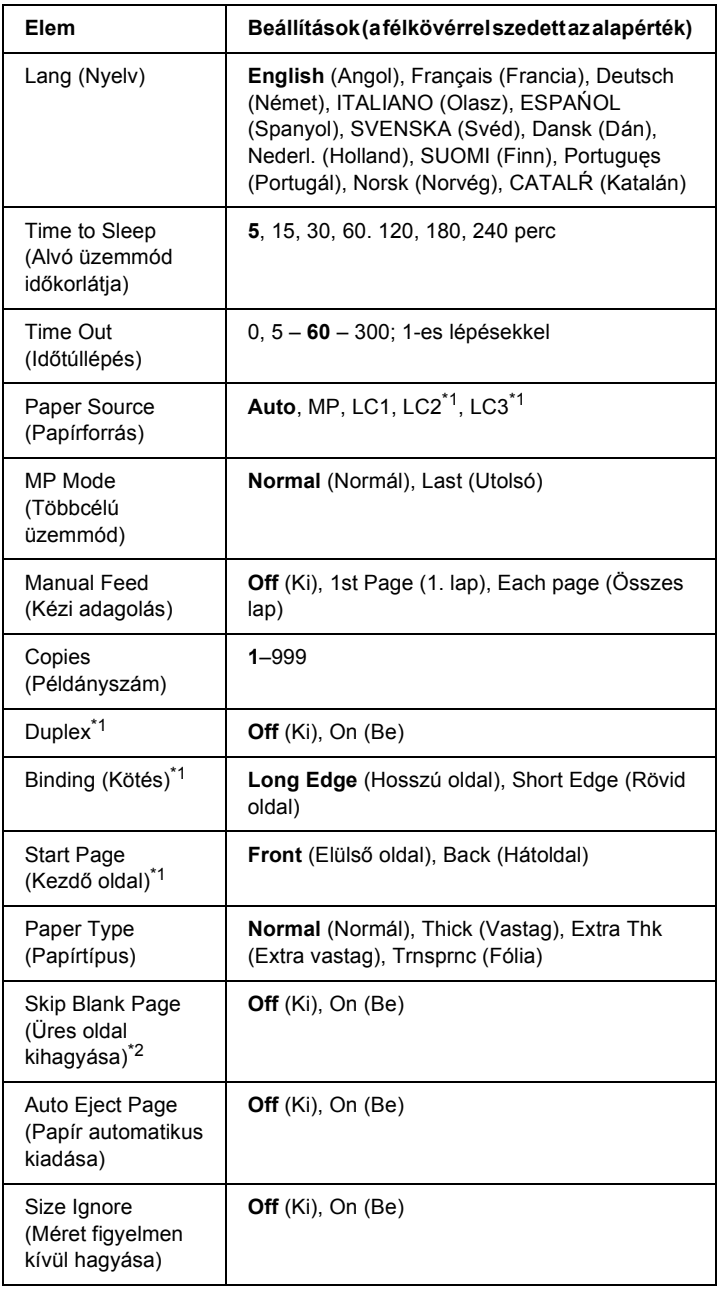

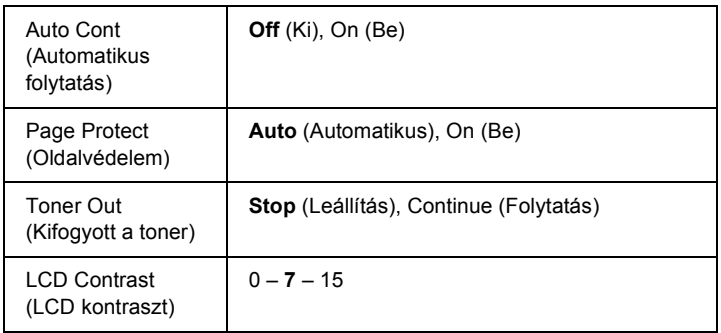

\*1 Csak az opcionális duplex egység használatakor érhető el.

\*2 Csak ESCP2 és I239X módban használható.

## **Lang (Nyelv)**

Itt állítható be az LCD kijelzőn megjelenő és a tesztoldalra nyomtatott szöveg nyelve.

## **Time to Sleep (Alvó üzemmód időkorlátja)**

Azt adja meg, hogy mennyi idő után lépjen a nyomtató alvó üzemmódba, ha nem történik nyomtatás vagy nem nyomnak meg rajta egyetlen gombot sem.

## **Time Out (Időtúllépés)**

Ezzel a beállítással adható meg az az idő, ameddig a nyomtató várakozik az új adatok érkezésére a készenléti állapotban. A megadott idő elteltével a nyomtató a többi interfészen keresi az új adatokat.

## **Paper Source (Papírforrás)**

Ezzel a beállítással adható meg, hogy a többcélú tálcából vagy az alsó lapadagolóból érkezik-e a papír a nyomtatóba.

Az Auto (Automatikus) beállítás választásakor a nyomtató abból a papírforrásból veszi a lapokat, amely a Paper Size (Papírméret) beállításban megadott méretű papírt tartalmazza.

Ha a Page Size (Papírméret) beállításnál borítékméret szerepel (IB5, C10, C6, DL, MON, C5), a papírforrás mindig a többcélú tálca. Ha a Paper Type (Papírtípus) beállítás értéke Thick (Vastag), Extra Thk (Extravastag) vagy Trnsprnc (Fólia), a készülék mindig a többcélú tálcából húzza be a papírt.

## **MP Mode (Többcélú üzemmód)**

Ez a beállítás határozza meg a többcélú tálca prioritását, amikor a Paper Source (Papírforrás) beállítás értéke Auto (Automatikus) a nyomtató illesztőprogramjában. Ha az MP Mode (Többcélú üzemmód) beállítása Normal (Normál), a többcélú tálca a legmagasabb prioritású papírforrás. A Last (Utolsó) beállítás választásakor a többcélú tálca prioritása a legalacsonyabb.

## **Manual Feed (Kézi adagolás)**

Ezzel a beállítással kapcsolható be a többcélú tálca kézi adagolású üzemmódja.

Ha az Off (Ki) beállítást választja, azzal letiltja a kézi adagolású üzemmódot, és a nyomtató feladat érkezése után azonnal megkezdi a nyomtatást. Ha a 1st Page (1. oldal) beállítást választja, a nyomtató feladat érkezése után nem kezdi meg a nyomtatást, csak akkor, ha megnyomta a  $\circ$  Start/Stop gombot. Ha az Each Page (Minden oldal) beállítást választja, a nyomtató feladat érkezése után nem kezdi meg a nyomtatást; ekkor minden oldal kinyomtatásához meg kell nyomni  $\circ$  Start/Stop gombot.

## **Copies (Példányszám)**

A nyomtatandó példányok számát jelzi, értéke 1 és 999 közé eshet.

## **Duplex**

Ezzel a paranccsal kapcsolható ki és be a kétoldalas nyomtatás. Ez a funkció lehetővé teszi, hogy a papírlap mindkét oldalára nyomtasson.

## **Binding (Kötés)**

Itt adható meg a nyomtatvány kötési iránya.

## **Start Page (Kezdő oldal)**

Itt adható meg, hogy a lap melyik oldalán kezdődjön a nyomtatás.

## **Paper Type (Papírtípus)**

Itt adható meg a nyomtatáshoz használt papír típusa. Ez határozza meg a nyomtatás sebességét. A Thick (Vastag), Extra Thk (Extra vastag) és Trnsprnc (Fólia) beállítás választásakor a nyomtató csökkenti a sebességet.

## **Skip Blank Page (Üres oldal kihagyása)**

Lehetővé teszi az üres oldalak kihagyását nyomtatás közben. Ez a beállítás csak az ESCP2 és az I239X üzemmódban érhető el.

## **Auto Eject Page (Papír automatikus kiadása)**

Ezzel a paranccsal határozható meg, hogy a nyomtató kiadja-e a papírt, amikor a várakozási idő hosszúsága meghaladja a Time Out (Időtúllépés) beállításban megadott értéket. Az alapérték az Off (Ki) beállítás, ami azt jelenti, hogy a nyomtató nem adja ki a papírt időtúllépés esetén.

## **Size Ignore (Méret figyelmen kívül hagyása)**

A papírmérettel kapcsolatos hibák az On (Be) beállítás választásával hagyhatók figyelmen kívül. Ezzel a beállítással a nyomtató akkor is folytatja a nyomtatást, ha a képméret meghaladja a megadott papírméret nyomtatható területének nagyságát. Ez a festék elkenődését okozhatja, mert a nyomtató nem tudja egyenletesen felvinni a festéket a papírra. A szolgáltatás kikapcsolásakor a nyomtató félbeszakítja a nyomtatást, ha papírmérethibát észlel.

## **Auto Cont (Automatikus folytatás)**

A szolgáltatás bekapcsolásakor a nyomtató megadott idő elteltével automatikusan folytatja a nyomtatást a következő hibák után: Paper Set (Papírbeállítás), Print Overrun (Túlterhelés) és Mem Overflow (Memóriatúlcsordulás). A beállítás kikapcsolt állapotában a nyomtatás folytatásához meg kell nyomni a  $\circ$  Start/Stop gombot.

### **Page Protect (Oldalvédelem)**

Ez a szolgáltatás további memóriát foglal le az adatok nyomtatásához, összehasonlítva az adatok fogadásához felhasznált memóriával. Ezt a beállítást az igen összetett oldalak nyomtatásakor célszerű bekapcsolni. Ha nyomtatás közben a Print Overrun (Túlterhelés) hibaüzenet jelenik meg az LCD kijelzőn, kapcsolja be ezt a szolgáltatást, és nyomtassa ki újból az oldalt. Ez csökkenti az adatok feldolgozásához lefoglalt memória mennyiségét, ezért a számítógépen valószínűleg hosszabb ideig fog tartani a nyomtatási feladat elküldése, de lehetővé teszi az összetett dokumentumok nyomtatását. Ez a szolgáltatás általában megfelelően működik az Auto (Automatikus) beállítással. Ha a memóriahibák rendszeresen jelentkeznek, bővíteni kell a nyomtató memóriáját.

#### *Megjegyzés:*

*A Page Protect (Oldalvédelem) beállítás módosítása újrakonfigurálja a nyomtató memóriáját, ami a letöltött betűkészletek törlését okozza.*

### **Toner Out (Kifogyott a toner)**

Ha a beállítás értéke Stop (Leállítás), a nyomtató a Replace Toner (Cserélje ki a tonerkazettát) üzenettel jelzi, ha kevés a festék. Lásd: ["Állapot- és hibaüzenetek", 190. oldal.](#page-189-0) A szolgáltatás a Continue (Folytatás) beállítással kapcsolható ki.

### *Megjegyzés:*

- ❏ *Ha a beállítás értéke* Stop *(Leállítás), és a nyomtató jelzi, hogy a festék kifogyott, a* N Start/Stop *gombbal újraindíthatja a nyomtatást. Így további 100 oldal nyomtatható ki. Előfordulhat azonban, hogy a nyomtatás minősége nem felel meg az elvárásnak, mert nincs elegendő festék az adatok kinyomtatásához.*
- ❏ *Ha a beállítás értéke* Continue *(Folytatás), előfordulhat, hogy a nyomtatott példány nem felel meg az elvárásnak, mert nincs elegendő festék az adatok kinyomtatásához.*

### **LCD Contrast (LCD kontraszt)**

Itt állítható be az LCD kijelző kontrasztja. A kontraszt a  $\blacktriangle$  Fel és a  $\nabla$  Le gombbal állítható be a kívánt értékre. A 0 érték felel meg a legkisebb kontrasztnak, a 15 érték pedig a legnagyobb kontrasztnak.

# <span id="page-171-0"></span>*Reset Menu (Alaphelyzet menü)*

Ez a menü használható a nyomtatási feladat törlésére és a nyomtató beállításainak alaphelyzetbe állítására.

## **Clear Warning (Figyelmeztetés törlése)**

Ez a parancs törli a hibákra figyelmeztető üzeneteket, a fogyóeszközökre vagy kötelező cserélhető tartozékokra vonatkozók kivételével.

## **Clear All Warnings (Minden figyelmeztetés törlése)**

Ez a parancs törli az LCD kijelzőn megjelenő valamennyi hibaüzenetet.

## **Reset (Alaphelyzet)**

Ez a parancs leállítja a nyomtatást, és törli az aktív interfészen érkezett aktuális nyomtatási feladatot. A nyomtató alaphelyzetbe állítására akkor lehet szükség, ha probléma adódott a nyomtatási feladattal kapcsolatban, és nem lehet megfelelően kinyomtatni.

## **Reset All (Alaphelyzetbe mindent)**

Ez a parancs leállítja a nyomtatást, törli a nyomtató memóriáját, valamint visszaállítja a nyomtató alapértelmezés szerinti beállításait. Az összes nyomtatási feladat törlődik.

## *Megjegyzés:*

*A Reset All parancs minden interfész nyomtatási feladatát törli. Használatakor körültekintően járjon el, nehogy megszakítsa mások feladatait.*

## **SelecType Init (Alapértékek)**

Ez a parancs visszaállítja a kezelőpanel menüinek alapértékeit.

## **Reset Fuser Counter (Beégetőmű számlálójának alaphelyzetbe állítása)**

Lenullázza a beégetőmű hasznos élettartamát a beégetőmű kicserélése után.

# *Parallel Menu (Párhuzamos menü)*

Ezekkel a beállításokkal szabályozható a nyomtató és a számítógép közötti kommunikáció a párhuzamos interfész használata esetén.

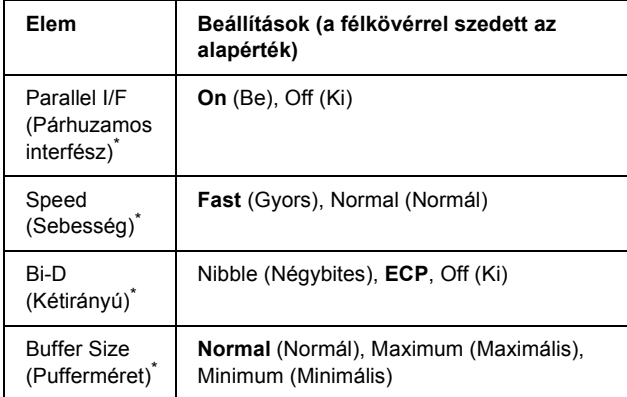

Ha ezt a beállítást megváltoztatja, az új beállítás a nyomtató újraindítása vagy újbóli bekapcsolása után jut érvényre. A változtatás ugyan látható az állapotlapon és az EJL visszaolvasáskor (EJL read-back), de az új beállítás a nyomtató újraindítása vagy újbóli bekapcsolása után jut csak érvényre.

### **Parallel I/F (Párhuzamos interfész)**

A párhuzamos csatlakozó ki- és bekapcsolását teszi lehetővé.

## **Speed (Sebesség)**

Ezzel a paranccsal adható meg az ACKNLG jel impulzusszélessége az adatok fogadásakor a Compatibility (Kompatibilitás) vagy a Nibble (Négybites) üzemmódban. A Fast (Gyors) beállítás választásakor az impulzusszélesség körülbelül 1 µs, a Normal (Normál) beállítás választásakor pedig körülbelül 10 µs.

### **Bi-D (Kétirányú)**

Ezzel a paranccsal adható meg a kétirányú kommunikáció. Az  $\text{O}$ ff (Ki) beállítás kikapcsolja a kétirányú kommunikációt.

## **Buffer Size (Pufferméret)**

Ezzel a paranccsal adható meg az adatok fogadásához és nyomtatásához használható memória mennyisége. A Maximum (Maximális) beállítás az adatok fogadásához foglal le több memóriát. A Minimum (Minimális) beállítás az adatok nyomtatásához foglal le több memóriát.

## *Megjegyzés:*

- ❏ *A pufferméretre vonatkozó beállítások aktiválásához legalább öt másodpercre kapcsolja ki, majd kapcsolja be ismét a nyomtatót. Másik megoldásként alaphelyzetbe állíthatja a nyomtató összes beállítását. További tudnivalók: ["Reset Menu \(Alaphelyzet menü\)",](#page-171-0)  [172. oldal.](#page-171-0)*
- ❏ *A nyomtató alaphelyzetbe állítása az összes nyomtatási feladatot törli. Az alaphelyzetbe állítást csak akkor hajtsa végre, ha a Ready (Kész) jelzőfény nem villog.*

# *USB Menu (USB menü)*

Ezekkel a parancsokkal szabályozható a nyomtató és a számítógép közötti kommunikáció az USB interfész használata esetén.

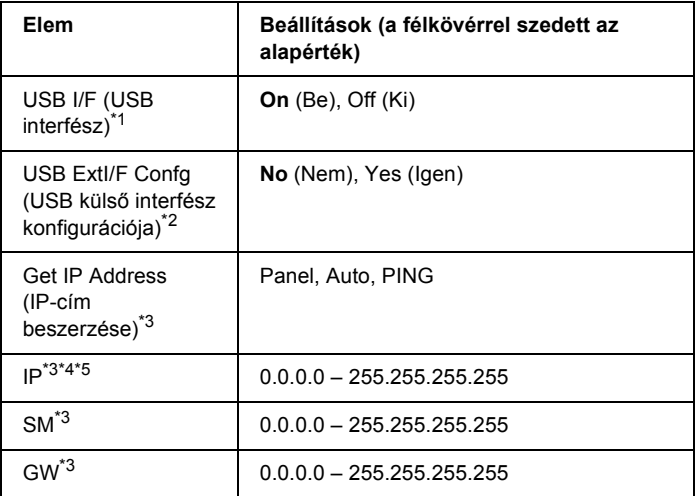

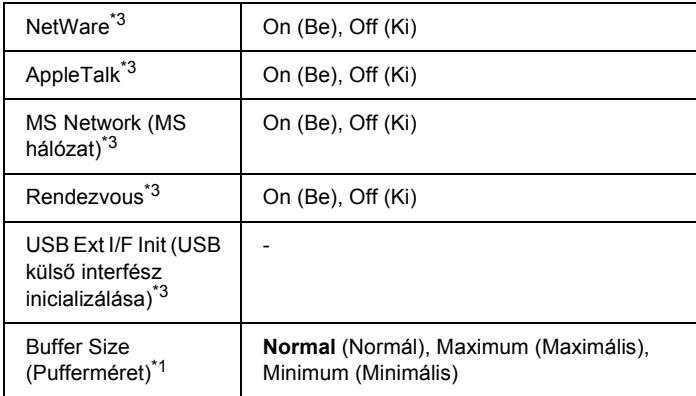

- \*1 Ha ezt a beállítást megváltoztatja, az új beállítás a nyomtató újraindítása vagy újbóli bekapcsolása után jut érvényre. A változtatás ugyan látható az állapotlapon és az EJL visszaolvasáskor (EJL read-back), de az új beállítás a nyomtató újraindítása vagy újbóli bekapcsolása után jut csak érvényre.
- <sup>\*2</sup> Csak akkor érhető el, ha D4-et támogató külső USB eszköz van csatlakoztatva. A kezelőpanel beállításaiból való kilépéskor az USB Confis (USB konfigurálás) beállítás automatikusan No (Nem) értékű lesz.
- \*<sup>3</sup> Csak akkor érhető el, ha D4-et támogató külső USB eszköz van csatlakoztatva, és az USB Config (USB konfigurálás) beállítás értéke Yes (Igen). A beállítási lehetőségek a külső USB eszköztől függnek.
- \*4 Csak akkor érhető el, ha a Get IPAddress (IP-cím beszerzése) beállítás értéke Auto (Automatikus). Ez a beállítás nem módosítható.
- \*5 Ha a Get IP Address (IP-cím beszerzése) beállítás Panel vagy PING értékről az Auto beállításra változik, a kezelőpanel beállításait a készülék elmenti. Ha az Auto beállítás Panel vagy PING értékre változik, a mentett beállítások megjelennek a kijelzőn. Ha a kezelőpanelen nem módosítják, a cím a következő: 192.168.192.168.

### **USB I/F (USB interfész)**

Az USB csatlakozás ki- és bekapcsolását teszi lehetővé.

### **Buffer Size (Pufferméret)**

Ezzel a paranccsal adható meg az adatok fogadásához és nyomtatásához használható memória mennyisége. A Maximum (Maximális) beállítás az adatok fogadásához foglal le több memóriát. A Minimum (Minimális) beállítás az adatok nyomtatásához foglal le több memóriát.

### *Megjegyzés:*

- ❏ *A pufferméretre vonatkozó beállítások aktiválásához legalább öt másodpercre kapcsolja ki, majd kapcsolja be ismét a nyomtatót. Másik megoldásként alaphelyzetbe állíthatja a nyomtató összes beállítását. További tudnivalók: ["Reset Menu \(Alaphelyzet menü\)",](#page-171-0)  [172. oldal.](#page-171-0)*
- ❏ *A nyomtató alaphelyzetbe állítása az összes nyomtatási feladatot törli. Az alaphelyzetbe állítást csak akkor hajtsa végre, ha a Ready (Kész) jelzőfény nem villog.*

# *Network (Hálózat) menü*

A beállítások ismertetése a *Hálózati útmutatóban* olvasható.

# *AUX menü*

A beállítások ismertetése a *Hálózati útmutatóban* olvasható.

# *LJ4 menü*

Ezekkel a parancsokkal szabályozhatók a betűkészletek és a szimbólumkészletek az LJ4 üzemmódban.

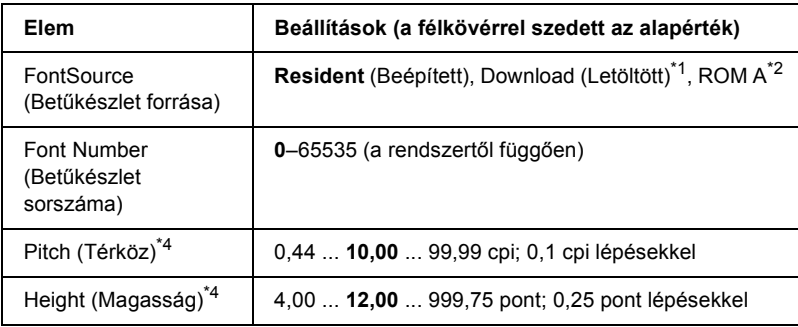

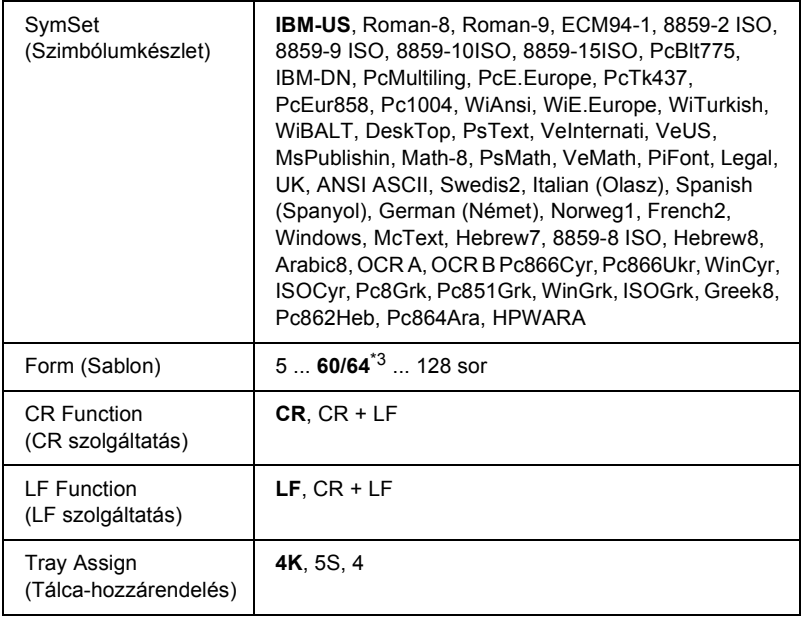

\*1 Csak akkor érhető el, ha rendelkezésre állnak letöltött betűkészletek.

\*2 Csak a kiegészítő ROM modul telepítése esetén érthető el.

 $*3$  A Letter (60), illetve az A4 (64) papírméret választásától függ.

\*4 A választott betűkészlettől függ.

### *Megjegyzés:*

*Ha a nyomtatáshoz rendes körülmények között a PCL nyomtatóillesztőprogramot használja, lehetőség szerint ebben az illesztőprogramban módosítsa ezeket a beállításokat. Az illesztőprogram beállításai mindig felülírják az LJ4 menüben megadott beállításokat.*

## **FontSource (Betűkészlet forrása)**

Ezzel a paranccsal állítható be a betűkészletek alapértelmezés szerinti forrása.

## **Font Number (Betűkészlet sorszáma)**

Ezzel a paranccsal állítható be a betűkészletek alapértelmezés szerinti száma. Ez az érték a megadott beállításoktól függ.

## **Pitch (Betűköz)**

Ezzel a paranccsal adható meg a betűkészlet alapértelmezés szerinti sorköze, ha az adott betűkészlet méretezhető és rögzített sorközzel rendelkezik. A választható érték 0,44 és 99,99 cpi (hüvelykenkénti karakterek) közé esik, és 0,01 cpi lépésekkel növelhető vagy csökkenthető. Ez a beállítás a betűkészletek forrásától és számától függően jelenik meg, egyes beállítások esetében nem érhető el.

## **Magasság**

Ezzel a paranccsal adható meg a betűkészlet alapértelmezés szerinti magassága, ha az adott betűkészlet méretezhető és arányos szélességű. A választható érték 4,00 és 999,75 pont közé esik, és 0,25 pontos lépésekkel növelhető vagy csökkenthető. Ez a beállítás a betűkészletek forrásától és számától függően jelenik meg, egyes beállítások esetében nem érhető el.

## **SymSet (Szimbólumkészlet)**

Ezzel a paranccsal adható meg az alapértelmezés szerinti szimbólumkészlet. Ha a betűkészletek forrásánál, illetve számánál választott betűkészlet nem szerepel az új SymSet (Szimbólumkészlet) beállításban, a nyomtató automatikusan az alapértékre cseréli le a Font Source (Betűkészlet forrása) és a Font Number (Betűkészletek száma) beállítást. Ez az alapérték az IBM-US.

## **Form (Sablon)**

Ezzel a paranccsal adható meg a kiválasztott papírmérethez és tájoláshoz használandó sorok száma. A beállítás hatására a sortávolság (VMI) is megváltozik, és az új VMI értéket a nyomtató tárolja. Ez azt jelenti, hogy a papírméret és a tájolás későbbi módosítása a tárolt VMI érték alapján változtatja meg a Form értéket.

## **CR Function, LF Function (CR szolgáltatás, LF szolgáltatás)**

Ezek a szolgáltatások csak meghatározott operációs rendszerek, például a UNIX felhasználói számára érhetők el.

### **Tray Assign (Tálca-hozzárendelés)**

Ezzel a paranccsal módosítható a papírforrás-választó parancsok társítása. A 4 beállítás hatására a parancsok a HP LaserJet 4 nyomtatóval kompatibilisek. A 4K beállítás választása a HP LaserJet 4000, 5000 és 8000 nyomtatóval jelent kompatibilitást. Az 5S beállítással a HP LaserJet 5Si nyomtatóval kompatibilisek a parancsok.

## *PS3 Menu (PS3 menü)*

Ebben a menüben adhatók meg a nyomtató PS3 üzemmódjára vonatkozó beállítások.

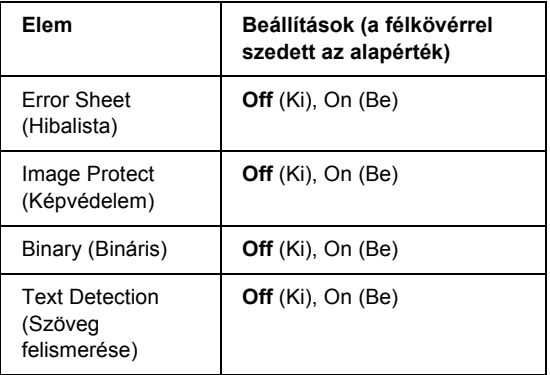

### **Error Sheet (Hibalista)**

Az On (Be) beállítás megadásakor a nyomtató hibalistát nyomtat.

## **Image Protect (Képvédelem)**

Az Off (Ki) beállítás használata esetén a nyomtató veszteséges tömörítést alkalmaz. Az On (Be) beállítás használata esetén a nyomtató nem alkalmaz veszteséges tömörítést. A veszteséges tömörítés olyan adattömörítési eljárást jelent, amely bizonyos mértékű adatveszteséggel jár.

## **Binary (Bináris)**

Az adatformátumot adja meg. Bináris adatok használata esetén válassza az On (Be) értéket. ASCII formátumú adatok esetén az Off (Ki) értéket.

## *Megjegyzés:*

❏ *A Binary (Bináris) beállítás csak hálózati kapcsolattal használható.* 

❏ *AppleTalk használata esetén nem kell az On (Be) értéket választani.*

Ha bináris adatokat szeretne használni, győződjön meg róla, hogy az alkalmazás képes bináris adatokat küldeni, valamint hogy mind a SEND CTRL-D Before Each Job (CTRL+D küldése minden feladat előtt), mind a SEND CTRL-D After Each Job (CTRL+D küldése minden feladat után) beállítás a No (Nem) értékre van állítva.

Ha ez a beállítás az On (Be) értékre van állítva, nem használható a TBCP (Tagged binary communication protocol) és a Job Management (Feladatkezelés) a nyomtatóillesztő beállításai között.

## **Text Detection (Szöveg felismerése)**

Ha az On (Be) beállítást választja, a program a szövegfájlt nyomtatáskör Postscript fájllá konvertálja. Ez a beállítás csak akkor érhető el, ha az Emulation (Emuláció) menüben a PS3 beállítást választja.
# *ESCP2 menü*

Ebben a menüben adhatók meg a nyomtató ESC/P 2 emulációs üzemmódjára vonatkozó beállítások.

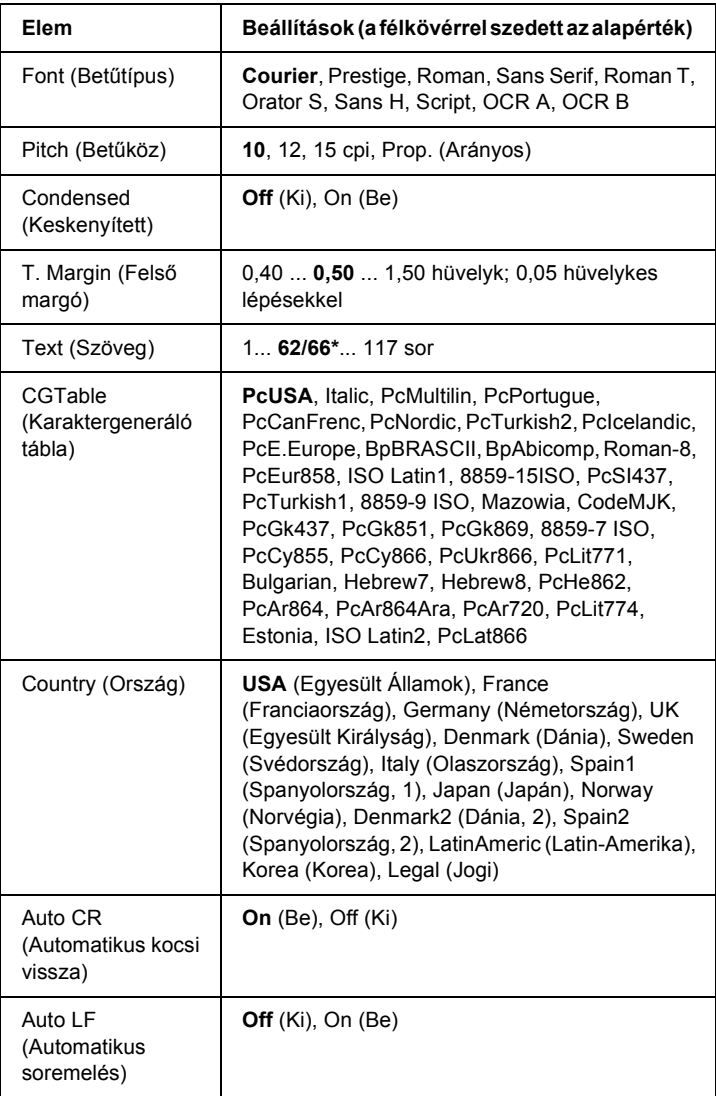

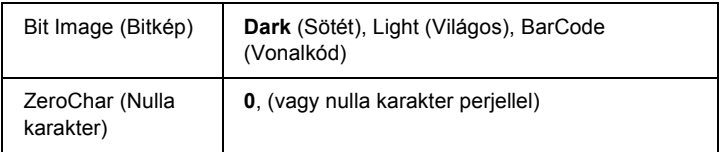

\* A Letter (62), illetve az A4 (66) papírméret választásától függ.

#### **Font (Betűtípus)**

Ezzel a paranccsal választható ki a betűkészlet.

#### **Pitch (Betűköz)**

Ezzel a paranccsal adható meg a rögzített sorközű betűkészlet sorközének (függőleges térközének) cpi-ben (hüvelyenkénti karakterek száma) mért értéke. A Prop. (Arányos) beállítással arányos térköz is beállítható.

#### **Condensed (Keskenyített)**

Ezzel a paranccsal kapcsolható be- vagy ki a keskenyített nyomtatás.

#### **T. Margin (Felső margó)**

Ezzel a paranccsal állítható be az oldal felső széle és az első nyomtatott sor betűvonala közötti távolság. Ez a távolság hüvelykben értendő. Minél kisebb az értéke, annál közelebb lesz a nyomtatott sor az oldal felső széléhez.

#### **Text (Szöveg)**

Ezzel a paranccsal állítható be az oldal sorokban mért hosszúsága. Ennél a beállításnál a sor mérete 1 pica (1/6 hüvelyk). Az Orientation (Tájolás), a Page Size (Papírméret) vagy a T. Margin (Felső margó) beállítás megváltoztatásakor az oldal hosszúsága az egyes papírméreteknek megfelelő alapértékre áll vissza.

#### **CG Table (Karaktergeneráló tábla)**

Ezzel a paranccsal választható ki a karaktergeneráló tábla, illetve a dőlt karaktereket tartalmazó tábla. A grafikus tábla a következő elemek nyomtatásához szükséges grafikus karaktereket tartalmaz: vonalak, sarkok, mintázatos területek, nemzetközi karakterek, görög karakterek, matematikai szimbólumok. Az Italic (Dőlt) beállítás választásakor a karaktertábla felső része dőlt karaktereket tartalmaz.

### **Country (Ország)**

Ezzel a paranccsal lehet választani tizenöt nemzetközi szimbólumkészlet közül. Az egyes országok szimbólumkészletének karaktermintáit lásd: ["Nemzetközi karakterkészletek", 338. oldal](#page-337-0).

#### **Auto CR (Automatikus kocsi vissza)**

Ezzel a paranccsal határozható meg, hogy a nyomtató végrehajt-e kocsi vissza/soremelés (CR-LF) műveletet, amikor a nyomtatási pozíció a jobb margón kívülre kerül. Az Off (Ki) beállítás megadásakor a nyomtató nem nyomtat egyetlen karaktert sem a jobb margón túl, és nem hajt végre sortörést, amíg nem észlel "kocsi vissza" karaktert. A legtöbb alkalmazás automatikusan kezeli ezt a szolgáltatást.

### **Auto LF (Automatikus soremelés)**

Az Off (Ki) beállítás választásakor a nyomtató nem küld automatikus soremelési (LF) parancsot a "kocsi vissza" (CR) parancsokkal. Az On (Be) beállításnál minden "kocsi vissza" parancshoz soremelés is tartozik. Ha a nyomtatott szöveg sorai fedik egymást, válassza az On (Be) beállítást.

## **Bit Image (Bitkép)**

A nyomtató a grafikák fedettségét is emulálja a nyomtatási parancsokkal. A Dark (Sötét) beállítás magas fedettségi értéket, a Light (Világos) pedig alacsony fedettségi értéket jelent.

A BarCode (Vonalkód) beállítás választásakor a nyomtató vonalkóddá alakítja a bitképeket, és automatikusan kitölti a pontok közötti függőleges hézagokat. Ez folytonos függőleges vonalakat eredményez, amelyeket a vonalkódolvasók le tudnak olvasni. Ez az üzemmód csökkenti a nyomtatott kép méretét, és esetenként bizonyos mértékű torzítás is tapasztalható a bitképek nyomtatásakor.

#### **ZeroChar (Nulla karakter)**

Ezzel a paranccsal határozható meg, hogy a nyomtató nyomtat-e perjelet a nulla karakterekhez.

# *FX menü*

Ebben a menüben adhatók meg a nyomtató FX emulációs üzemmódjára vonatkozó beállítások.

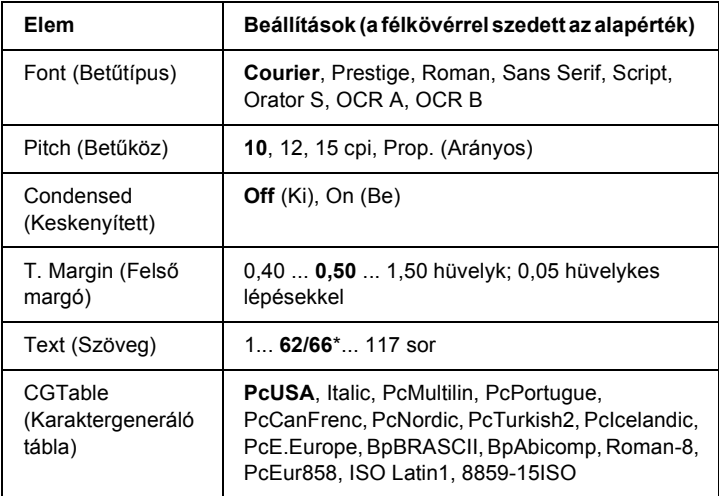

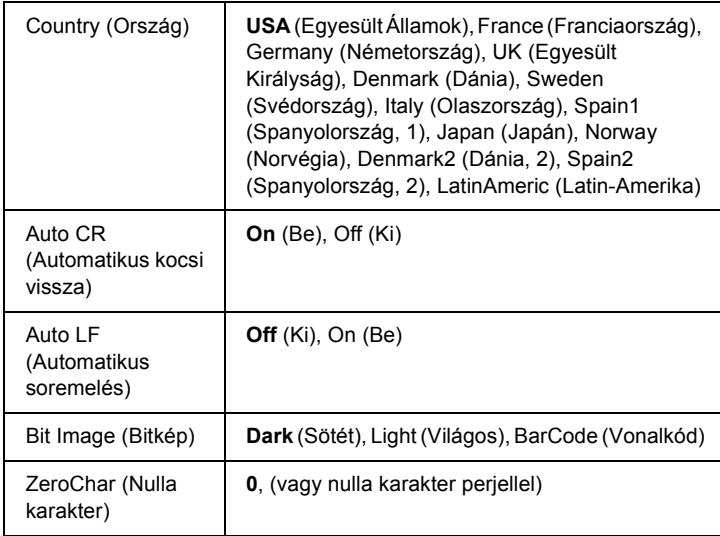

\* A Letter (62), illetve az A4 (66) papírméret választásától függ.

#### **Font (Betűtípus)**

Ezzel a paranccsal választható ki a betűkészlet.

#### **Pitch (Betűköz)**

Ezzel a paranccsal adható meg a rögzített sorközű betűkészlet sorközének (függőleges térközének) cpi-ben (hüvelyenkénti karakterek száma) mért értéke. A Prop. (Arányos) beállítással arányos térköz is beállítható.

#### **Condensed (Keskenyített)**

Ezzel a paranccsal kapcsolható be- vagy ki a keskenyített nyomtatás.

### **T. Margin (Felső margó)**

Ezzel a paranccsal állítható be az oldal felső széle és az első nyomtatott sor betűvonala közötti távolság. Ez a távolság hüvelykben értendő. Minél kisebb az értéke, annál közelebb lesz a nyomtatott sor az oldal felső széléhez.

## **Text (Szöveg)**

Ezzel a paranccsal állítható be az oldal sorokban mért hosszúsága. Ennél a beállításnál a sor mérete 1 pica (1/6 hüvelyk). Az Orientation (Tájolás), a Page Size (Papírméret) vagy a T. Margin (Felső margó) beállítás megváltoztatásakor az oldal hosszúsága az egyes papírméreteknek megfelelő alapértékre áll vissza.

## **CG Table (Karaktergeneráló tábla)**

Ezzel a paranccsal választható ki a karaktergeneráló tábla, illetve a dőlt karaktereket tartalmazó tábla. A grafikus tábla a következő elemek nyomtatásához szükséges grafikus karaktereket tartalmaz: vonalak, sarkok, mintázatos területek, nemzetközi karakterek, görög karakterek, matematikai szimbólumok. Az Italic (Dőlt) beállítás választásakor a karaktertábla felső része dőlt karaktereket tartalmaz.

## **Country (Ország)**

Ezzel a paranccsal lehet választani tizenöt nemzetközi szimbólumkészlet közül. Az egyes országok szimbólumkészletének karaktermintáit lásd: ["Nemzetközi karakterkészletek", 338. oldal](#page-337-0).

## **Auto CR (Automatikus kocsi vissza)**

Ezzel a paranccsal határozható meg, hogy a nyomtató végrehajt-e kocsi vissza/soremelés (CR-LF) műveletet, amikor a nyomtatási pozíció a jobb margón kívülre kerül. Az Off (Ki) beállítás megadásakor a nyomtató nem nyomtat egyetlen karaktert sem a jobb margón túl, és nem hajt végre sortörést, amíg nem észlel "kocsi vissza" karaktert. A legtöbb alkalmazás automatikusan kezeli ezt a szolgáltatást.

#### **Auto LF (Automatikus soremelés)**

Az Off (Ki) beállítás választásakor a nyomtató nem küld automatikus soremelési (LF) parancsot a "kocsi vissza" (CR) parancsokkal. Az On (Be) beállításnál minden "kocsi vissza" parancshoz soremelés is tartozik. Ha a nyomtatott szöveg sorai fedik egymást, válassza az On (Be) beállítást.

### **Bit Image (Bitkép)**

A nyomtató a grafikák fedettségét is emulálja a nyomtatási parancsokkal. A Dark (Sötét) beállítás magas fedettségi értéket, a Light (Világos) pedig alacsony fedettségi értéket jelent.

A BarCode (Vonalkód) beállítás választásakor a nyomtató vonalkóddá alakítja a bitképeket, és automatikusan kitölti a pontok közötti függőleges hézagokat. Ez folytonos függőleges vonalakat eredményez, amelyeket a vonalkódolvasók le tudnak olvasni. Ez az üzemmód csökkenti a nyomtatott kép méretét, és esetenként bizonyos mértékű torzítás is tapasztalható a bitképek nyomtatásakor.

### **ZeroChar (Nulla karakter)**

Ezzel a paranccsal határozható meg, hogy a nyomtató nyomtat-e perjelet a nulla karakterekhez.

# *I239X menü*

Az I239X üzemmód az IBM® 2390/2391 Plus parancsokat emulálja.

Ezek a beállítások csak a nyomtató LJ4 üzemmódjában érhetők el.

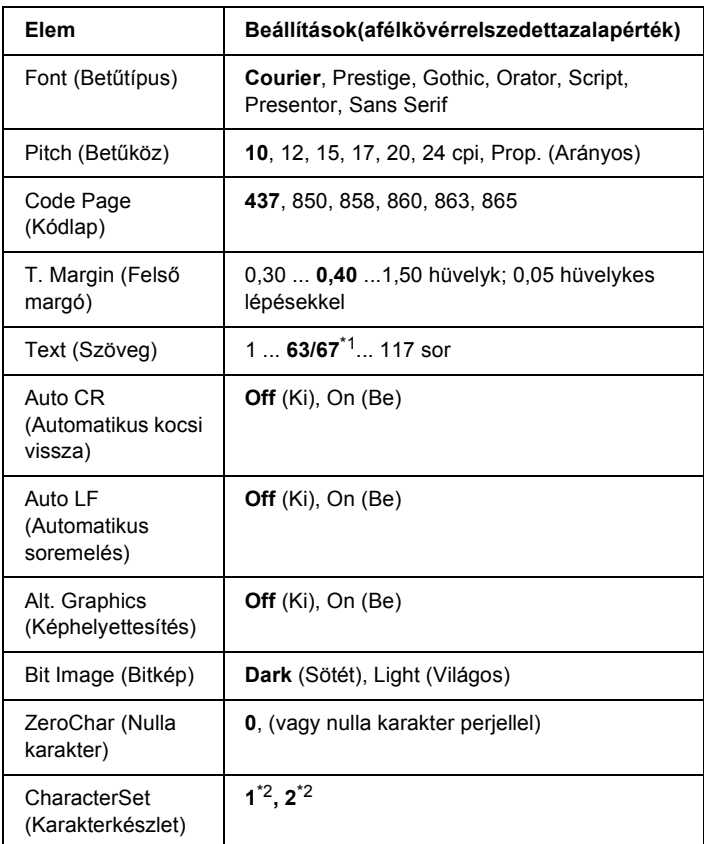

\*1 A Letter (63), illetve az A4 (67) papírméret választásától függ.

 $*$ <sup>2</sup> A Letter (1), illetve az A4 (2) papírméret választásától függ.

## **Font (Betűtípus)**

Ezzel a paranccsal választható ki a betűkészlet.

## **Pitch (Betűköz)**

Ezzel a paranccsal adható meg a rögzített sorközű betűkészlet sorközének (függőleges térközének) cpi-ben (hüvelyenkénti karakterek száma) mért értéke. A Prop. (Arányos) beállítással arányos térköz is beállítható.

#### **Code Page (Kódlap)**

Válassza ki a karaktertáblákat. A karaktertáblák a különböző nyelvekben használatos karaktereket és szimbólumokat tartalmazzák. A nyomtató a megadott karaktertábla alapján nyomtatja ki a szöveget.

#### **T. Margin (Felső margó)**

Ezzel a paranccsal állítható be az oldal felső széle és az első nyomtatott sor betűvonala közötti távolság. Ez a távolság hüvelykben értendő. Minél kisebb az értéke, annál közelebb lesz a nyomtatott sor az oldal felső széléhez.

#### **Text (Szöveg)**

Ezzel a paranccsal állítható be az oldal sorokban mért hosszúsága. Ennél a beállításnál a sor mérete 1 pica (1/6 hüvelyk). Az Orientation (Tájolás), a Page Size (Papírméret) vagy a T. Margin (Felső margó) beállítás megváltoztatásakor az oldal hosszúsága az egyes papírméreteknek megfelelő alapértékre áll vissza.

#### **Auto CR (Automatikus kocsi vissza)**

Ezzel a paranccsal határozható meg, hogy a nyomtató végrehajt-e kocsi vissza/soremelés (CR-LF) műveletet, amikor a nyomtatási pozíció a jobb margón kívülre kerül. A beállítás kikapcsolásakor a nyomtató nem nyomtat egyetlen karaktert sem a jobb margón túl, és nem hajt végre sortörést, amíg nem észlel "kocsi vissza" karaktert. A legtöbb alkalmazás automatikusan kezeli ezt a szolgáltatást.

#### **Auto LF (Automatikus soremelés)**

Az Off (Ki) beállítás választásakor a nyomtató nem küld automatikus soremelési (LF) parancsot a "kocsi vissza" (CR) parancsokkal. Az On (Be) beállításnál minden "kocsi vissza" parancshoz soremelés is tartozik. Ha a nyomtatott szöveg sorai fedik egymást, válassza az On (Be) beállítást.

#### **Alt. Graphics (Képhelyettesítés)**

A paranccsal a képhelyettesítés kapcsolható be vagy ki.

## **Bit Image (Bitkép)**

A nyomtató a grafikák fedettségét is emulálja a nyomtatási parancsokkal. A Dark (Sötét) beállítás magas fedettségi értéket, a Light (Világos) pedig alacsony fedettségi értéket jelent.

A BarCode (Vonalkód) beállítás választásakor a nyomtató vonalkóddá alakítja a bitképeket, és automatikusan kitölti a pontok közötti függőleges hézagokat. Ez folytonos függőleges vonalakat eredményez, amelyeket a vonalkódolvasók le tudnak olvasni. Ez az üzemmód csökkenti a nyomtatott kép méretét, és esetenként bizonyos mértékű torzítás is tapasztalható a bitképek nyomtatásakor.

## **ZeroChar (Nulla karakter)**

Ezzel a paranccsal határozható meg, hogy a nyomtató nyomtat-e perjelet a nulla karakterekhez.

## **CharacterSet (Karakterkészlet)**

Ezzel a paranccsal választható ki az 1-es vagy a 2-es karaktertábla.

# *Állapot- és hibaüzenetek*

Ez a rész az LCD-kijelzőn megjelenő hibaüzeneteket ismerteti, és megoldást kínál a hibák kijavítására. Az LCD-kijelzőn megjelenített üzenetek közül nem mindegyik utal hibára. Ha a figyelmeztető üzenet mellett a  $\triangleq$  jel látható, több figyelmeztetés is érkezett. Nyugtázza a figyelmeztetéseket. Ehhez a  $\nabla$  Le gomb megnyomásával jelenítse meg a Status (Állapot) menüt, majd nyomja meg az  $\overline{\mathbb{F}^2}$  Enter gombot. Az LCD panelen a rendelkezésre álló festékmennyiség is megjelenik.

#### **Cancel All Print Job (Minden nyomtatási feladat törlése)**

A nyomtató törli a memóriájában található valamennyi nyomtatási feladatot, beleértve az éppen fogadott, illetve az éppen nyomtatott feladatokat is. Ez az üzenet a  $\overline{m}$  Cancel Job (Feladat törlése) gomb 2 másodpercnél hosszabb nyomva tartása után jelenik meg.

### **Cancel Print Job (Nyomtatási feladat törlése)**

A nyomtató törli az aktuális nyomtatási feladatot. Ez az üzenet a  $\overline{w}$  Cancel Job (Feladat törlése) gomb megnyomása és 2 másodpercen belüli felengedése után jelenik meg.

### **Can't Print (Nem lehet nyomtatni)**

A nyomtatandó adatok helytelenek, a nyomtató törölte őket.

Ellenőrizze, hogy helyes-e a papír mérete, és hogy az EPSON EPL-N2550 nyomtatóhoz való illesztőprogramot használ-e.

### **Can't Print Duplex (Kétoldalas nyomtatás nem lehetséges)**

A nyomtató hibát észlelt a kétoldalas nyomtatás közben. Ellenőrizze, hogy a lapfordító egységnek megfelelő papírtípust és papírméretet használ-e. A hibát a papírforrás helytelen megadása is okozhatja. A O Start/Stop gomb megnyomásával egyoldalasként folytatható a nyomtatás. A nyomtatási feladat törléséhez nyomja meg a  $\overline{m}$  Cancel Job (Feladat törlése) gombot.

### **Cart Near Expiry (A patron hamarosan lejár)**

A tonerkazetta élettartama végéhez közeledik.

Cserélje ki új tonerkazettára. További tudnivalók: "Tonerkazetta", 223. [oldal.](#page-222-0)

#### **Check Duplex P-Size (Ellenőrizze a kétoldalas nyomtatás papírméretét)**

A nyomtatóba helyezett papír mérete nem felel meg a kiegészítő lapfordító egységhez.

Tegyen be megfelelő méretű papírt, majd a nyomtatás folytatásához nyomia meg a  $\circ$  Start/Stop gombot.

#### **Check Paper Size (Ellenőrizze a papírméretet)**

A papírméret beállítása nem egyezik meg a nyomtatóba helyezett papír méretével. Ellenőrizze, hogy megfelelő méretű papírt helyezett-e a megadott papírforrásba.

A hibaüzenet a kezelőpult Reset (Alaphelyzet) menüjének Clear Warning (Figyelmeztetés törlése) parancsával törölhető. További tudnivalók: "A kezelő[panel menüinek elérése", 158. oldal.](#page-157-0)

## **Check Paper Type (Ellenőrizze a papírtípust)**

A nyomtatóba helyezett hordozó nem egyezik a nyomtató illesztőprogramjában megadott papírtípussal. A nyomtatáshoz csak a papírméret beállításának megfelelő adathordozó használható.

A hibaüzenet a kezelőpult Reset (Alaphelyzet) menüjének Clear Warning (Figyelmeztetés törlése) parancsával törölhető. További tudnivalók: "A kezelő[panel menüinek elérése", 158. oldal.](#page-157-0)

#### **Collate disabled (Szétválogatás kikapcsolva)**

Nem lehetséges a több példányszámú nyomtatás, mert kevés a memória (RAM). Ha ez a hiba fordul elő, egyszerre csak egy példányt nyomtasson.

A hibaüzenet a kezelőpult Reset (Alaphelyzet) menüjének Clear Warning (Figyelmeztetés törlése) parancsával törölhető. További tudnivalók: "A kezelő[panel menüinek elérése", 158. oldal.](#page-157-0)

#### **Cooling Down (Hűtés)**

A nyomtatónak csökkentenie kell a hőmérsékletet a festék rögzítéséhez optimális hőfokra. Várjon, amíg a Ready (Kész) jelzés megjelenik az LCD kijelzőn.

#### **DM Error 001 (001-es hiba a duplex egységnél)**

A duplex egységet leszerelték a nyomtatóról. Kapcsolja ki a nyomtatót, szerelje vissza a duplex egységet, majd újból kapcsolja be a nyomtatót.

#### **DM Open (A duplex egység fel van nyitva)**

A duplex egység fedele fel van nyitva.

#### **Duplex Mem Overflow (Kétoldalas nyomtatás, memóriatúlcsordulás)**

Nincs elegendő memória a kétoldalas nyomtatáshoz. A nyomtató csak a lap elülső oldalára nyomtat, és kiadja a papírt. A hiba megszüntetéséhez hajtsa végre a következő műveletet.

Ha a kezelőpanel Setup (Beállítások) menüjében található Auto Cont (Automatikus folytatás) parancsnál az  $[0, \tilde{K}]$  beállítás van érvényben, a következő lap hátoldalára a  $\circ$  Start/Stop gomb megnyomásával nyomtathat, illetve a  $\overline{w}$  Cancel Job (Feladat törlése) gomb megnyomásával törölheti a nyomtatási feladatot.

Ha a kezelőpanel Setup (Beállítás) menüjének Auto Cont. (Automatikus folytatás) pontjánál On (Be) beállítás van érvényben, a nyomtatás kis idő múlva automatikusan folytatódik.

#### **Form Feed (Lap kiadása)**

A nyomtató a felhasználó kérésére kiadja a papírt. Ez az üzenet akkor jelenik meg, ha a O Start/Stop gomb egyszeri megnyomásával kapcsolat nélküli állapotba hozzák a nyomtatót, majd a  $\circ$  Start/Stop gombot két másodpercnél tovább lenyomva tartják, hogy a nyomtató ne fogadja a lapdobás parancsot.

## **Image Optimum (Képoptimalizálás)**

Nincs elegendő memória az oldal kinyomtatásához a megadott minőségben. A nyomtatás folytatásához a nyomtató automatikusan csökkenti a nyomtatási minőséget. Ha a nyomat minősége nem megfelelő, a képek számának, illetve a betűkészletek számának és méretének csökkentésével egyszerűsítse a dokumentumot.

A hibaüzenet a kezelőpult Reset (Alaphelyzet) menüjének Clear Warning (Figyelmeztetés törlése) parancsával törölhető. További tudnivalók: "A kezelő[panel menüinek elérése", 158. oldal.](#page-157-0)

Ha nem szeretné, hogy a nyomtató automatikusan csökkentse a minőséget a nyomtatás folytatásához, a kezelőpanel Printing (Nyomtatás) menüjében kapcsolja ki az Image Optimum (Képoptimalizálás) szolgáltatást.

Előfordulhat, hogy a kívánt nyomtatási minőség eléréséhez bővítenie kell a nyomtató memóriáját. További tudnivalók a memória bővítéséről: ["Memóriamodul", 212. oldal](#page-211-0).

## **Install Imaging Cart (Tegye be a tonerkazettát)**

A tonerkazetta nincs behelyezve, vagy helytelenül van behelyezve. Győződjön meg róla, hogy a tonerkazetta megfelelően lett behelyezve.

## **Invalid AUX I/F Card (Érvénytelen AUX illesztőkártya)**

Az üzenet azt jelenti, hogy a nyomtató nem tud kommunikálni a beszerelt kiegészítő interfészkártyával. Kapcsolja ki a nyomtatót, vegye ki a kártyát, majd tegye be újra.

#### **Invalid N/W Module (Érvénytelen N/W modul)**

Nincs hálózati program, vagy a hálózati program nem használható a nyomtatóval. Forduljon a szakszervizhez.

#### **Invalid PS3 (Érvénytelen PS3 modul)**

A PostScript3 ROM modul meghibásodott. Kapcsolja ki a nyomtatót, és forduljon a készülék forgalmazójához.

A hiba a  $\circ$  Start/Stop gomb megnyomásával, illetve a nyomtató kikapcsolásával és a ROM modul kivételével, majd ismételt beszerelésével szüntethető meg. Ha a hiba nem szűnik meg, forduljon a termék eladójához.

#### **Manual Feed xxx (Kézi adagolás: xxx)**

Az aktuális nyomtatási feladathoz kézi lapadagolás van beállítva. Ellenőrizze, hogy a behelyezett papír mérete megfelel-e az xxx karakterekkel jelzett beállításnak, majd nyomja meg a  $\circ$  Start/Stop gombot.

Ha nem kézi adagolással szeretné kinyomtatni a feladatot, nyomja meg a  $\overline{m}$  Cancel Job (Feladat törlése) gombot.

#### **Mem Overflow (Memóriatúlcsordulás)**

Nincs elegendő memória az aktuális feladat kinyomtatásához. A nyomtatás folytatásához nyomja meg a  $\circ$  Start/Stop gombot a nyomtató kezelőpaneljén. A nyomtatási feladat törléséhez nyomja meg a  $\overline{w}$  Cancel Job (Feladat törlése) gombot.

#### **Menus Locked (Zárolt menük)**

Ez az üzenet akkor jelenik meg, ha a nyomtató kezelőpaneljén próbálja módosítani a beállításokat, de a gombok zárolva vannak. A zárolás a Network segédprogrammal oldható fel. További tudnivalók: Network Guide (Hálózati kézikönyv).

#### **Need Memory (Kevés a memória)**

Nincs elegendő memória az aktuális nyomtatási feladat végrehajtásához. Állítsa le a nyomtatást, ehhez a számítógépen törölje a feladatot a nyomtatási várólistából, vagy a nyomtatón nyomia meg a  $\overline{u}$  Cancel Job (Feladat törlése) gombot.

A hibaüzenet a kezelőpanel Reset (Alaphelyzet) menüjének Clear Warning (Figyelmeztetés törlése) parancsával törölhető. További tudnivalók: "A kezelő[panel menüinek elérése", 158. oldal.](#page-157-0)

A probléma ismételt előfordulásának megakadályozásához bővítse a nyomtató memóriáját a leírásnak megfelelően: "Memóriamodul", 212. [oldal](#page-211-0).

#### **NonGenuine Toner (Nem eredeti tonerkazetta)**

A behelyezett tonerkazetta nem eredeti Epson termék. Javasoljuk, hogy használjon eredeti tonerkazettát. Nem eredeti tonerkazetta használata esetén romolhat a nyomtatási minőség. Az Epson nem vállal felelősséget azokért a károkért és problémákért, amelyek a nem az Epson által gyártott vagy jóváhagyott fogyóeszközök használatából fakadnak.

### **Offline (Offline állapot)**

A nyomtató nem áll készen a nyomtatásra. Nyomja meg a  $\circ$  Start/Stop gombot.

### **Paper Jam XXX (Papírelakadás: XXX)**

A papírelakadásra figyelmeztető üzenetben az  $x \times x$  karakterek helyén különböző betűk állnak. Az xxx helyén álló betűk az elakadás helyét jelzik.

Ha a papír két vagy több helyen akadt el, a nyomtató egyszerre jelzi ki ezeket a helyeket.

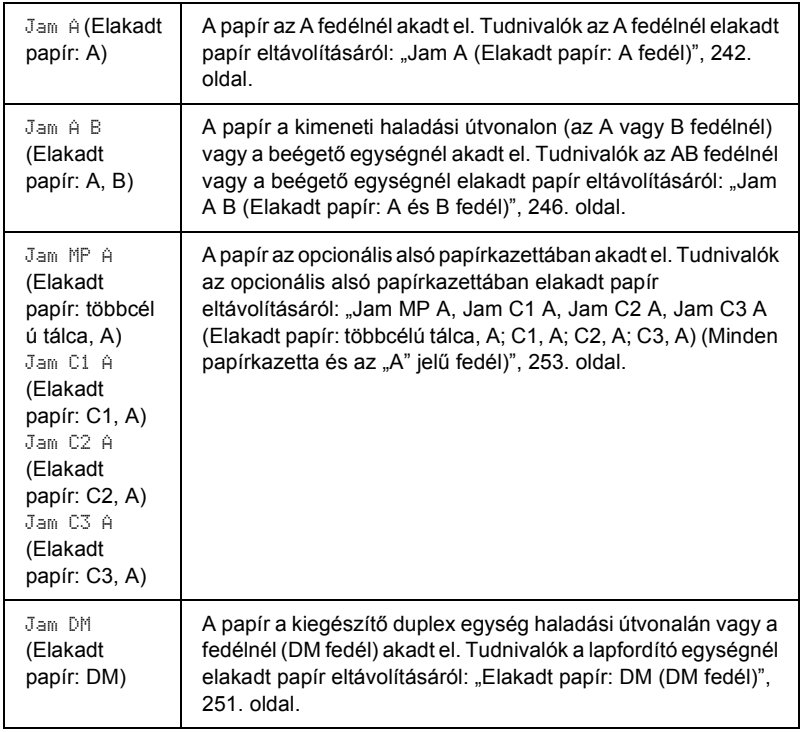

#### **Paper Out XXXXX YYYY (Kifogyott a papír XXXXX YYYY)**

Nincs papír a megadott papírforrásban (XXXXX). Helyezze be a megadott méretű papírt (YYY) a papírforrásba.

## **Paper Set XXXXX YYYY (Papírbeállítás: XXXXX YYYY)**

A megadott papírforrásban (XXX) lévő papír nem felel meg a beállított papírméretnek (YYY). Cserélje ki megfelelő méretű papírra, és a nyomtatás folytatásához nyomja meg a  $\circ$  Start/Stop gombot. A nyomtatási feladat törléséhez nyomja meg a  $\overline{w}$  Cancel Job (Feladat törlése) gombot.

Ha a  $\circ$  Start/Stop gombot a papír kicserélése nélkül nyomja meg, a nyomtató a behelyezett papírra nyomtatja ki a dokumentumot akkor is, ha annak mérete nem egyezik a megadott beállítással.

#### **Print Overrun (Túlterhelés)**

Az aktuális oldal túl összetett, ezért a nyomtatandó adatokat a készülék nem tudta elég gyorsan feldolgozni ahhoz, hogy vezérelje a nyomtatórendszert. A nyomtatás folytatásához nyomja meg a O Start/Stop gombot. A nyomtatási feladat törléséhez nyomja meg a  $\overline{w}$  Cancel Job (Feladat törlése) gombot. Ha az üzenet újból megjelenik, a kezelőpanel Setup (Beállítások) menüjének Page Protect (Oldalvédelem) parancsánál adja meg az On (Be) beállítást.

Ha adott oldal nyomtatásakor továbbra is ezt a hibát tapasztalja, a képek számának, illetve a betűkészletek számának és méretének csökkentésével egyszerűsítse az oldalt.

Másik megoldásként bővítheti a nyomtató memóriáját. Lásd: ["Memóriamodul", 212. oldal](#page-211-0).

### **RAM Check (RAM ellenőrzése)**

A nyomtató ellenőrzi a RAM memóriát.

### **Kész**

A nyomtató készen áll az adatok fogadására és nyomtatására.

#### **Replace Toner (Cserélje ki a tonerkazettát)**

Kifogyott a festék.

Tegyen be egy új tonerkazettát. További tudnivalók: "Tonerkazetta", [223. oldal.](#page-222-0)

A hibaüzenet nem jelenik meg, ha a kezelőpanel Toner Out (Kifogyott a festék) beállításának értéke Continue (Folytatás). Ha a Toner Out (Kifogyott a festék) beállítás értéke Continue (Folytatás), cserélje ki a tonerkazettát, ha a kinyomtatott dokumentumok halványak vagy fakók.

#### **Reset (Alaphelyzet)**

A nyomtató alaphelyzetbe állította az aktuális interfészt, és kiürítette a puffert. Az egyéb interfészek azonban továbbra is aktívak, és megőrizték az adataikat, valamint a beállításaikat.

#### **Reset All (Alaphelyzetbe mindent)**

A nyomtató összes beállítása visszaállt az alaphelyzetre, illetve az utoljára mentett beállításoknak megfelelő állapotra.

#### **Reset to Save (Visszaállítás a mentettre)**

Nyomtatás közben módosultak a kezelőpanel menüjében található beállítások. Az üzenet törléséhez nyomja meg a  $\circ$  Start/Stop gombot. A beállítás a nyomtatás befejezése után lép érvénybe.

### **RAM Check (ROM ellenőrzése)**

A nyomtató ellenőrzi a ROM memóriát.

## **Self Test (Önteszt)**

A nyomtató gyors belső ellenőrzést hajt végre.

#### **Service Req xyyy (Szerviz szükséges: xyyy)**

A nyomtató vezérlőhibát vagy rendszerhibát észlelt. Kapcsolja ki a nyomtatót. Várjon legalább 5 másodpercet, majd kapcsolja vissza. Ha a hibaüzenet ismét megjelenik, jegyezze fel az LCD kijelzőn megjelenített hibakódot (xyyyy), kapcsolja ki a nyomtatót, húzza ki a tápkábelt, és forduljon a szakszervizhez.

#### **Sleep (Alvó üzemmód)**

A nyomtatási műveletek teljesen fel vannak függesztve.

#### **Toner Low (Kevés a festék)**

A tonerkazettában kevés a festék. Ha túlságosan fakón, halványan nyomtat a készülék, cserélje ki a tonerkazettát a következő részben leírtak szerint: ["Tonerkazetta", 223. oldal](#page-222-0).

A nyomtatás folytatható a Replace Toner (Cserélje ki a tonerkazettát) hibaüzenet megjelenéséig. Ajánlott megvárni ezt az üzenetet, mert a tonerkazetta cseréje közben kiszivároghat a maradék festékanyag. Ha a nyomatok elmosódottakká válnak, olvassa el a következő részt: ["Tonerkazetta", 223. oldal](#page-222-0).

A hibaüzenet a kezelőpult Reset (Alaphelyzet) menüjének Clear Warning (Figyelmeztetés törlése) parancsával törölhető. További tudnivalók: "A kezelő[panel menüinek elérése", 158. oldal.](#page-157-0)

#### **Turn Paper XX (Fordítsa meg a papírt: XX)**

A megadott papírforrásba (XXX) helyezett papír iránya nem megfelelő. Fordítsa a papírt fekvő helyzetbe.

#### **Unable Clear Error (A hiba nem törölhető)**

A nyomtató nem tudja törölni a hibaüzenetet, mert a hibaállapot továbbra is fennáll. Hajtsa végre ismét a hiba elhárításához szükséges műveletet.

#### **Warming Up (Bemelegedés)**

A nyomtató melegszik.

#### **Worn Fuser (Elhasználódott beégetőmű)**

A beégető egység működési élettartama hamarosan véget ér. Az üzenet megjelenése után nem biztos, hogy lehet nyomtatni. Kapcsolja ki a nyomtatót, és miután kihűlt az egység (40 perc), szerelje be újra. Ezután cserélje ki újra a beégetőművet. További tudnivalók: "Fuser Unit (beégető [egység\)", 227. oldal](#page-226-0).

A hibaüzenet automatikusan eltűnik a kijelzőről az egység cseréje és a nyomtató fedeleinek bezárása után.

#### **Write Error ROM A/Write Error ROM P (Írási hiba: ROM A/Írási hiba: ROM P)**

Ez a hibaüzenet belső hibát jelez a nyomtatóban. A nyomtató alaphelyzetbe állítása. Ha nem szűnik meg a hiba, forduljon a forgalmazóhoz.

#### **Writing ROM A/Writing ROM P (ROM A írása/ROM P írása)**

Ez az üzenet azt jelzi, hogy írási művelet folyik a ROM modulban. Várjon, amíg eltűnik az üzenet a kijelzőről.

#### **Wrong Toner (Helytelen tonerkazetta)**

Nem megfelelő tonerkazettát helyeztek be. Cserélje ki a nyomtatóhoz való tonerkazettára. További tudnivalók: ["Tonerkazetta", 223. oldal.](#page-222-0)

#### **XXX Open (XXX nyitva)**

A következő fedelek közül egy vagy több fel van nyitva: "A" fedél, "B" fedél vagy a duplex egység fedele

# *Tesztoldal nyomtatása*

A nyomtató kezelőpanelje segítségével nyomtasson ki egy tesztoldat, hogy meggyőződjön a nyomtató aktuális állapotáról, és arról, hogy a kiegészítők helyesen vannak beszerelve.

Tesztoldal nyomtatásához kövesse az alábbi lépéseket.

- 1. Kapcsolja be a nyomtatót. Az LCD kijelzőn megjelenik a Ready (Kész) felirat.
- 2. Nyomja meg háromszor az  $\boxed{\rightarrow}$  Enter gombot. A nyomtató kinyomtatia a tesztoldalt.

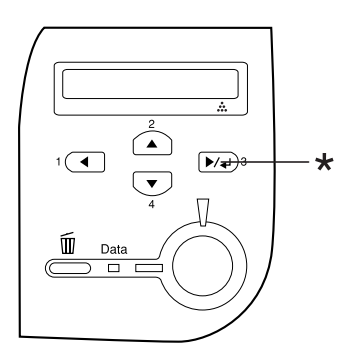

- \* Enter gomb
- 3. Ellenőrizze a beszerelt eszközökre vonatkozó adatokat. Ha az eszközök megfelelően vannak beszerelve, szerepelnek a hardverkonfigurációs listában. Ha az eszközök nem szerepelnek a tesztoldalon, távolítsa el és szerelje be újból azokat.

#### *Megjegyzés:*

- ❏ *Ha a tesztoldalon nem szerepelnek a beszerelt eszközök, ellenőrizze, hogy megfelelően csatlakoznak-e a nyomtatóhoz.*
- ❏ *Ha ezután sem kap megfelelő visszajelzést a tesztoldalon, forduljon a nyomtató forgalmazójához.*

# *A nyomtatás megszakítása*

A nyomtatást a nyomtató illesztőprogramja segítségével szakíthatja meg a számítógépről.

A nyomtatási feladatok a nyomtatóra küldés előtt is törölhetők. Ennek részletes ismertetését lásd: ["Nyomtatás megszakítása", 109. oldal.](#page-108-0)

# *A Cancel Job (Feladat törlése) gomb használata*

A nyomtató található  $\overline{\mathbb{O}}$  Cancel Job (Feladat törlése) gombbal szakítható meg leggyorsabban és legegyszerűbben a nyomtatás. A gomb megnyomása az éppen nyomtatott feladatot törli. Ha a  $\overline{\mathbb{u}}$  Cancel Job (Feladat törlése) gombot két másodpercnél tovább tartja lenyomva, a nyomtató memóriájában található valamennyi nyomtatási feladatot törölheti, beleértve az éppen fogadott és a nyomtatott adatokat is.

## *A Reset (Alaphelyzet) menü használata*

A nyomtató kezelőpaneljének Reset (Alaphelyzet) menüjében található Reset (Alaphelyzet) parancs törli az aktív interfészről érkező nyomtatási feladatot, valamint az adott interfészen előfordult összes hibát.

A Reset (Alaphelyzet) használatához kövesse az alábbi lépéseket.

- 1. A kezelőpanel menüinek megjelenítéséhez nyomja meg az Enter gombot.
- 2. A  $\nabla$  Le gomb ismételt megnyomásával jelenítse meg a Reset Menu (Alaphelyzet menü) feliratot az LCD kijelzőn, majd nyomja meg az  $F(\rightarrow)$  Enter gombot.
- 3. A  $\nabla$  Le gomb nyomogatásával jelenítse meg a Reset (Alaphelyzet) parancsot.
- 4. Nyomja meg az  $\blacktriangleright\!\!\!\triangleright\!\!\!\triangleright\!\!\$ A nyomtató készen áll új nyomtatási feladat fogadására.

# *550 lapos univerzális papírkazetta egység*

*Megjegyzés:*

*Legfeljebb két egységet szerelhet fel.*

Az opcionális papírkazettával használható papírtípusokat és papírméreteket a következő táblázat tartalmazza: ["550 lapos univerzális papírkazetta](#page-38-0)  [egység", 39. oldal.](#page-38-0) A specifikációt lásd itt: "550 lapos univerzális [papírkazetta", 297. oldal](#page-296-0).

# *Kezelési előírások*

A kiegészítő tartozékok beszerelésekor vegye figyelembe a nyomtató kezelésére vonatkozó következő biztonsági rendszabályokat.

A nyomtató tömege kb. 22 kg (48,5 lb.). Egyedül soha ne próbálkozzon a nyomtató felemelésével vagy hordozásával. A nyomtatót két személynek célszerű vinnie, az ábrán látható helyeken megfogva.

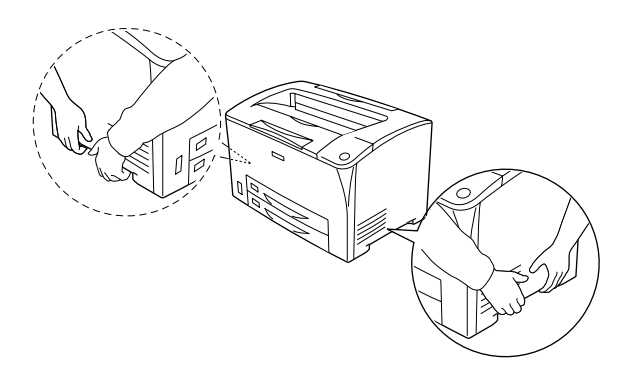

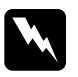

w*Vigyázat! A helytelenül felemelt nyomtatót leejtheti, ez a készülék meghibásodásához és személyi sérülésekhez vezethet.*

# *Az 550 lapos univerzális papírkazetta egység felszerelése*

Az 550 lapos univerzális papírkazetta egység a következő műveletek végrehajtásával szerelhető be.

1. Kapcsolja ki a nyomtatót, majd húzza ki tápkábelt és a számítógépes csatlakozókábelt.

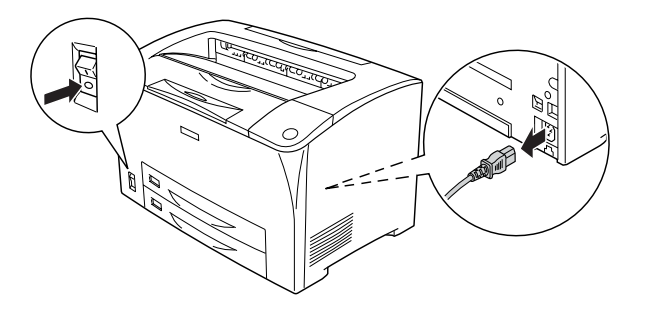

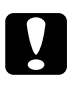

c*Vigyázat! Áramütés elkerülése érdekében húzza ki a tápkábelt a nyomtatóból.* 

2. Helyezze a nyomtatót az 550 lapos univerzális papírkazetta egységre. A nyomtató sarkait igazítsa a kazetta sarkaihoz, és óvatosan helyezze rá a nyomtatót a kazettára. Ügyeljen a pontos illeszkedésre.

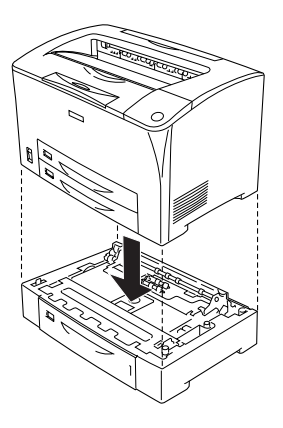

#### *Megjegyzés:*

- ❏ *A nyomtatót legalább két személy emelje meg, a jelzett helyeken megfogva.*
- ❏ *Két opcionális papírkazetta egység beszerelése esetén tegye az egyik egységet a másikra, majd tegye azokra a nyomtatót.*

3. Húzza ki a többcélú tálcát és az alsó papírkazettát a nyomtatóból, majd húzza ki az opcionális alsó papírkazettát az egységből. Ezután rögzítse a nyomtatót az egységhez a mellékelt négy rögzítőelemmel. A nyomtató belsejében mindkét oldalon két rögzítőelemet használjon.

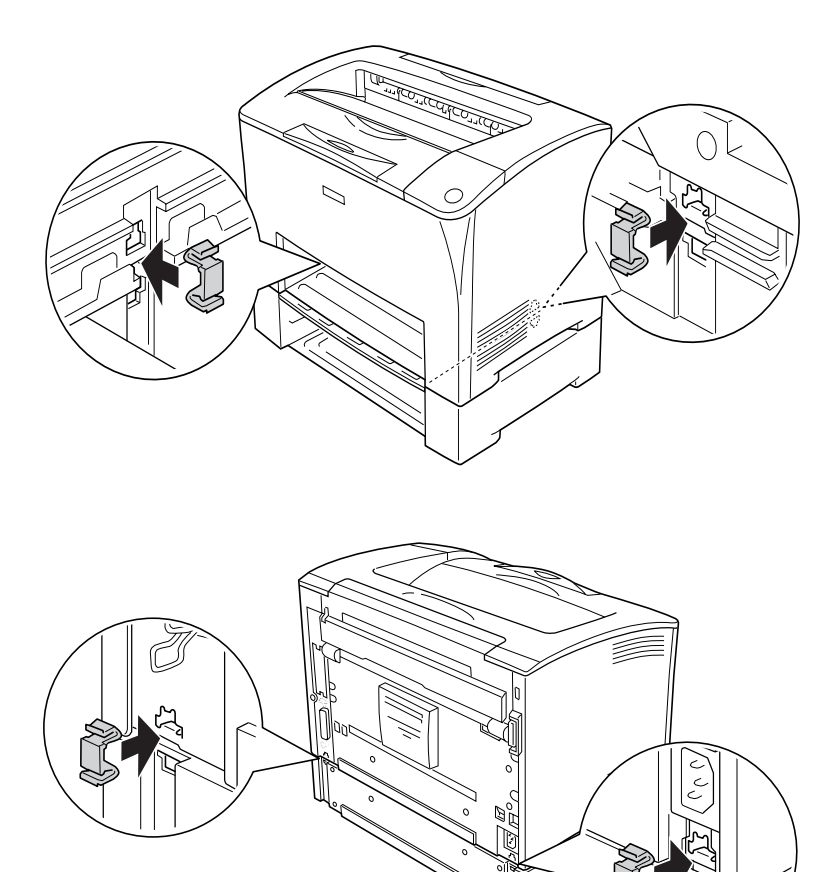

4. Távolítsa el a védőanyagokat a papírkazettákból, majd tegye be a papírt.

- 5. Csatlakoztassa újra a csatlakozókábelt és a tápkábelt, majd kapcsolja be a nyomtatót.
- 6. A kártya beszerelésének ellenőrzéséhez nyomtasson egy tesztoldalt. Lásd: ["Tesztoldal nyomtatása", 256. oldal.](#page-255-0)

# *Az 550 lapos univerzális papírkazetta egység eltávolítása*

Hajtsa végre fordított sorrendben a beszerelési műveletet.

# *Duplex egység*

A duplex egységgel használható papírtípusokat és papírméreteket a következő táblázatok tartalmazzák: ["Papírforrások", 38. oldal](#page-37-0) és ["Nyomtatás speciális hordozókra", 51. oldal](#page-50-0). A specifikációt lásd itt: ["Duplex egység", 298. oldal](#page-297-0).

# *A duplex egység felszerelése*

A duplex egység felszereléséhez kövesse az alábbi lépéseket.

1. Kapcsolja ki a nyomtatót, majd húzza ki tápkábelt és a számítógépes csatlakozókábelt.

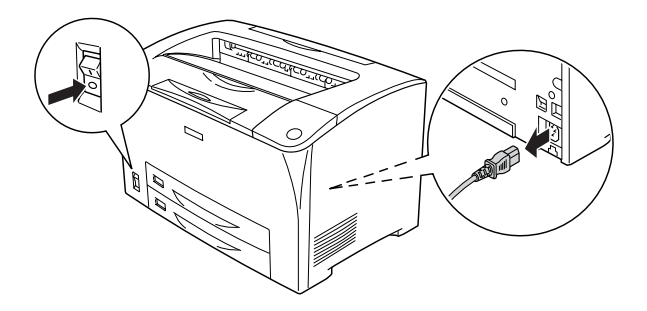

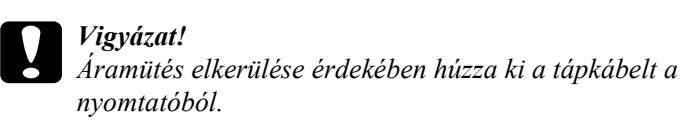

2. Szorítsa össze a felső kiegészítő fedélen lévő három nyelvet, majd vegye azt le a "B" jelű fedélről. Ezután az alsó kiegészítő fedélen lévő fülek visszatolásával távolítsa el a fedelet.

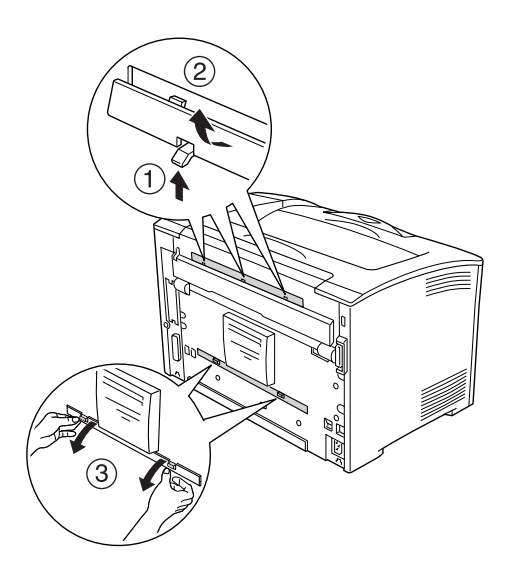

3. Az ábra szerint szerelje fel a duplex egységet. Ügyeljen arra, hogy az egység belecsússzon a nyomtató füleibe, és hogy a duplex csatlakozó bele legyen a dugva a csatlakozóaljzatba.

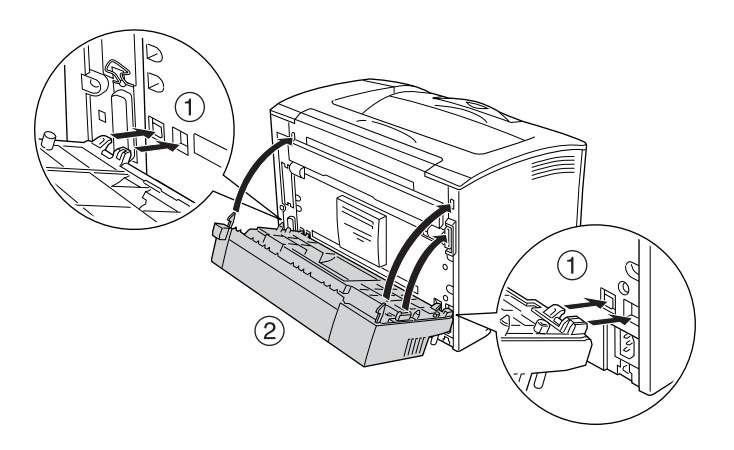

4. Rögzítse az egységet a mellékelt két csavarral.

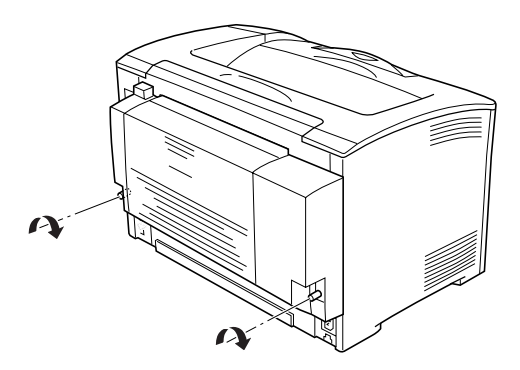

- 5. Csatlakoztassa újra a csatlakozókábelt és a tápkábelt, majd kapcsolja be a nyomtatót.
- 6. A kártya beszerelésének ellenőrzéséhez nyomtasson egy tesztoldalt. Lásd: ["Tesztoldal nyomtatása", 256. oldal.](#page-255-0)

Információ a kétoldalas nyomtatásról: "Nyomtatás a lapfordító [egységgel", 68. oldal.](#page-67-0)

# *A duplex egység eltávolítása*

Az opcionális duplex egység eltávolításához kövesse az alábbi lépéseket.

- 1. Kapcsolja ki a nyomtatót, majd húzza ki tápkábelt és a számítógépes csatlakozókábelt.
- 2. Lazítsa meg a duplex egység alján található két csavart.

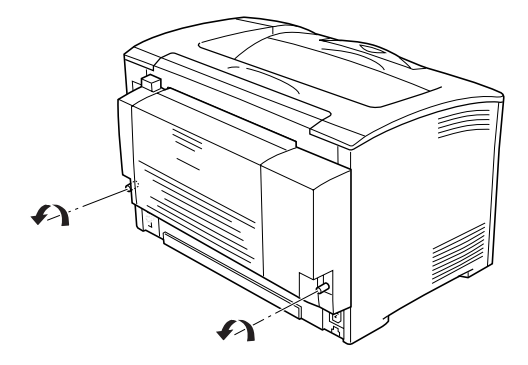

3. Nyomja meg a kinyitás gombot a nyelvek kinyitásához, majd vegye ki az egységet a nyomtatóból.

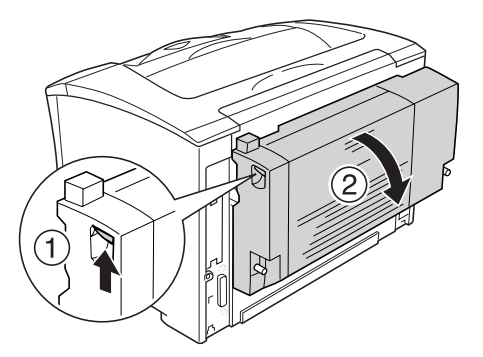

- 4. Szerelje fel a felső és az alsó kiegészítő fedelet.
- 5. Csatlakoztassa újra a csatlakozókábelt és a tápkábelt, majd kapcsolja be a nyomtatót.

# <span id="page-211-0"></span>*Memóriamodul*

DIMM memória behelyezésével a nyomtató memóriája 320 MB-ig bővíthető (a nyomtatóban alapkiszerelésben 64 MB memória található, kiegészítő memóriamodulok pedig 64, 128 és 256 MB-os méretben kaphatók). Több memóriára akkor lehet szükség, ha gondok vannak a komplex grafikák kinyomtatásával.

# *Memóriamodul beszerelése*

A kiegészítő memóriamodul a következő lépések szerint szerelhető be.

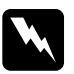

w*Vigyázat! Legyen óvatos, miközben a nyomtató belsejében dolgozik, mert az éles alkatrészek sérülést okozhatnak.*

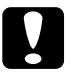

#### c*Figyelem!*

*A memóriamodul beszerelése előtt érintsen meg egy földelt fémtárgyat, hogy kisüsse a statikus elektromosságot. Ellenkező esetben a statikus feltöltődésre érzékeny alkatrészek megsérülhetnek.*

1. Kapcsolja ki a nyomtatót, majd húzza ki tápkábelt és a számítógépes csatlakozókábelt.

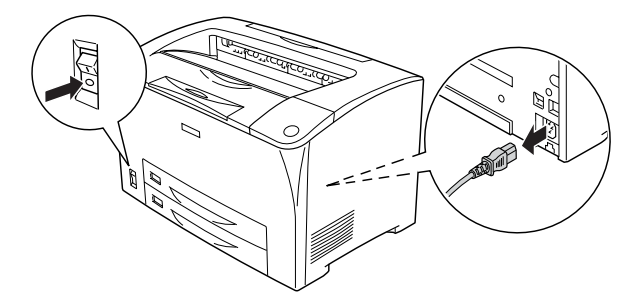

2. Távolítsa el a fedelet a nyomtató jobb oldaláról; ehhez csavarja ki a nyomtató hátulján lévő csavart, és tolja a fedelet hátrafelé.

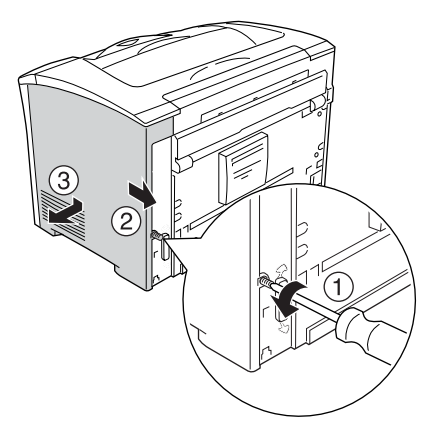

3. Csavarhúzóval lazítsa meg a két csavart. Ezután fogja meg a védőburkolat tetején lévő fület, és távolítsa el a fedelet.

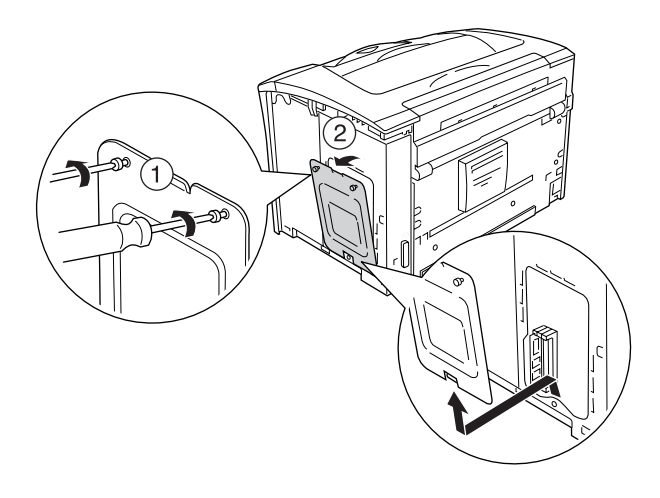

4. Keresse meg a RAM-aljzatot.

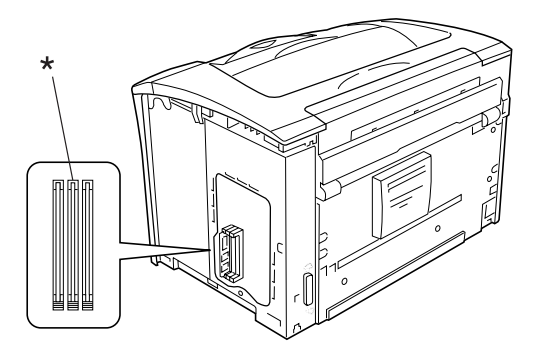

\* RAM-aljzat (szürke)

5. Helyezze be a memóriamodult az aljzatba úgy, hogy a kallantyúk rázáruljanak a modulra. Ügyeljen arra, hogy a bal oldali aljzat (fehér) nem maradhat üresen.

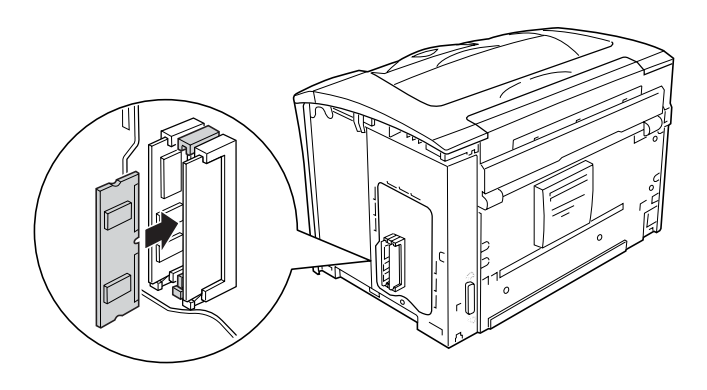

*Vigyázat!*<br>□ *Ne ere* ❏ *Ne erőltesse bele az aljzatba a memóriamodult.*

- ❏ *Ügyeljen a memóriamodul megfelelő irányba állítására.*
- ❏ *Ne távolítsa el egyik modult sem a nyomtatott áramkörről. Ellenkező esetben nem fog működni a nyomtató.*

6. Az ábra szerint rögzítse a védőfedelet a két csavarral.

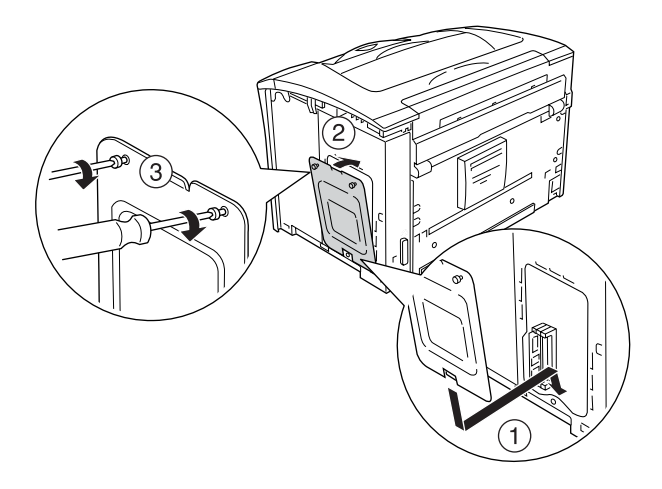

7. Az alábbi ábra szerint helyezze vissza a nyomtató jobb oldali fedelét. Ezt követően csavarja be a csavart a nyomtató hátulján.

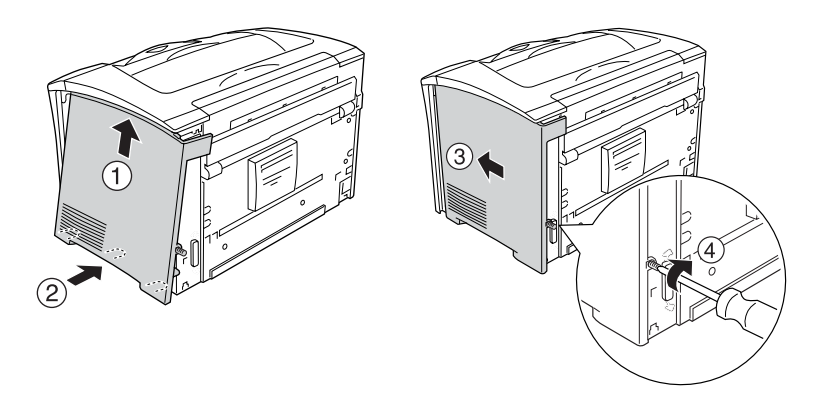

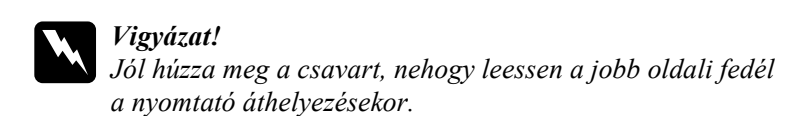
- 8. Csatlakoztassa újra a tápkábelt és a csatlakozókábelt, majd kapcsolja be a nyomtatót.
- 9. A kártya beszerelésének ellenőrzéséhez nyomtasson egy tesztoldalt. Lásd: ["Tesztoldal nyomtatása", 256. oldal.](#page-255-0)

## *A memóriamodul eltávolítása*

Hajtsa végre fordított sorrendben a beszerelési műveletet.

Ha a memóriamodult el szeretné távolítani a memóriaaljzatból, nyomja össze a füleket, és az ábra szerint húzza ki a memóriamodult.

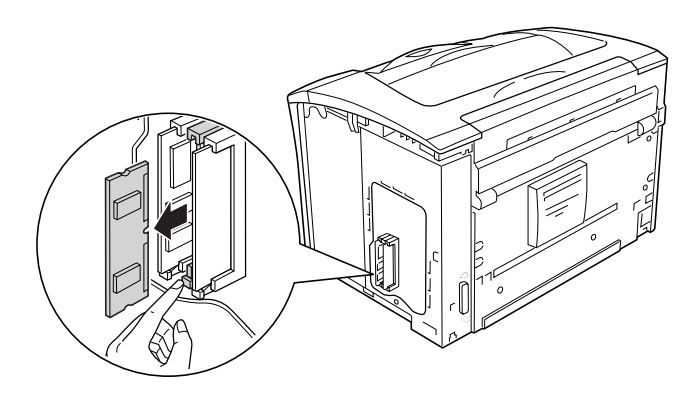

### *Megjegyzés:*

*Ha az opcionális memóriamodult nehéz eltávolítani, ideiglenesen vegye ki a másik memóriamodult az "A" jelű nyílásból, hogy könnyebben hozzá lehessen férni az opcionális memóriamodulhoz. A modul eltávolítása után ne felejtse el visszatenni a másik memóriamodult.*

# *Interfészkártya*

A nyomtató B típusú interfészaljzattal van felszerelve. A nyomtató csatlakoztatási lehetőségei különféle kiegészítő interfészkártyák segítségével bővíthetők.

## *Interfészkártya telepítése*

A kiegészítő interfészkártyák az alábbi lépések szerint szerelhetők be.

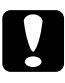

#### c*Figyelem!*

*Az interfészkártya beszerelése előtt érintsen meg egy földelt fémtárgyat, hogy kisüsse a statikus elektromosságot. Ellenkező esetben a statikus feltöltődésre érzékeny alkatrészek megsérülhetnek.*

1. Kapcsolja ki a nyomtatót, majd húzza ki tápkábelt és a számítógépes csatlakozókábelt.

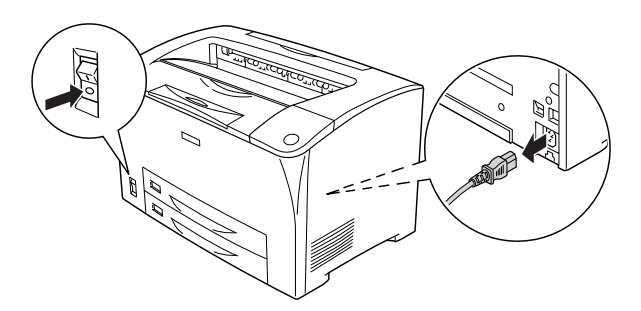

2. Távolítsa el a csavarokat és a B típusú interfészkártya nyílásának a fedelét az ábra szerint.

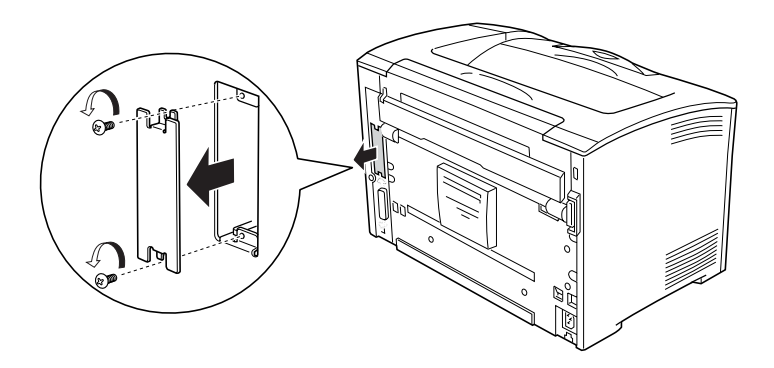

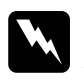

w*Vigyázat! Ha más csavarokat vagy fedeleket távolít el, veszélyes feszültségű helyek válhatnak elérhetővé.*

### *Megjegyzés:*

*A burkolatot biztonságos helyen tárolja. Ha a későbbiekben eltávolítja az interfészkártyát, vissza kell helyeznie a burkolatot.* 3. Az ábrának megfelelően csúsztassa be és óvatosan nyomja a helyére az interfészkártyát, majd szorítsa meg a csavarokat.

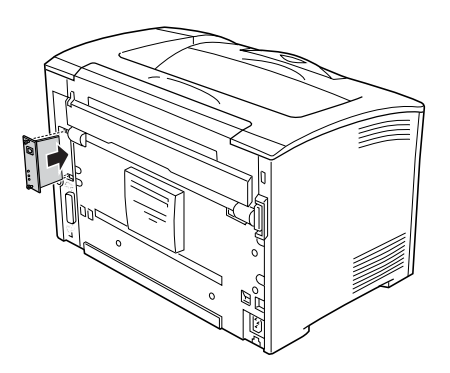

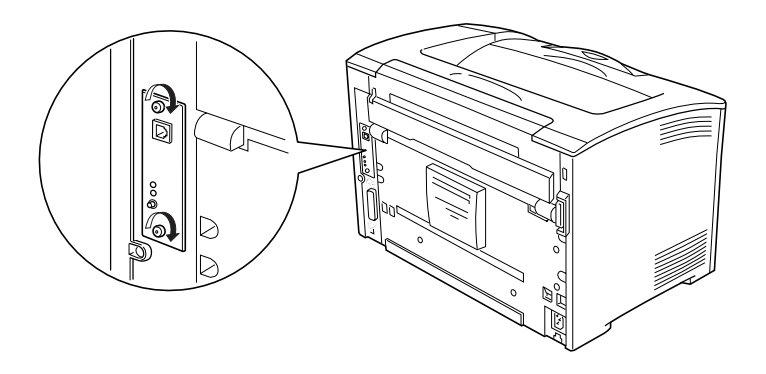

- 4. Csatlakoztassa újra a tápkábelt és a csatlakozókábelt, majd kapcsolja be a nyomtatót.
- 5. A kártya beszerelésének ellenőrzéséhez nyomtasson egy tesztoldalt. Lásd: ["Tesztoldal nyomtatása", 256. oldal.](#page-255-0)

# *Az illesztőkártya eltávolítása*

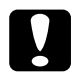

c*Figyelem! Interfészkártyák eltávolítása előtt érintsen meg egy földelt fémpontot, hogy kisüsse a statikus elektromosságot. Ellenkező esetben a statikus feltöltődésre érzékeny alkatrészek megsérülhetnek.*

Hajtsa végre fordított sorrendben a beszerelési műveletet.

## *Cserére figyelmeztető üzenetek*

Ha az alábbi üzenetek láthatók az LCD panelen vagy az EPSON Status Monitor segédprogram ablakában, cserélje ki a jelzett fogyóeszközt. Az üzenet megjelenése után rövid ideig még nyomtathat a készülékkel, de az EPSON azt javasolja, hogy a lehető leghamarabb hajtsa végre a cserét, mert így megőrizheti a nyomtatás minőségét és meghosszabbíthatja a nyomtató élettartamát.

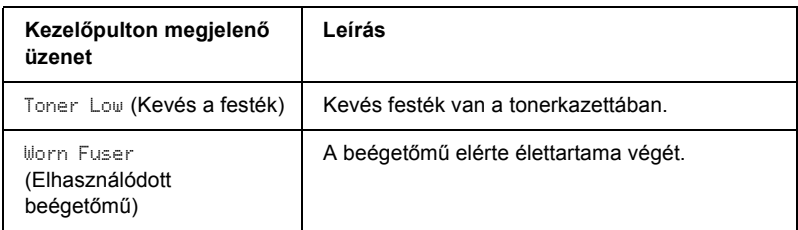

#### *Megjegyzés:*

*Az üzeneteket a Reset (Alaphelyzet) menü* Clear All Warnings *(Minden figyelmeztetés törlése) parancsával távolíthatja el.*

Ha a kezelőpanel Setup (Beállítás) menüjében lévő Toner out (Kifogyott a festék) beállítás értéke Stop (Leállítás), a következő történik.

Ha a fogyóeszközök cseréje nélkül folytatja a nyomtató használatát, és valamelyik fogyóeszköz eléri élettartamának végét, a nyomtató abbahagyja a nyomtatást, és a következő üzeneteket jeleníti meg az LCD panelen vagy az EPSON Status Monitor segédprogramban.

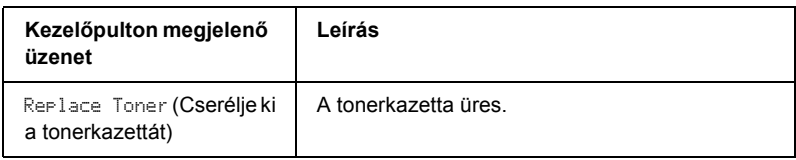

## *Tonerkazetta*

## *Kezelési előírások*

A nyomtatópatronok cseréjekor föltétlenül tartsa be a következő kezelési óvintézkedéseket.

- ❏ Ha tonerkazettákkal dolgozik, mindig tiszta, sík felületre helyezze őket.
- ❏ Ne tegyen a nyomtatóba használt tonerkazettákat.
- ❏ Ha hideg környezetből meleg környezetbe vitte a tonerkazettát, a lecsapódó pára okozta károsodás elkerülése érdekében várjon legalább egy órát, mielőtt beszerelné.
- ❏ Ne nyissa fel a dob védőfedelét, és a tonerkazettát csak annyi ideig tegye ki fénynek, amíg föltétlen szükséges. Ha túl sok fény éri a patront, rendellenesen sötét és világos területek keletkezhetnek a nyomatokon, a patron élettartama pedig rövidül.

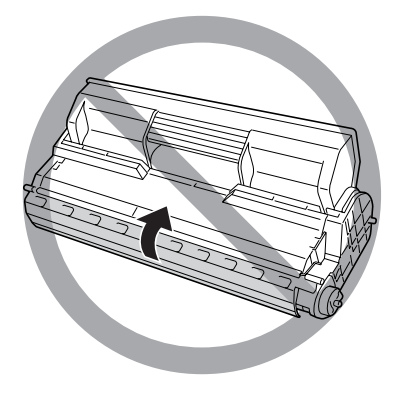

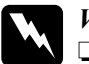

### w*Vigyázat!*

- ❏ *Ne érjen a festékhez. Ügyeljen rá, hogy ne kerüljön festék a szemébe. Ha festék kerül a bőrére vagy a ruhájára, szappannal és vízzel azonnal mossa le.*
- ❏ *A fogyóeszközöket tárolja gyermekek elől elzárt helyen.*
- ❏ *Ne dobja tűzbe az elhasznált fogyóeszközöket, mert felrobbanhatnak és sérülést okozhatnak. Ezektől az alkatrészektől a helyi előírásoknak megfelelően szabaduljon meg.*

## *A tonerkazetta cseréje*

A következő lépésekkel cserélje ki a tonerkazettát.

1. Lassan nyissa fel az A jelű fedelet.

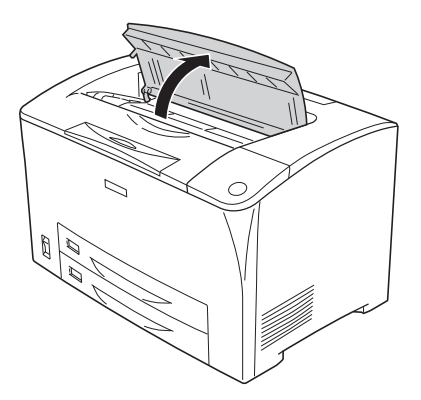

2. Fogja meg a tonerkazetta fogantyúját, és húzza ki a nyomtatóból.

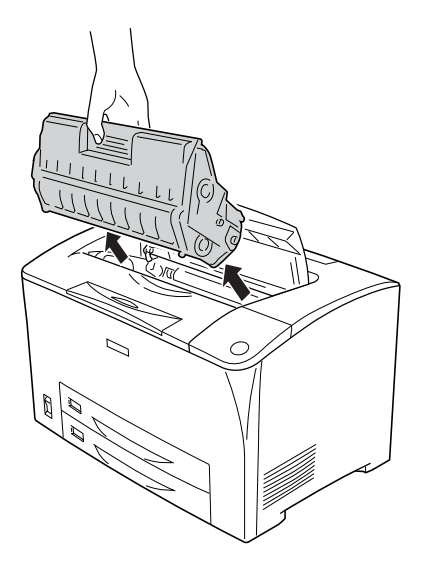

3. Vegye ki az új tonerkazettát a csomagolásából, és óvatosan rázza fel (lásd alább).

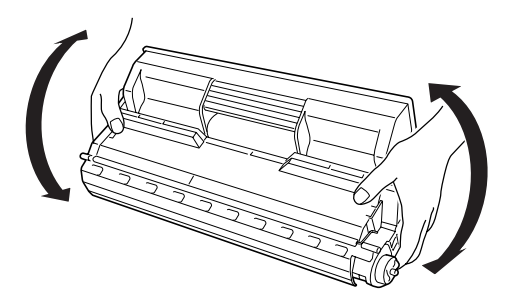

4. Tegye az új tonerkazettát vízszintes felületre, és húzza ki a védőszalagot (lásd alább).

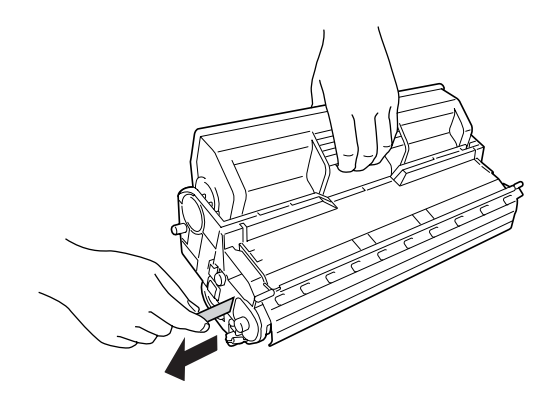

5. Tolja be a helyére akadásig a tonerkazettát.

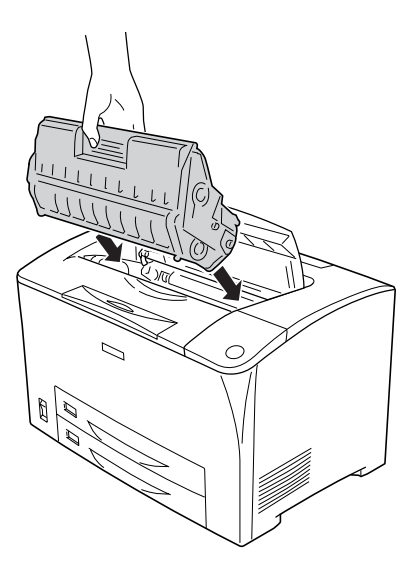

### *Megjegyzés:*

*Tolja be a tonerkazettát a nyíl irányába a nyomtatóba ütközésig, úgy, hogy a tonerkazetta tetején lévő nyíl az "A" fedél felé nézzen.* 6. Zárja le az "A" jelű fedelet, amíg az kattanva rögzül a helyén.

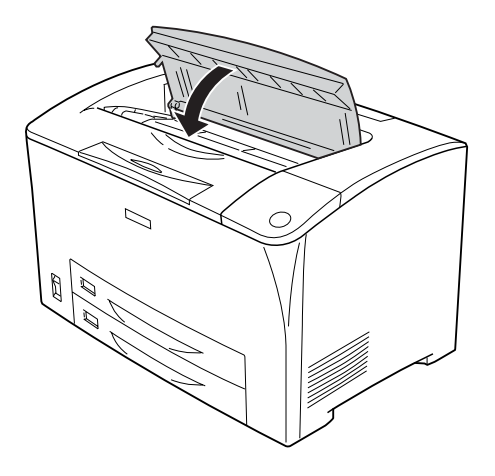

### *Megjegyzés Windows-felhasználók számára:*

*Ha az EPSON Status Monitor telepítve van, előfordulhat, hogy a Basic Setting (Alapbeállítások) lapon látható festékmennyiség nem frissül. Ilyen esetben az adatok frissítéséhez nyomja meg a* Get Information Now *(Adatok lekérése most) gombot a Consumables Info Settings (Fogyóeszközök adatainak beállításai) párbeszédpanelen. A* Consumables Info Settings *(Fogyóeszközök adatainak beállítása) párbeszédpanelen megjelenítéséhez kattintson a* Consumables Info Settings *(Fogyóeszközök adatainak beállítása) gombra az* Optional Settings *(Választható beállítások) lapon.*

# *Fuser Unit (beégető egység)*

## *Kezelési előírások*

A fogyóeszközök cseréjekor föltétlenül tartsa be a következő kezelési óvintézkedéseket.

Ne érjen a fogyóeszköz felületéhez. Ha hozzáér, romolhat a nyomtatás minősége.

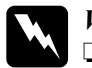

# w*Vigyázat!*

❏ *Ha a nyomtató használatban volt, a beégetőmű forró lehet. A beégetőmű kicserélése előtt kapcsolja ki a nyomtatót, és várjon 40 percet, hogy a beégetőmű lehűljön.*

- ❏ *Ne dobja tűzbe az elhasznált fogyóeszközöket, mert felrobbanhatnak és sérülést okozhatnak. A helyi előírásoknak megfelelően szabaduljon meg tőle.*
- ❏ *A fogyóeszközöket tárolja gyermekek elől elzárt helyen.*

# *A beégetőmű cseréje*

A következő lépésekkel cserélheti ki a beégetőművet.

1. Kapcsolja ki a nyomtatót, majd húzza ki tápkábelt és a számítógépes csatlakozókábelt.

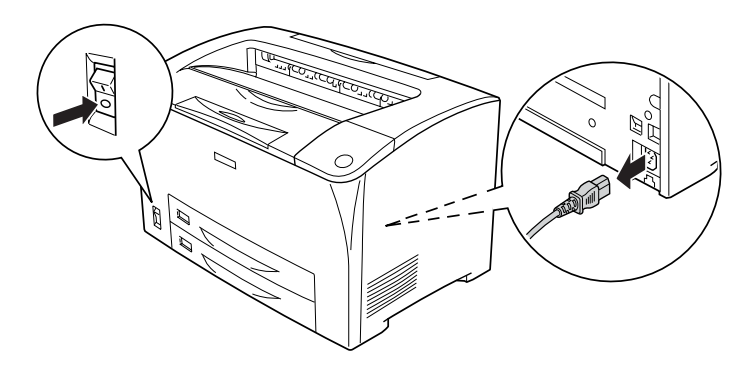

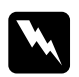

w*Vigyázat! Ha a nyomtató használatban volt, a beégetőmű kicserélése előtt várjon legalább 40 percet, hogy az lehűljön.*

2. Nyissa ki a B jelű ajtót.

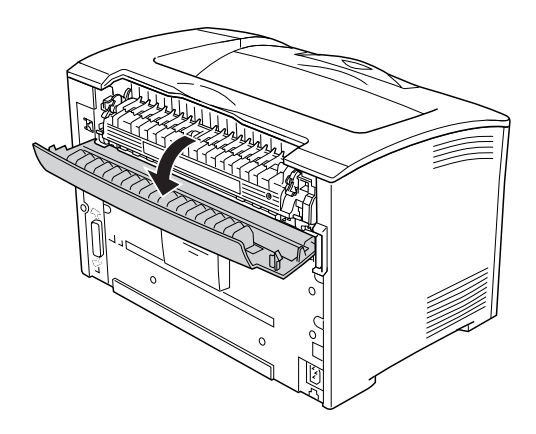

3. Tolja lefelé a beégetőmű két oldalsó karját.

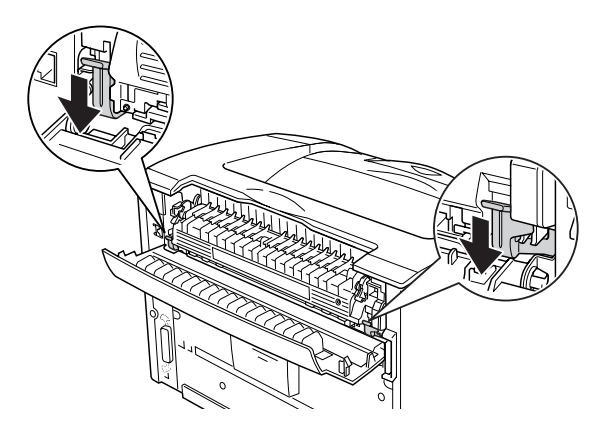

4. Vegye ki a beégetőművet óvatosan.

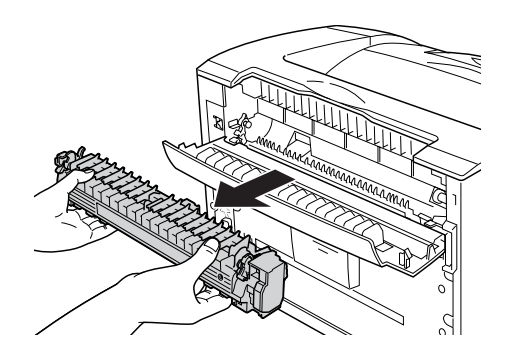

5. Óvatosan tegye be az új beégetőművet.

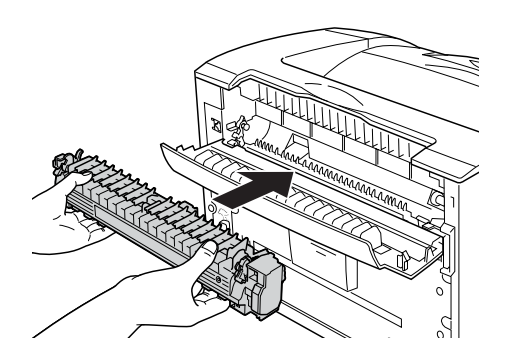

6. Ügyeljen rá, hogy a beégetőmű két oldalsó karja fel legyen hajtva.

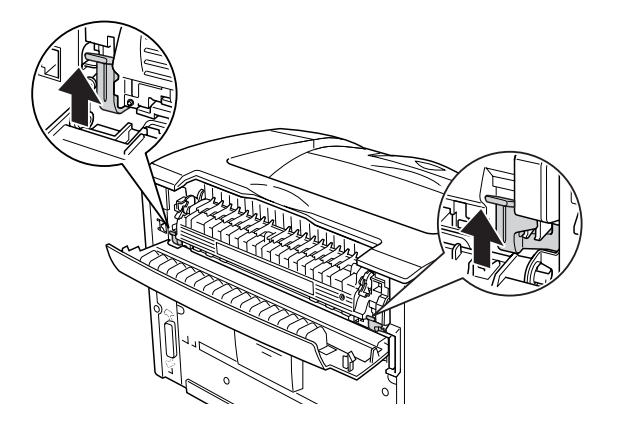

7. Csukja be a B fedelet.

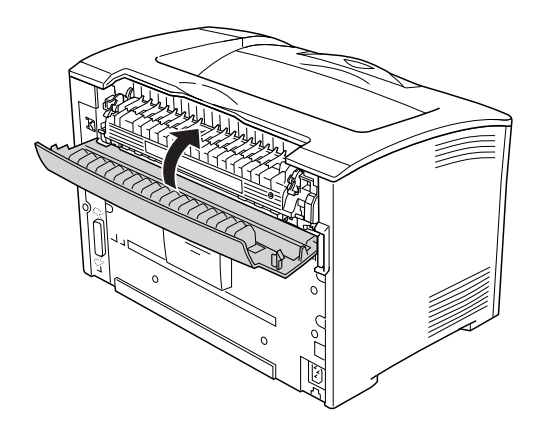

8. Csatlakoztassa újra a csatlakozókábelt és a tápkábelt, majd kapcsolja be a nyomtatót.

9. Amikor a Ready (Kész) jelzőfény világít, az  $\overline{\blacktriangleright\!\ell\rightarrow}$  Enter gomb megnyomásával jelenítse meg a kezelőpanel menüit.

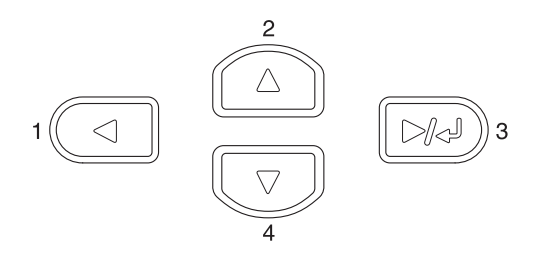

- 10. A  $\triangle$  Fel vagy a  $\nabla$  Le gomb nyomogatásával válassza ki a Reset Menu (Visszaállítási menü) pontot, majd nyomja meg  $az$   $\boxed{\rightarrow}$  Enter gombot.
- 11. A  $\blacktriangledown$  Le gombbal jelenítse meg a Reset Fuser Counter (Beégetőmű számlálójának alaphelyzetbe állítása) pontot, majd nyomja meg az  $\boxed{\rightarrow}$  Enter gombot.

## *10. fejezet*

# *A nyomtató tisztítása és szállítása*

## *A nyomtató tisztítása*

A nyomtató csak minimális tisztítást igényel. Ha piszkos vagy poros a nyomtató külső borítása, kapcsolja ki a készüléket, majd gyenge tisztítószeres vízbe mártott tiszta, puha ruhával törölje le.

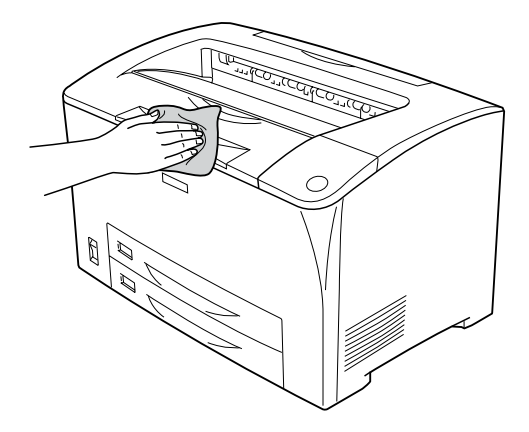

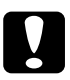

c*Figyelem! Sose tisztítsa a nyomtatót alkohollal vagy hígítóval. Az ilyen vegyszerek megrongálhatják a nyomtató alkatrészeit és borítását. Vigyázzon, hogy ne kerüljön folyadék a nyomtató mechanikus rendszerébe és elektronikus alkatrészeire.*

## *A felszedő görgő megtisztítása*

Ha gyakran elakad a papír, tiszta, nedves ruhával törölje meg a papírfelszedő görgőt. Hajtsa végre az alábbi lépéseket.

1. Kapcsolja ki a nyomtatót, majd óvatosan nyissa fel az "A" jelű fedelet.

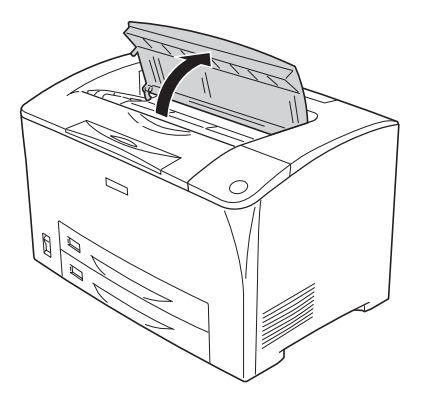

2. Fogja meg a tonerkazetta fogantyúját, és húzza ki a nyomtatóból.

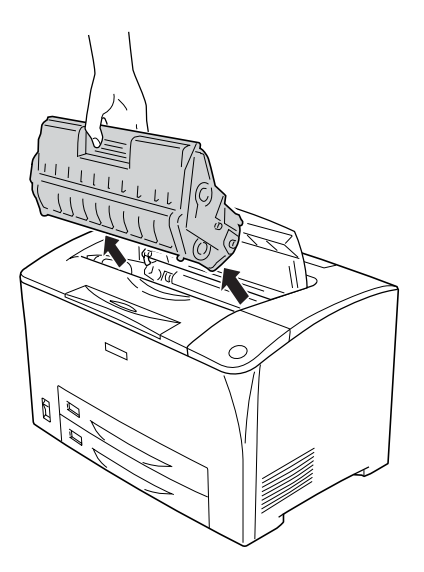

*Megjegyzés: Helyezze a tonerkazettát tiszta, vízszintes felületre.*

3. A felszedő görgők füleinek kissé kifelé való hajlításával és azoknak az orsókról való lecsúsztatásával távolítsa el a két felszedő görgőt.

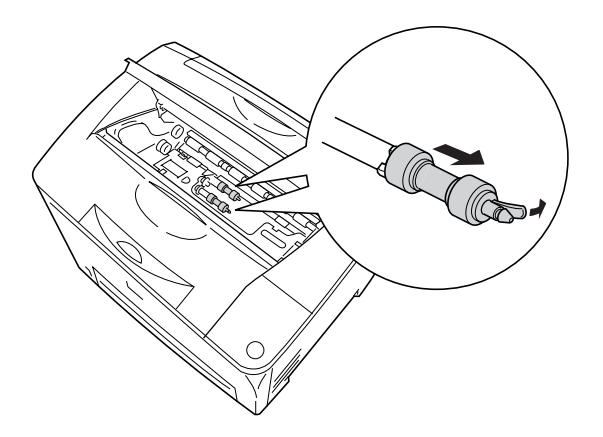

4. Egy tiszta, nedves ruhadarabbal törölje meg a felszedő görgő gumi részeit.

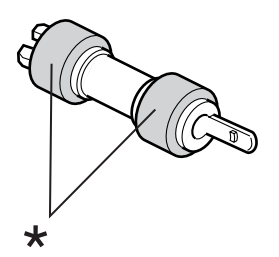

\* gumi részek

5. Az ábra szerint helyezze vissza a felszedő görgőket. Ezután illessze a kampót a tengelyek üreges részébe.

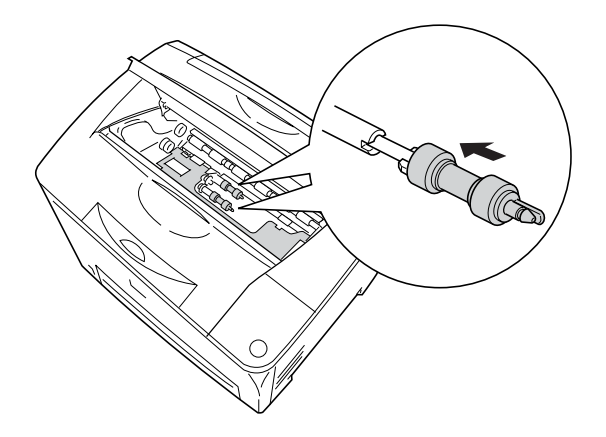

*Megjegyzés: Illessze a felszedő görgők kinyúló részét a tengely üreges részébe.*

6. Tegye vissza a tonerkazettát.

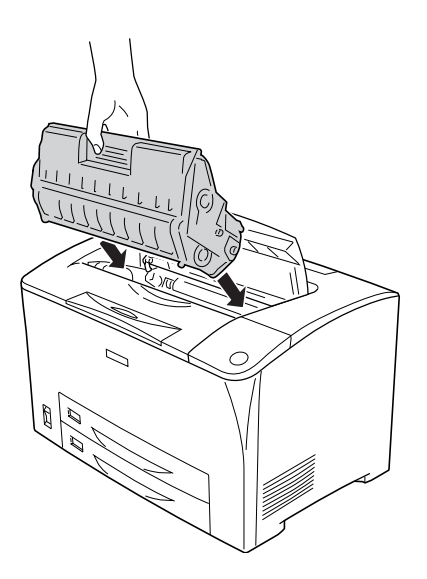

7. Zárja le az "A" jelű fedelet, amíg az kattanva rögzül a helyén.

# *A nyomtató szállítása*

## *Nagy távolságra*

Ha a nyomtatót nagy távolságra kell szállítani, gondosan csomagolja vissza eredeti dobozába, az eredeti csomagolóanyagokkal.

A következő lépések szerint csomagolja vissza a nyomtatót:

- 1. Kapcsolja ki a nyomtatót.
- 2. Távolítsa el a következő alkatrészeket:
	- ❏ Tonerkazetta
	- ❏ Tápkábel
	- ❏ Csatlakozókábelek
	- ❏ Betöltött papír
- 3. Szereljen le minden felszerelt kiegészítőt. A kiegészítők eltávolítását a "Kiegészítők beszerelése" című fejezet ismerteti.
- 4. Tegye rá a védőanyagokat a nyomtatóra, majd csomagolja be az eredeti dobozába.

## *Kis távolságra*

Ha kis távolságra kell vinnie a nyomtatót, föltétlenül ügyeljen a következő szállítási óvintézkedésekre:

❏ Ha a nyomtatót más helyre kell tenni, két ember emelje és vigye.

#### **A nyomtató áthelyezése**

Az alábbi lépések szükségesek a nyomtató kis távolságra történő szállításához.

- 1. Kapcsolja ki a nyomtatót, és húzza ki belőle a következő elemeket:
	- ❏ Tápkábel
	- ❏ Interfészkábel
- 2. A nyomtatót feltétlenül két ember vigye, az ábrán látható helyeken megfogva.

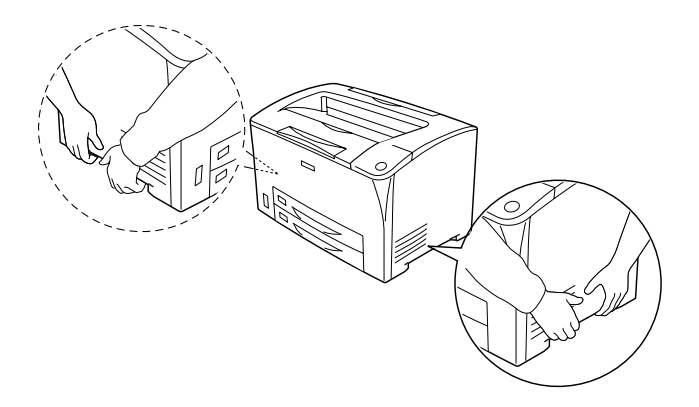

3. A nyomtatót mozgatás közben mindig függőlegesen tartsák.

#### **A nyomtató mozgatása, ha fel van rá szerelve a kiegészítő alsó papírkazetta**

Ha fel van szerelve az opcionális 550 lapos univerzális papírkazetta, a következőképpen mozgassa a nyomtatót:

- 1. Kapcsolja ki a nyomtatót, és húzza ki belőle a következő elemeket:
	- ❏ Tápkábel
	- ❏ Interfészkábel

2. A kiegészítő egységgel együtt emelje meg a nyomtatót.

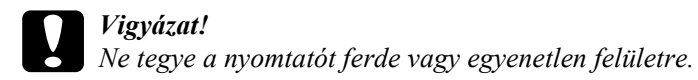

## *A nyomtató elhelyezése*

Ha máshova teszi a nyomtatót, olyan helyet válasszon, amelyen elég hely áll rendelkezésre a nyomtató üzemeltetéséhez és karbantartásához. A következő ábra segítséget nyújt a nyomtató zavartalan működtetéséhez szükséges hely megállapításához. Az alábbi ábrákon a méretek mm-ben vannak megadva.

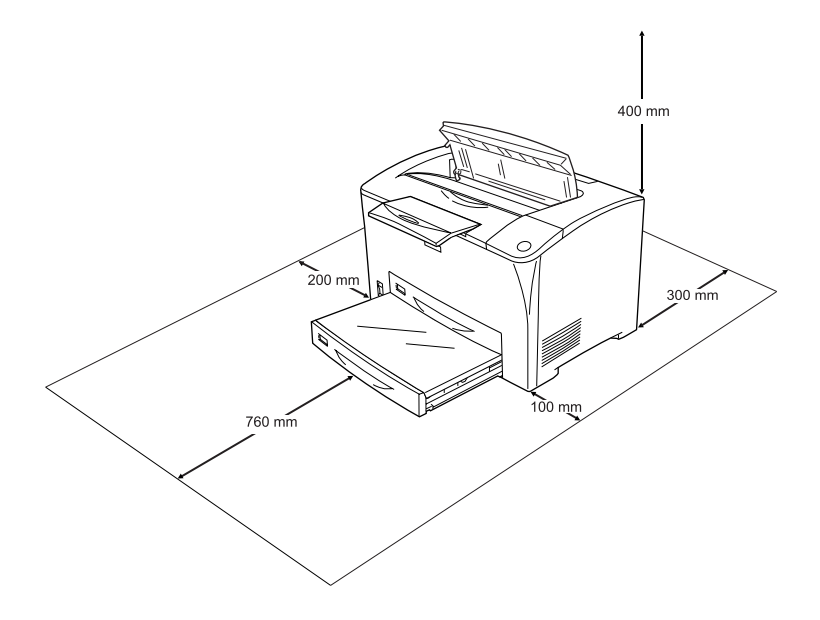

Az alábbi kiegészítők felszereléséhez és használatához a következő méretű további hely szükséges.

Az 550 lapos univerzális papírkazetta 95 mm-rel (3,7 hüvelykkel) megemeli a nyomtatót. Két opcionális papírkazetta egység beszerelése esetén 190 mm-rel (7,4 hüvelykkel) több hely kell a nyomtatónak.

A kétoldalas nyomtatási egység 68,5 mm-rel (2,7 hüvelykkel) megnöveli a nyomtató mélységét hátrafelé.

A helyre vonatkozókon kívül a következő biztonsági szempontokra is fordítson figyelmet a nyomtató helyének kiválasztásakor:

- ❏ A nyomtatót tegye olyan helyre, hogy könnyű legyen kihúzni a tápkábelt.
- ❏ A számítógépet és a nyomtatót is tartsa távol olyan készülékektől, amelyek interferenciát okozhatnak (például hangsugárzóktól és a vezeték nélküli telefonok központi egységétől).
- ❏ Ne használjon fali kapcsolóról vagy automatikus időzítőről vezérelt konnektorokat. Az áramellátás véletlen megszakítása azt eredményezheti, hogy értékes információk vesznek el a számítógép és a nyomtató memóriájából.

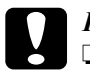

- c*Figyelem!* ❏ *A nyomtató körül hagyjon elegendő helyet a megfelelő szellőzéshez.*
	- ❏ *Kerülje az olyan helyeket, amelyek erős napsugárzásnak, magas hőmérsékletnek, nagy páratartalomnak vagy pornak vannak kitéve.*
	- ❏ *Ne dugja a tápkábelt olyan konnektorba, amelyhez más készülék is csatlakozik.*
	- ❏ *A nyomtató dugaszához illő földelt konnektort használjon. Ne használjon dugóátalakítót.*
	- ❏ *Csak olyan konnektort használjon, amely megfelel a nyomtató elektromos követelményeinek.*

# *Az elakadt papír eltávolítása*

Ha a papír elakad a nyomtatóban, figyelmeztető üzenetek jelennek meg az LCD panelen és az EPSON Status Monitor segédprogramban.

## *Az elakadt papír eltávolításával kapcsolatos óvintézkedések*

Elakadt papír eltávolításakor ügyeljen az alábbi szempontokra.

- ❏ Az elakadt papír eltávolítását nem szabad erőltetve végezni. A leszakadt papírdarabkák nehezen távolíthatók el, és további papírelakadásokat okozhatnak. A papírt óvatosan húzza, nehogy elszakadjon.
- ❏ Az elakadt papírt próbálja egyenletesen, két kézzel húzni, hogy ne szakadjon el.
- ❏ Ha a begyűrődött és elszakadt papír darabjai a nyomtatóban maradtak, vagy a papír a jelen fejezetben nem említett helyen szorult be, forduljon a nyomtató forgalmazójához.

❏ Ügyeljen rá, hogy a betöltött papír típusa megegyezzen azzal, mint ami a nyomtató-illesztőprogram Paper Type (Papírtípus) beállításánál meg van adva.

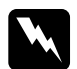

w*Vigyázat! A nyomtató beégető egységét, illetve annak környékét ne érintse meg, csak ha a hibaelhárítási utasítás kifejezetten erre utal. Ezt az alkatrészt a* CAUTION HOT SURFACE *(VIGYÁZAT! FORRÓ ALKATRÉSZEK) és a* CAUTION HIGH TEMPERATURE *(VIGYÁZAT! MAGAS HŐMÉRSÉKLET) felirat jelzi. A nyomtató használata közben a beégetőmű és a környező részek felforrósodhatnak. Ha mindenképpen meg kell érintenie ezeket a részeket, várjon 40 percet, hogy a készülék lehűljön.*

# *Jam A (Elakadt papír: A fedél)*

Ha a papír az alábbi ábrán jelölt helyen akadt el, a Jam  $A$  (Elakadt papír: A fedél) üzenet jelenik meg a nyomtató LCD paneljén.

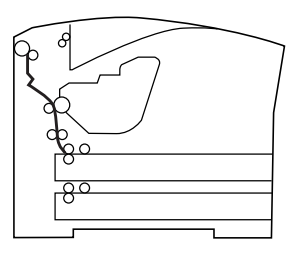

Az A fedélnél elakadt papír a következő műveletekkel távolítható el.

1. Nyissa fel az "A" jelű fedelet.

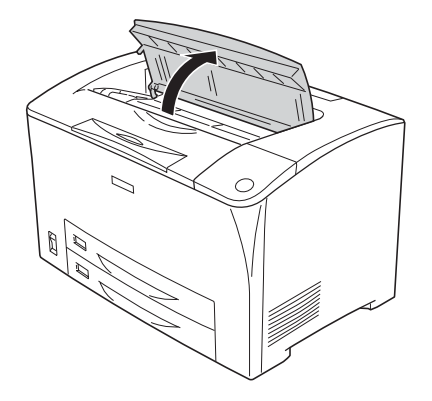

2. Fogja meg a tonerkazetta fogantyúját, és húzza ki a nyomtatóból.

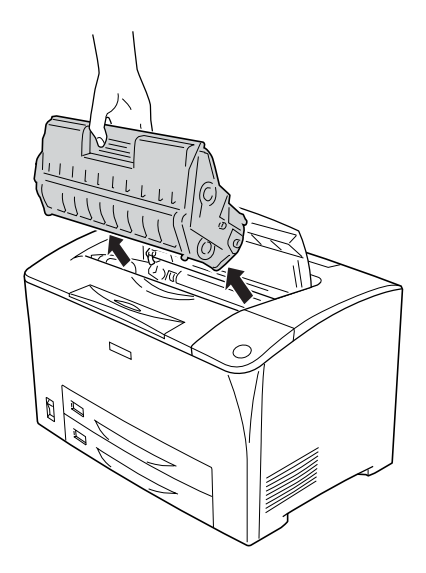

*Megjegyzés: Helyezze a tonerkazettát tiszta, vízszintes felületre.*

3. A felszedő görgő zöld színű részének forgatásával hozza elő az elakadt papírt.

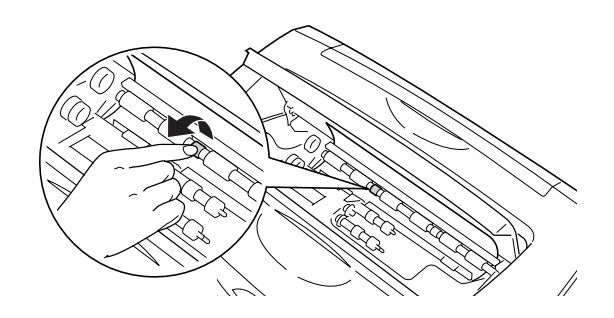

### *Megjegyzés:*

*A felszedő görgőnek csak a zöld színű részét érintse meg. Ha már részéhez ér hozzá, a papír elakadhat.*

4. Óvatosan húzza ki a nyomtatóból a félúton megakadt papírlapokat.

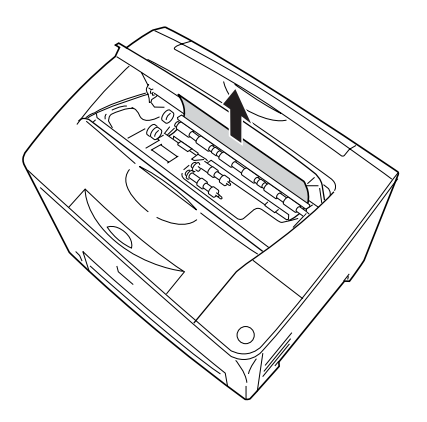

5. Tegye vissza a tonerkazettát.

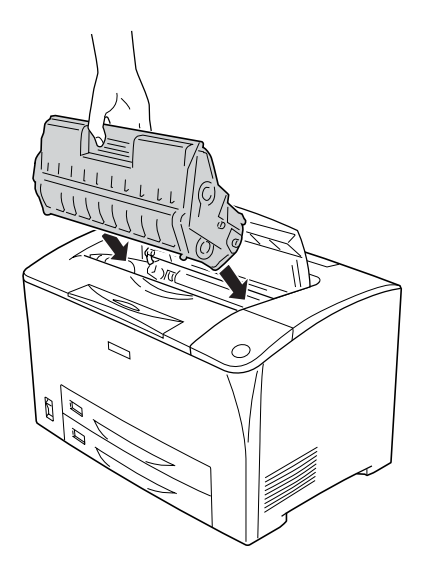

#### *Megjegyzés:*

*Tolja be a tonerkazettát a nyíl irányába a nyomtatóba ütközésig, úgy, hogy a tonerkazetta tetején lévő nyíl az "A" fedél felé nézzen.*

6. Zárja le az "A" jelű fedelet, amíg az kattanva rögzül a helyén.

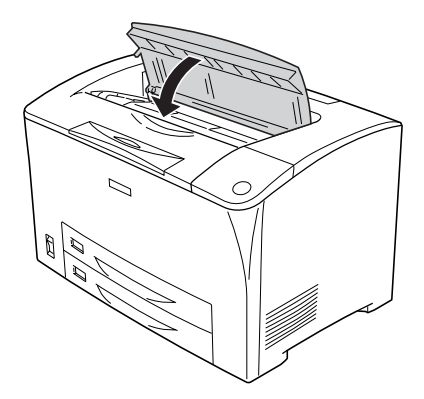

## <span id="page-245-0"></span>*Jam A B (Elakadt papír: A és B fedél)*

Ha a papír az alábbi ábrán jelölt helyen akadt el, a Jam A B (Elakadt) papír: A és fedél) üzenet jelenik meg a nyomtató LCD paneljén.

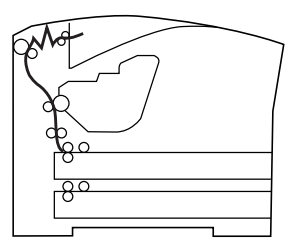

Az A vagy B fedélnél elakadt papír a következő műveletekkel távolítható el.

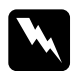

w*Vigyázat! A nyomtató beégető egységét, illetve annak környékét ne érintse meg, csak ha a hibaelhárítási utasítás kifejezetten erre utal. Ezt az alkatrészt a* CAUTION HOT SURFACE *(VIGYÁZAT! FORRÓ ALKATRÉSZEK) és a* CAUTION HIGH TEMPERATURE *(VIGYÁZAT! MAGAS HŐMÉRSÉKLET) felirat jelzi. A nyomtató használata közben a beégetőmű és a környező részek felforrósodhatnak. Ha mindenképpen meg kell érintenie ezeket a részeket, várjon 40 percet, hogy a készülék lehűljön.*

1. Nyissa fel az "A" jelű fedelet.

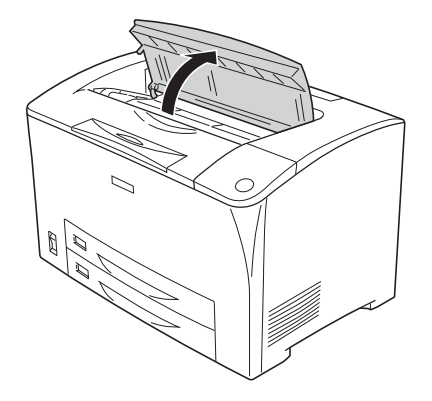

2. Fogja meg a tonerkazetta fogantyúját, és húzza ki a nyomtatóból.

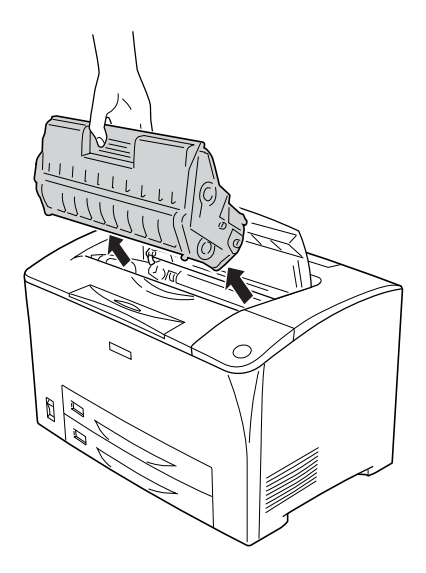

*Megjegyzés: Helyezze a tonerkazettát tiszta, vízszintes felületre.*

3. Két kézzel óvatosan húzva távolítsa el az elakadt papírt. Ügyeljen arra, hogy ne szakadjon el a begyűrődött papír.

#### *Megjegyzés:*

*Ha az elakadt papírt nem lehet könnyen eltávolítani, a görgő elforgatásával csökkentse a papírra nehezedő nyomást, majd húzza ki egyenesen.*

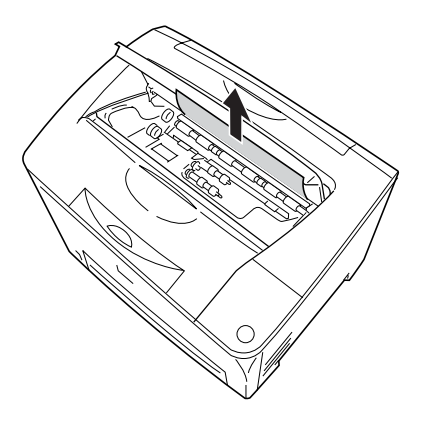

4. Nyissa fel a B jelű fedelet.

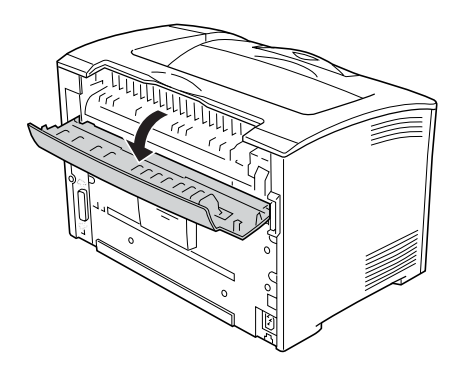

### *Megjegyzés:*

*Ha az opcionális duplex egység fel van szerelve, a B jelű fedél felnyitása előtt nyissa fel a duplex egység fedelét.*

5. A zöld színű címkével ellátott kar lefelé tolásával nyissa fel a papírtartót (lásd alább).

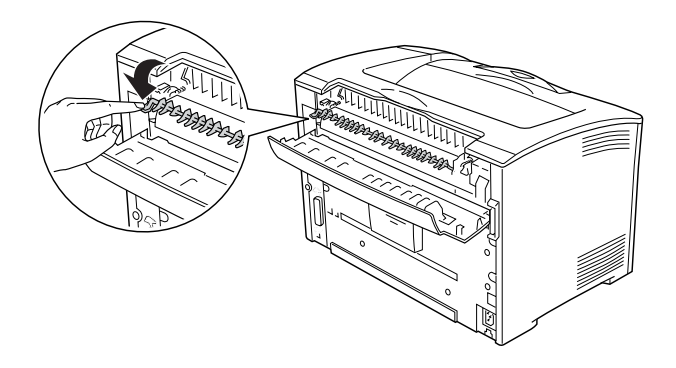

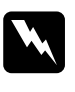

w*Vigyázat! Ne érintse meg a beégető egységben lévő görgőket, mert azok forróak lehetnek.*

6. Óvatosan húzva távolítsa el az elakadt papírt. Ügyeljen arra, hogy ne szakadjon el a begyűrődött papír.

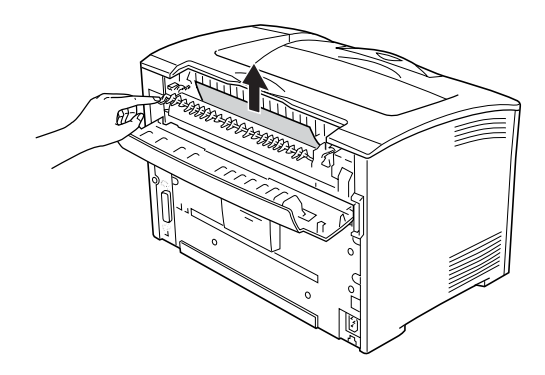

7. Csukja be a papírtartót és a "B" jelű fedelet.

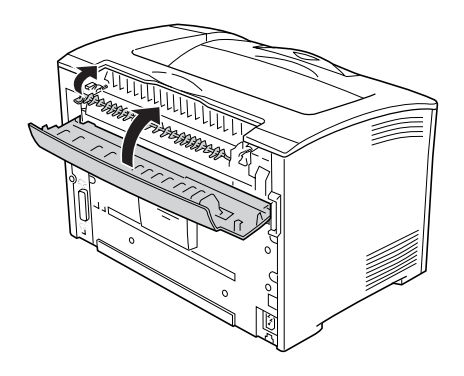

*Megjegyzés: Ha a duplex egység fel van szerelve, a duplex egység fedél becsukása előtt csukja be a B jelű fedelet.*

8. Tegye vissza a tonerkazettát.

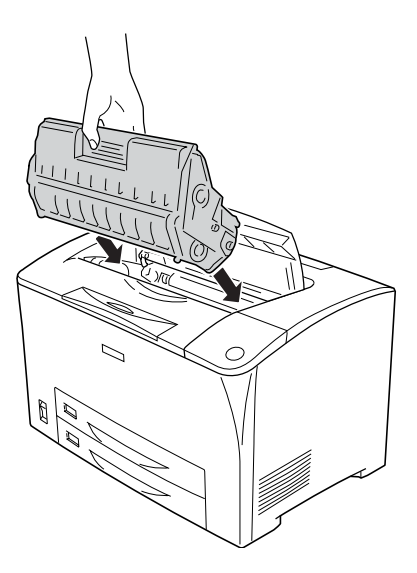

### *Megjegyzés:*

*Tolja be a tonerkazettát a nyíl irányába a nyomtatóba ütközésig, úgy, hogy a tonerkazetta tetején lévő nyíl az "A" fedél felé nézzen.* 9. Zárja le az "A" jelű fedelet, amíg az kattanva rögzül a helyén.

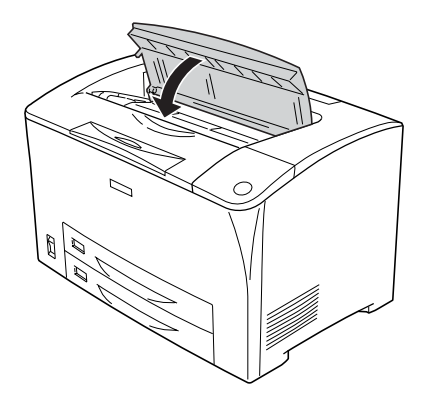

## *Elakadt papír: DM (DM fedél)*

Ha a papír az alábbi ábrán jelölt helyen akadt el, a Jam DM (Elakadt papír: DM fedél) üzenet jelenik meg a nyomtató LCD paneljén.

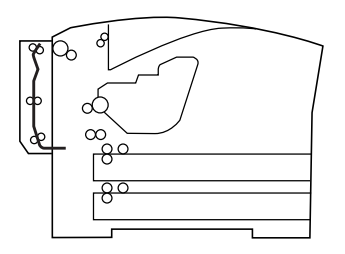

A lapfordító egységben elakadt papír a következő műveletek végrehajtásával távolítható el.

1. Nyomja meg a kinyitás gombot a nyelvek kinyitásához, majd nyissa fel a duplex egység fedelét.

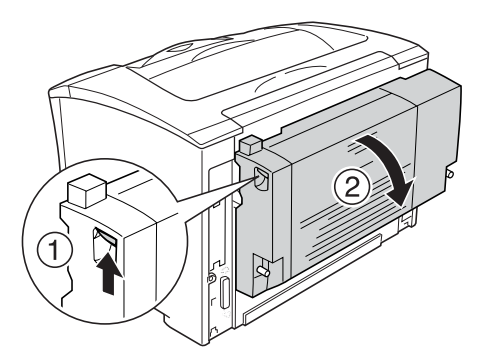

2. Óvatosan húzva távolítsa el az elakadt papírt. Ügyeljen arra, hogy ne szakadjon el a papír.

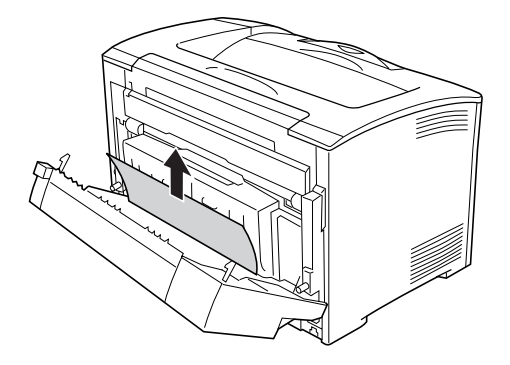

#### *Megjegyzés:*

❏ *Ha a papír elszakadt, távolítsa el az összes papírdarabkát.*

❏ *Ha a fenti módon nem tudja eltávolítani az elakadt papírt, nyissa fel az A és a B jelű fedelet, és távolítsa el az elakadt papírt a következő részben leírtak szerint: ["Jam A B \(Elakadt papír:](#page-245-0)  [A és B fedél\)", 246. oldal](#page-245-0).*
3. Csukja be a duplex egység fedelét.

#### *Megjegyzés:*

*Ha a fenti eljárás elvégzése után a hibaüzenet nem tűnik el, vegye ki a duplex egységet a nyomtatóból, és ellenőrizze, hogy a papír nem a nyomtató hátsó részében alul lévő nyílásnál akadt-e el.*

Az elakadt papír eltávolítása és a DM fedél bezárása után a nyomtató automatikusan újranyomtatja az elakadt papírlapra nyomtatandó adatokat.

# *Jam MP A, Jam C1 A, Jam C2 A, Jam C3 A (Elakadt papír: többcélú tálca, A; C1, A; C2, A; C3, A) (Minden papírkazetta és az "A" jelű fedél)*

Ha a papír az alábbi ábrán jelölt helyen akadt el, a következő üzenetek valamelyike jelenik meg a nyomtató LCD paneljén: Jam MP A (Elakadt papír: többcélú tálca, A), Jam C1 A (Elakadt papír: C1, A), Jam C2 A (Elakadt papír: C2, A) vagy Jam  $\complement$  A (Elakadt papír: C3, A).

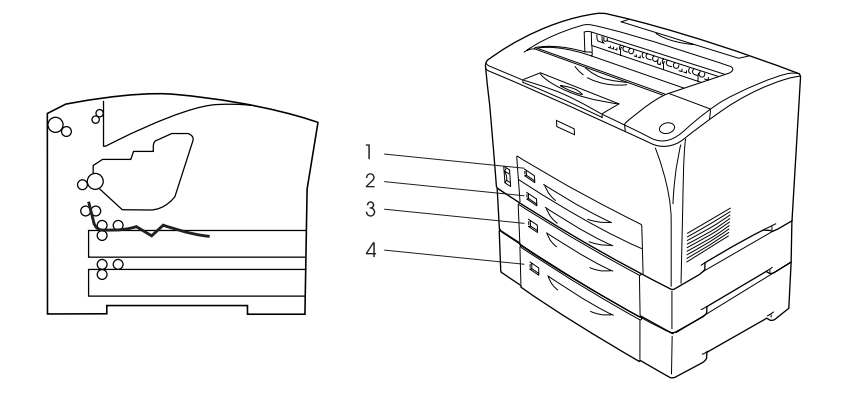

- 1. MP Tray (Többcélú tálca)
- 2. alsó papírkazetta 1 (C1)
- 3. alsó papírkazetta 2 (C2)
- 4. alsó papírkazetta 3 (C3)

Az egyes papírkazettákban elakadt papír a következő műveletekkel távolítható el.

1. Húzza ki a papírkazettát a nyomtatóból.

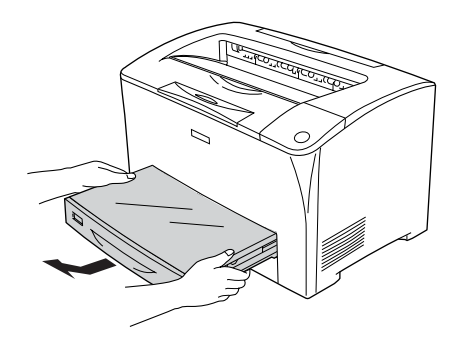

2. Távolítsa el a papírkazetta fedelét, és távolítsa el belőle az összegyűrődött papírt. Ezután tegye vissza a fedelet.

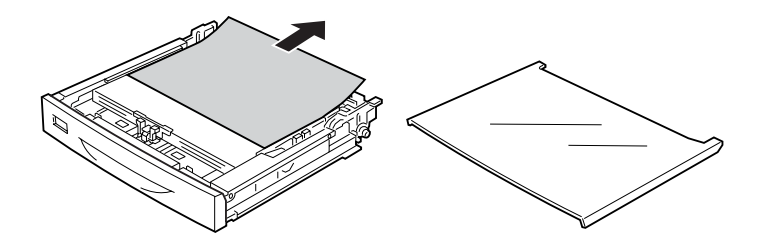

3. Két kézzel óvatosan húzva távolítsa el az elakadt papírt. Ügyeljen arra, hogy ne szakadjon el a begyűrődött papír.

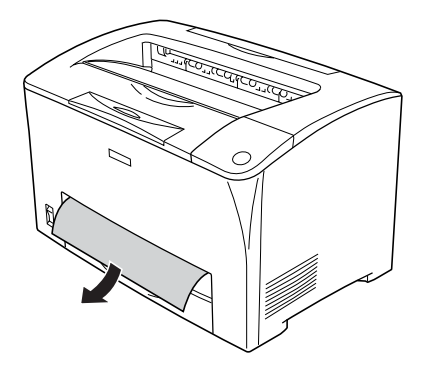

#### *Megjegyzés:*

*Győződjön meg róla, hogy mélyen a nyomtatóban nem maradt elakadt papír.*

4. Tegye vissza a papírkazettát.

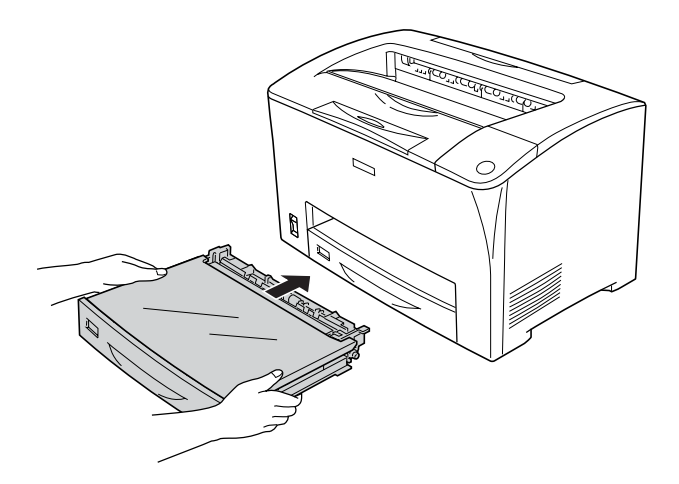

5. Nyissa fel az "A" jelű fedelet, majd csukja vissza.

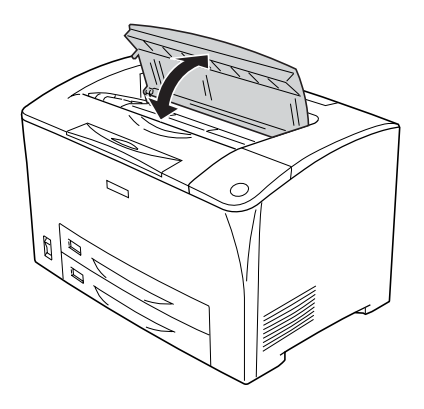

*Megjegyzés: Az "A" jelű fedél felnyitása, majd lecsukása után a hibaüzenet eltűnik.*

# <span id="page-255-0"></span>*Tesztoldal nyomtatása*

A nyomtató kezelőpanelje vagy illesztőprogramja segítségével nyomtasson ki egy tesztoldalt, hogy meggyőződjön a nyomtató aktuális állapotáról, és arról, hogy a kiegészítők helyesen vannak beszerelve.

A tesztoldal kinyomtatása a kezelőpanelről: "Tesztoldal nyomtatása", [202. oldal](#page-201-0).

Tesztoldal kinyomtatása az illesztőprogramból: "Állapotlap [nyomtatása", 90. oldal.](#page-89-0)

# *A működéssel kapcsolatos problémák*

# *A Ready (Kész) jelzőfény nem világít*

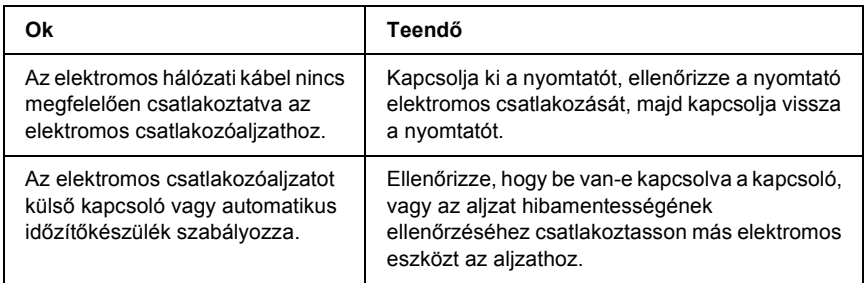

#### *A nyomtató nem nyomtat (nem világít a Ready (Kész) jelzőfény)*

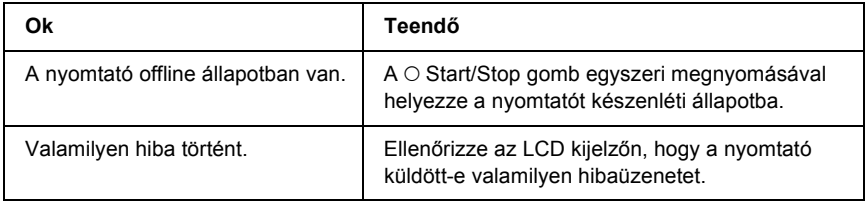

# *A Ready (Kész) jelzőfény világít, de a nyomtató nem nyomtat*

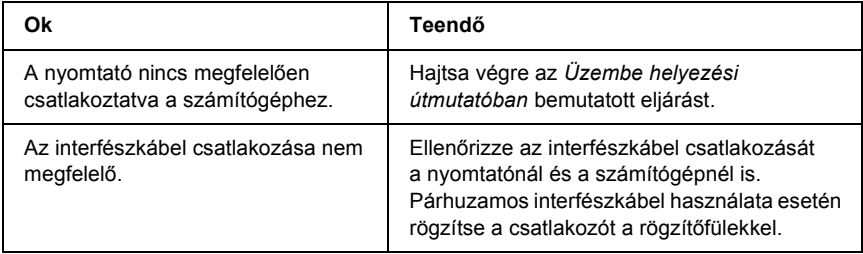

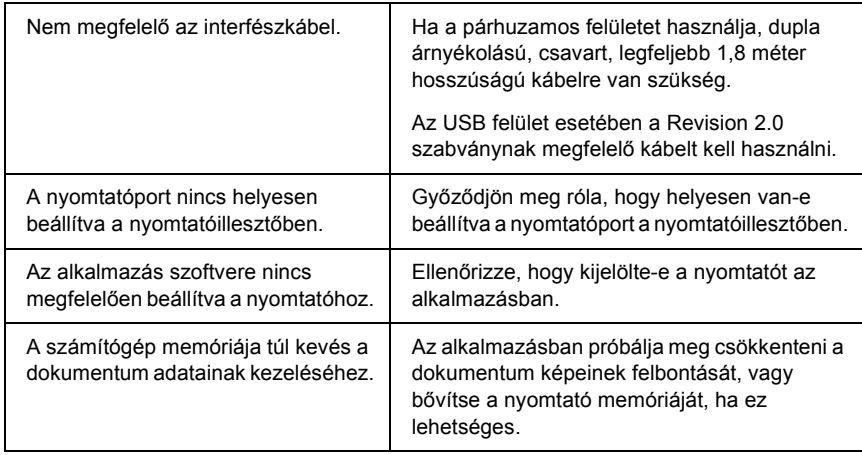

# *A kiegészítő tartozék nem érhető el*

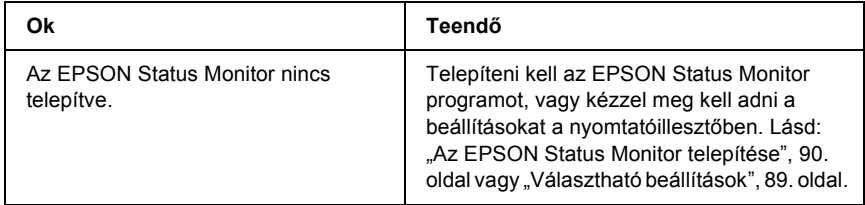

#### *Nem vagy csak túl sokára jelenik meg a Properties (Tulajdonságok) párbeszédpanel (csak Windows rendszer esetén)*

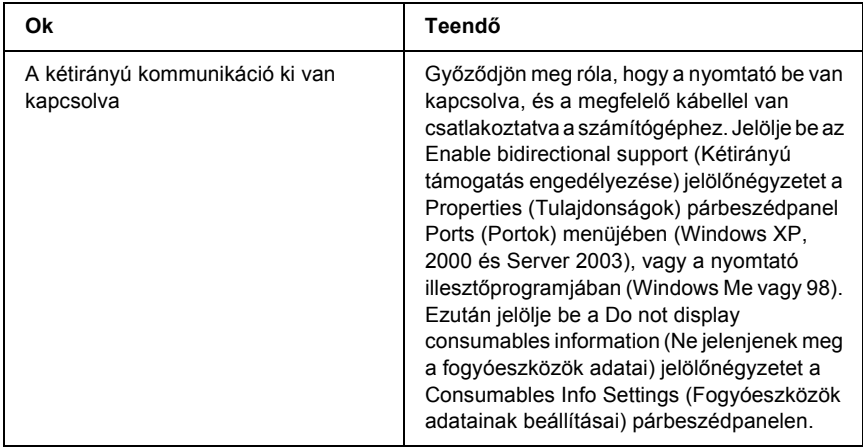

# *A festékmennyiség nem frissül (csak Windows rendszer esetén)*

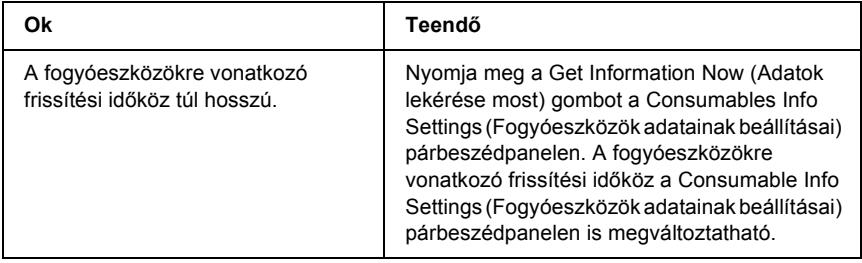

# *A nyomattal kapcsolatos problémák*

#### *Nem nyomtatható a betűkészlet*

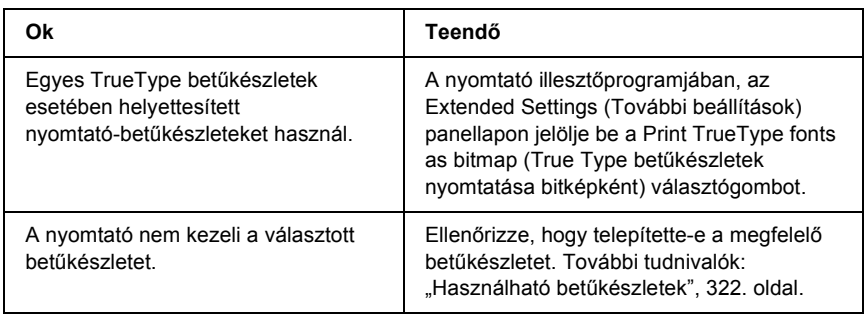

#### *Hiányos a nyomat*

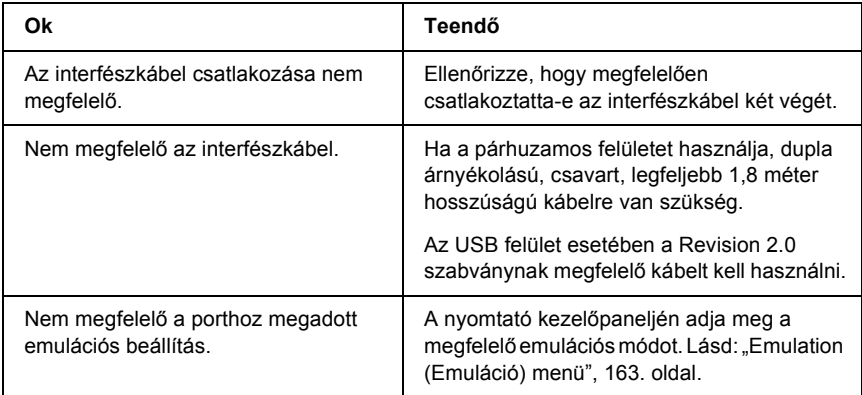

#### *Megjegyzés:*

*Ha a kinyomtatott tesztoldal nem megfelelő, valószínűleg meghibásodott a nyomtató. Forduljon a forgalmazóhoz vagy a szakszervizhez.*

# *Nem megfelelő a nyomat elhelyezkedése*

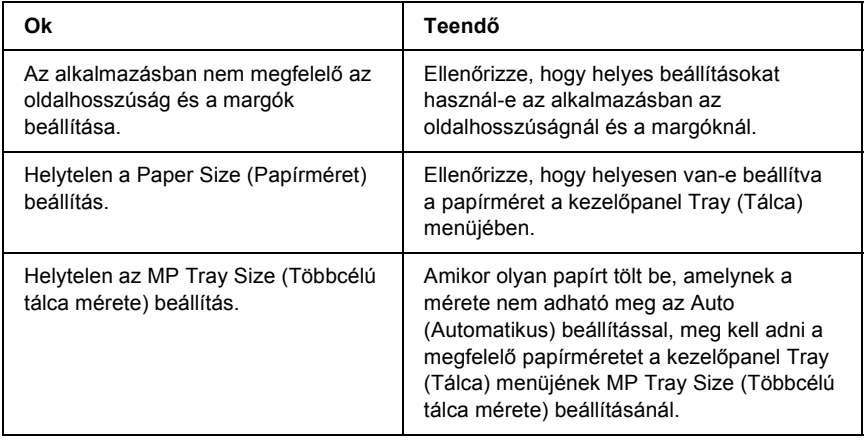

#### *Nem megfelelők a kinyomtatott képek*

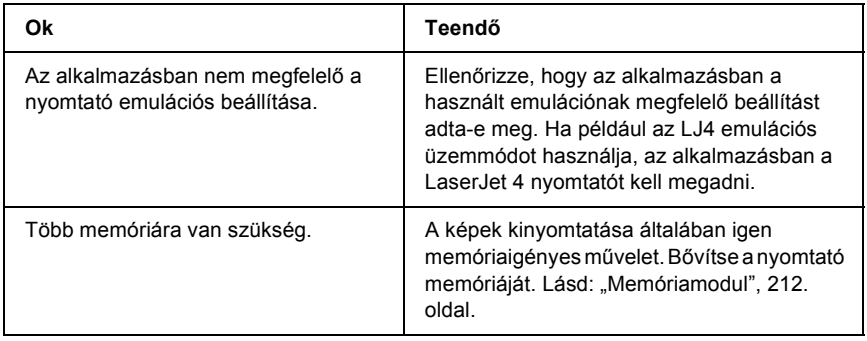

# *A nyomtatási minőséggel kapcsolatos problémák*

#### *A háttér sötét vagy szennyeződéseket tartalmaz*

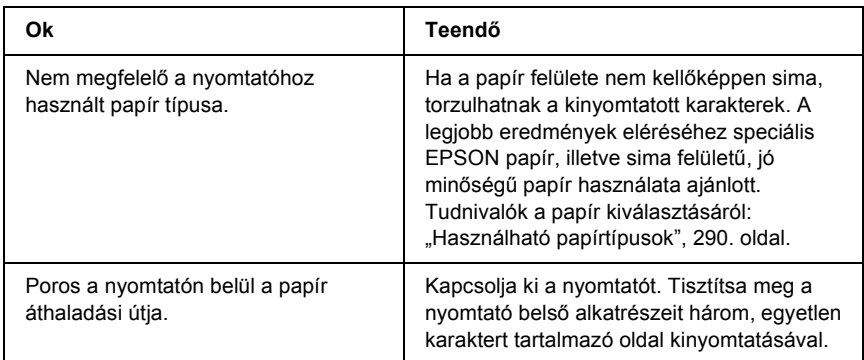

# *Fehér pontok láthatók a nyomaton*

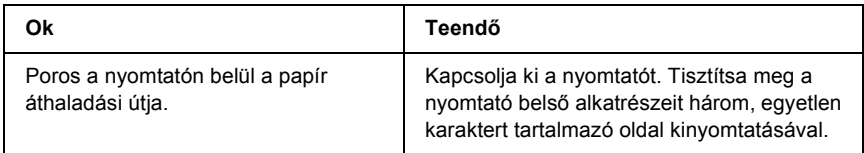

## *Egyenetlen a nyomtatási minőség vagy nem egységesek a színárnyalatok*

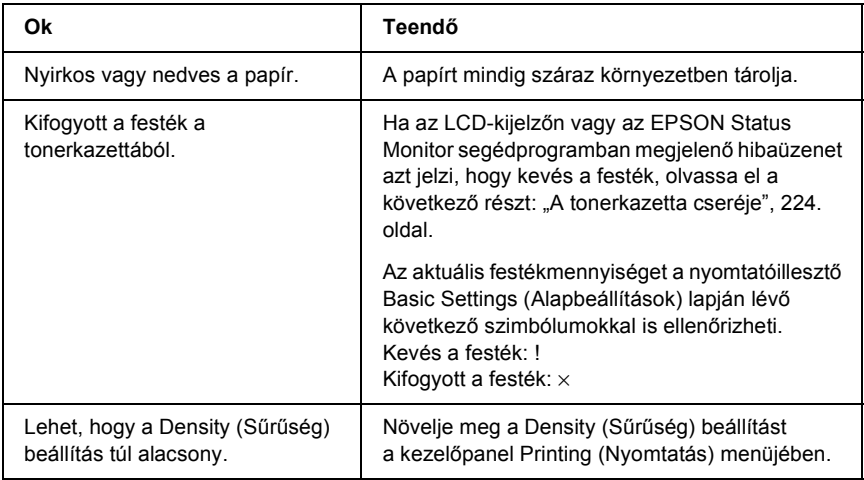

### *Nem egyenletes a rácsrabontott képek nyomata*

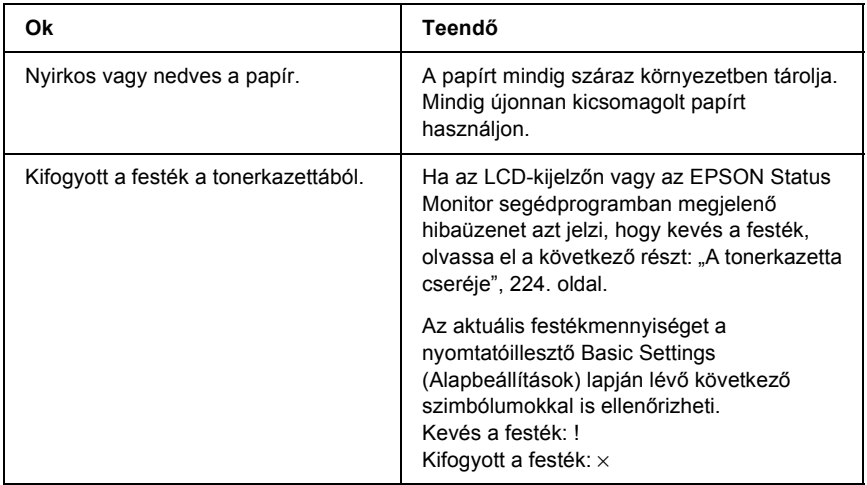

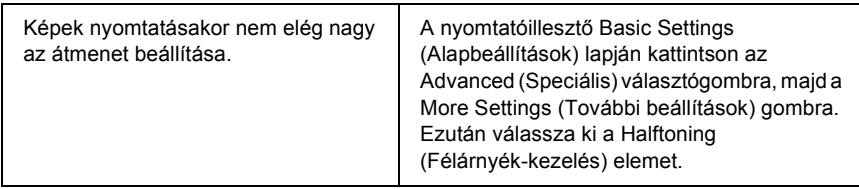

#### *Elkenődött festék*

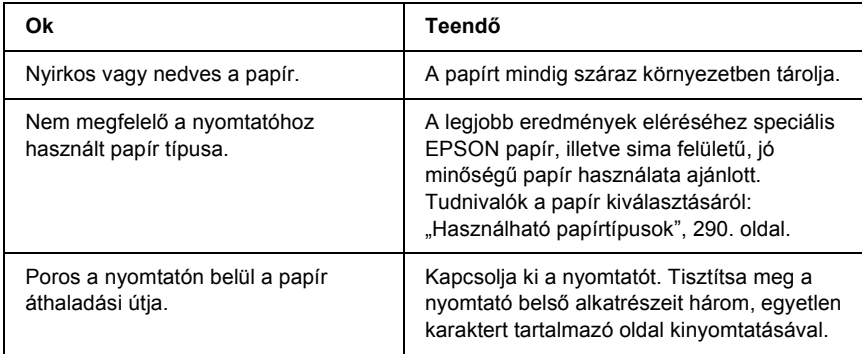

# *Hiányoznak a kinyomtatott kép egyes részei*

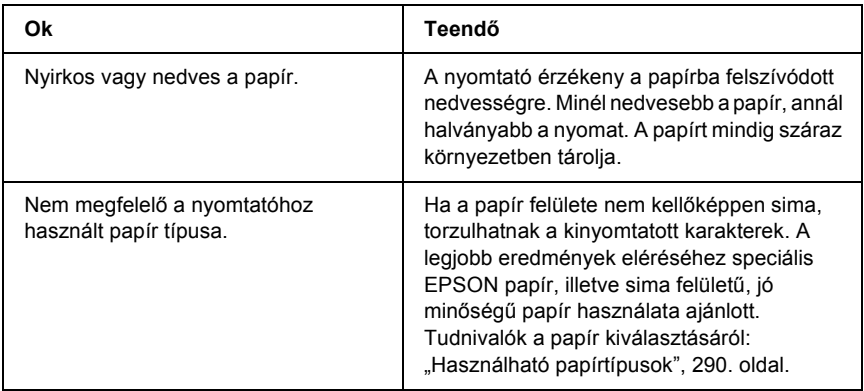

# *Teljesen üres oldalak a nyomatban*

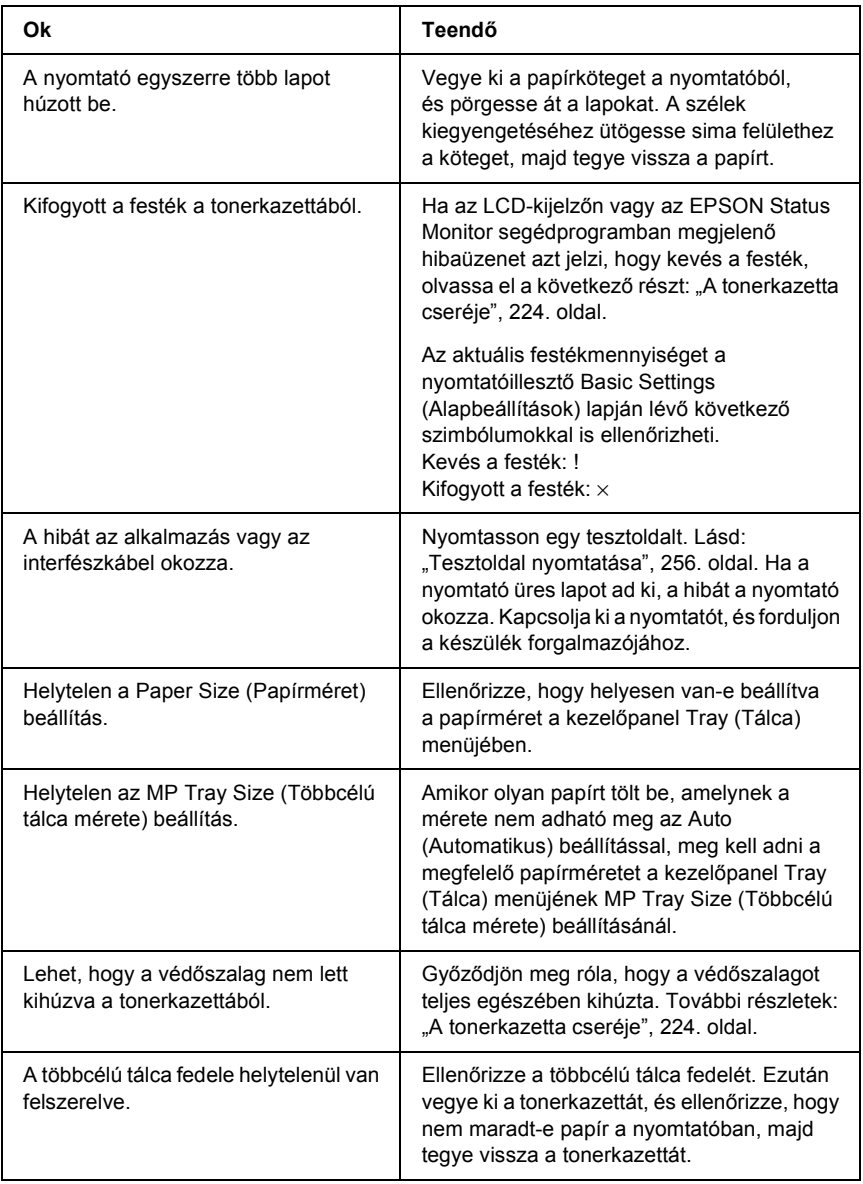

# *Halvány vagy elmosódott a kinyomtatott kép*

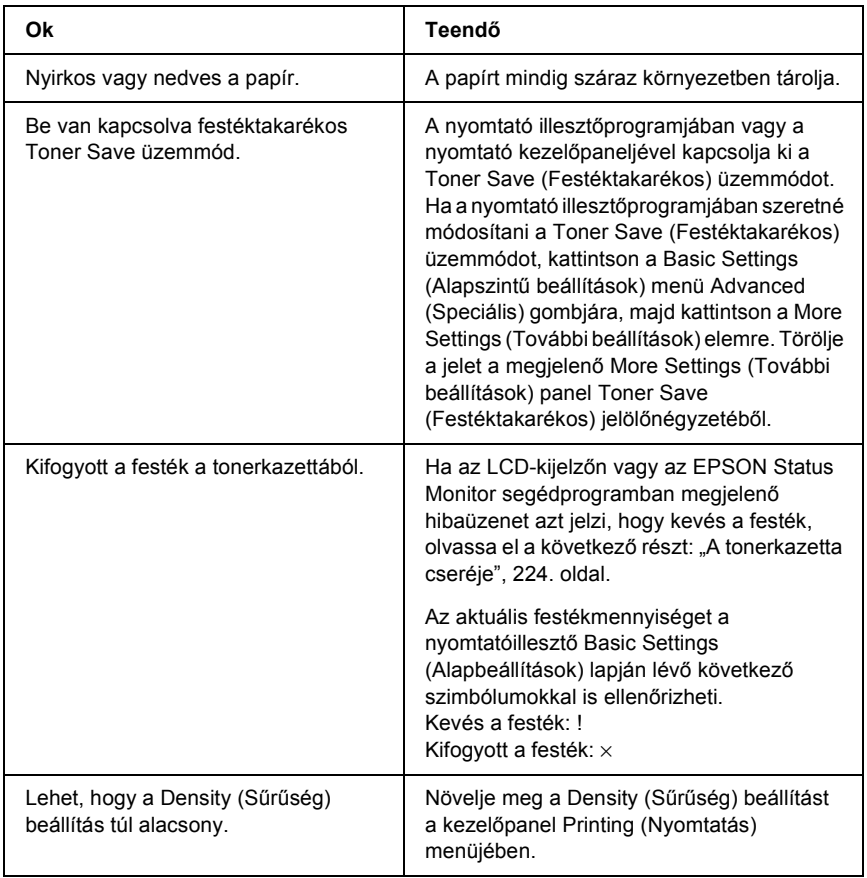

# *Beszennyeződött a lap nem nyomtatott oldala*

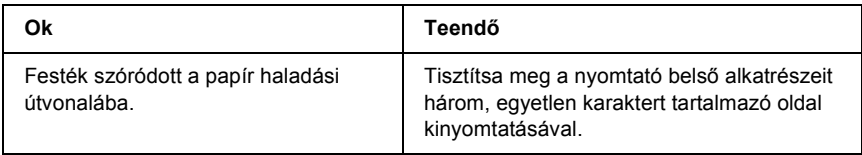

# *Memóriaproblémák*

# *A nyomtatási minőség romlott*

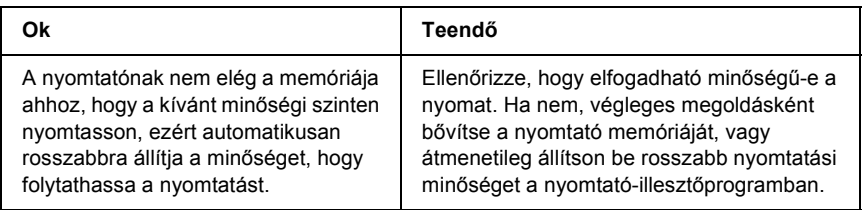

#### *Nincs elég memória az aktuális feladathoz*

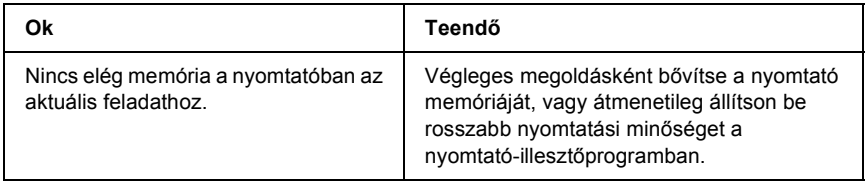

#### *Nincs elég memória minden példány kinyomtatásához*

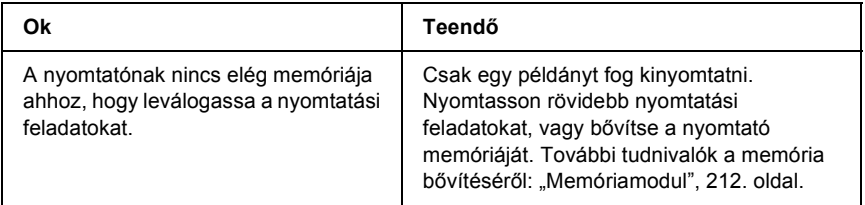

# *A papír kezelésével kapcsolatos problémák*

# *Nem megfelelő a papíradagolás*

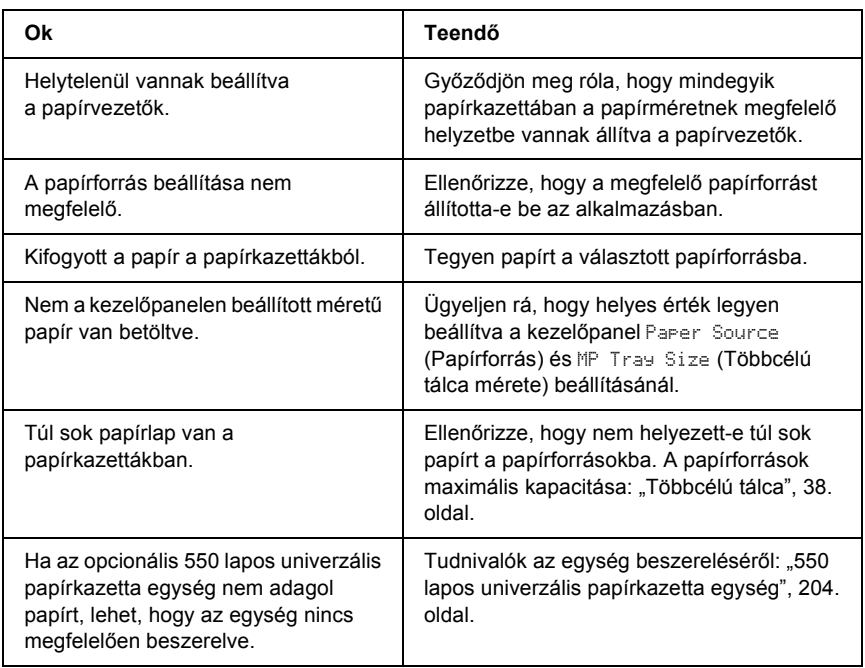

# *Kiegészítők használatával kapcsolatos hibák*

A kiegészítők beszerelésének ellenőrzéséhez nyomtasson ki egy tesztoldalt. További részletek: ["Tesztoldal nyomtatása", 256. oldal.](#page-255-0)

# *Az LCD-kijelzőn az Invalid AUX /IF Card (Érvénytelen AUX interfészkártya) üzenet jelenik meg*

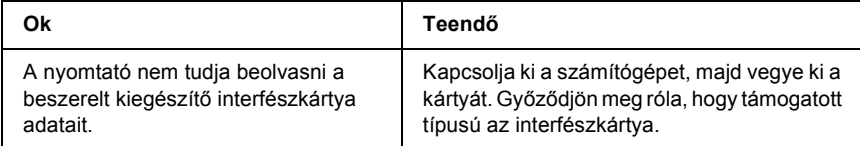

# *Nem töltődik be a papír a kiegészítő papírkazettából*

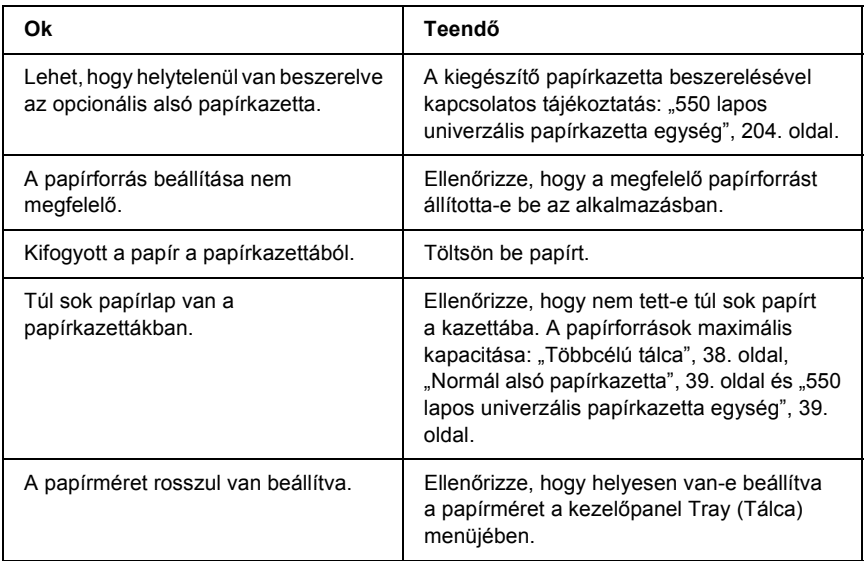

# *A kiegészítő papírkazetta használatakor elakad a betöltött papír*

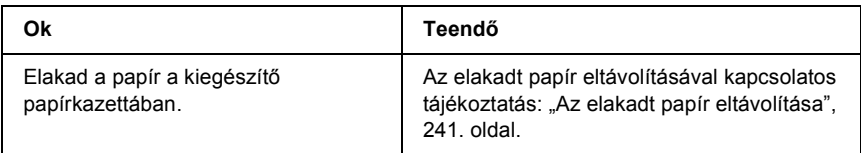

# *Nem használható egy beszerelt kiegészítő*

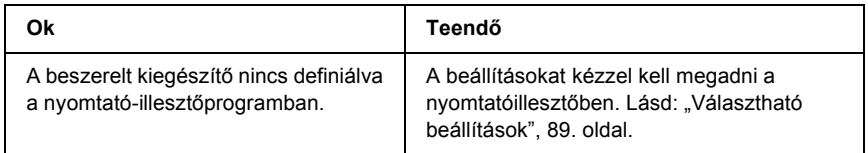

# *USB-vel kapcsolatos problémák megoldása*

Ha problémái vannak, miközben USB kapcsolattal használja a nyomtatót, tanulmányozza át az alábbi listát, és tegye meg a javasolt intézkedéseket.

# *USB kapcsolatok*

Az USB kábelek és kapcsolatok időnként jelenthetik az USB-vel kapcsolatos problémák forrását. Próbálkozzon az alábbi megoldásokkal.

❏ Az optimális működéshez a készüléket közvetlenül a számítógép USB portjához csatlakoztassa. Ha több USB elosztót kell használnia, azt ajánljuk, hogy a készüléket a számítógéphez közvetlenül kapcsolódó elosztóhoz csatlakoztassa.

## *Windows operációs rendszer*

Ehhez a számítógépnek előtelepítve kell tartalmaznia a Windows XP, Me, 98, 2000 vagy Server 2003 rendszert, vagy a számítógépre eredetileg előtelepített Windows 98 rendszernek kell Windows Me rendszerre frissítve lennie, illetve az eredetileg előtelepített Windows Me, 98, 2000 vagy 2003 rendszernek kell Windows XP rendszerre frissítve lennie. Megtörténhet, hogy a fenti előírásoknak nem megfelelő, illetve a beépített USB portot nem tartalmazó számítógépekre nem lehet telepíteni az USB nyomtatóillesztőt, illetve hogy az nem fut ilyen számítógépeken.

A számítógép képességeiről bővebben annak eladójánál tájékozódhat.

# *A nyomtatószoftver telepítése*

A szoftver helytelen vagy nem teljes telepítése is vezethet USB problémákhoz. Vegye figyelembe az alábbiakat, és a helyes telepítés ellenőrzéséhez végezze el az ajánlott lépéseket.

#### *A nyomtatószoftver telepítésének ellenőrzése Windows 2000, XP vagy Server 2003 rendszerben*

Windows XP, 2000 vagy Server 2003 rendszer használata esetén a nyomtatószoftver telepítéséhez az *Üzembe helyezési útmutatóban* megadott lépéseket kell követnie. Ha nem ezt teszi, az illesztőprogram helyett a Microsoft univerzális eszközillesztője települ. Annak ellenőrzésére, hogy az univerzális illesztőprogram van-e telepítve, hajtsa végre az alábbi lépéseket.

- 1. Nyissa meg a Printers (Nyomtatók) mappát, és kattintson jobb gombbal a készülék ikonjára.
- 2. A megjelenő helyi menüben kattintson a Printing Preference (Nyomtatási beállítások) parancsra, majd kattintson a jobb gombbal bárhol az illesztőprogramon belül.

Ha a megjelenő helyi menüben megtalálja az About (Névjegy) parancsot, kattintson rá. Ha az "Unidry Printer Driver" szövegű üzenetablak jelenik meg, újra kell telepítenie a nyomtatószoftvert az Üzembe helyezési útmutatóban leírtaknak megfelelően. Ha az About (Névjegy) parancs nem jelenik meg, a nyomtatószoftver helyesen van telepítve.

#### *Megjegyzés:*

*Ha Windows 2000 rendszerben telepítés közben megjelenik a Digital Signature Not Found (Digitális aláírás nem található) párbeszédpanel, kattintson a* Yes *(Igen) gombra. Ha a* No *(Nem) gombra kattint, újból telepítenie kell a nyomtatószoftvert.*

*Ha Windows XP vagy Server 2003 rendszerben telepítés közben megjelenik a Digital Signature Not Found (Digitális aláírás nem található) párbeszédpanel, kattintson a* Continue Anyway *(Telepítés folytatása) gombra. Ha a* STOP *Installation (Telepítés leállítása) gombra kattint, újból telepítenie kell a nyomtatószoftvert.*

#### *A nyomtatószoftver ellenőrzése Windows Me és 98 rendszerben*

Ha Windows Me vagy 98 rendszerben a befejezés előtt megszakítja a plug-and-play nyomtatóillesztő telepítését, előfordulhat, hogy az USB nyomtatóillesztő vagy a nyomtatószoftver helytelenül települ. Kövesse az alábbi utasításokat annak érdekében, hogy az illesztőprogram és a nyomtatószoftver helyesen legyen telepítve.

#### *Megjegyzés:*

*Az ebben a részben látható ábrák a Windows 98 operációs rendszerben készültek. A Windows Me képernyői némileg eltérőek lehetnek.*

1. Nyissa meg a nyomtatóillesztőt (lásd: ["A nyomtatóilleszt](#page-59-0)ő elérése", [60. oldal\)](#page-59-0), majd kattintson a Details (Részletek) fülre.

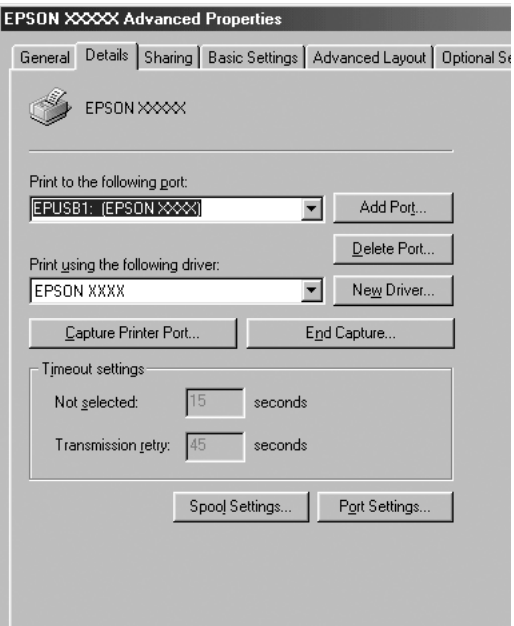

Ha a "Print to the following port list" (Nyomtatás a következő portra) legördülő listában az EPUSBX: (a nyomtató neve) elem látható, akkor helyesen van telepítve az USB nyomtatóillesztő és a nyomtatószoftver. Ha nem jelenik meg a megfelelő port, folytassa a következő lépéssel.

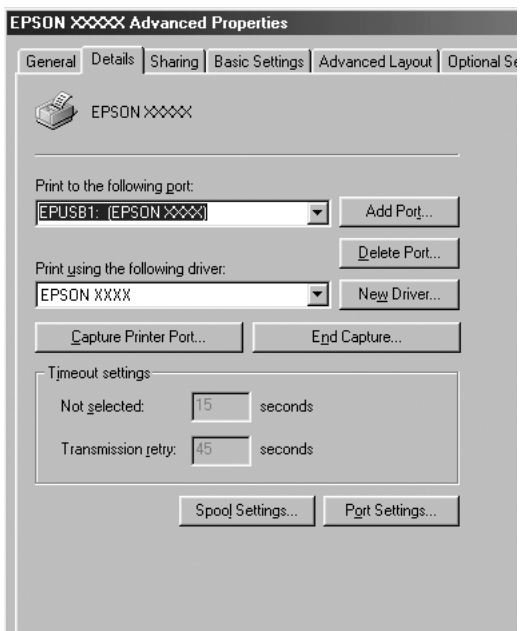

- 2. Kattintson a jobb oldali egérgombbal az asztalon látható My Computer (Sajátgép) ikonra, majd a Properties (Tulajdonságok) parancsra.
- 3. Kattintson a Device Manager (Eszközkezelő) fülre.

Ha az illesztők megfelelően vannak telepítve, az EPSON USB Printer Devices (EPSON USB nyomtatóeszközök) pontnak meg kell jelennie a Device Manager (Eszközkezelő) listájában.

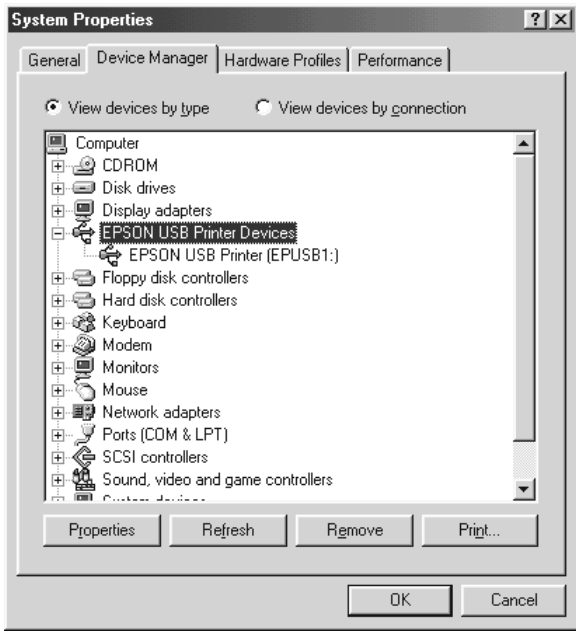

Ha az EPSON USB Printer Devices (EPSON USB nyomtatóeszközök) elem nem jelenik meg az eszközkezelő listájában, az Other devices (Egyéb eszközök) pont mellett található (+) jelre kattintva jelenítse meg a telepített eszközöket.

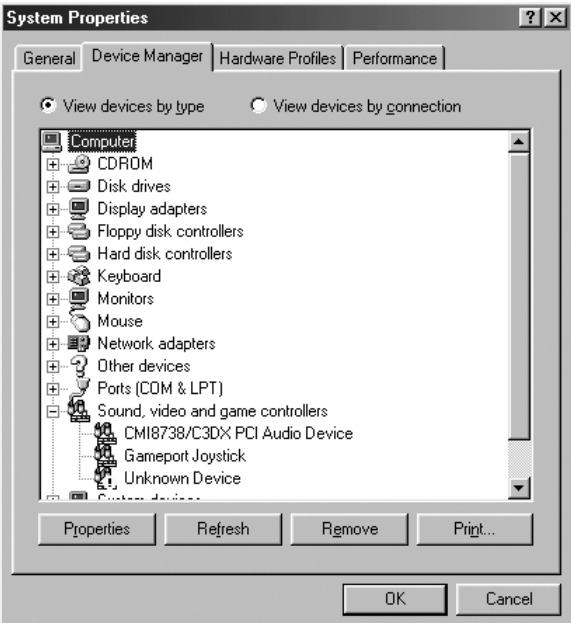

Ha az USB Printer (USB nyomtató) vagy a nyomtató neve az Other devices (Egyéb eszközök) csoportban jelenik meg, a nyomtatószoftver nincs megfelelően telepítve. Ugorjon az 5. lépésre.

Ha sem az USB Printer (USB nyomtató), sem a nyomtató neve nem látható az Other devices (Egyéb eszközök) csoportban, kattintson a Refresh (Frissítés) gombra, vagy húzza ki a nyomtatóból az USB kábelt, majd dugja vissza. Ha meggyőződött arról, hogy ezek az elemek megjelennek, folytassa az 5. lépéssel.

4. Az Other devices (Egyéb eszközök) csoportban jelölje ki az USB Printer (USB nyomtató) vagy a nyomtató nevét, ezután kattintson a Remove (Eltávolítás), majd az OK gombra.

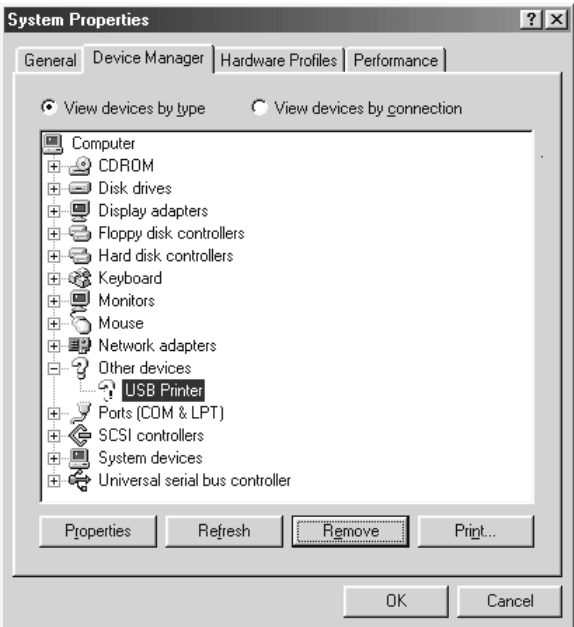

Amikor megjelenik a következő párbeszédpanel, kattintson az OK gombra, majd a System Properties (Rendszertulajdonságok) ablak bezárásához kattintson ismét az OK gombra.

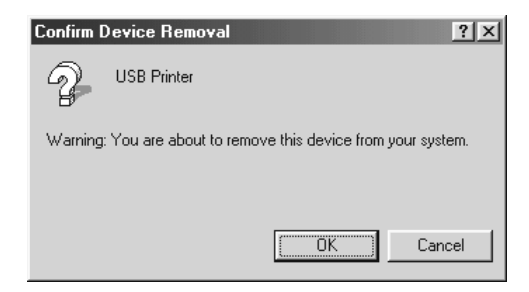

5. Távolítsa el a nyomtatószoftvert, a következők szerint: ["A nyomtatószoftver eltávolítása", 110. oldal.](#page-109-0) Kapcsolja ki a nyomtatót, indítsa újra a számítógépet, majd az Üzembe helyezési útmutató szerint telepítse újra a nyomtatószoftvert.

# *Állapot- és hibaüzenetek*

A nyomtató állapot- és hibaüzenetei az LCD panelen olvashatók. További információ: ["Állapot- és hibaüzenetek", 190. oldal](#page-189-0).

# *Nyomtatás megszakítása*

A nyomtatást megszakíthatja a nyomtató illesztőprogramja segítségével a számítógépről vagy a nyomtató kezelőpaneljéről.

A nyomtatási feladatok a nyomtatóra küldés előtt is törölhetők. Ennek részletes ismertetését lásd (Windows rendszer esetén): "Nyomtatás [megszakítása", 109. oldal.](#page-108-0)

A nyomtatón található  $\overline{\mathbb{Q}}$  Cancel Job (Feladat törlése) gombbal szakítható meg leggyorsabban és legegyszerűbben a nyomtatás.

További információ: ["A nyomtatás megszakítása", 203. oldal.](#page-202-0)

# *Problémák a PostScript 3 módban történő nyomtatás közben*

Ebben a részben azok a problémák vannak felsorolva, amelyek a PostScript illesztőprogrammal történő nyomtatás közben jelentkezhetnek. Az eljárások leírása a PostScript nyomtatóillesztőben olvasható.

## *A nyomtató nem nyomtat megfelelően PostScript módban*

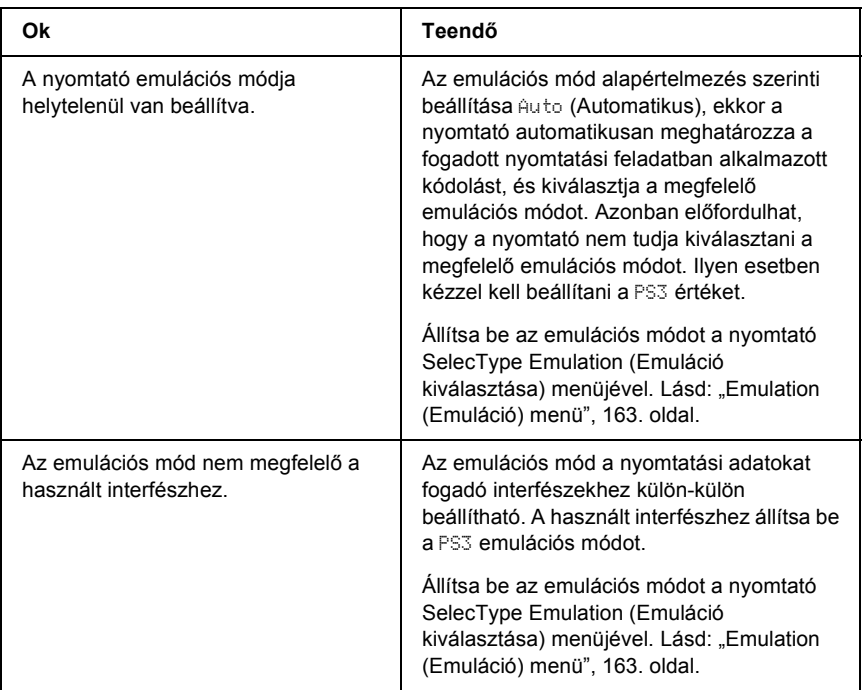

# *A nyomtató nem nyomtat*

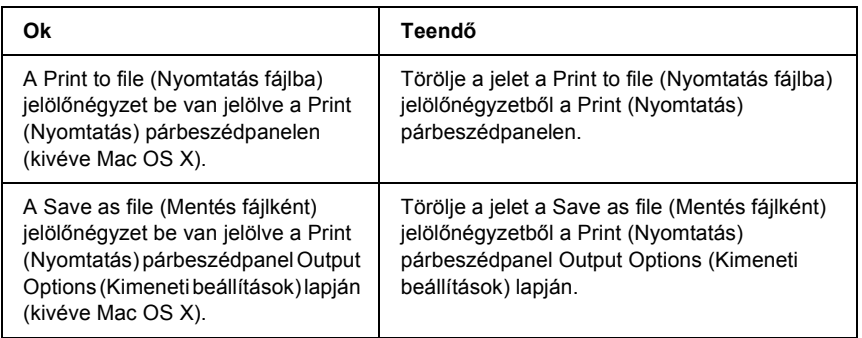

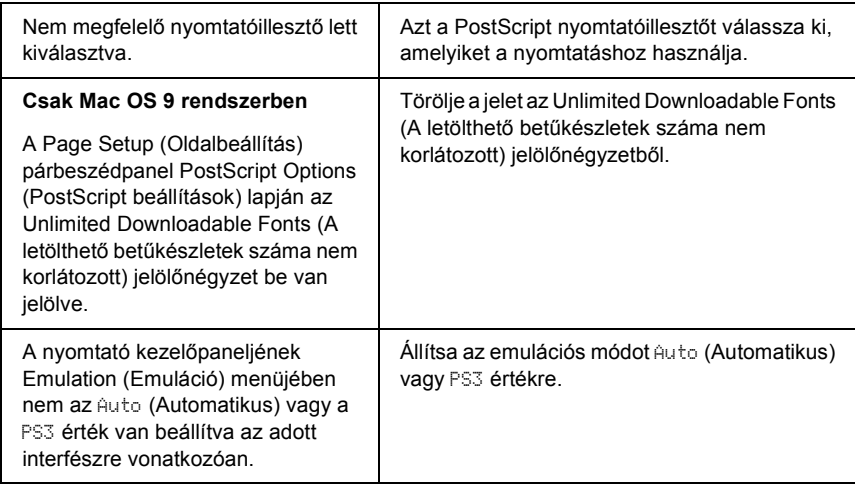

## *Nem jelenik meg a szükséges nyomtatóillesztő vagy nyomtató a Printer Setup Utility (Nyomtatóbeállítás segédprogram, Mac OS 10.3.x), a Print Center (Nyomtatóközpont, Mac OS 10.2.x), illetve a Chooser (Eszközök, Mac OS 9) listán.*

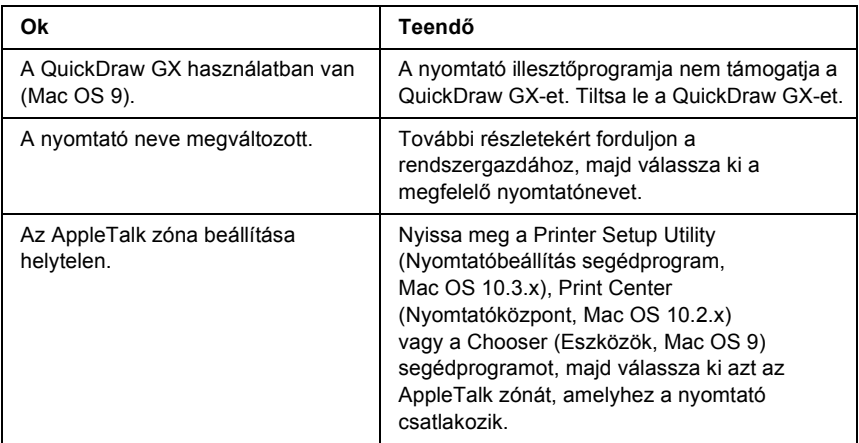

# *A nyomat betűtípusa különbözik a képernyőn láthatótól*

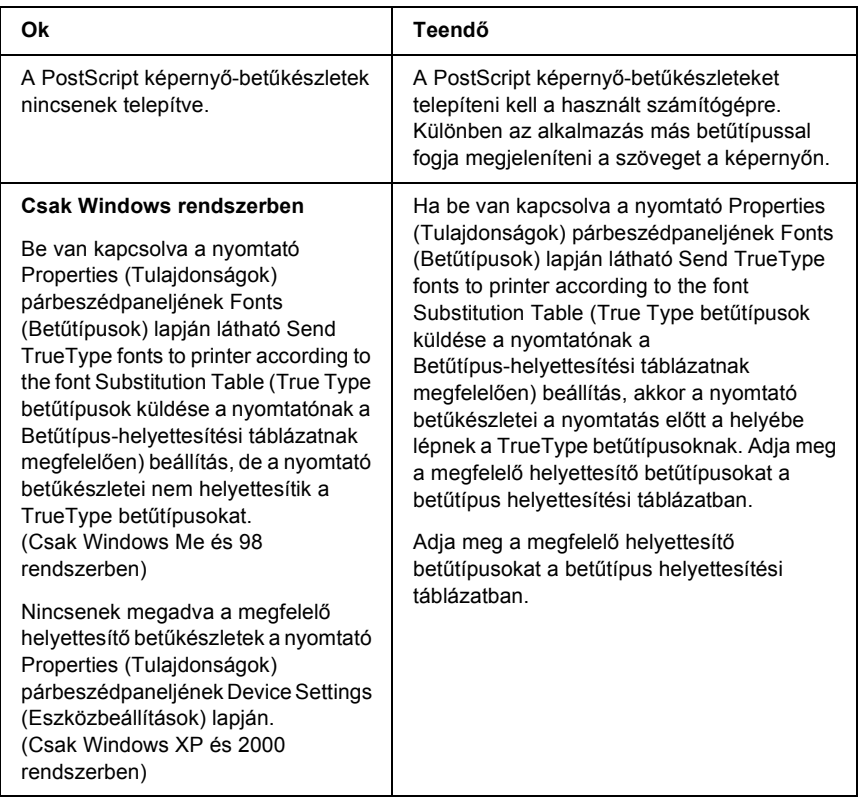

# *A nyomtató-betűkészletek nem telepíthetők*

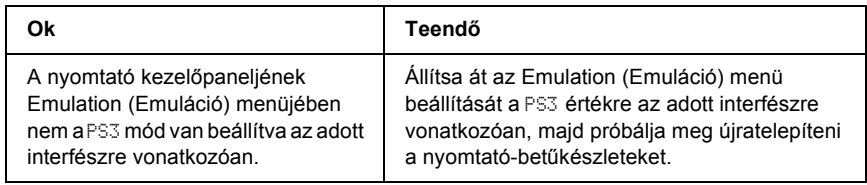

# *Nem egyenesek a szöveg, illetve a képek szélei*

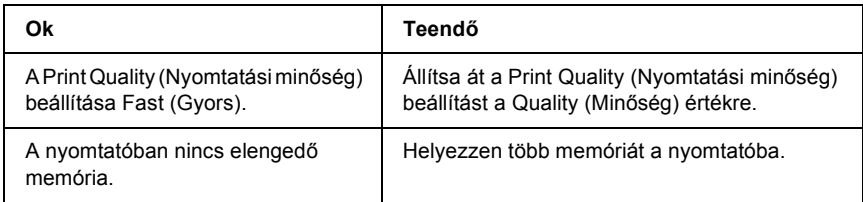

#### *A nyomtató nem nyomtat megfelelően a párhuzamos interfészen keresztül (csak Windows 98)*

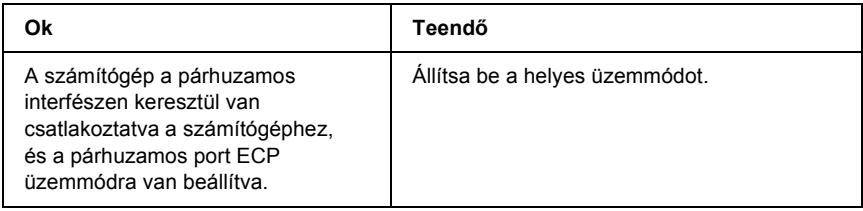

## *A nyomtató nem nyomtat megfelelően az USB interfészen keresztül*

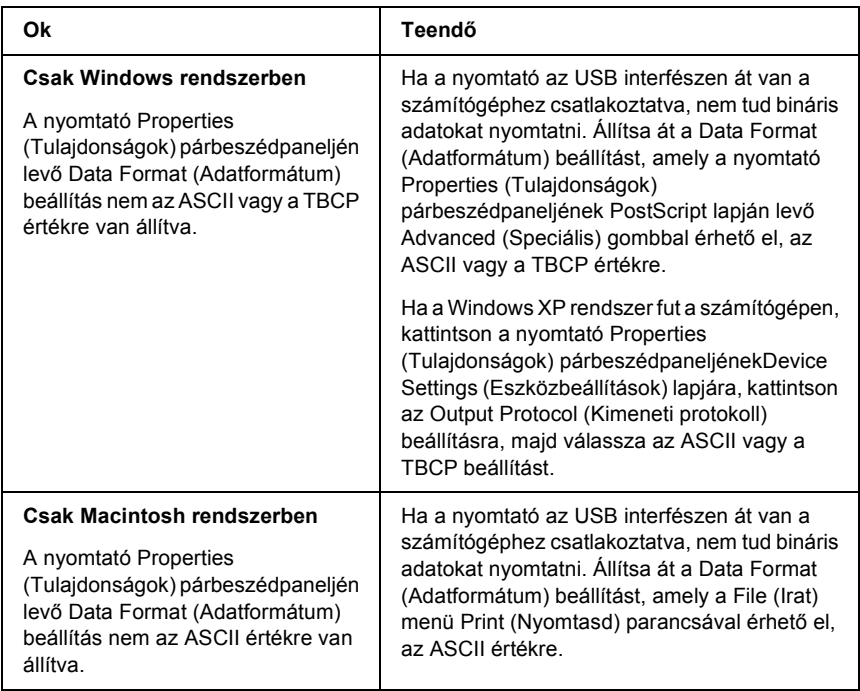

# *A nyomtató nem nyomtat megfelelően a hálózati interfészen keresztül*

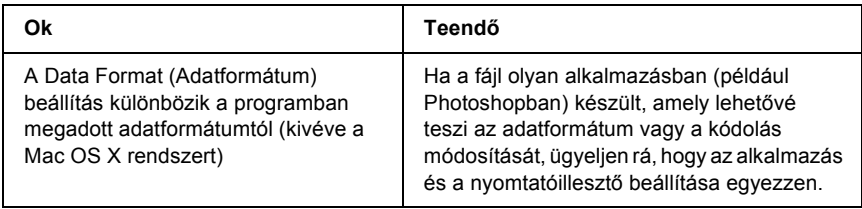

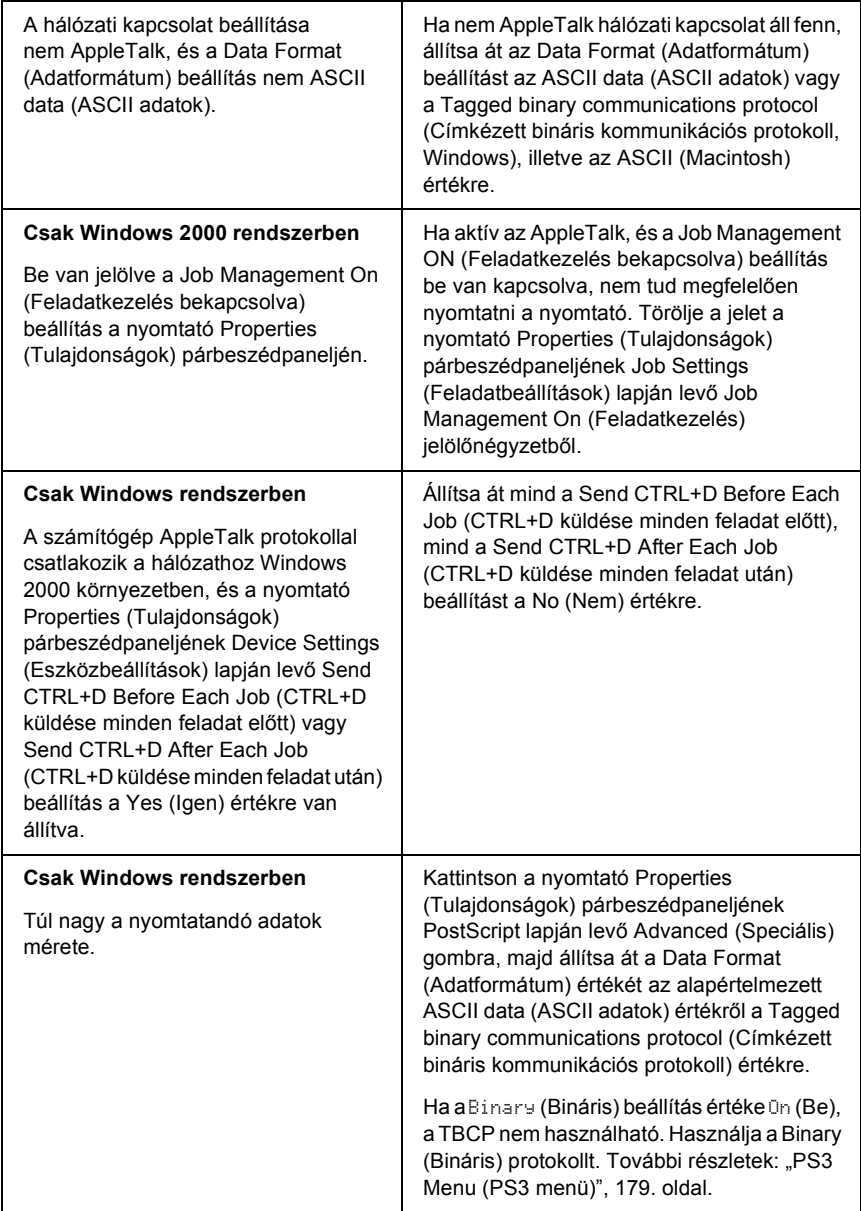

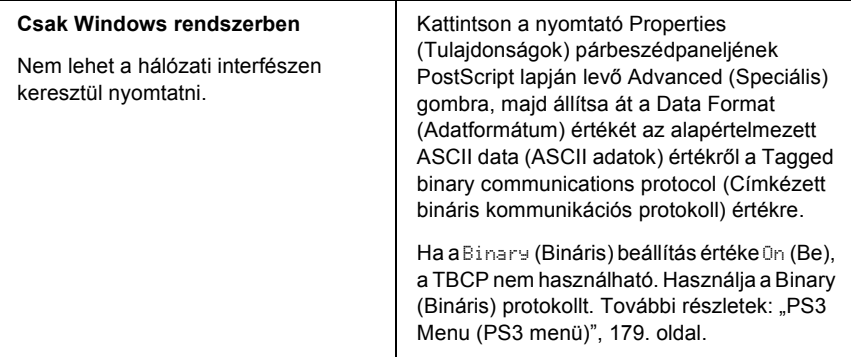

# *Nem definiált hiba történt (Csak Macintosh)*

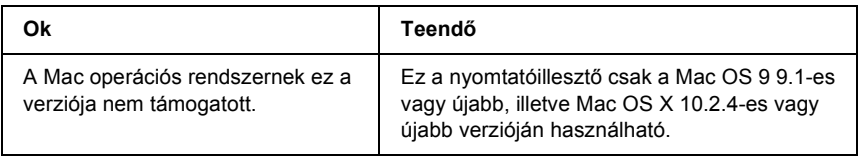

# *Nincs elég memória az adatok kinyomtatásához (csak Macintosh)*

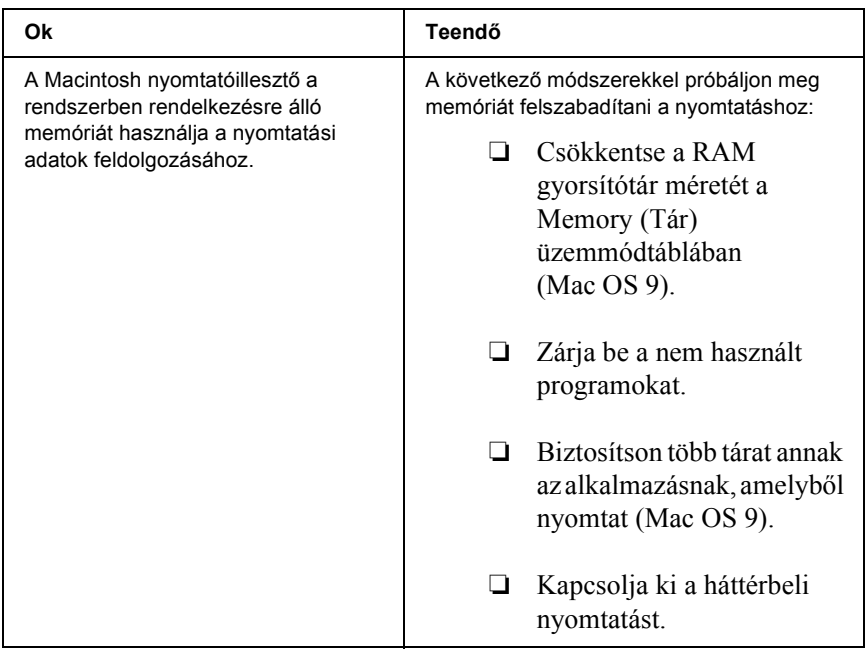

# *A PCL6 módban való nyomtatással kapcsolatos problémák*

Ebben a részben azokat a problémák ismertetjük, amelyek a PCL6 módban való nyomtatáskor jelentkezhetnek. Az eljárások leírása a PCL6 nyomtatóillesztőben olvasható.

# *A nyomtató nem nyomtat*

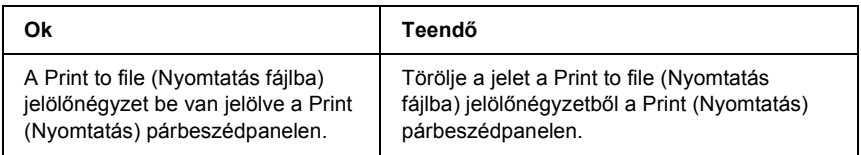

# *A nyomat betűtípusa különbözik a képernyőn láthatótól*

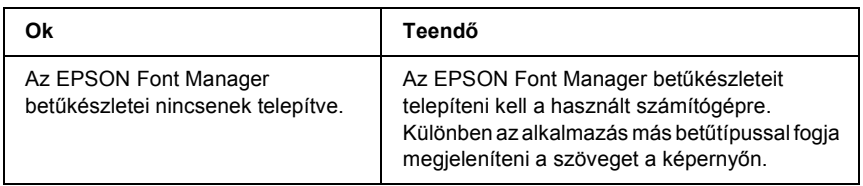

### *Nem egyenesek a szöveg, illetve a képek szélei*

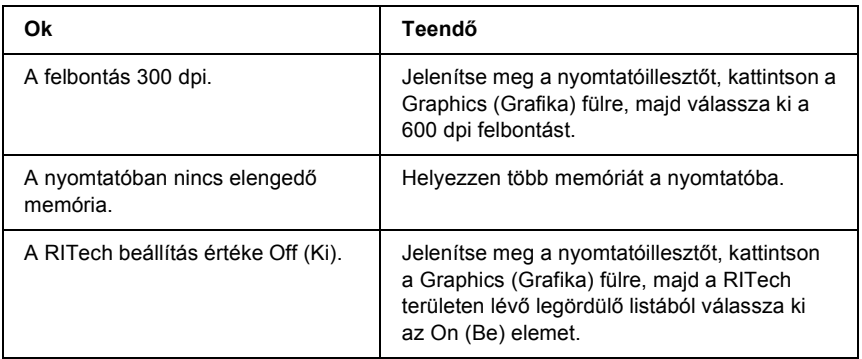

# *A. függelék Segítségkérés*

# *Terméktámogatási webhely*

A legújabb illesztőprogramok, a gyakori kérdésekre adott válaszok és más letölthető anyagok a http://www.epson.com címen, a helyi EPSON webhely támogatási részében érhetők el.

Az Epson terméktámogatási webhelye az olyan problémák megoldásában segít, amelyeket a nyomtató dokumentációjában lévő hibaelhárítás információk alapján nem sikerült megoldani. A webhely címe:

http://support.epson.net/

# *Az ügyfélszolgálat elérhetősége*

# *Az Epsonnal való kapcsolatfelvétel előtt*

Ha a birtokában lévő Epson termék működésében zavarok keletkeznek, és nem tudja megoldani a problémát a termékdokumentációban található hibaelhárítási információk alapján, kérjen segítséget az ügyfélszolgálattól. Az EPSON ügyfélszolgálatának eléréséről bővebb információ a Pán-európai jótállási dokumentumban található.
Az ügyfélszolgálat gyorsabban tud segítséget nyújtani, ha megadja a következő adatokat:

- ❏ A termék gyári száma (A gyári szám címkéje általában a termék hátoldalán található.)
- ❏ Termékmodell
- ❏ Termék szoftververziója (Kattintson a termék szoftverében az About (Névjegy), Version Info (Verziószám) vagy más ehhez hasonló parancsra.)
- ❏ A számítógép márkája és modellje
- ❏ A számítógép operációs rendszerének neve és verziószáma
- ❏ A termékkel általában használt szoftverek neve és verziószáma

# *B. függelék Műszaki adatok*

# *Papír*

Mivel a gyártó bármilyen márkájú vagy típusú papír minőségét bármikor megváltoztathatja, az Epson semelyik papírtípusra sem vállal garanciát. Mielőtt nagyobb mennyiségben vásárol papírt, vagy nagy mennyiségben nyomtatni kezd, mindig nyomtasson tesztoldalakat.

### *Használható papírtípusok*

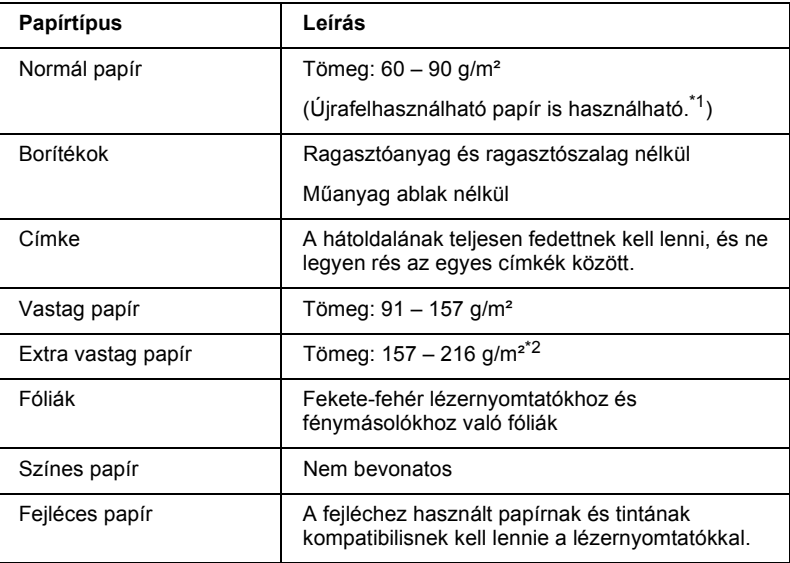

\*1 Újrafelhasznált papírt csak normál hőmérséklet és páratartalom mellett használjon. A rossz minőségű papírok begyűrődhetnek, rosszabb nyomtatási minőséget vagy más problémát eredményezhetnek.

\*2 Extra vastag papír használata esetén a nyomtatóillesztő Paper Type (Papírtípus) beállítását állítsa Extra Thick (Extra vastag) értékre.

## *Nem használható papírok*

A következő papírok nem használhatók ebben a nyomtatóban. Ezek kárt tehetnek a nyomtatóban, elakadhatnak benne, illetve csak rossz minőségben lehet rájuk nyomtatni:

- ❏ Más színes lézernyomtatóhoz, fekete-fehér lézernyomtatóhoz, színes fénymásolóhoz, fekete-fehér fénymásolóhoz és tintasugaras nyomtatóhoz készült papírok.
- ❏ Minden más olyan papír, amelyre előzetesen más színes lézernyomtatóval, fekete-fehér lézernyomtatóval, színes fénymásolóval, fekete-fehér fénymásolóval, tintasugaras vagy hőnyomtatóval nyomtattak.
- ❏ Indigós papír, önátírópapír, hőérzékeny papír, nyomásérzékeny papír, savas papír, valamint nagy (210°C körüli) hőmérsékletre érzékeny tintát alkalmazó papír.
- ❏ Könnyen leváló címkék, valamint olyan címkék, amelyek nem borítják be teljesen az őket hordozó papírt.
- ❏ Bevonatos papírok vagy különböző színezett felszínű papírok
- ❏ Lyukasztott és perforált papír
- ❏ Olyan papír, amelyen ragasztó, tűzőkapocs, papírkapocs vagy ragasztószalag van
- ❏ Sztatikus feltöltődésre hajlamos papír
- ❏ Nyirkos és nedves papír
- ❏ Egyenetlen vastagságú papír
- ❏ Különösen vastag vagy vékony papír
- ❏ Túl sima vagy túl rücskös felületű papír
- ❏ Különböző elő- és hátoldalú papír
- ❏ Összehajtott, feltekert, hullámos vagy szakadt papír
- ❏ Szabálytalan alakú papír és olyan papír, amelynek nem derékszögűek a sarkai

# *Nyomtatható terület*

Legalább 4 mm margó minden oldalon

### *Megjegyzés:*

- ❏ *A nyomtatható terület mérete a használt emulációs módtól függ.*
- ❏ *ESC/Page nyelv használata esetén legalább 5 mm margóval kell számolni minden oldalon.*

# *Nyomtató*

# *Általános*

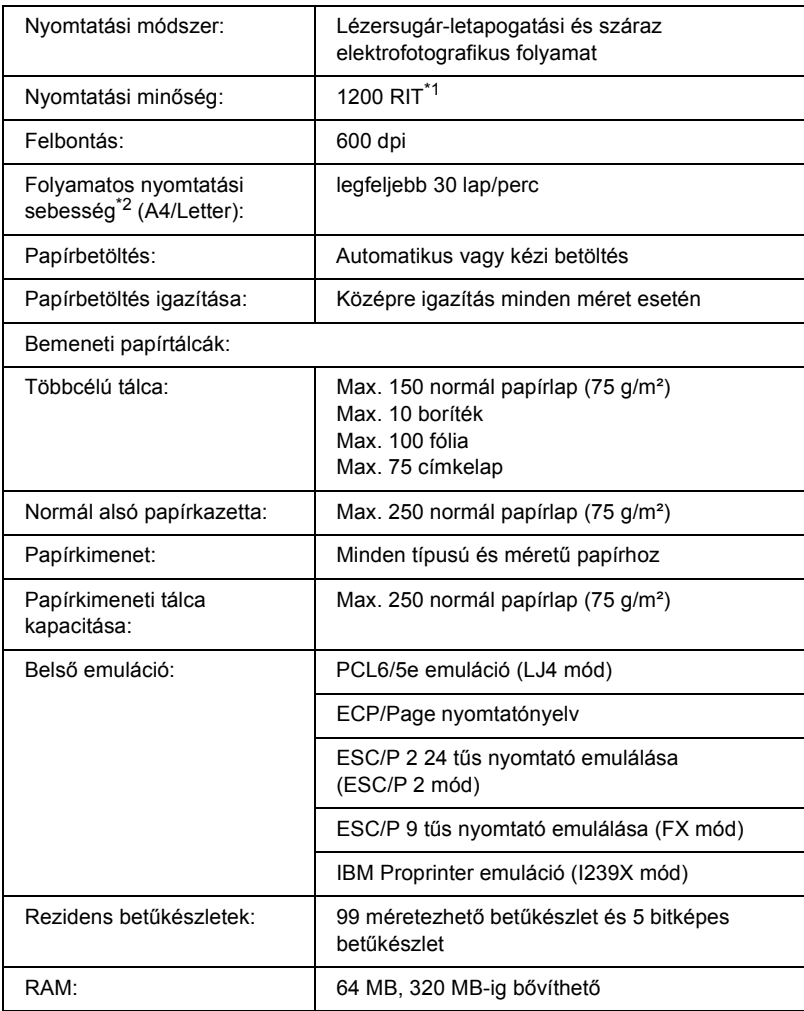

\*1 Felbontásjavító technológia

\*2 A nyomtatás sebessége függ a papírforrástól és más tényezőktől.

# *Környezeti adatok*

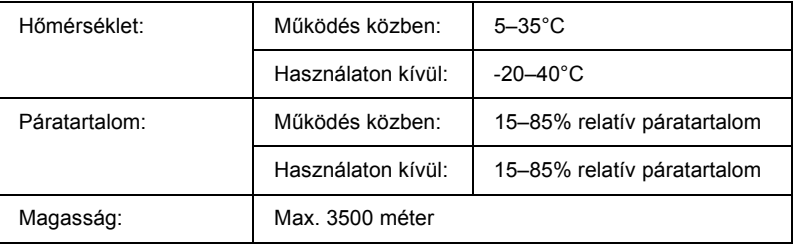

### *Mechanikai adatok*

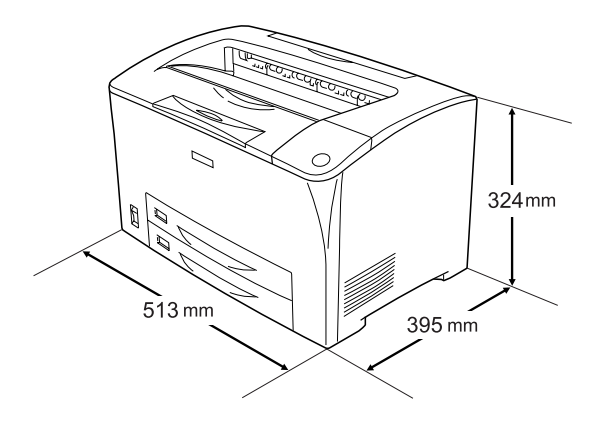

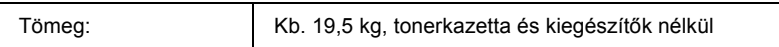

### *Elektromos adatok*

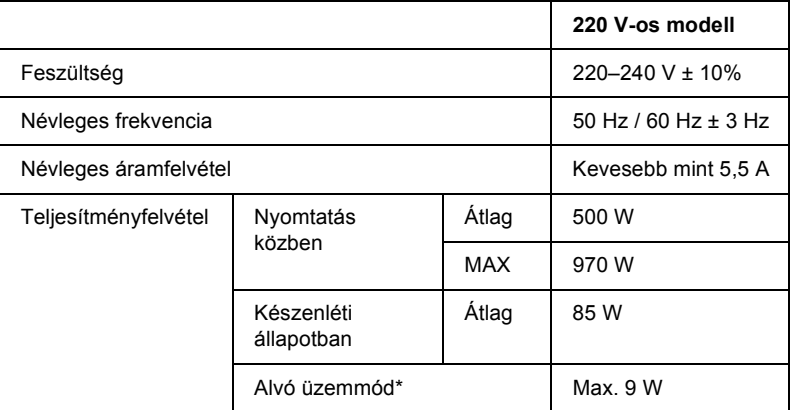

\* Teljesen hibernálva. Megfelel az Energy Star előírásoknak.

# *Szabványok és engedélyek*

Amerikai modell:

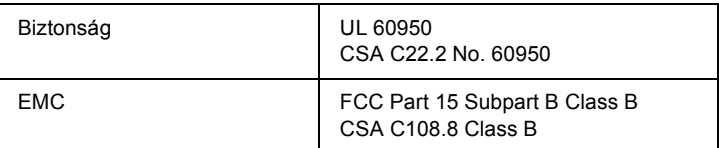

Európai modell:

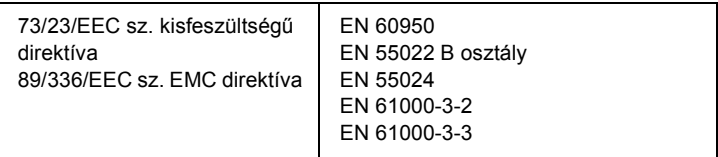

### *Lézersugárzással kapcsolatos biztonság*

A nyomtató az Egyesült Államok Egészségügyi Minisztériumának az 1968-as "Radiation Control for Health and Safety Act" törvényében meghatározott, a sugárzási teljesítményre vonatkozó szabványa szerint Class 1 lézernyomtatónak minősül. Ez azt jelenti, hogy a nyomtató nem állít elő veszélyes lézersugárzást.

Mivel a lézersugarakat a védőburkolatok és a külső fedelek teljesen benn tartják, lézerfény a használat semelyik fázisában sem juthat ki a készülékből.

# *Interfészek*

## *Párhuzamos interfész*

Használja az IEEE 1284-I kompatibilis párhuzamos interfészt.

ECP mód/Nibble mód

# *USB interfész*

USB 2.0 Full Speed mód

#### *Megjegyzés:*

*Az USB csatlakozás használatához a számítógépen is megfelelő USB csatlakozó és Windows Me, 98, XP vagy 2000 operációs rendszer szükséges.*

# *Ethernet interfész*

Az RJ45 csatlakozóhoz az IEEE 802.3 szabványnak megfelelő, 100BASE-TX/10 BASE-T egyeneskötésű, árnyékolt csavar érpáras kábel csatlakoztatható.

# *Kiegészítők és fogyóeszközök*

# *550 lapos univerzális papírkazetta*

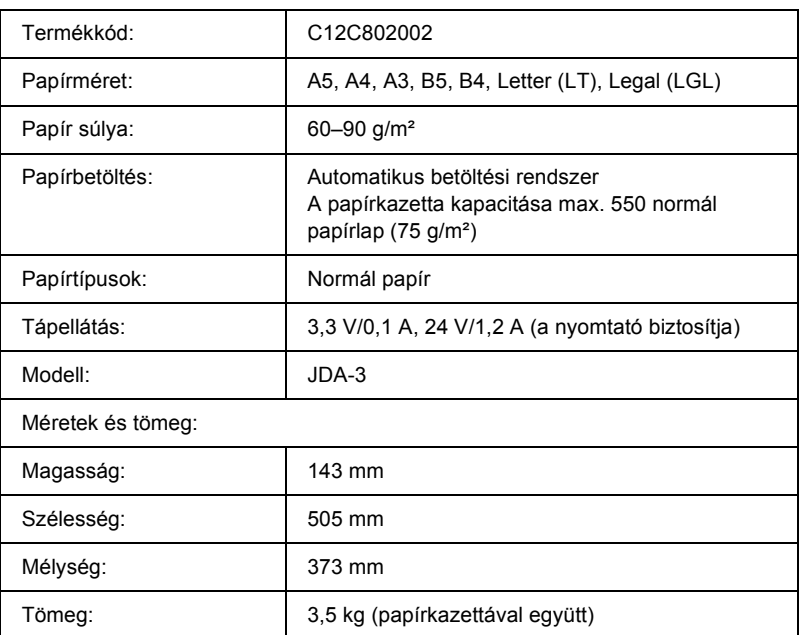

# *Duplex egység*

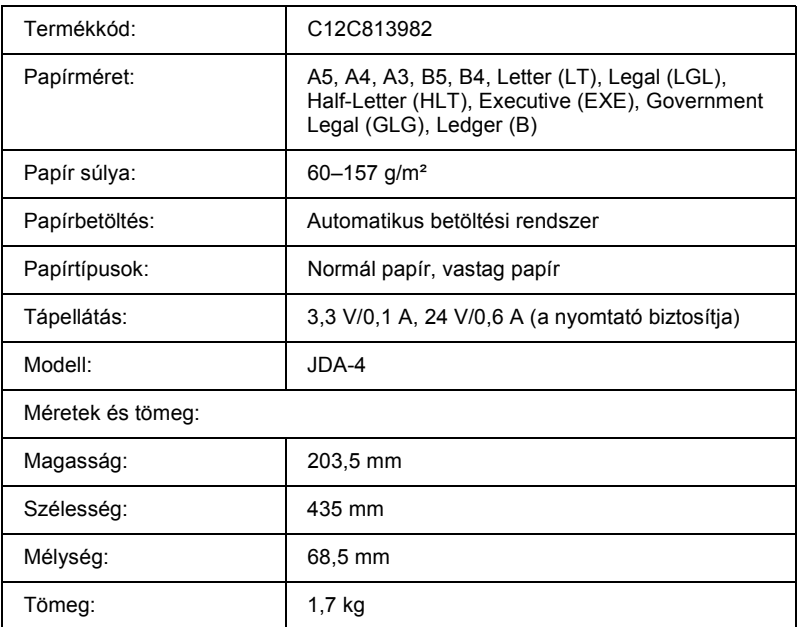

\* Ez a termék megfelel a CE jelölés követelményeinek, az EC 89/336/EEC sz. direktívájának megfelelően.

### *Memóriamodul*

Ügyeljen rá, hogy a megvásárolt DIMM memória kompatibilis legyen az EPSON termékekkel. További információért forduljon a nyomtató eladójához vagy egy EPSON forgalmazóhoz.

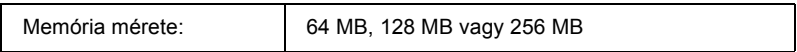

# *Nyomtatókazetták*

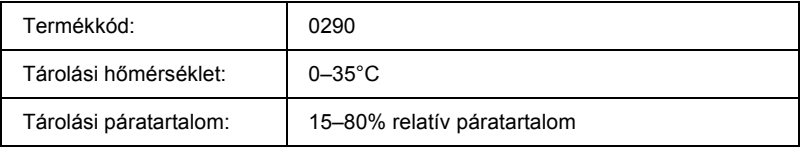

# *Beégetőmű*

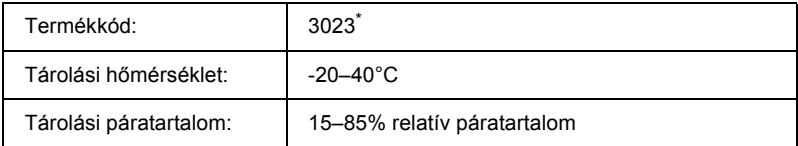

\* Ez a termék megfelel a CE jelölés követelményeinek, az EC 89/336/EEC sz. direktívájának megfelelően.

## *Munka a betűkészletekkel*

### *EPSON BarCode betűkészletek (csak Windows)*

Az EPSON BarCode betűkészletekkel egyszerűen hozhatók létre és nyomtathatók vonalkódok.

A vonalkódkészítés általában bonyolult folyamat, meg kell adni hozzá különféle parancskódokat, például a Start bar (vonalkód indítása), a Stop bar (vonalkód leállítása) és az OCR-B kódot, valamint magukat a vonalkódkaraktereket. Az EPSON BarCode betűkészletek azonban úgy készültek, hogy ezeket a kódokat automatikus el lehessen készíteni, és könnyen lehessen olyan vonalkódokat nyomtatni, amelyek megfelelnek a különböző vonalkódszabványoknak.

Az EPSON BarCode betűkészletek a következő típusú vonalkódokat támogatják.

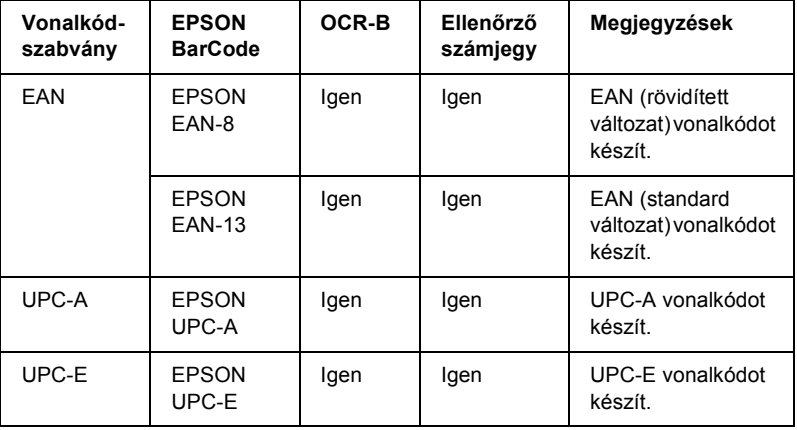

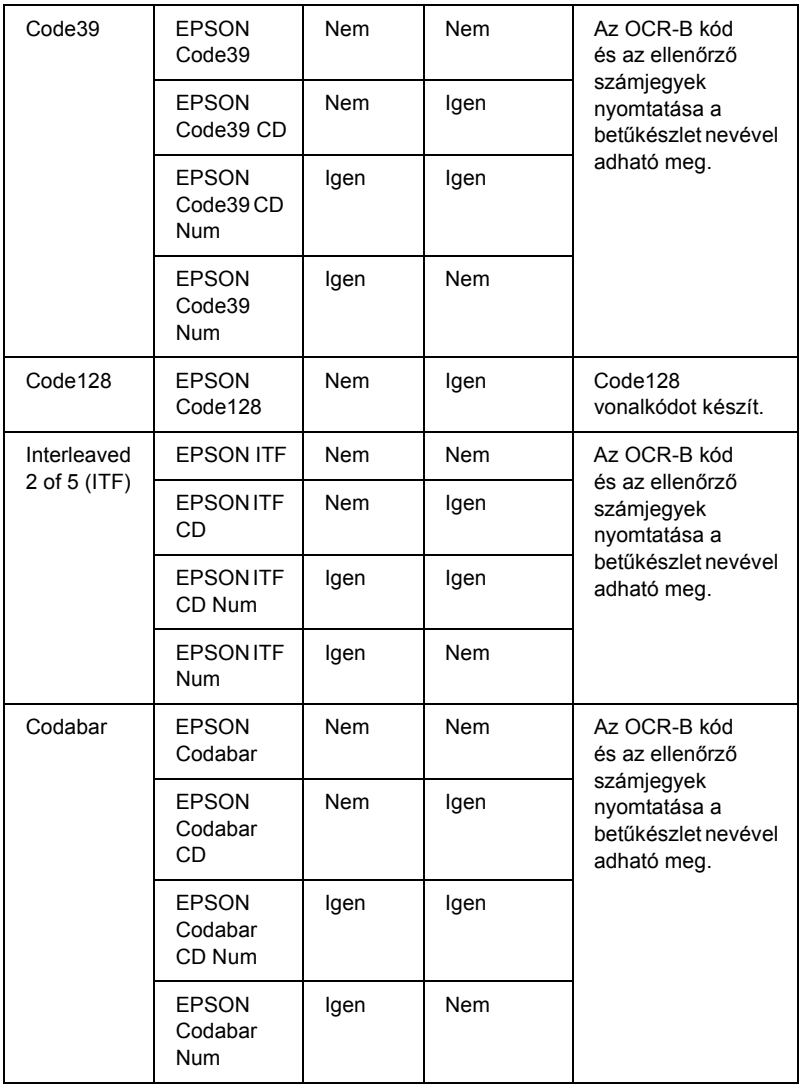

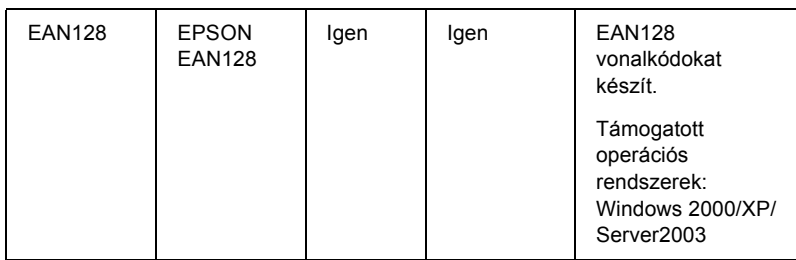

### *Rendszerkövetelmények*

Az EPSON BarCode betűkészletek használatához a számítógépnek eleget kell tenni az alábbi követelményeknek:

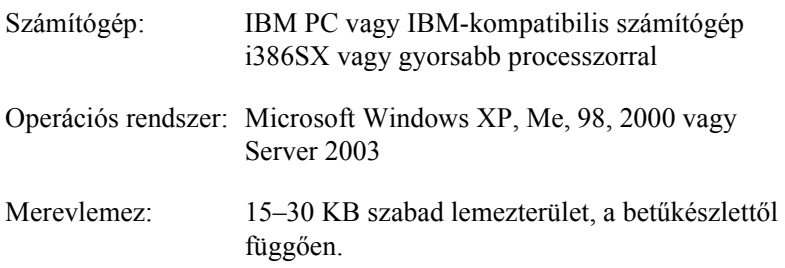

#### *Megjegyzés:*

*Az EPSON BarCode betűkészletek csak Epson nyomtató-illesztőprogramokkal használhatók.*

### *EPSON BarCode betűkészletek telepítése*

Az EPSON BarCode betűkészletek telepítése a következő lépésekkel hajtható végre. Az alábbi lépések Windows 98 rendszerre történő telepítésre vonatkoznak; az eljárás más Windows operációs rendszerek esetén is nagyon hasonló.

- 1. Győződjön meg róla, hogy a nyomtató ki van kapcsolva, és hogy a Windows fut a számítógépen.
- 2. Helyezze a nyomtatószoftver CD-lemezét a megfelelő lemezegységbe.

#### *Megjegyzés:*

- ❏ *Ha megjelenik a nyelvválasztó ablak, válassza ki a kívánt nyelvet.*
- ❏ *Ha az EPSON telepítőprogram nem jelenik meg automatikusan, kattintson duplán a My Computer (Sajátgép) ikonra, kattintson a jobb gombbal a CD-ROM ikonra, majd a megjelenő menüben kattintson az OPEN (Megnyitás) parancsra. Ezután kattintson duplán az Epsetup.exe fájlra.*
- 3. Kattintson a User Installation (Felhasználói telepítés) elemre.

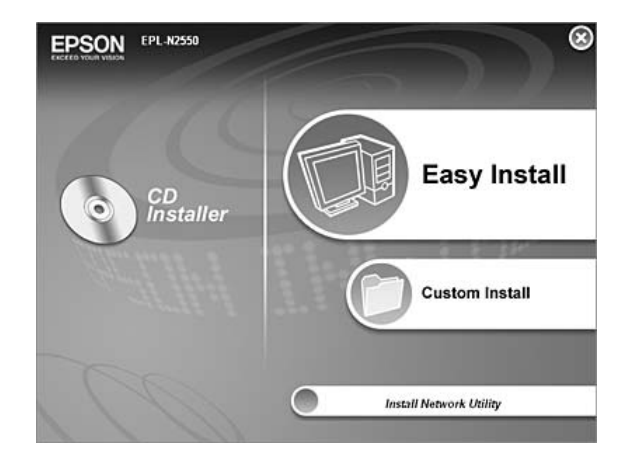

4. Kattintson a Custom Install (Egyéni telepítés) elemre.

5. Kattintson az EPSON BarCode Font elemre.

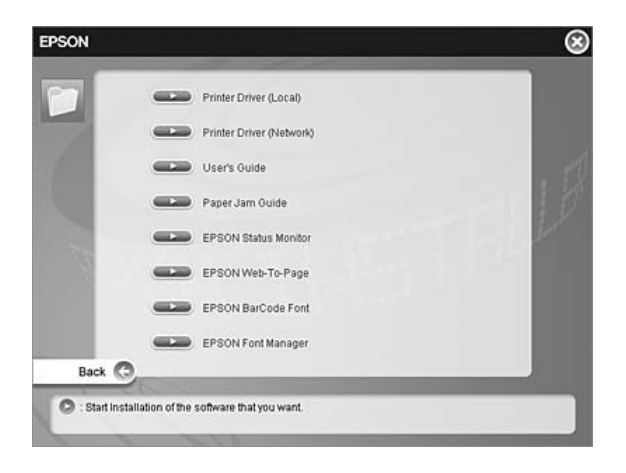

6. Olvassa el a licencszerződést, majd kattintson az Accept (Elfogadom) gombra. Ezután kövesse a képernyőn megjelenő utasításokat.

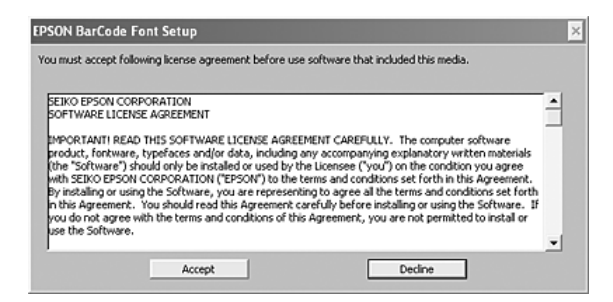

7. A telepítés befejeződése után kattintson az OK gombra.

Ezzel az EPSON betűkészletek telepítése befejeződött.

### *Nyomtatás EPSON BarCode betűkészletekkel*

Ha EPSON BarCode betűkészleteket szeretne létrehozni és nyomtatni, kövesse az alábbi lépéseket. Az utasítások a Microsoft WordPad alkalmazásra vonatkoznak. Ha más alkalmazásból nyomtat, az eljárás kismértékben eltérhet.

1. Nyisson meg egy dokumentumot az alkalmazásban, és írja be azokat a karaktereket, amelyeket vonalkóddá szeretne átalakítani.

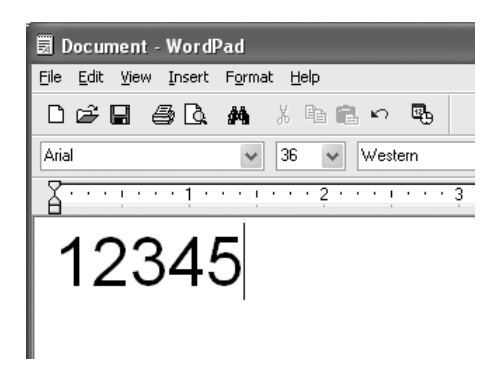

2. Jelölje ki a karaktereket, majd válassza ki a Format (Formátum) menü Font (Betűtípus) parancsát.

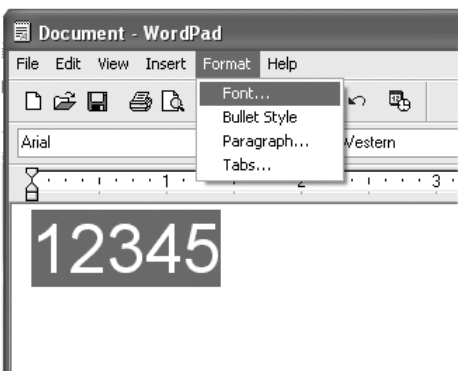

3. Jelölje ki a használni kívánt EPSON BarCode betűkészletet, állítsa be a betűméretet, majd kattintson az OK gombra.

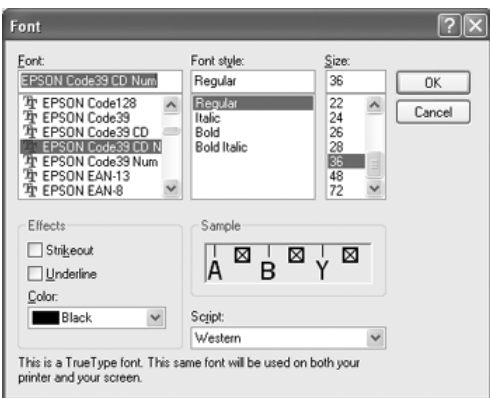

#### *Megjegyzés:*

*Windows XP, 2000 és Server 2003 rendszer esetén vonalkód nyomtatásakor a betűméret nem lehet 96 pontnál nagyobb.*

4. A kijelölt karakterek vonalkódkarakterként jelennek meg, az alábbi ábrához hasonló módon.

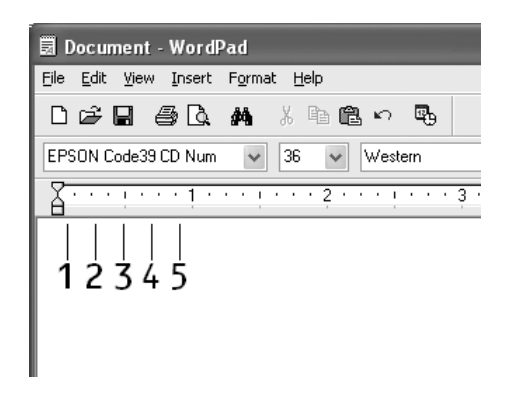

5. Válassza ki a Print (Nyomtatás) parancsot a File (Fájl) menüből, jelölje ki az EPSON nyomtatót, majd kattintson a Properties (Tulajdonságok) gombra. Adja meg az alábbi beállításokat a nyomtatóillesztőben. Ez a nyomtató fekete-fehér nyomtató. Lásd a táblázat Fekete-fehér nyomtatóillesztő oszlopát.

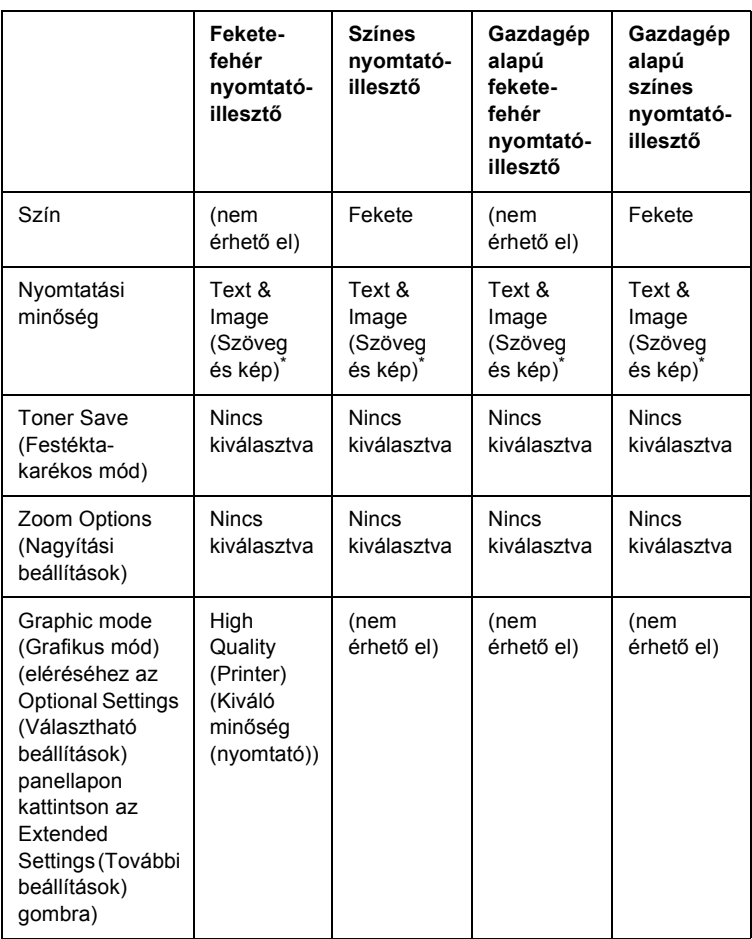

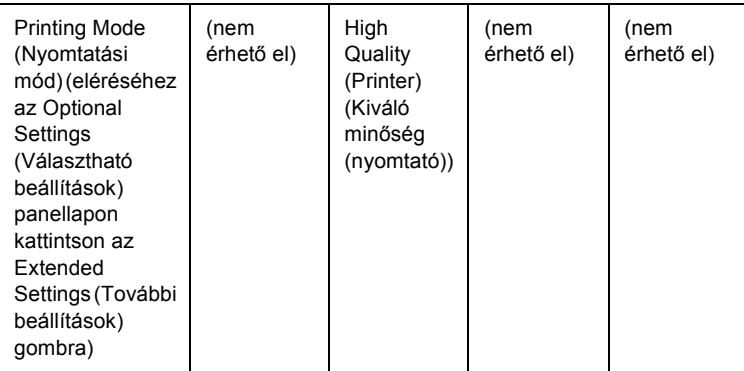

\* Ezek a beállítások akkor használhatók, ha a Basic Settings (Alapbeállítások) lapon be van jelölve az Automatic (Automatikus) jelölőnégyzet. Ha az Advanced (Speciális) jelölőnégyzet van bejelölve, akkor kattintson a More Settings (További beállítások) gombra, és állítsa a Resolution (Felbontás) vagy a Print Quality (Nyomtatási minőség) beállítást 600dpi értékre.

6. A vonalkód nyomtatásához kattintson az OK gombra.

#### *Megjegyzés:*

*Ha hiba van a vonalkód-karakterfüzérben (például nem megfelelőek az adatok), a vonalkód úgy lesz kinyomtatva, ahogyan a képernyőn látható, de nem lesz olvasható vonalkódolvasóval.*

#### *Megjegyzések a vonalkódok bevitelével és formázásával kapcsolatban*

A vonalkódkarakterek bevitelekor és formázásakor ügyeljen az alábbiakra:

- ❏ Ne alkalmazzon árnyékolást vagy más speciális karakterformátumot (például félkövér, dőlt vagy aláhúzott formátumot).
- ❏ Vonalkódot csak fekete-fehérben nyomtasson.
- ❏ Ha karaktert forgat, csak 90°, 180° vagy 270°-os forgatást használjon.
- ❏ Az alkalmazásban kapcsolja ki a karakterek és szavak közti térközök automatikus igazítását.
- ❏ Az alkalmazásban ne használjon olyan funkciót, amely csak függőleges vagy csak vízszintes irányban növeli meg vagy csökkenti a karakterek méretét.
- ❏ Kapcsolja ki az alkalmazásban az automatikus javítási szolgáltatásokat (például az automatikus helyesírás-ellenőrzést, nyelvtani ellenőrzést, térközigazítást stb.)
- ❏ Ha az alkalmazásban megjeleníti a rejtett karaktereket (például bekezdésvégjeleket, tabulátorokat stb.) könnyebben elkülönítheti egymástól a vonalkódokat és a dokumentum többi szövegrészét.
- ❏ Mivel EPSON BarCode betűkészletek használatakor speciális karakterek (például vonalkód indítása és vonalkód leállítása karakter) is bekerülnek a dokumentumba, az elkészült vonalkód az eredetileg megadottnál hosszabb lehet.
- ❏ A lehető legjobb eredmény érdekében a használt EPSON BarCode betűkészletekhez csak a következő helyen megadott betűméreteket használja: "BarCode betű[készletek specifikációja", 309. oldal](#page-308-0). Ha más méretet használ, előfordulhat, hogy a vonalkód nem lesz olvasható minden vonalkódolvasóval.

#### *Megjegyzés:*

*A nyomtatás sűrűségétől, valamint a papír minőségétől és színétől függően előfordulhat, hogy a vonalkód nem lesz olvasható minden vonalkódolvasóval. Nyomtasson ki egy mintát, és győződjön meg arról, hogy a vonalkód olvasható, mielőtt nagy mennyiségben nyomtatni kezd.*

### <span id="page-308-0"></span>*BarCode betűkészletek specifikációja*

Ebben a részben az egyes EPSON BarCode betűkészletek karakterbeviteli specifikációját ismertetjük.

### *EPSON EAN-8*

- ❏ Az EAN-8 az EAN vonalkódszabvány nyolc számjegyes, rövidített változata.
- ❏ Mivel az ellenőrző számjegy automatikusan hozzáadódik, csak 7 karakter vihető be.

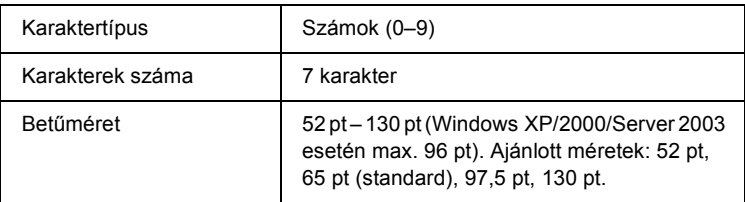

Az alábbi kódok automatikusan bekerülnek a dokumentumba, nem kell őket kézzel beírni:

- ❏ Bal/jobb margó
- ❏ Bal/jobb védővonal
- ❏ Középső vonal
- ❏ Ellenőrző számjegy
- ❏ OCR-B

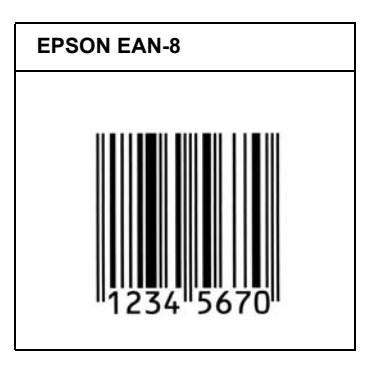

#### *EPSON EAN-13*

- ❏ Az EAN-13 egy normál 13 számjegyes EAN vonalkód.
- ❏ Mivel az ellenőrző számjegy automatikusan hozzáadódik, csak 12 karakter vihető be.

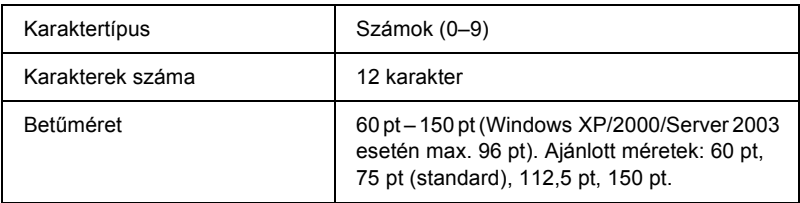

Az alábbi kódok automatikusan bekerülnek a dokumentumba, nem kell őket kézzel beírni:

- ❏ Bal/jobb margó
- ❏ Bal/jobb védővonal
- ❏ Középső vonal
- ❏ Ellenőrző számjegy
- ❏ OCR-B

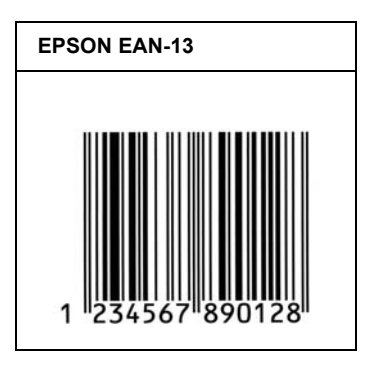

### *EPSON UPC-A*

- ❏ Az UPC-A egy szabványos vonalkód, melyet az American Universal Product Code (UPC Symbol Specification Manual) specifikált.
- ❏ Csak a szokásos UPC kódok használhatók. A kiegészítő kódok nem használhatók.

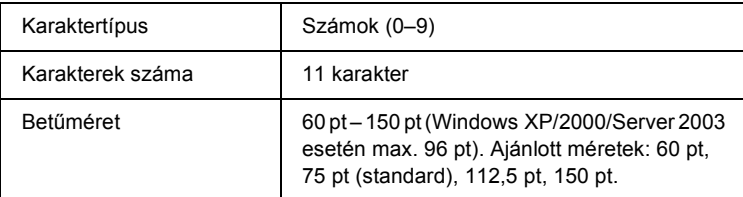

Az alábbi kódok automatikusan bekerülnek a dokumentumba, nem kell őket kézzel beírni:

- ❏ Bal/jobb margó
- ❏ Bal/jobb védővonal
- ❏ Középső vonal
- ❏ Ellenőrző számjegy
- ❏ OCR-B

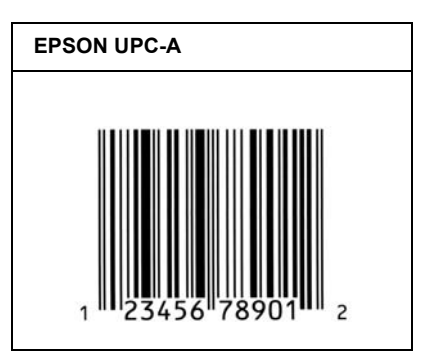

### *EPSON UPC-E*

❏ Az UPC-E az UPC-A vonalkódnak a felesleges nullákat eltüntető változata, melyet az American Universal Product Code (UPC Symbol Specification Manual) specifikált.

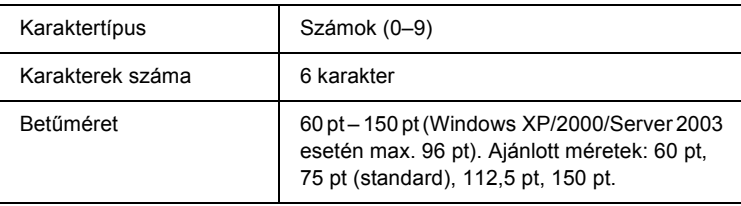

Az alábbi kódok automatikusan bekerülnek a dokumentumba, nem kell őket kézzel beírni:

- ❏ Bal/jobb margó
- ❏ Bal/jobb védővonal
- ❏ Ellenőrző számjegy
- ❏ OCR-B
- $\Box$  A "0" számjegy

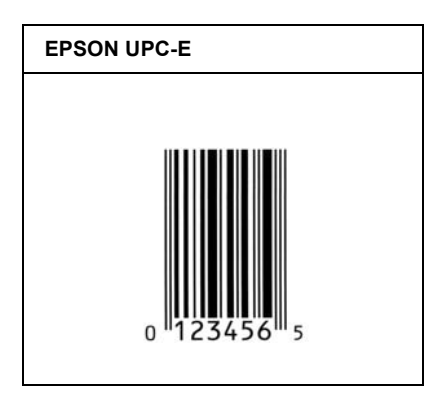

### *EPSON Code39*

- ❏ Négy Code39 betűkészlet létezik, melyek lehetővé teszik az ellenőrző számjegyek és az OCR-B automatikus beszúrásának engedélyezését és letiltását.
- ❏ A vonalkód magassága a Code39 szabványnak megfelelően legalább 15%-kal automatikusan nagyobb lesz, mint a teljes hossz. Emiatt az átfedés elkerülése érdekében legalább egy szóközt kell hagyni a vonalkód és a mellette lévő szöveg között.
- □ A Code39 vonalkódokba szóköz "" (aláhúzás) karakterrel szúrható be.
- ❏ Ha egy sorba két vagy több vonalkódot nyomtat, válassza el őket tabulátorral, vagy válasszon egy nem BarCode betűkészletet, és szúrjon be egy szóközt. Ha Code39 betűkészlettel formázott szövegbe szúr be szóközt, a vonalkód helytelen lesz.

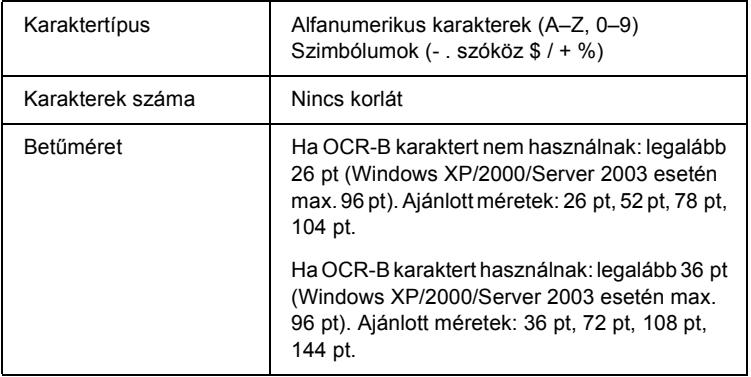

Az alábbi kódok automatikusan bekerülnek a dokumentumba, nem kell őket kézzel beírni:

- ❏ Bal/jobb üres zóna
- ❏ Ellenőrző számjegy
- ❏ Start/stop karakter

#### **Minta**

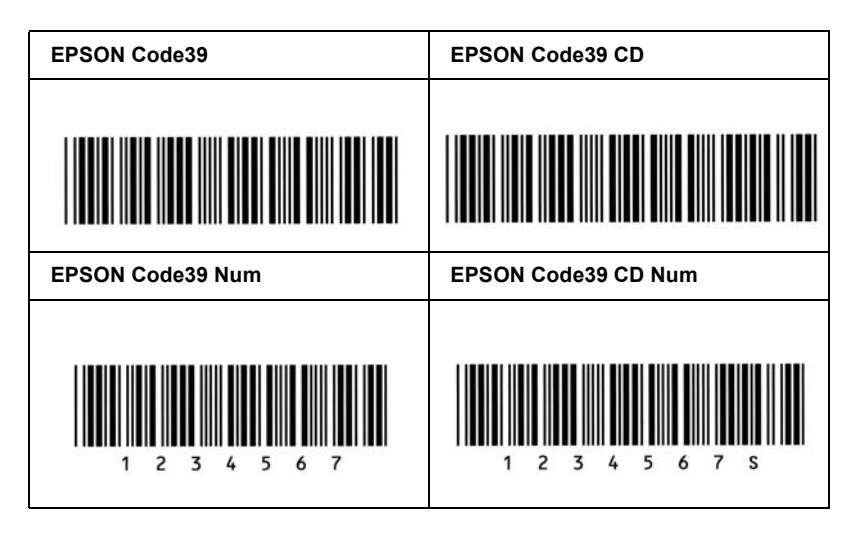

### *EPSON Code128*

- ❏ A Code128 betűkészletek támogatják az A, B és C kódkészletet. Ha egy karaktersorozatban a sor közepén megváltozik a kódkészlet, automatikusan bekerül egy konverziós kód.
- ❏ A vonalkód magassága a Code128 szabványnak megfelelően legalább 15%-kal automatikusan nagyobb lesz, mint a teljes hossz. Emiatt az átfedés elkerülése érdekében legalább egy szóközt kell hagyni a vonalkód és a mellette lévő szöveg között.
- ❏ Vannak olyan alkalmazások, amelyek automatikusan törlik a sorok végén lévő szóközöket, vagy a tabulátorokat több szóközre cserélik. Előfordulhat, hogy a szóközöket tartalmazó vonalkódok nem nyomtathatók ki megfelelően olyan alkalmazásokból, amelyek automatikusan törlik a sorok végén lévő szóközöket, vagy a tabulátorokat több szóközre cserélik.
- ❏ Ha egy sorba két vagy több vonalkódot nyomtat, válassza el őket tabulátorral, vagy válasszon egy nem BarCode betűkészletet, és szúrjon be egy szóközt. Ha Code128 betűkészlettel formázott szövegbe szúr be szóközt, a vonalkód helytelen lesz.

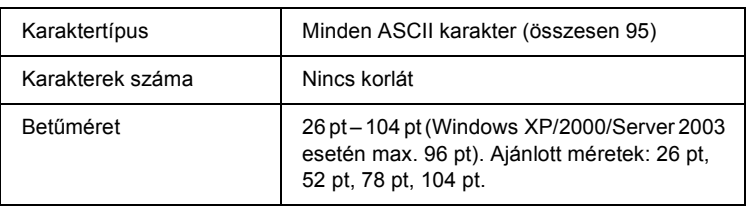

Az alábbi kódok automatikusan bekerülnek a dokumentumba, nem kell őket kézzel beírni:

- ❏ Bal/jobb üres zóna
- ❏ Start/stop karakter
- ❏ Ellenőrző számjegy
- ❏ Kódkészletváltó karakter

#### **Minta**

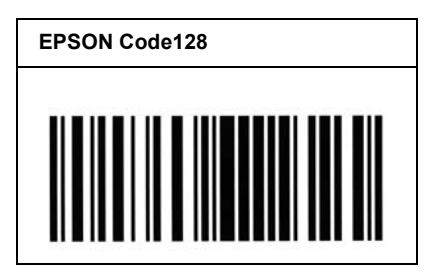

### *EPSON ITF*

- ❏ Az EPSON ITF betűkészletek megfelelnek az amerikai USS Interleaved 2-of-5 szabványnak.
- ❏ Négy olyan EPSON ITF betűkészlet létezik, melyek lehetővé teszik az ellenőrző számjegyek és az OCR-B automatikus beszúrásának engedélyezését és letiltását.
- ❏ A vonalkód magassága az Interleaved 2-of-5 szabványnak megfelelően legalább 15%-kal automatikusan nagyobb lesz, mint a teljes hossz. Emiatt az átfedés elkerülése érdekében legalább egy szóközt kell hagyni a vonalkód és a mellette lévő szöveg között.
- ❏ Az Interleaved 2 of 5 vonalkód két karaktert kezel egy egységként. Ha a karakterek száma páratlan, az EPSON ITF betűkészletek automatikusan hozzáadnak egy nullát a karakterfüzér elejéhez.

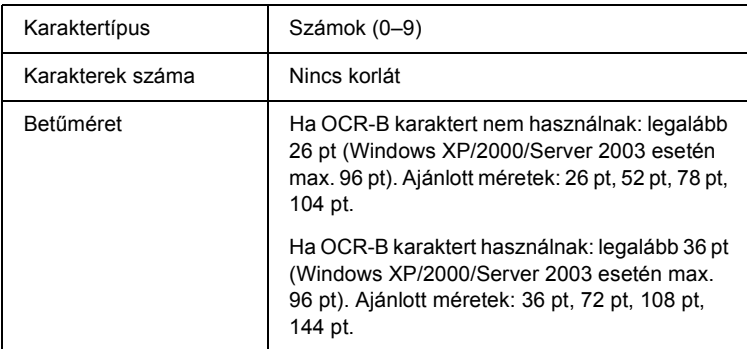

Az alábbi kódok automatikusan bekerülnek a dokumentumba, nem kell őket kézzel beírni:

- ❏ Bal/jobb üres zóna
- ❏ Start/stop karakter
- ❏ Ellenőrző számjegy
- □ A "0" számjegy (ha szükséges, automatikusan hozzáadódik a karakterfüzér elejéhez)

#### **Minta**

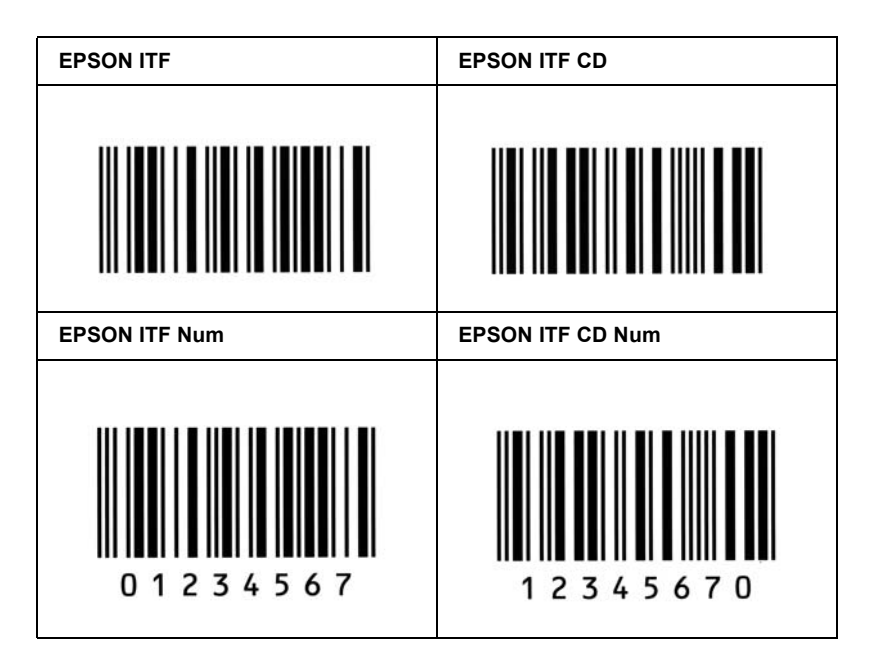

### *EPSON Codabar*

- ❏ Négy olyan Codabar betűkészlet létezik, melyek lehetővé teszik az ellenőrző számjegyek és az OCR-B automatikus beszúrásának engedélyezését és letiltását.
- ❏ A vonalkód magassága a Codabar szabványnak megfelelően legalább 15%-kal automatikusan nagyobb lesz, mint a teljes hossz. Emiatt az átfedés elkerülése érdekében legalább egy szóközt kell hagyni a vonalkód és a mellette lévő szöveg között.
- ❏ Start vagy Stop karakter bevitele esetén a Codabar betűkészletek automatikusan beszúrnak egy kiegészítő karaktert.
- ❏ Ha sem Start, sem Stop karaktert nem írnak be, ezek a karakterek automatikusan bekerülnek a dokumentumba *"A"* betűként.

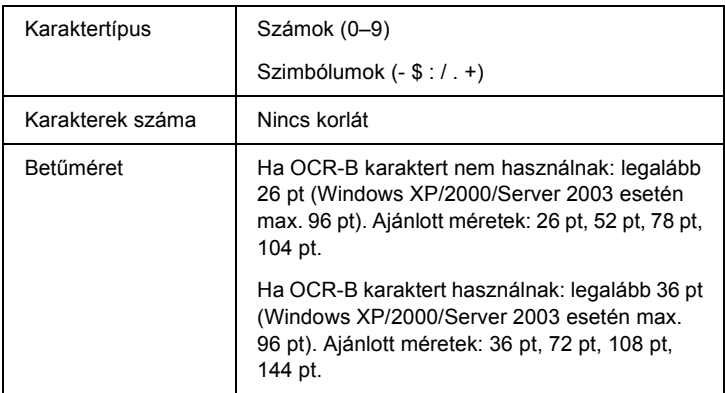

Az alábbi kódok automatikusan bekerülnek a dokumentumba, nem kell őket kézzel beírni:

- ❏ Bal/jobb üres zóna
- ❏ Start/Stop karakter (ha nincs a karakterfüzérben)
- ❏ Ellenőrző számjegy

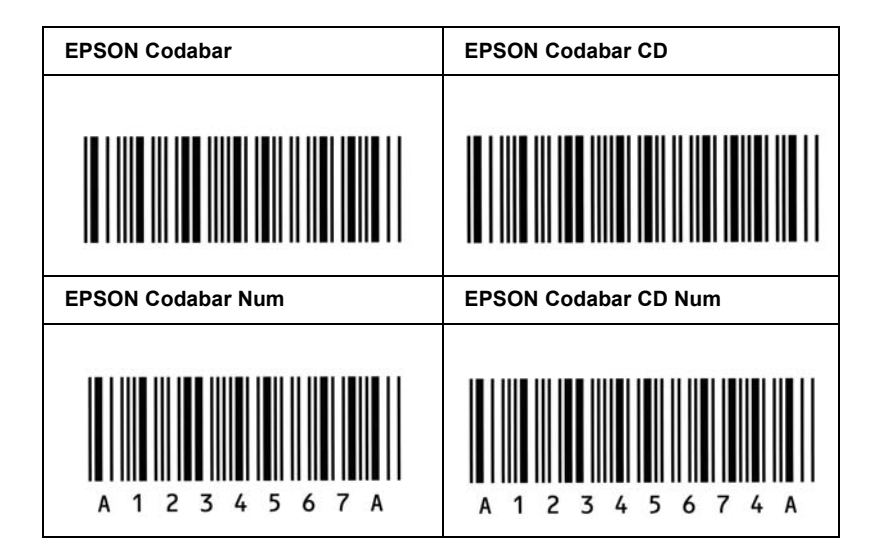

### *EPSON EAN128*

- ❏ Az EAN128 betűkészletek támogatják az A, B és C kódkészletet. Ha egy karaktersorozatban a sor közepén megváltozik a kódkészlet, automatikusan bekerül egy konverziós kód.
- ❏ Az alábbi 4-féle tulajdonság használható alkalmazásazonosítóként (Application Identifier, AI).

01: Globális elemszám 10: Köteg / tételszám 17: A lejárat dátuma 30: Mennyiség

- ❏ A vonalkód magassága a Code128 szabványnak megfelelően legalább 15%-kal automatikusan nagyobb lesz, mint a teljes hossz. Emiatt az átfedés elkerülése érdekében legalább egy szóközt kell hagyni a vonalkód és a mellette lévő szöveg között.
- ❏ Vannak olyan alkalmazások, amelyek automatikusan törlik a sorok végén lévő szóközöket, vagy a tabulátorokat több szóközre cserélik. Előfordulhat, hogy a szóközöket tartalmazó vonalkódok nem nyomtathatók ki megfelelően olyan alkalmazásokból, amelyek automatikusan törlik a sorok végén lévő szóközöket, vagy a tabulátorokat több szóközre cserélik.
- ❏ Ha egy sorba két vagy több vonalkódot nyomtat, válassza el őket tabulátorral, vagy válasszon egy nem BarCode betűkészletet, és szúrjon be egy szóközt. Ha EAN128 betűkészlettel formázott szövegbe szúr be szóközt, a vonalkód helytelen lesz.

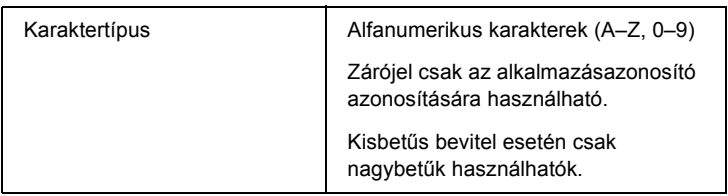

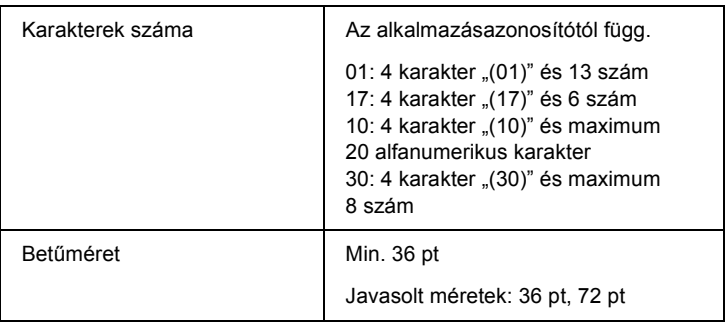

Az alábbi kódok automatikusan bekerülnek a dokumentumba, nem kell őket kézzel beírni:

- ❏ Bal/jobb üres zóna
- ❏ Start/stop karakter
- ❏ FNC1 karakter

A Code128 szabványtól való megkülönböztetésre szolgál, valamint szünetet szúr be a változó hosszúságú alkalmazásazonosítóba.

- ❏ Ellenőrző számjegy
- ❏ Kódkészletváltó karakter

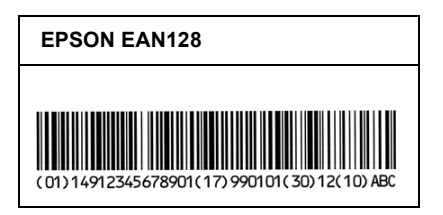

# *Használható betűkészletek*

Az alábbi táblázat a nyomtatóba telepített betűkészleteket sorolja fel. Ha a nyomtatóhoz mellékelt nyomtatóillesztőt használja, az összes felsorolt betűkészlet neve megjelenik a használt alkalmazás betűkészletlistájában. Ha más illesztőprogramot használ, előfordulhat, hogy ezek közül egyik betűkészlet sem lesz használható.

A nyomtatóban lévő betűkészleteket emulációs mód szerinti bontásban soroljuk fel.

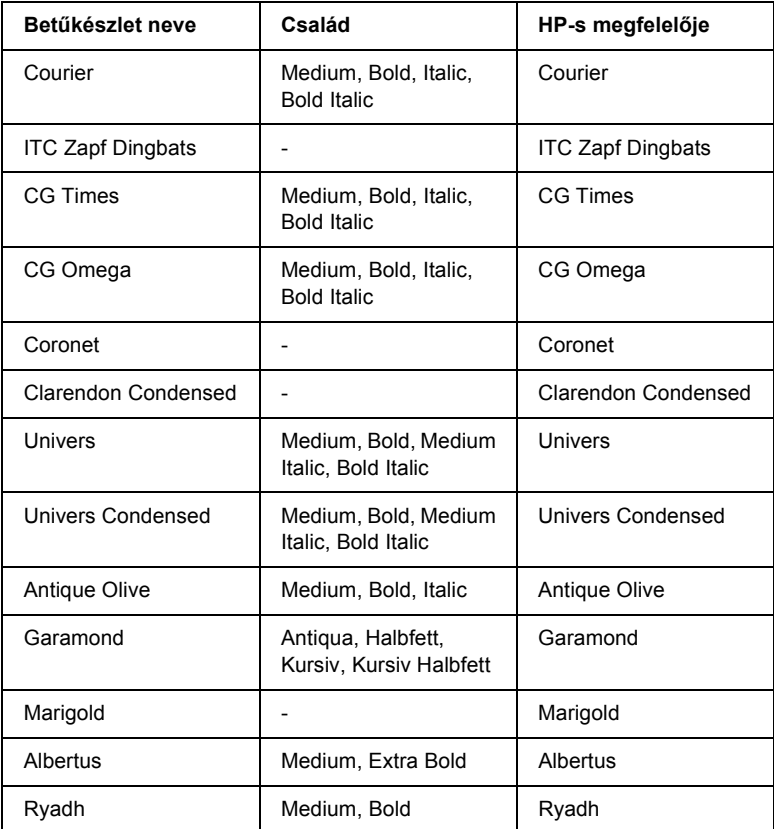

### *LJ4 mód*

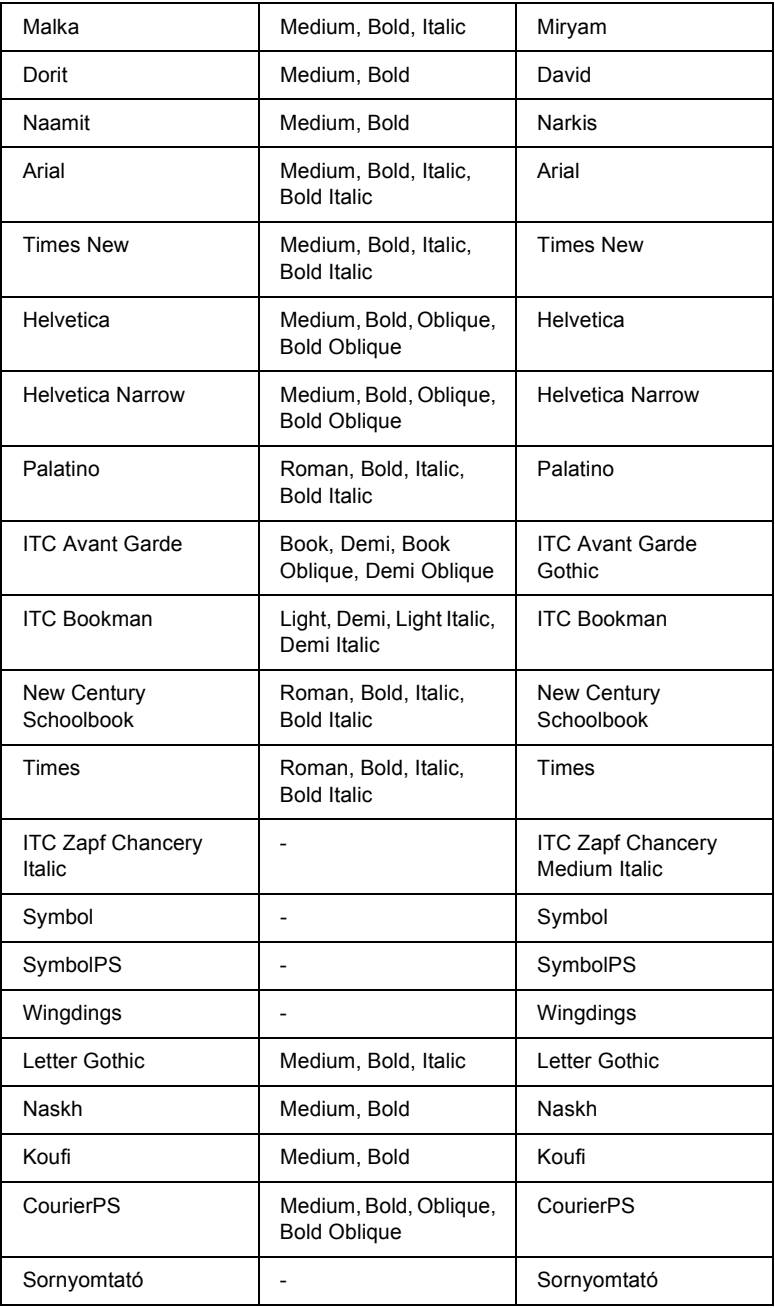

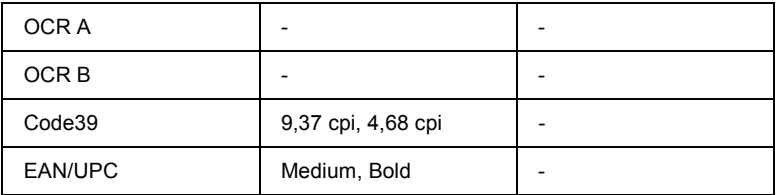

Amikor az alkalmazásban választja ki a betűkészletet, jelölje ki a "HP-s megfelelő" oszlopban látható nevet.

#### *Megjegyzés:*

*A nyomtatás sűrűségétől, valamint a papír minőségétől és színétől függően előfordulhat, hogy az OCR A, OCR B, Code39 és EAN/UPC betűk nem lesznek olvashatók. Nyomtasson ki egy mintát, és győződjön meg arról, hogy a betűk olvashatók, mielőtt nagy mennyiségben nyomtatni kezd.*

### *ESC/P 2 és FX mód*

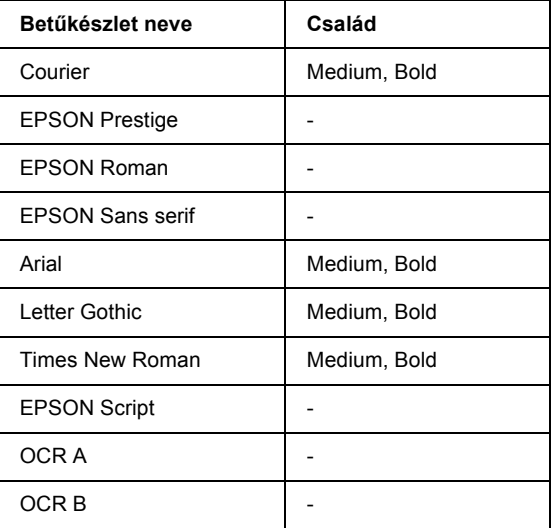

\* Csak ESC/P2 módban használható.
#### *Megjegyzés:*

*A nyomtatás sűrűségétől, valamint a papír minőségétől és színétől függően előfordulhat, hogy az OCR A és az OCR B betű nem lesz olvasható. Nyomtasson ki egy mintát, és győződjön meg arról, hogy a betűk olvashatók, mielőtt nagy mennyiségben nyomtatni kezd.* 

## *I239X mód*

<span id="page-324-0"></span>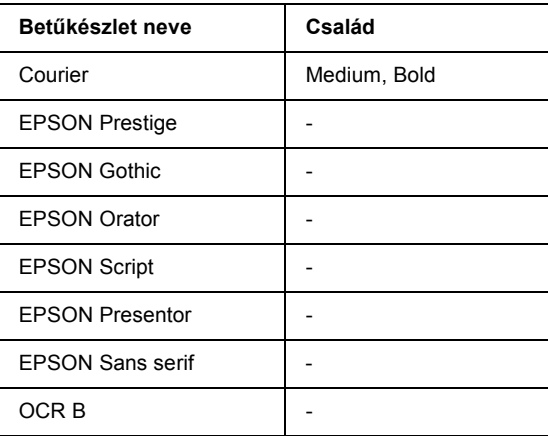

## *Megjegyzés:*

*A nyomtatás sűrűségétől, valamint a papír minőségétől és színétől függően előfordulhat, hogy az OCR B betű nem lesz olvasható. Nyomtasson ki egy mintát, és győződjön meg arról, hogy a betűk olvashatók, mielőtt nagy mennyiségben nyomtatni kezd.* 

## *PS 3 mód*

<span id="page-324-1"></span>17 méretezhető betűkészlet. A betűtípusok közé a következők tartoznak: Courier, Courier Oblique, Courier Bold, Courier Bold Oblique, Helvetica, Helvetica Oblique, Helvetica Bold, Helvetica Bold Oblique, Helvetica Narrow, Helvetica Narrow Oblique, Helvetica Narrow Bold, Helvetica Narrow Bold Oblique, Times Roman, Times Italic, Times Bold, Times Bold Italic, Symbol.

## *PCL6 mód*

<span id="page-325-0"></span>A szimbólumkészletet lásd a következő témakörben: "PCL6 módban", [340. oldal](#page-339-0).

#### *Méretezhető betűkészlet*

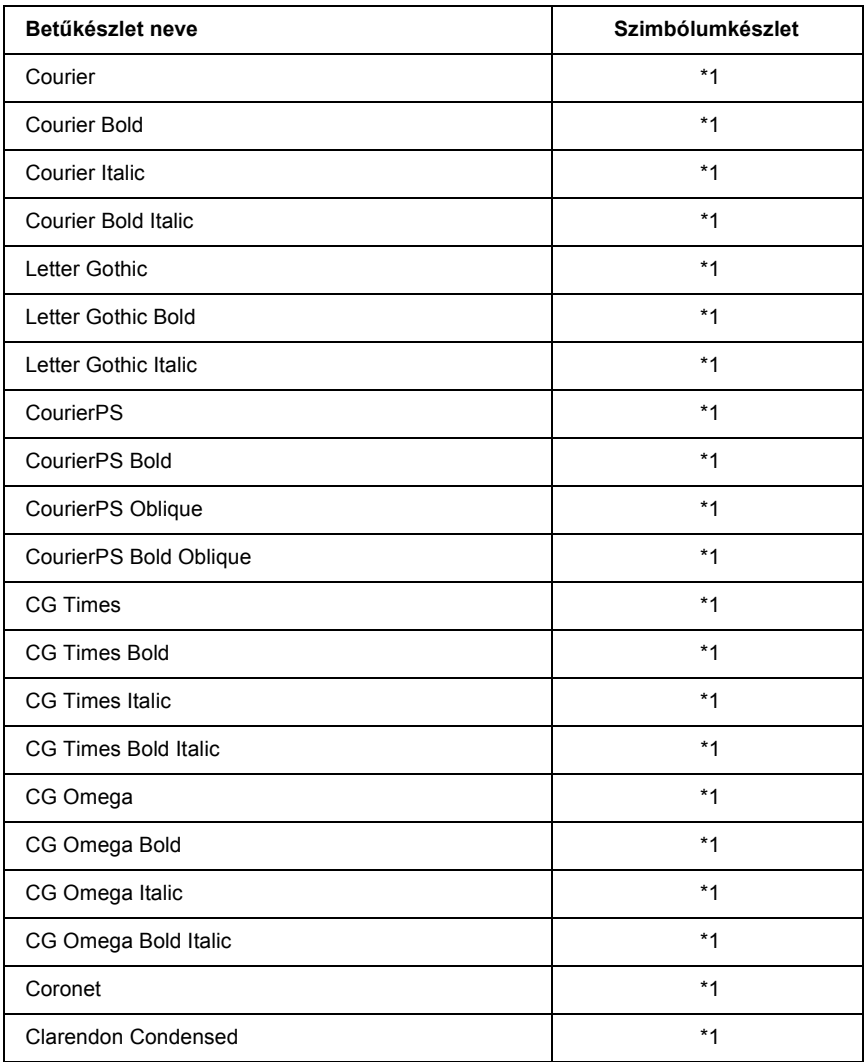

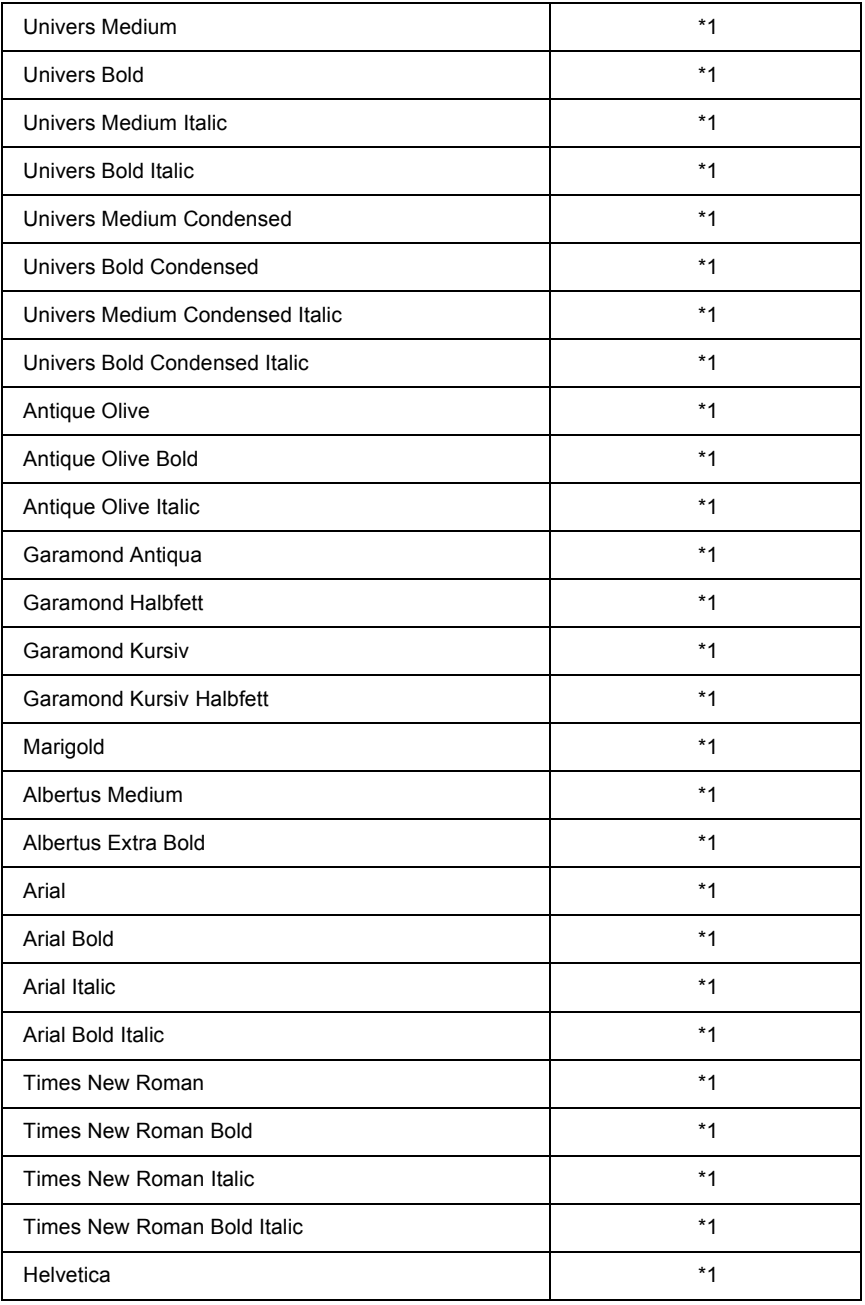

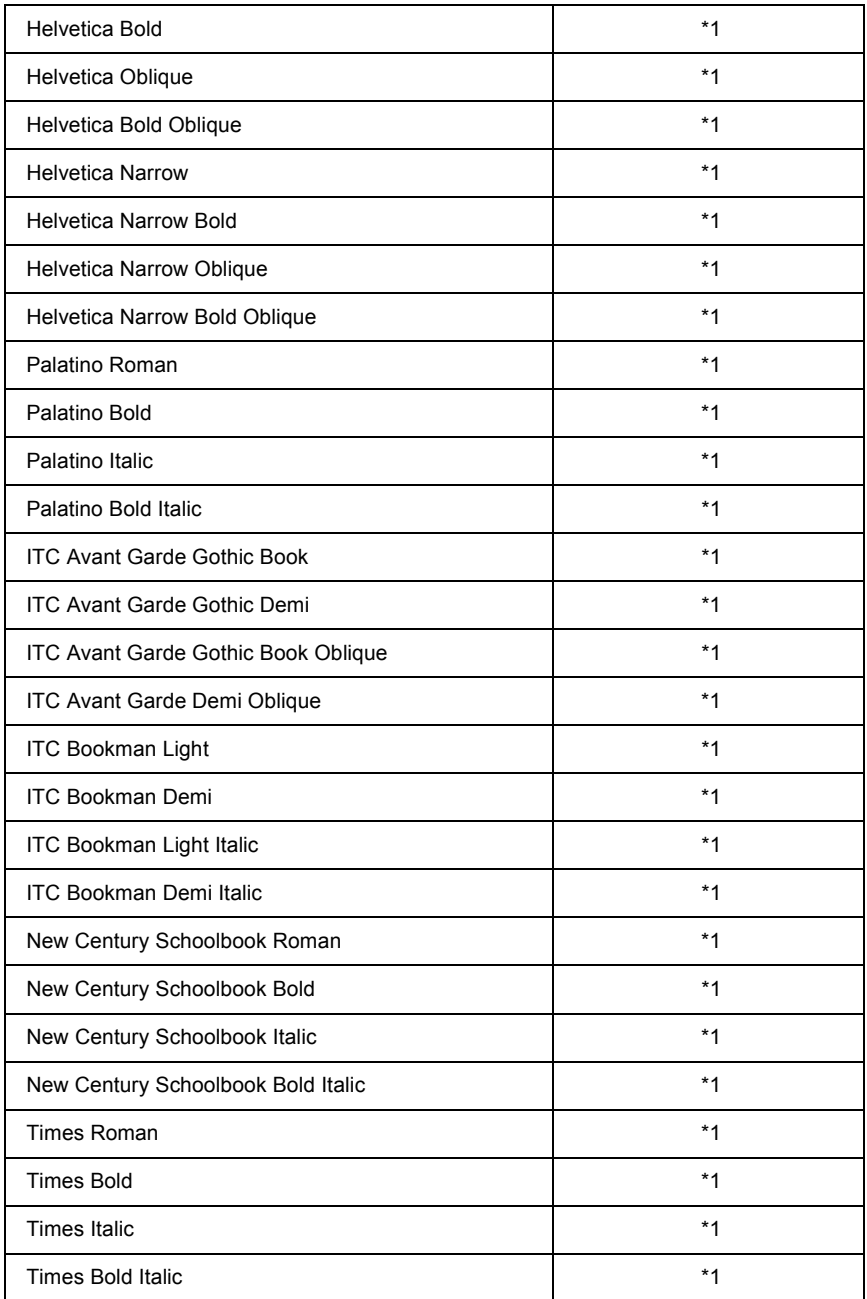

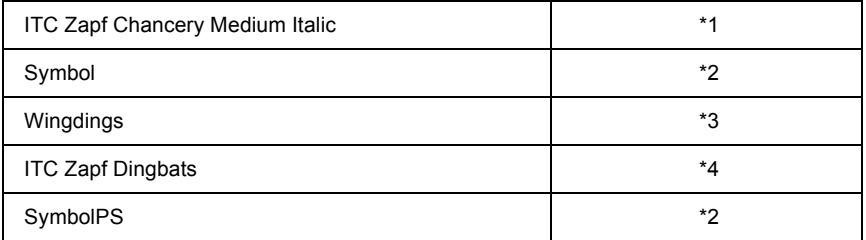

## *Bitképes betűkészlet*

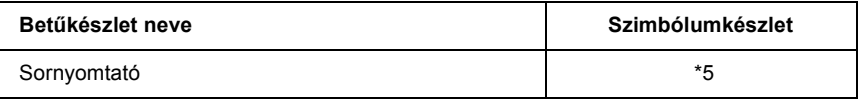

## *Betűkészletminták nyomtatása*

<span id="page-328-1"></span>A kezelőpult Information (Információ) menüjével kinyomtathatja az egyes módokban használható betűkészleteket. Minták nyomtatásához kövesse az alábbi lépéseket.

- 1. Ellenőrizze, hogy a nyomtatóban van-e papír.
- 2. Ha az LCD kijelzőn a Ready (Kész) vagy a Standby (Készenléti állapot) felirat látható, nyomja meg az  $\boxed{\rightarrow}$  Enter gombot.
- 3. A  $\nabla$  Le gombbal válassza ki a betűkészletmintát az adott módból.
- 4. A kiválasztott mintalap kinyomtatásához nyomja meg az  $\boxed{\blacktriangleright\blacktriangleright}$  Enter gombot.

# *További betűkészletek hozzáadása*

<span id="page-328-0"></span>A számítógépre sokféle betűkészlet telepíthető. Ehhez a legtöbb betűkészletcsomag telepítőprogramot is tartalmaz.

A betűkészletek telepítéséről részletes információ a számítógép dokumentációjában található.

# *Betűkészletek kiválasztása*

<span id="page-329-0"></span>Ha mód van rá, a betűkészleteket az alkalmazásban válassza ki. További utasításokat a szoftver dokumentációjában talál.

Ha közvetlenül DOS-ból küld formázatlan szöveget a nyomtatóra, vagy olyan programot használ, amely nem teszi lehetővé a betűkészlet kiválasztását, az LJ4, ESC/P 2, FX és I239X emulációs mód esetén a nyomtató kezelőpultján is kiválaszthatja a betűkészletet.

# *Betűkészletek letöltése*

<span id="page-329-1"></span>A számítógép merevlemezén lévő betűkészletek átmásolhatók (letölthetők) a nyomtatóra, hogy azokat a nyomtató ki tudja nyomtatni. A letöltött betűkészletek ("soft font"-nak is nevezik) mindaddig a nyomtató memóriájában maradnak, amíg ki nem kapcsolja a nyomtatót, vagy más módon alaphelyzetbe nem hozza azt. Ha sok betűkészletet szeretne letölteni, előbb ellenőrizze, hogy a nyomtatóban van-e elegendő memória.

A legtöbb betűkészletcsomag saját telepítőprogramot biztosít a betűkészletek kezeléséhez. A telepítőprogramban beállítható, hogy a betűkészletek automatikusan letöltődjenek-e, amikor elindítja a számítógépet, vagy csak akkor, amikor ténylegesen ki kell nyomtatni egy adott betűkészletet.

# *EPSON Font Manager (csak Windows)*

<span id="page-329-2"></span>Az EPSON Font Manager 131 szoftveres betűkészletet tartalmaz.

## *Rendszerkövetelmények*

<span id="page-330-0"></span>Az EPSON Font Manager használatához a számítógépnek eleget kell tenni az alábbi követelményeknek:

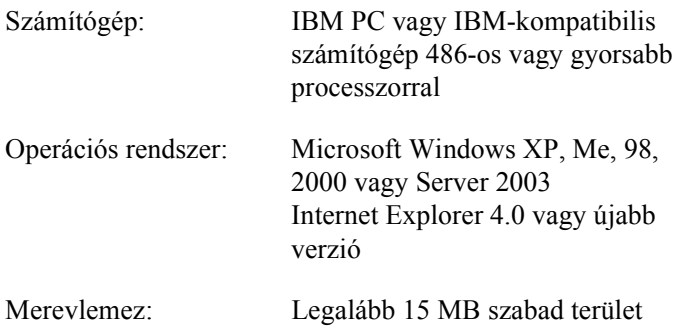

## *Az EPSON Font Manager telepítése*

<span id="page-330-1"></span>Az EPSON Font Manager telepítése a következő lépésekkel hajtható végre.

- 1. Győződjön meg róla, hogy a nyomtató ki van kapcsolva, és hogy a Windows fut a számítógépen.
- 2. Helyezze a nyomtatószoftver CD-lemezét a megfelelő lemezegységbe.

#### *Megjegyzés:*

- ❏ *Ha megjelenik a nyelvválasztó ablak, válassza ki a kívánt nyelvet.*
- ❏ *Ha az EPSON telepítőprogram nem jelenik meg automatikusan, kattintson duplán a My Computer (Sajátgép) ikonra, kattintson jobb gombbal a CD-ROM ikonra, majd a megjelenő menüben kattintson az Open (Megnyitás) parancsra. Ezután kattintson duplán az Epsetup.exe fájlra.*
- 3. Kattintson a User Installation (Felhasználói telepítés) elemre.

4. Kattintson a Custom Install (Egyéni telepítés) elemre.

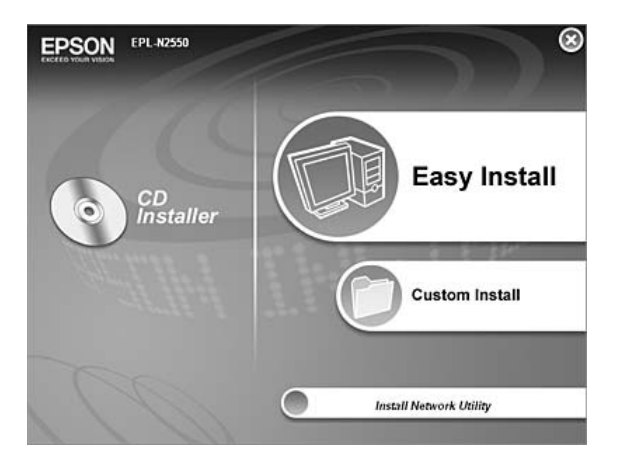

5. Kattintson az EPSON Font Manager elemre. Ezután kövesse a képernyőn megjelenő utasításokat.

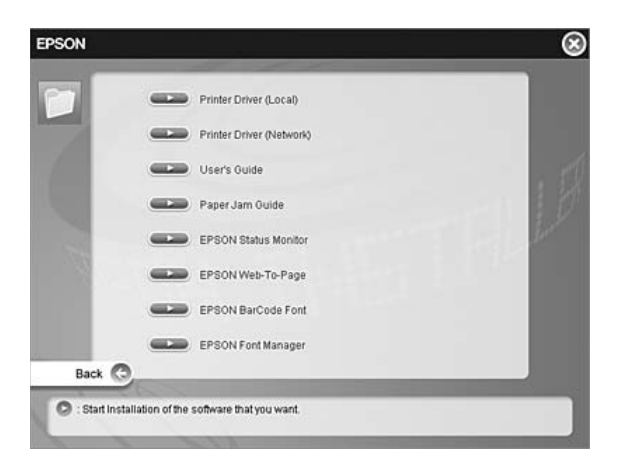

6. A telepítés befejeződése után kattintson a Finish (Befejezés) gombra.

Ezzel az EPSON Font Manager telepítése befejeződött.

# *Szimbólumkészletek*

## *Szimbólumkészletek – bevezetés*

<span id="page-332-1"></span>A nyomtató számos szimbólumkészletet tartalmaz. A szimbólumkészletek nagy része csak az egyes nyelvekben használatos speciális karakterekben különbözik egymástól.

#### *Megjegyzés:*

*Mivel a legtöbb szoftver automatikusan kezeli a betűkészleteket és a szimbólumokat, szinte sohasem kell foglalkozni a nyomtató beállításaival. Ha azonban saját nyomtatóvezérlő programot készít, vagy olyan régebbi szoftvert használ, amely nem kezeli a betűkészleteket, akkor tanulmányozza át a szimbólumkészletekről szóló alábbi részeket.*

A használandó betűkészletek kiválasztásakor azt is figyelembe kell venni, hogy a betűkészletekkel milyen szimbólumkészleteket szeretne együtt használni. A használható szimbólumkészletek köre függ attól, hogy milyen emulációs módot és milyen betűkészleteket használ.

# *Az LJ4 emulációs mód*

<span id="page-332-0"></span>Az LJ4 emulációs módban a következő szimbólumkészletek használhatók.

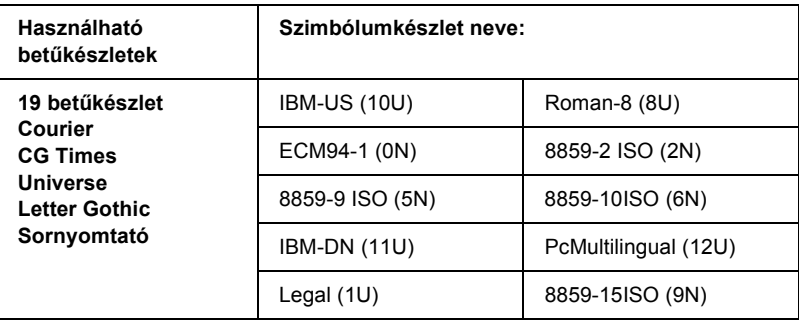

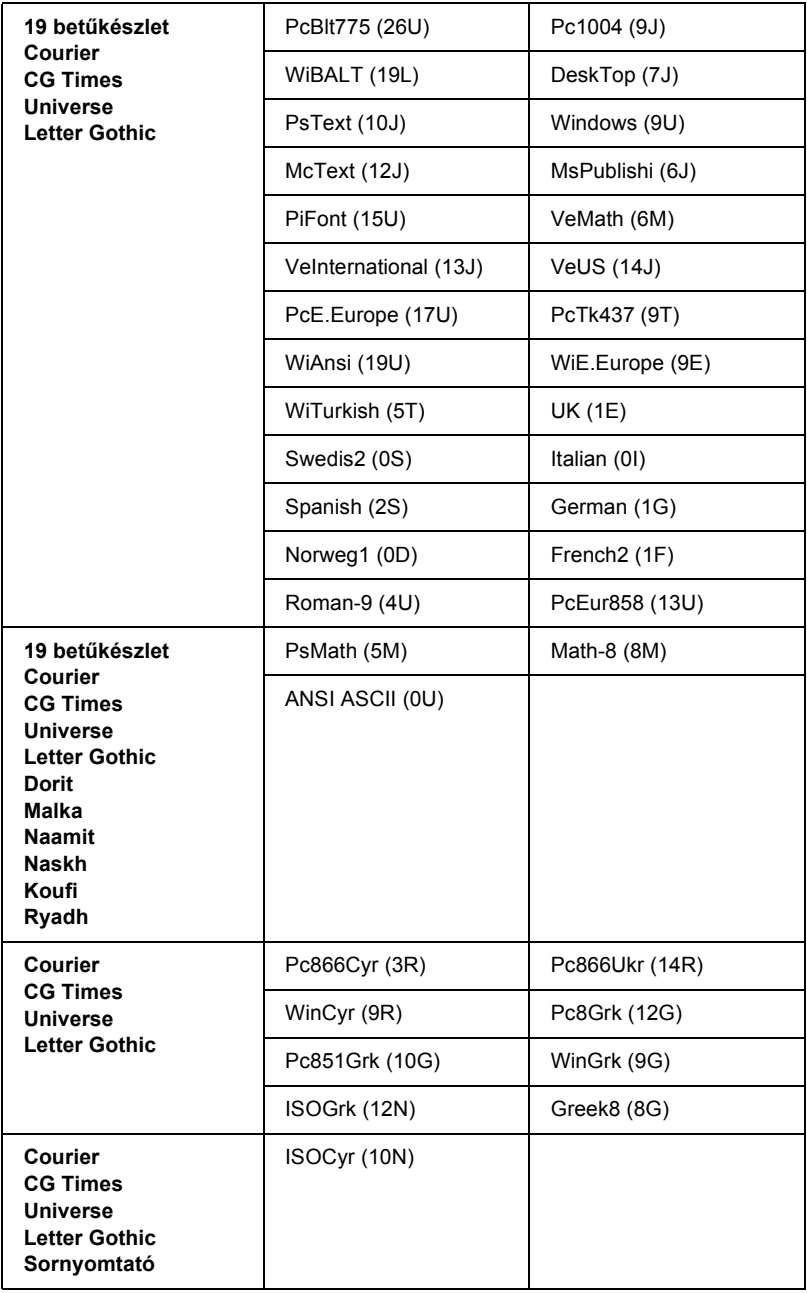

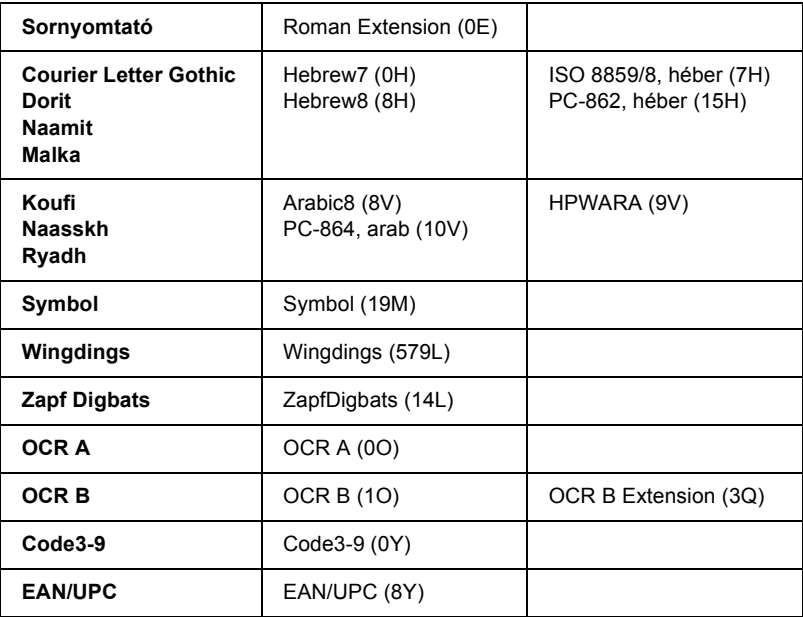

A 19 betűkészlet az alábbi:

CG Omega Coronet Clarendon Condensed Univers Condensed Antique Olive Garamond Marigold Albertus Arial Times New Helvetica Helvetica NarrowPalatino ITC Avant Garde Gothic ITC Bookman New Century Schoolbook Times ITC Zapf Chancery Medium Italic CourierPS

# <span id="page-335-1"></span><span id="page-335-0"></span>*ESC/P 2 vagy FX mód*

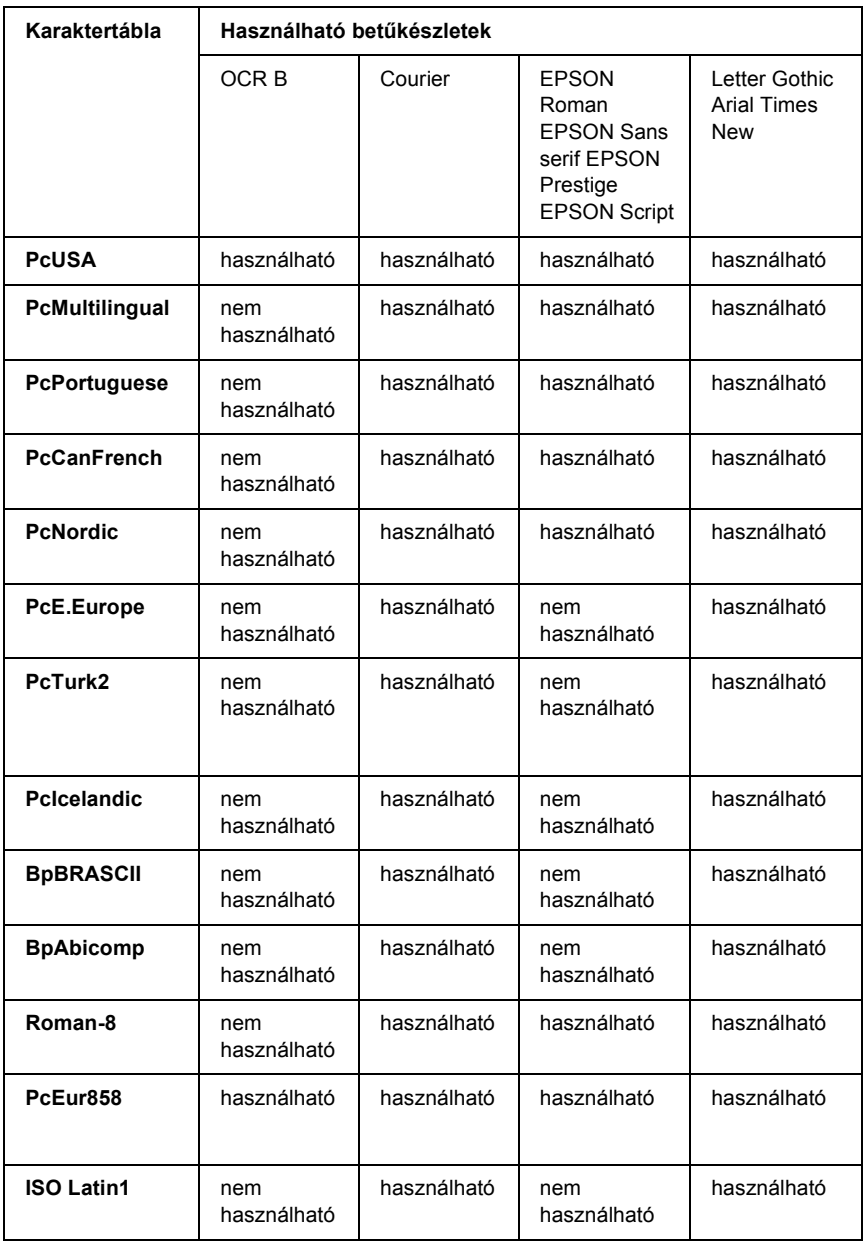

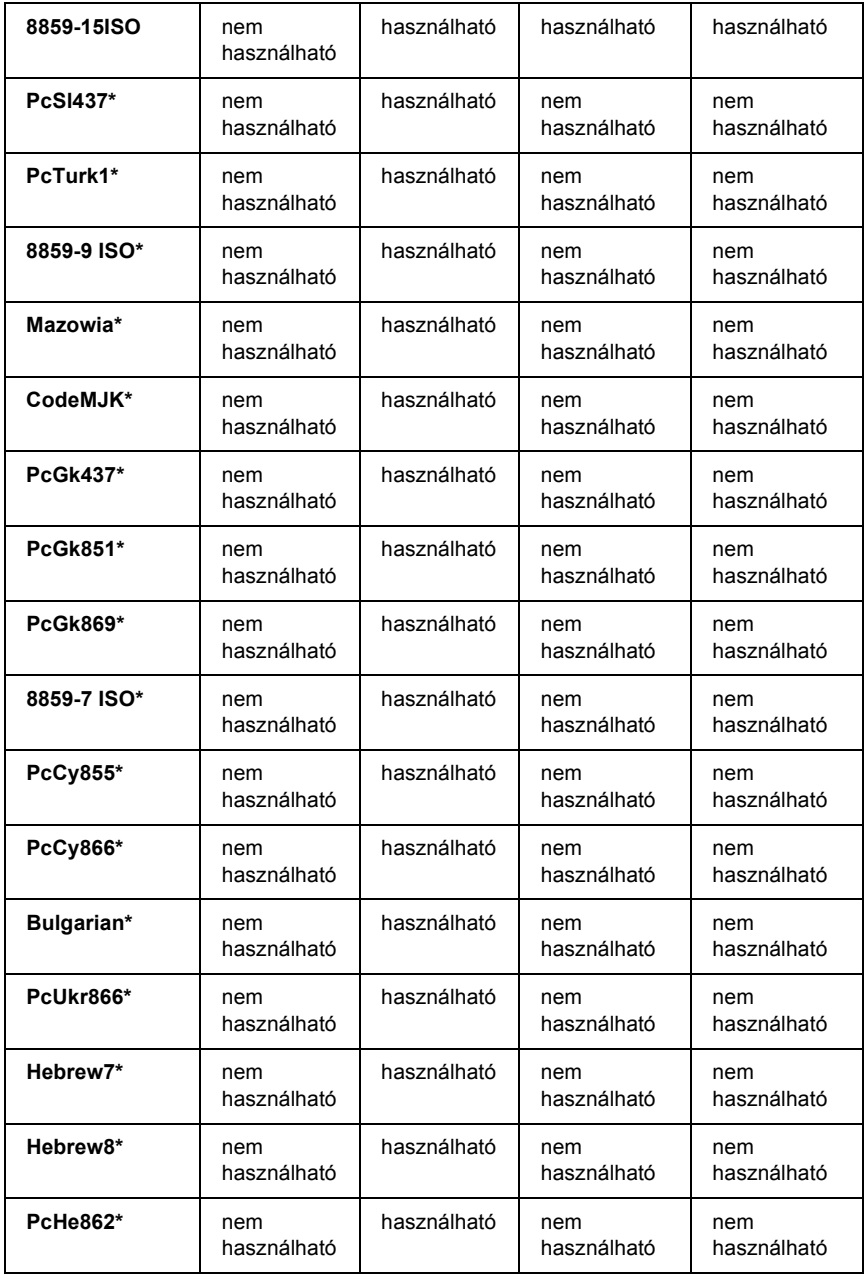

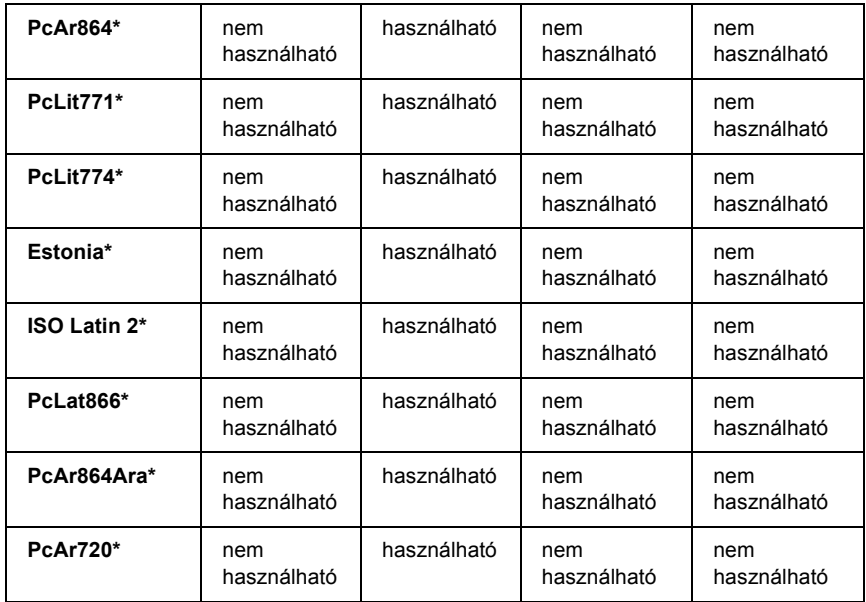

\* Csak ESC/P2 módban használható.

A Times New betűkészlet kompatibilis a RomanT betűkészlettel.

A Letter Gothic betűkészlet kompatibilis az OratorS betűkészlettel.

Az Arial betűkészlet kompatibilis a SansH betűkészlettel.

## *Nemzetközi karakterkészletek*

<span id="page-337-0"></span>Az ESC R paranccsal lehet választani az alábbi nemzetközi karakterkészletek közül:

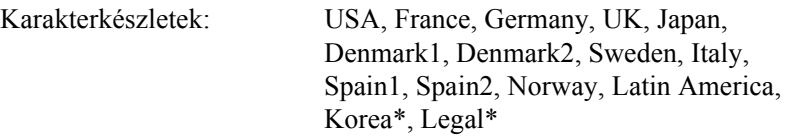

\* Csak ESC/P 2 emulációs módban használható.

## *Az ESC (^ paranccsal elérhető karakterek*

<span id="page-338-0"></span>Az alábbi táblázatban lévő karakterek az ESC (^ paranccsal nyomtathatók ki.

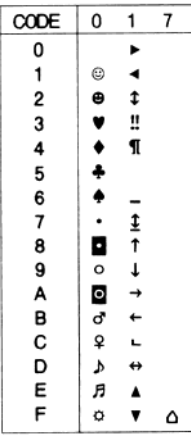

# *I239X emulációs mód*

<span id="page-338-1"></span>Az I239X módban a következő szimbólumkészletek használhatók: PcUSA, PcMultilingual, PcEur858, PcPortuguese, PcCanFrench, PcNordic. Lásd: ["ESC/P 2 vagy FX mód", 336. oldal.](#page-335-0)

Használható betűkészletek: EPSON Sans Serif, Courier, EPSON Prestige, EPSON Gothic, EPSON Presentor, EPSON Orator és EPSON Script.

# <span id="page-339-1"></span><span id="page-339-0"></span>*PCL6 módban*

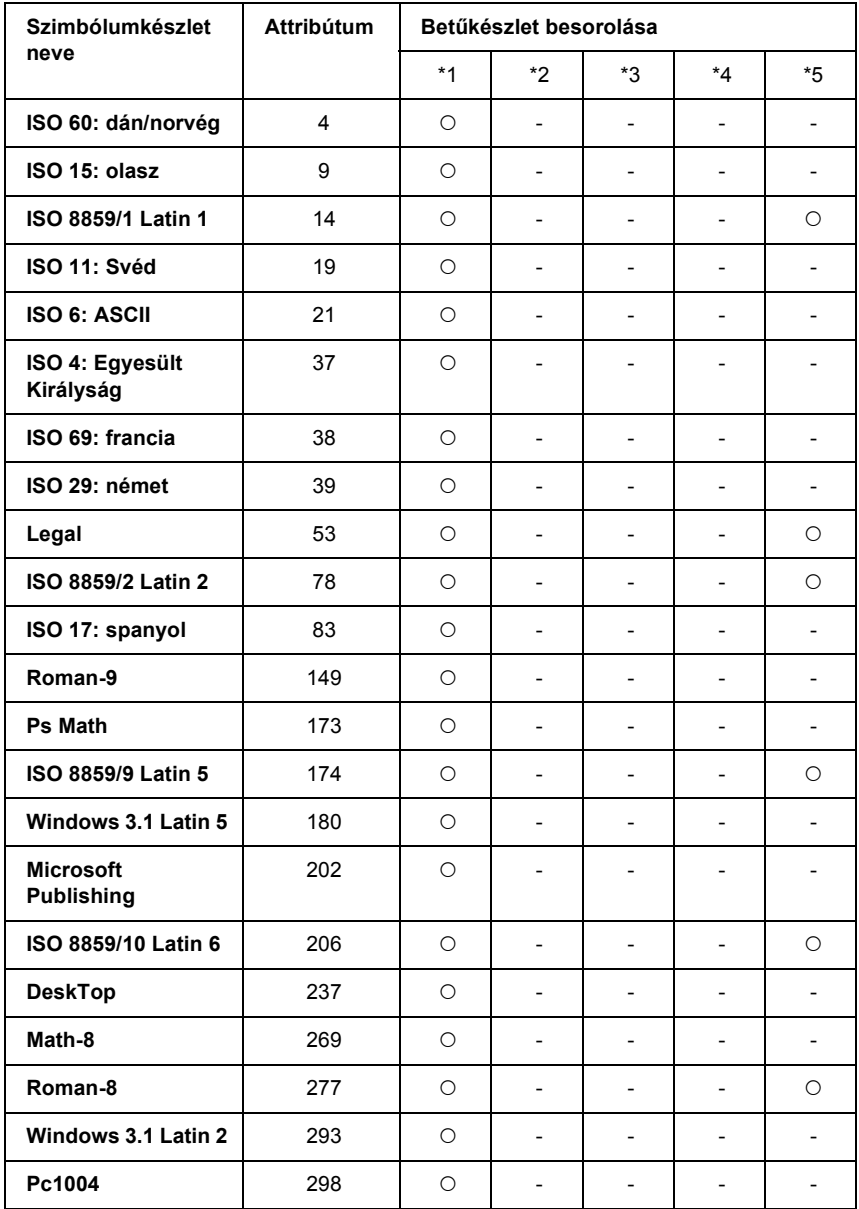

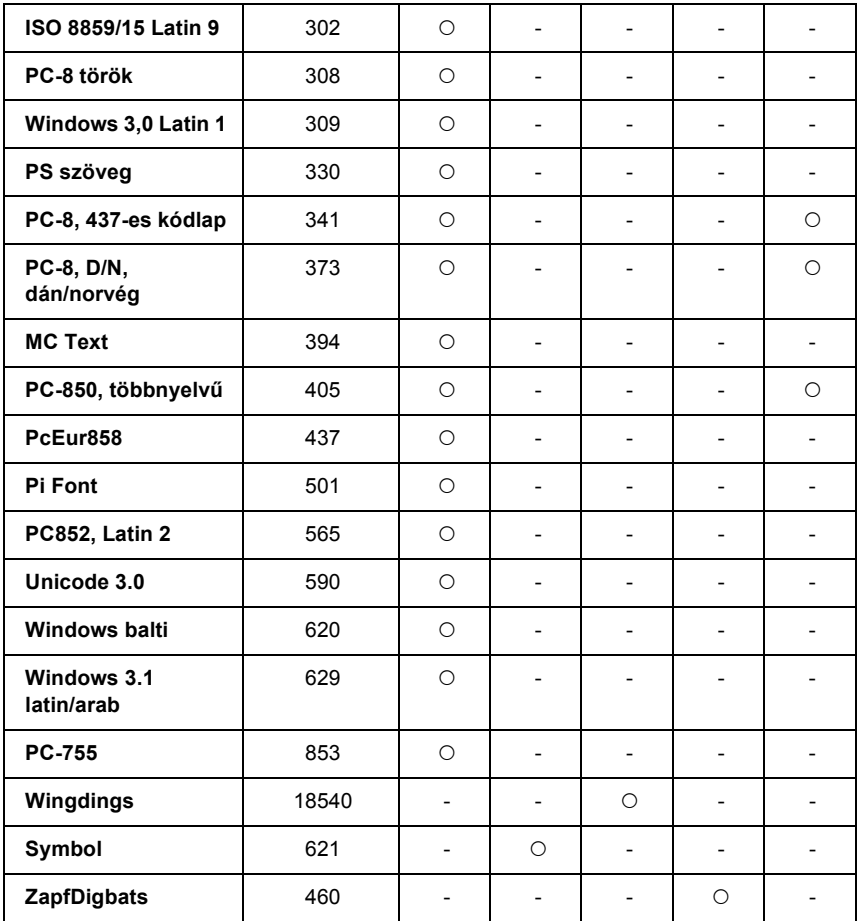

# *Tárgymutató*

## *Számadatok*

550 lapos univerzális papírkazetta [specifikáció, 297](#page-296-0) 550 lapos univerzális papírkazetta egység [áttekintés, 205](#page-204-0) [eltávolítás, 208](#page-207-0) [telepítés, 205](#page-204-0)

## *A*

A kezelőpanel menüi [alaphelyzetbe állítás, 172](#page-171-0) [áttekintés, 157](#page-156-0) [AUX, 176](#page-175-0) [beállítás, 166](#page-165-0) elérhető[ség, 158](#page-157-0) [emuláció, 163](#page-162-0) [ESCP2, 181](#page-180-0) [FX, 184](#page-183-0) [hálózat, 176](#page-175-1) [I239X, 187](#page-186-0) [Információk, 159](#page-158-0) [LJ4, 176](#page-175-2) [nyomtatás, 164](#page-163-0) [párhuzamos, 173](#page-172-0) [PS3, 179](#page-178-0) [tálca, 162](#page-161-0) [USB, 174](#page-173-0) [Állapot- és hibaüzenetek, 190](#page-189-0) A nyomtatási minőség beállítása A nyomtatási minő[ség megadása \(Windows\), 62](#page-61-0) [A nyomtatás megszakítása, 203,](#page-202-0) [278](#page-277-0) nyomtatóillesztőbő[l \(Windows\), 109](#page-108-0) A nyomtatóillesztő beállításai [A nyomtatás megszakítása \(Windows\), 109](#page-108-0) [Az USB csatlakozás beállítása \(Windows\), 107](#page-106-0) [Duplex nyomtatás \(Windows\), 68](#page-67-0) [mentés \(Windows\), 67](#page-66-0) [nyomatok átméretezése \(Windows\), 73](#page-72-0) [nyomatok automatikus átméretezése \(Windows\), 72](#page-71-0) [Nyomtatás a duplex egységgel \(Windows\), 68](#page-67-1)

[nyomtatási beállítások \(Windows\), 63](#page-62-0) [nyomtatási beállítások testreszabása \(Windows\), 65](#page-64-0) [nyomtatási elrendezés \(Windows\), 75](#page-74-0) nyomtatási minő[ség \(Windows\), 62](#page-61-0) [Nyomtatás sablonnal \(Windows\), 85](#page-84-0) [Sablonadatok más nyomtatóbeállításokkal \(Windows\), 86](#page-85-0) [Sablon használata \(Windows\), 80](#page-79-0) [Sablon létrehozása \(Windows\), 80](#page-79-1) [További beállítások \(Windows\), 87](#page-86-0) [Új vízjel készítése \(Windows\), 79](#page-78-0) [Választható beállítások \(Windows\), 89](#page-88-0) [Vízjel használata \(Windows\), 76](#page-75-0) A nyomtató megosztása [A nyomtató megosztása \(Windows\), 114,](#page-113-0) [116](#page-115-0) Az illesztő[program telepítése a CD-lemezr](#page-130-0)ől (Windows), 131 Több illesztő[program használata \(Windows\), 117](#page-116-0) [Ügyfél beállítása \(Windows\), 123](#page-122-0) A nyomtató szállítása [kis távolságra, 237](#page-236-0) [nagy távolságra, 237](#page-236-1) A PostScript nyomtató-illesztő[program telepítése hálózati csatlakoztatás esetén](#page-138-0)  (Windows), 139 A PostScript nyomtató-illesztő[program telepítése párhuzamos csatlakoztatás esetén](#page-134-0)  (Windows), 135 A PostScript nyomtató-illesztő[program telepítése USB csatlakoztatás esetén \(Windows\),](#page-136-0)  137 [AUX menü, 176](#page-175-0) [Az ESC \(^ paranccsal elérhet](#page-338-0)ő karakterek, 339

#### *B*

Beállítások [550 lapos univerzális papírkazetta egység, 205](#page-204-0) [Duplex egység, 208](#page-207-1) [memóriamodulok, 212](#page-211-0) mű[szaki adatok \(beéget](#page-298-0)őmű), 299 [specifikáció \(duplex egység\), 298](#page-297-0) [specifikáció \(memóriamodul\), 298](#page-297-1) [specifikáció \(tonerkazetták\), 299](#page-298-1) Beégetőmű [csere, 228](#page-227-0) kezelési elő[írások, 227](#page-226-0) [specifikáció, 299](#page-298-0) Betűkészletek betű[készletek hozzáadása, 329](#page-328-0)

betű[készletek kiválasztása, 330](#page-329-0) betű[készletek letöltése, 330](#page-329-1) EPSON BarCode betű[készletek \(áttekintés\), 300](#page-299-0) EPSON BarCode betű[készletek \(nyomtatás\), 305](#page-304-0) EPSON BarCode betű[készletek \(rendszerkövetelmények\), 302](#page-301-0) EPSON BarCode betű[készletek \(specifikáció\), 309](#page-308-0) EPSON BarCode betű[készletek \(telepítés\), 302](#page-301-1) [EPSON Font Manager \(névjegy\), 330](#page-329-2) [EPSON Font Manager \(rendszerkövetelmények\), 331](#page-330-0) [EPSON Font Manager \(telepítés\), 331](#page-330-1) [ESC/P 2 és FX mód, 324](#page-323-0) [használható bet](#page-321-0)űkészletek, 322 [I239X mód, 325](#page-324-0) [LJ4 mód, 322](#page-321-1) [minták nyomtatása, 329](#page-328-1) [PCL6 mód, 326](#page-325-0) [PS 3 mód, 325](#page-324-1) Borítékok [betöltés, 54](#page-53-0) [használata, 51](#page-50-0)

## *C*

Címke illesztő[program beállításai, 56](#page-55-0) [nyomtatóbeállítások, 55](#page-54-0)

## *D*

Duplex egység [eltávolítás, 211](#page-210-0) [specifikáció, 298](#page-297-0) [telepítés, 208](#page-207-1)

## *E*

előre definiált nyomtatási beállítások Elő[re megadott beállítások használata \(Windows\), 63](#page-62-0) Eltávolítás [550 lapos univerzális papírkazetta egység, 208](#page-207-0) [Duplex egység, 211](#page-210-0) [interfészkártyák, 221](#page-220-0) [memóriamodulok, 217](#page-216-0) [Emulation \(Emuláció\) menü, 163](#page-162-0)

EPSON BarCode betűkészletek [áttekintés, 300](#page-299-0) [nyomtatás, 305](#page-304-0) [rendszerkövetelmények, 302](#page-301-0) [specifikáció, 309](#page-308-0) [telepítés, 302](#page-301-1) EPSON Font Manager [áttekintés, 330](#page-329-2) [rendszerkövetelmények, 331](#page-330-0) [telepítés, 331](#page-330-1) EPSON Status Monitor [A nyomtató állapotadatainak lekérése \(Windows\), 97](#page-96-0) A nyomtató egyszerű [állapotadatainak megjelenítése \(Windows\), 96](#page-95-0) [A nyomtató figyelése az EPSON Status Monitor használatával \(Windows\), 90](#page-89-0) [A tálcaikon beállításai, 106](#page-105-0) [Az EPSON Status Monitor bemutatása \(Windows\), 96](#page-95-1) [Az EPSON Status Monitor elérése \(Windows\), 94](#page-93-0) [Az EPSON Status Monitor telepítése \(Windows\), 90](#page-89-1) [Értesítési beállítások \(Windows\), 102](#page-101-0) [Feladatok adatai \(Windows\), 99](#page-98-0) [Fogyóeszközök adatai \(Windows\), 98](#page-97-0) [Rendelés az interneten, 104](#page-103-0) [ESC/P 2 és FX mód, 324](#page-323-0) [ESC/P 2 vagy FX mód, 336](#page-335-1) [ESCP2 menü, 181](#page-180-0) [Ethernet, 296](#page-295-0)

## *F*

Felszedő görgő [tisztítás, 233](#page-232-0) Fogyóeszközök [csere, beéget](#page-226-1)őmű, 227 [cserére figyelmeztet](#page-221-0)ő üzenetek, 222 Fóliák [nyomtatóbeállítások, 57](#page-56-0) [FX menü, 184](#page-183-0)

#### *H*

[Használható papír, 290](#page-289-0) [Hibaelhárítás, 190,](#page-189-0) [202,](#page-201-0) [241,](#page-240-0) [256,](#page-255-0) [278](#page-277-0) [Állapot- és hibaüzenetek, 278](#page-277-1) [kiegészít](#page-267-0)ők, 268 [memóriaproblémák, 267](#page-266-0)

mű[ködéssel kapcsolatos problémák, 257](#page-256-0) nyomtatás minő[ségével kapcsolatos problémák, 262](#page-261-0) [papírkezeléssel kapcsolatos problémák, 268](#page-267-1) [PCL6 mód, 286](#page-285-0) [PostScript 3 mód, 278](#page-277-2) [USB-vel kapcsolatos problémák, 270](#page-269-0)

## *I*

[I239X emulációs mód, 339](#page-338-1) [I239X menü, 187](#page-186-0) [I239X mód, 325](#page-324-0) [Information \(Információ\) menü, 159](#page-158-0) Interfészek [ethernet, 296](#page-295-0) [párhuzamos, 296](#page-295-1) [USB, 296](#page-295-2) Interfészkártyák [eltávolítás, 221](#page-220-0)

#### *J*

Jellemzők [Adobe PostScript 3 mód, 32](#page-31-0) [Felbontásjavító technológia \(RITech\), 31](#page-30-0) [Festéktakarékos mód, 31](#page-30-1) Kiváló minőségű [nyomtatás, 31](#page-30-2) [PCL6 emulációs mód, 32](#page-31-1) [Sokféle bet](#page-31-2)űkészlet, 32

#### *K*

[Kapcsolatfelvétel az EPSON-nal, 288](#page-287-0) [Kapcsolatfelvétel az Epsonnal, 288](#page-287-0) Karbantartás [fogyóeszközök, 227](#page-226-1) Kezelőpanel [áttekintés, 28](#page-27-0) [beállítások, 157](#page-156-1) Kezelőpanel beállításai [használat, 157](#page-156-1) Kiegészítők felszerelése [interfészkártyák, 218](#page-217-0) Kimeneti tálca [lefordított lapos kimeneti tálca, 50](#page-49-0)

## *L*

[LJ4 emulációs mód, 333](#page-332-0) [LJ4 menü, 176](#page-175-2) [LJ4 mód, 322](#page-321-1)

#### *M*

Memóriamodul [specifikáció, 298](#page-297-1) Memóriamodulok [eltávolítás, 217](#page-216-0) [telepítés, 212](#page-211-0)

#### *N*

[Nem használható papír, 291](#page-290-0) [Nemzetközi karakterkészletek, 338](#page-337-0) [Network \(Hálózat\) menü, 176](#page-175-1) Nyomtatási elrendezés [A nyomtatási elrendezés módosítása \(Windows\), 75](#page-74-0) Nyomtató [általános, 293](#page-292-0) [elektromos, 295](#page-294-0) [elhelyezés, 239](#page-238-0) [fogyóeszközök, 30](#page-29-0) [környezeti, 294](#page-293-0) [mechanikai, 294](#page-293-1) [opcionális termékek, 29](#page-28-0) [részek \(belül\), 27](#page-26-0) [részek \(elölnézet\), 25](#page-24-0) [részek \(hátulnézet\), 26](#page-25-0) [szabványok és engedélyek, 295](#page-294-1) [tisztítás, 233](#page-232-1) Nyomtatóillesztő A nyomtatóillesztő [elérése \(Windows\), 60](#page-59-0) A nyomtatóillesztő [eltávolítása \(Windows\), 110](#page-109-0) Az USB eszközillesztő [eltávolítása \(Windows\), 112](#page-111-0) [Néhány szó a nyomtatószoftverr](#page-59-1)ől (Windows), 60

#### *O*

Oldal átméretezése [Az oldalak adott százalékú átméretezése \(Windows\), 73](#page-72-0) [Az oldalak papírmérethez igazodó automatikus átméretezése \(Windows\), 72](#page-71-0)

## *P*

Papír [betöltés, opcionális 550 lapos univerzális alsó papírkazetta egység, 50](#page-49-1) [betöltés a normál alsó papírkazettába, 43](#page-42-0) [betöltés a többcélú tálcába, 43](#page-42-1) [címke, 55](#page-54-0) [fólia, 57](#page-56-0) [használható papír, 290](#page-289-0) [nem használható papír, 291](#page-290-0) [nyomtatható terület, 292](#page-291-0) Papír betöltése [borítékok, 54](#page-53-0) [egyéni méret](#page-57-0)ű papír, 58 [többcélú tálca, 43](#page-42-2) Papírelakadás "A" jelű [fedél, 242](#page-241-0) [A vagy B fedél, 246](#page-245-0) [DM fedél, 251](#page-250-0) [Minden papírkazetta és az "A" jel](#page-252-0)ű fedél, 253 [törlés, 241](#page-240-0) Papírforrások [550 lapos univerzális papírkazetta egység, 39](#page-38-0) [Normál alsó papírkazetta, 39](#page-38-1) [papírforrás kiválasztása \(automatikusan\), 40](#page-39-0) [papírforrás kiválasztása \(kézzel\), 40](#page-39-1) [többcélú tálca, 38](#page-37-0) [Parallel \(Párhuzamos\) menü, 173](#page-172-0) [Párhuzamos, 296](#page-295-1) [PCL6 mód, 326,](#page-325-0) [340](#page-339-1) PCL6 nyomtatóillesztő [A PCL6 mód bemutatása, 154](#page-153-0) [hardverkövetelmények, 154](#page-153-1) [rendszerkövetelmények, 154](#page-153-2) PostScript nyomtató-illesztőprogram [A nyomtató kiválasztása, ha USB csatlakozóval van csatlakoztatva \(Mac OS 9\), 146](#page-145-0) [A nyomtató kiválasztása hálózati környezetben \(Mac OS 9\), 150](#page-149-0) [A nyomtató kiválasztása hálózati környezetben \(Mac OS X\), 148](#page-147-0) [A PostScript 3 mód bemutatása, 133](#page-132-0) A PostScript nyomtatóillesztő [megnyitása \(Macintosh\), 151](#page-150-0) A PostScript nyomtatóillesztő [megnyitása \(Windows\), 142](#page-141-0) A PostScript nyomtató-illesztő[program telepítése Mac OS 9 rendszerben, 145](#page-144-0) A PostScript nyomtató-illesztő[program telepítése Mac OS X rendszerben, 144](#page-143-0) [rendszerkövetelmények \(Macintosh\), 134](#page-133-0) [rendszerkövetelmények \(Windows\), 133](#page-132-1)

PostScript nyomtató-illesztőprogram beállítása [A PostScript nyomtatóbeállítások módosítása \(Macintosh\), 152](#page-151-0) [A PostScript nyomtatóbeállítások módosítása \(Windows\), 143](#page-142-0) [AppleTalk használata Windows 2000 rendszeren, 143](#page-142-1) [Printing \(Nyomtatás\) menü, 164](#page-163-0) Problémamegoldás [kapcsolatfelvétel az Epsonnal, 288](#page-287-0) [PS3 menü, 179](#page-178-0) [PS 3 mód, 325](#page-324-1)

#### *R*

[Reset \(Alaphelyzet\) menü, 172](#page-171-0)

## *S*

Sablon [használata \(Windows\), 80](#page-79-0) különböző [nyomtatóbeállítások \(Windows\), 86](#page-85-0) [létrehozás \(Windows\), 80](#page-79-1) [nyomtatás \(Windows\), 85](#page-84-0) Saját beállítások mentése [Saját beállítások mentése \(Windows\), 67](#page-66-0) [Setup \(Beállítás\) menü, 166](#page-165-0) Súgó [Epson, 288](#page-287-0) [Szerviz, 288](#page-287-0) Szimbólumkészletek [Az ESC \(^ paranccsal elérhet](#page-338-0)ő karakterek, 339 [bevezetés, 333](#page-332-1) [ESC/P 2 vagy FX mód, 336](#page-335-1) [I239X emulációs mód, 339](#page-338-1) [LJ4 emulációs mód, 333](#page-332-0) [Nemzetközi karakterkészletek, 338](#page-337-0) [PCL6 mód, 340](#page-339-1)

## *T*

Telepítés [550 lapos univerzális papírkazetta egység, 205](#page-204-0) [Duplex egység, 208](#page-207-1) [memóriamodulok, 212](#page-211-0) [Terméktámogatás, 288](#page-287-1) Tesztoldal [nyomtatás, 202,](#page-201-0) [256](#page-255-0)

többcélú tálca [használható papír, 38](#page-37-0) Tonerkazetták [csere, 224](#page-223-0) kezelési elő[írások, 223](#page-222-0) [specifikáció, 299](#page-298-1) [Tray \(Tálca\) menü, 162](#page-161-0)

## *U*

[Ügyfélszolgálat, 288](#page-287-0) [USB, 296](#page-295-2) [USB menü, 174](#page-173-0) Útmutatók [Hálózati útmutató, 24](#page-23-0) [Használati útmutató, 24](#page-23-1) [Online súgó, 24](#page-23-2) [Papírelakadási útmutató, 24](#page-23-3) [Üzembe helyezési útmutató, 24](#page-23-4)

## *V*

Vastag papír illesztő[program beállításai, 57](#page-56-1) Vízjel (Windows) [használata, 76](#page-75-0) [útmutató, 79](#page-78-0)